User Manual

# Tektronix

- C---- - -<br>Program Program QoS Monitor  $\frac{1}{\sqrt{2}}$ 

This document applies to firmware version 2.0 and above.

www.tektronix.com

Copyright © Tektronix, Inc. All rights reserved.

Tektronix products are covered by U.S. and foreign patents, issued and pending. Information in this publication supercedes that in all previously published material. Specifications and price change privileges reserved.

Tektronix, Inc., P.O. Box 500, Beaverton, OR 97077-0001

TEKTRONIX and TEK are registered trademarks of Tektronix, Inc.

#### WARRANTY

Tektronix warrants that this product will be free from defects in materials and workmanship for a period of one (1) year from the date of shipment. If any such product proves defective during this warranty period, Tektronix, at its option, either will repair the defective product without charge for parts and labor, or will provide a replacement in exchange for the defective product.

In order to obtain service under this warranty, Customer must notify Tektronix of the defect before the expiration of the warranty period and make suitable arrangements for the performance of service. Customer shall be responsible for packaging and shipping the defective product to the service center designated by Tektronix, with shipping charges prepaid. Tektronix shall pay for the return of the product to Customer if the shipment is to a location within the country in which the Tektronix service center is located. Customer shall be responsible for paying all shipping charges, duties, taxes, and any other charges for products returned to any other locations.

This warranty shall not apply to any defect, failure or damage caused by improper use or improper or inadequate maintenance and care. Tektronix shall not be obligated to furnish service under this warranty a) to repair damage resulting from attempts by personnel other than Tektronix representatives to install, repair or service the product; b) to repair damage resulting from improper use or connection to incompatible equipment; or c) to service a product that has been modified or integrated with other products when the effect of such modification or integration increases the time or difficulty of servicing the product.

THIS WARRANTY IS GIVEN BY TEKTRONIX WITH RESPECT TO THIS PRODUCT IN LIEU OF ANY OTHER WARRANTIES, EXPRESSED OR IMPLIED. TEKTRONIX AND ITS VENDORS DISCLAIM ANY IMPLIED WARRANTIES OF MERCHANTABILITY OR FITNESS FOR A PARTICULAR PURPOSE. TEKTRONIX' RESPONSIBILITY TO REPAIR OR REPLACE DEFECTIVE PRODUCTS IS THE SOLE AND EXCLUSIVE REMEDY PROVIDED TO THE CUSTOMER FOR BREACH OF THIS WARRANTY. TEKTRONIX AND ITS VENDORS WILL NOT BE LIABLE FOR ANY INDIRECT, SPECIAL, INCIDENTAL, OR CONSEQUENTIAL DAMAGES IRRESPECTIVE OF WHETHER TEKTRONIX OR THE VENDOR HAS ADVANCE NOTICE OF THE POSSIBILITY OF SUCH DAMAGES.

# Table of Contents

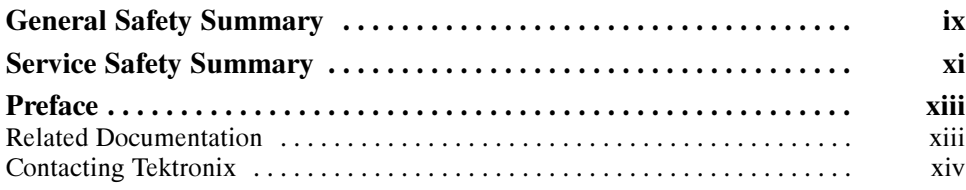

### Getting Started

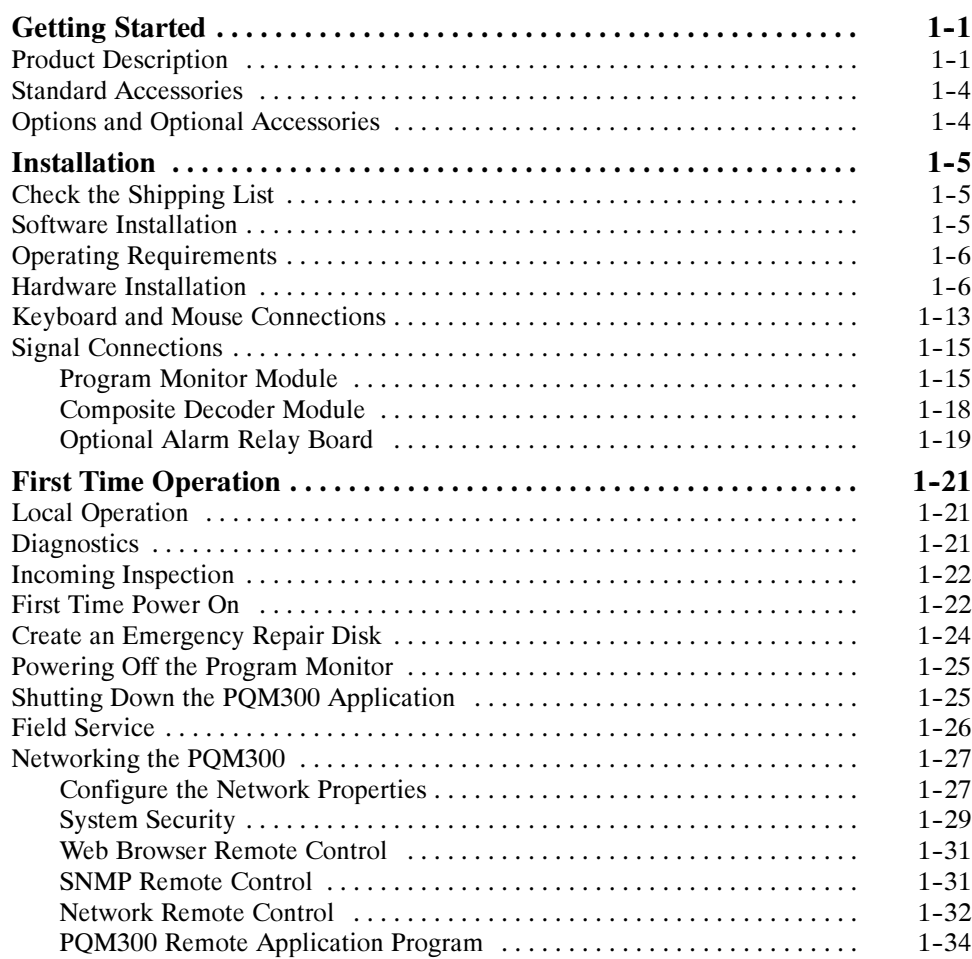

# Operating Basics

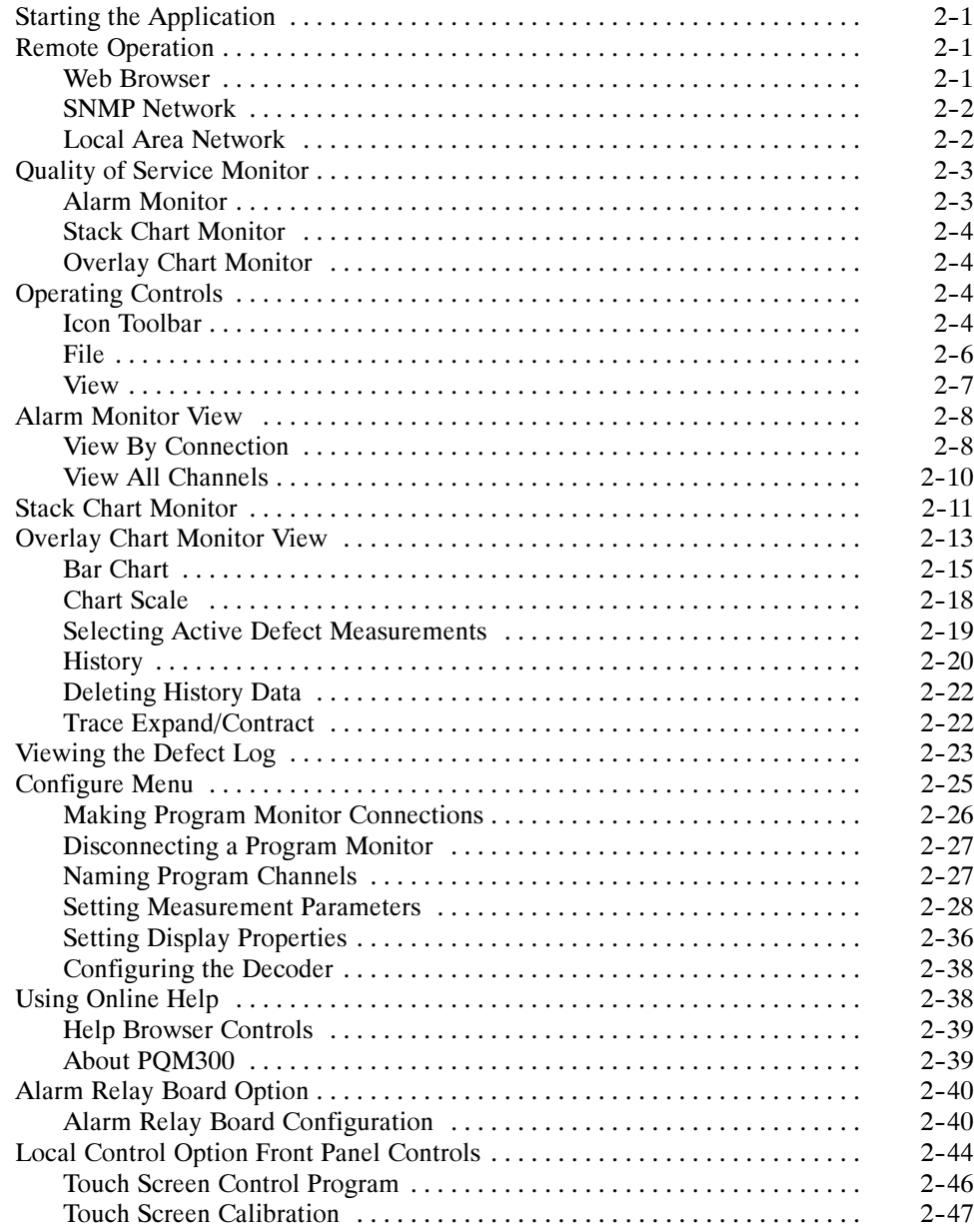

### Reference

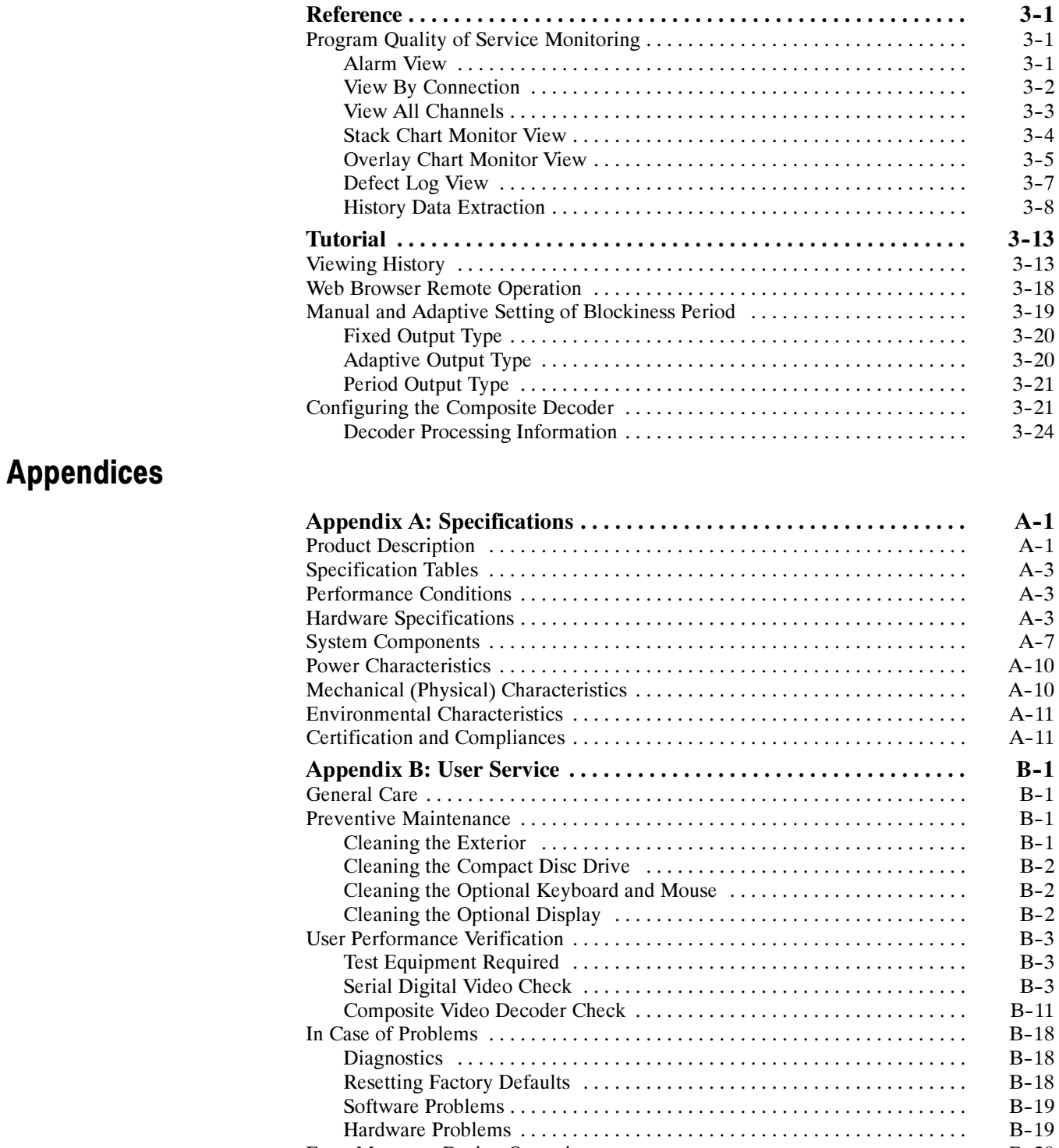

Error Messages During Operation B--20 ...................................

Repackaging for Shipment B--22 .........................................

Composite Decoder Board Error Messages B--21 ............................

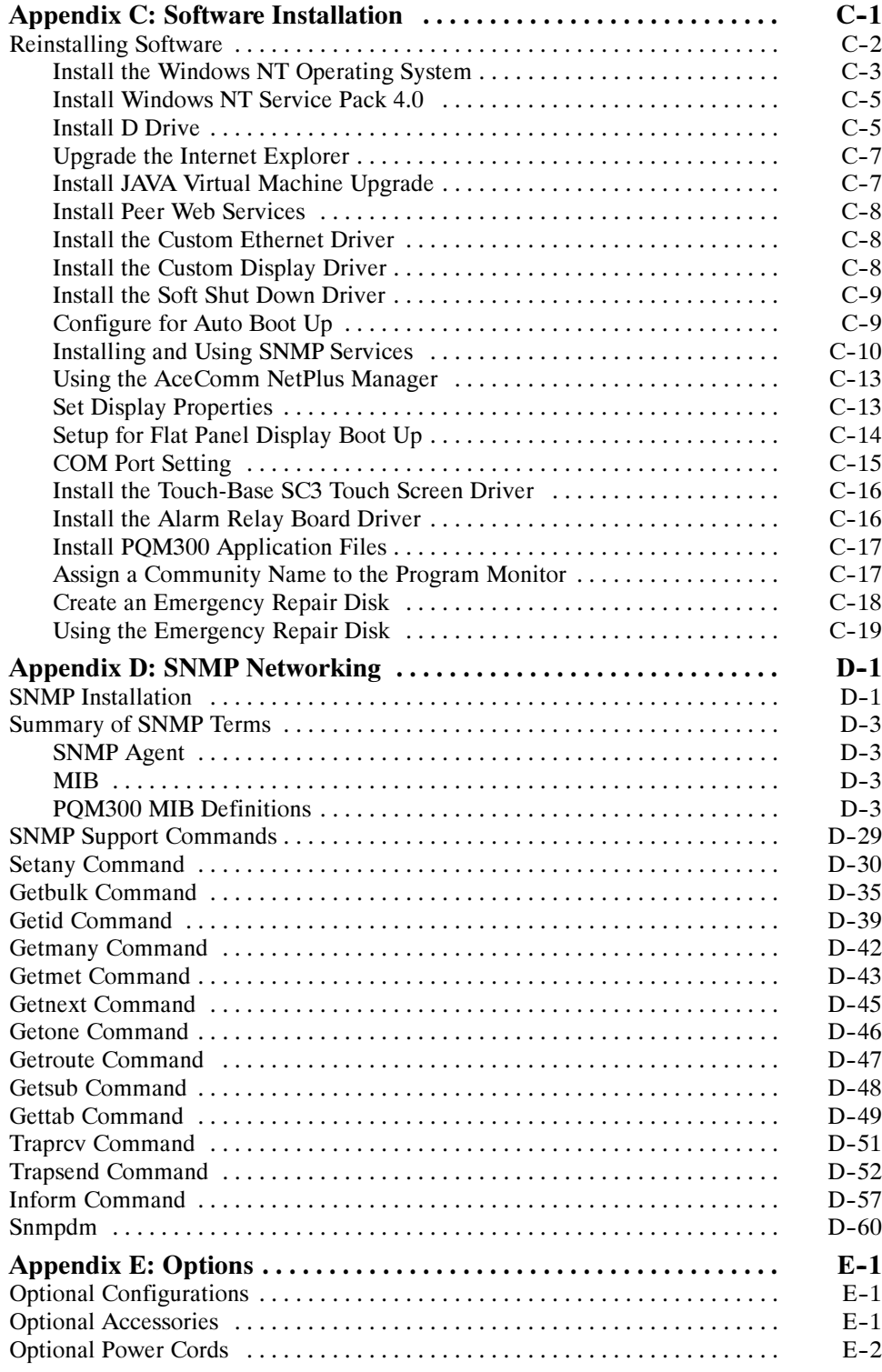

### **Glossary** Index

# List of Figures

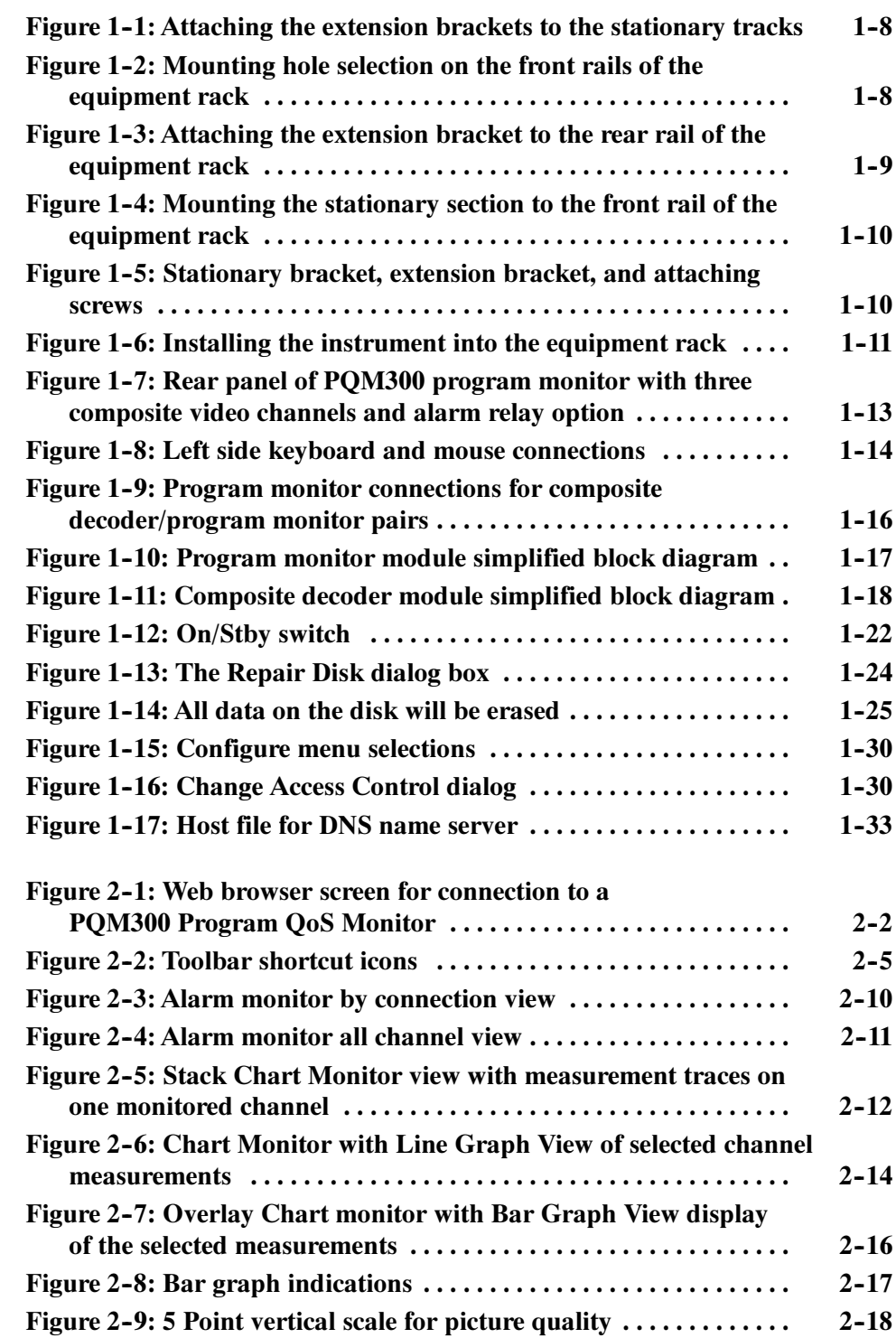

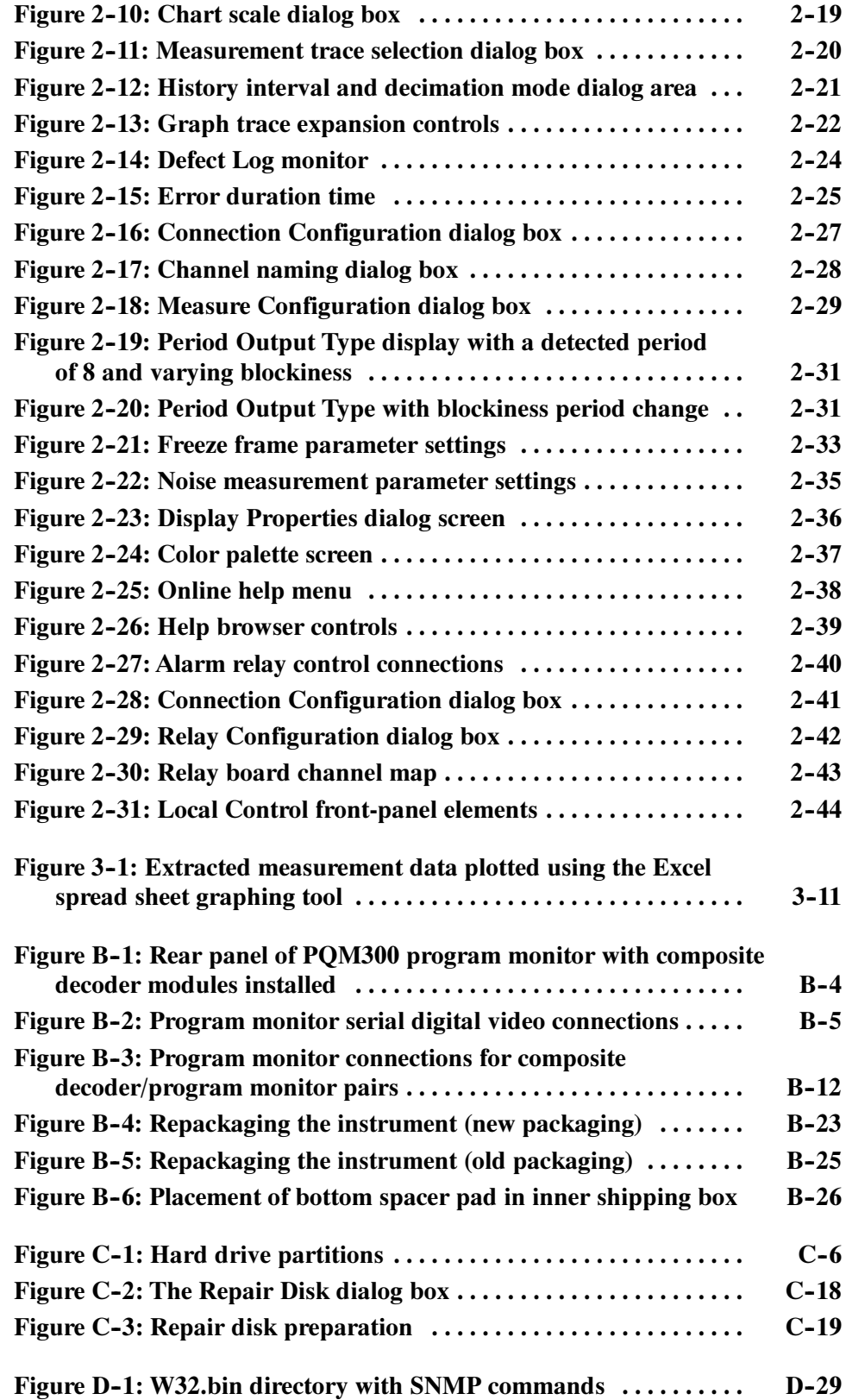

# List of Tables

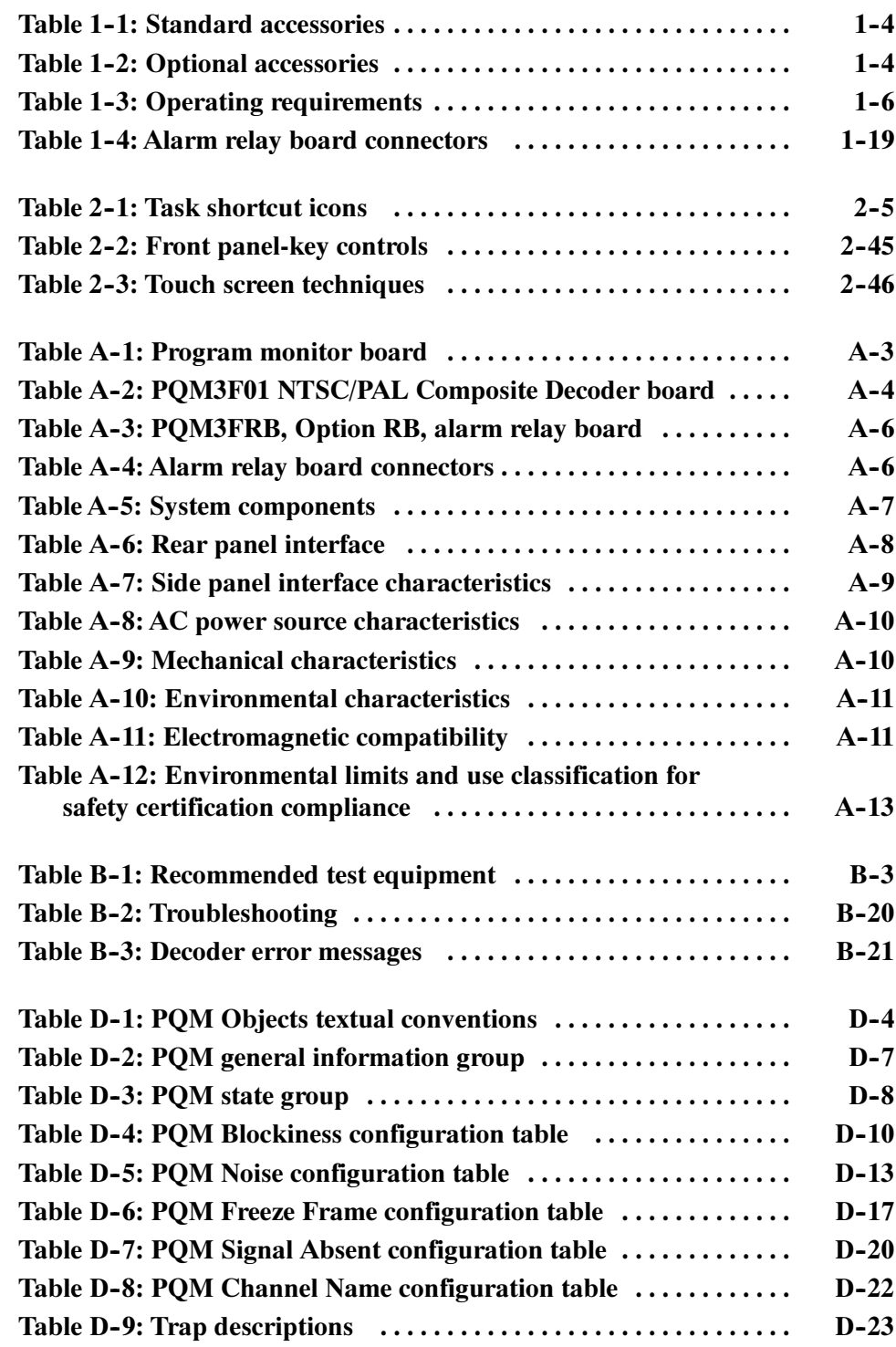

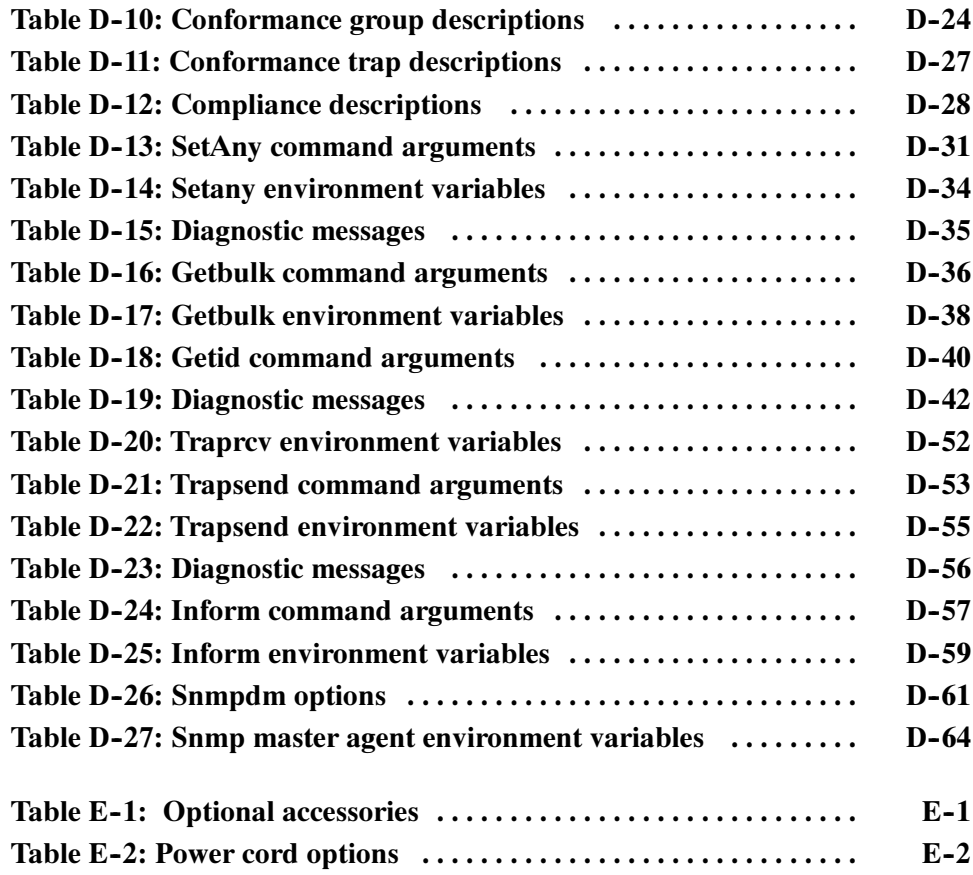

# General Safety Summary

Review the following safety precautions to avoid injury and prevent damage to this product or any products connected to it. To avoid potential hazards, use this product only as specified.

Only qualified personnel should perform service procedures.

**Use Proper Power Cord.** Use only the power cord specified for this product and certified for the country of use. To Avoid Fire or Personal Injury

> **Ground the Product.** This product is grounded through the grounding conductor of the power cord. To avoid electric shock, the grounding conductor must be connected to earth ground. Before making connections to the input or output terminals of the product, ensure that the product is properly grounded.

**Observe All Terminal Ratings.** To avoid fire or shock hazard, observe all ratings and markings on the product. Consult the product manual for further ratings information before making connections to the product.

Do Not Operate Without Covers. Do not operate this product with covers or panels removed.

Use Proper Fuse. Use only the fuse type and rating specified for this product.

Avoid Exposed Circuitry. Do not touch exposed connections and components when power is present.

Do Not Operate With Suspected Failures. If you suspect there is damage to this product, have it inspected by qualified service personnel.

Do Not Operate in Wet/Damp Conditions.

Do Not Operate in an Explosive Atmosphere.

Keep Product Surfaces Clean and Dry.

**Provide Proper Ventilation.** Refer to the manual's installation instructions for details on installing the product so it has proper ventilation.

#### Symbols and Terms

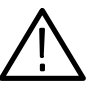

WARNING Warning statements identify conditions or practices that could result in injury or loss of life.

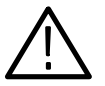

**CAUTION.** Caution statements identify conditions or practices that could result in damage to this product or other property.

Terms on the Product. These terms may appear on the product:

Terms in this Manual. These terms may appear in this manual:

DANGER indicates an injury hazard immediately accessible as you read the marking.

WARNING indicates an injury hazard not immediately accessible as you read the marking.

CAUTION indicates a hazard to property including the product.

Symbols on the Product. The following symbols may appear on the product:

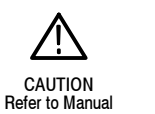

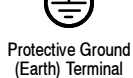

# Service Safety Summary

Only qualified personnel should perform service procedures. Read this Service Safety Summary and the General Safety Summary before performing any service procedures.

Do Not Service Alone. Do not perform internal service or adjustments of this product unless another person capable of rendering first aid and resuscitation is present.

**Disconnect Power.** To avoid electric shock, switch off the instrument power, then disconnect the power cord from the mains power.

Use Care When Servicing With Power On. Dangerous voltages or currents may exist in this product. Disconnect power, remove battery (if applicable), and disconnect test leads before removing protective panels, soldering, or replacing components.

To avoid electric shock, do not touch exposed connections.

# Preface

This manual contains operating information for the PQM300 Program QoS Monitor. The manual content is divided into the following topics:

- Getting Started provides a product description, installation procedures, connection information, and information on getting the program monitor ready for use.
- **Depending Basics provides basic information about using the program** montor after it is installed and operating in a network.
- Reference contains an overview of monitor displays and history viewing. This is followed by a tutorial on performing selected user tasks.

The appendices contain information not needed during normal operation of the PQM300 Program QoS Monitor, but may needed in special circumstances.

- $\blacksquare$  Appendix A: Specifications lists the environmental, physical, and electrical properties of the instrument.
- $\blacksquare$  Appendix B: User Service provides user service information including general care, preventive maintenance, and troubleshooting.
- **Appendix C:** Software Installation describes how to format a hard drive and reinstall the operating system software and associated hardware drivers.
- $\blacksquare$  Appendix D: SNMP Networking describes the management information base needed to control the program monitor from a remote operating position using Simple Networking Management Protocol Version 2 (SNMPv2).
- Appendix E: Options describes the options available at the time of printing of this manual.

### Related Documentation

In addition to this user manual, the following documentation is available for your program monitor.

- The on-line help provides information about using the program monitor. To view online help, select Help in the tool bar or click on a Help button in a configuration screen. Select other help topics from the Contents or Index of the PQM300 application Help menu. Use the Windows NT help to obtain help on the Windows NT operating system.
- The optional PQM300 Program QoS Monitor Service Manual provides module-level service and parts replacement information.

### Contacting Tektronix

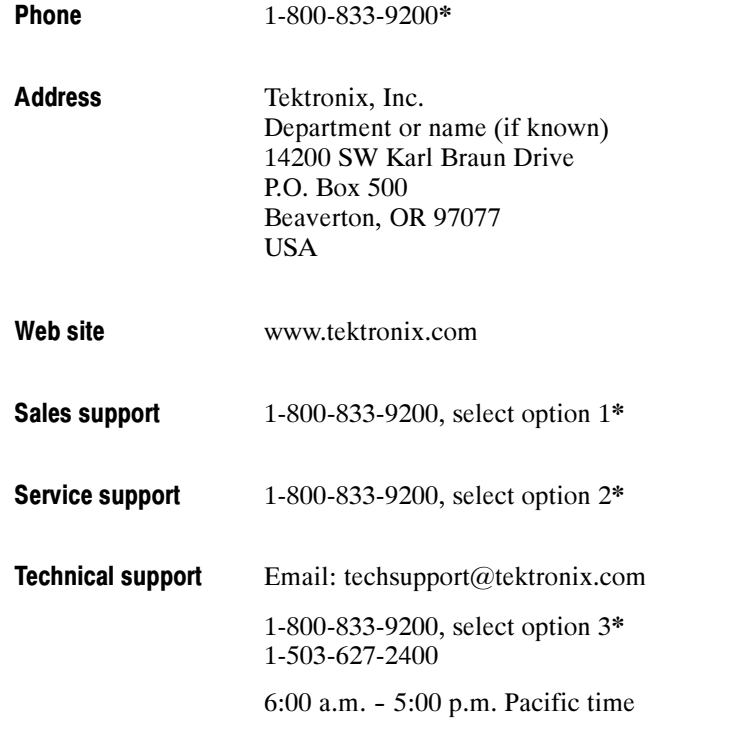

\* This phone number is toll free in North America. After office hours, please leave a voice mail message. Outside North America, contact a Tektronix sales office or distributor; see the Tektronix web site for a list of offices.

# Getting Started

# Getting Started

Getting Started provides a description of the PQM300 Program QoS Monitor and explains installation and first-time operation to set up the monitor for operation in a network. If you are using this manual to learn how to use a program monitor that is already installed and operating, the next chapter, Operating Basics, describes how to operate the program monitor.

### Product Description

The PQM300 Program QoS Monitor is implemented on a platform based on Microsoft's Windows NT operating system. The PQM300 application is configured to begin automatically after the power switch is set to On. It does not go through the Windows NT log-on process. The standard configuration program monitor is operated without a display or front panel controls in a networked system.

An SVGA monitor, a keyboard, and a mouse can be connected for local display and control of the program monitor. For the standard configuration PQM300 program monitor without a display, you must provide the external control and display items to configure the program monitor for installation into a network. After configuration and installation in a network, the program monitor can be controlled and monitored over the network.

You can purchase the PQM300 program monitor with a local control front panel installed, or the local control front panel can be added after purchase with the PQM3FLC upgrade kit. The local control option provides a flat panel color display with touch screen and a front panel keypad. A keyboard and a mouse come with this option.

You can also purchase an alarm relay option, PQM3FRB, factory installed or add the alarm relay boards after purchase. This option is a PCI plug-in module that occupies two of the PCI slots in the card bay of the program monitor. The board has 16 contacts that can be assigned to the alarm condition on any program monitor on the network.

The PQM300 program monitor provides video program service quality assessments of real-time video signals. Quality of Service (QoS) monitoring provides the following assessments and capabilities:

#### MPEG Defects

- Real-time MPEG defect (Discrete Cosine Transform based blockiness artifacts) monitoring and reporting when a signal is present. The PDI level (Picture Defect Indicator) provides immediate and continuous indication of the video image quality.
- Fixed (manual) setting of blockiness period for a given pixel block size for the MPEG defects measurement.
- Adaptive settings to automatically determine blockiness periods used for the MPEG defects measurement.
- **Period selection to monitor the detected blockiness period. This is a tool to** find the correct period for the fixed period setting and to monitor the incoming video for blockiness period changes.

#### Frozen Frame, Repeated Frames, Loss of Service

- Reports situations where the video content is constant
- Repeated frame found in a moving sequence
- Absence of a serial digital video signal
- Absence of video content on the input

#### Uncorrelated Noise

 $\blacksquare$  Indicates the amount of white Gaussian noise in the video signal (such as that injected by analog video circuits)

#### Alarm Level Monitoring

- Individual alarm settings for all measurements (including blockiness period)
- Level thresholds for amplitude of error
- $\blacksquare$  Time thresholds in number of fields for duration of error condition
- **Percentage thresholds for an amount of error within a defined time threshold**

#### Remote Control and Networking

- Web Browser control and monitoring of any program monitor accessible over a TCP/IP network. Access is through the Netscape (4.5 or higher) or the Internet Explorer (4.0 or higher) Web browser. An applet provides a remote user interface to make all the configuration setups and display the measurement results.
- SNMP agent (Simple Network Management Protocol) and MIB (management information base) for integration into an existing SNMP infrastructure to monitor picture quality from a central control point. Click on the SNMP icon on the desktop to launch the SNMP agent. The agent must be running to connect with the SNMP network.
- Multi-machine networking. A networked Windows NT PC or a PQM300 program monitor with local display, keyboard, and mouse, can be used to control and monitor all PQM300 program monitors accessible over the network.

#### Continuous Measurements

Measurements run continuously to monitor program quality in real-time. An operator at a central control station can control the operation of the program monitor installed in a system network.

### Standard Accessories

Table 1-1 lists the standard accessories that are shipped with the standard and the option 01 (composite decoder) products.

#### Table 1- 1: Standard accessories

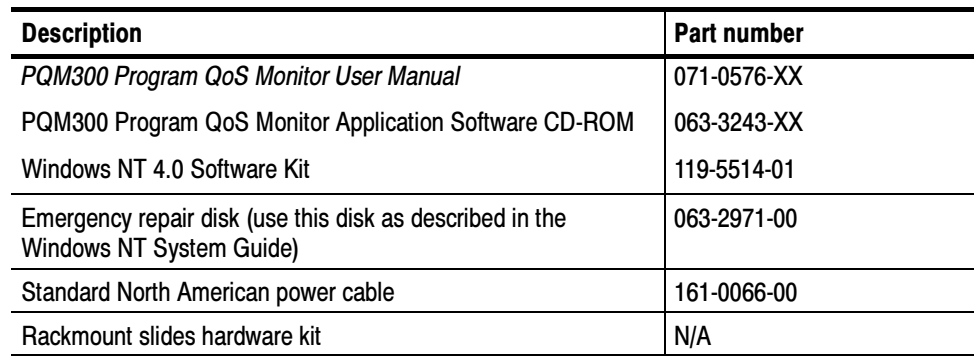

### Options and Optional Accessories

In Table 1-2, the part numbers given for the mouse and keyboard are replacement parts from vendors. The exact replacement manufacturer's part numbers for the mouse and keyboard are provided in the Replaceable Parts List of the PQM300 Program QoS Monitor Service Manual.

#### Table 1- 2: Optional accessories

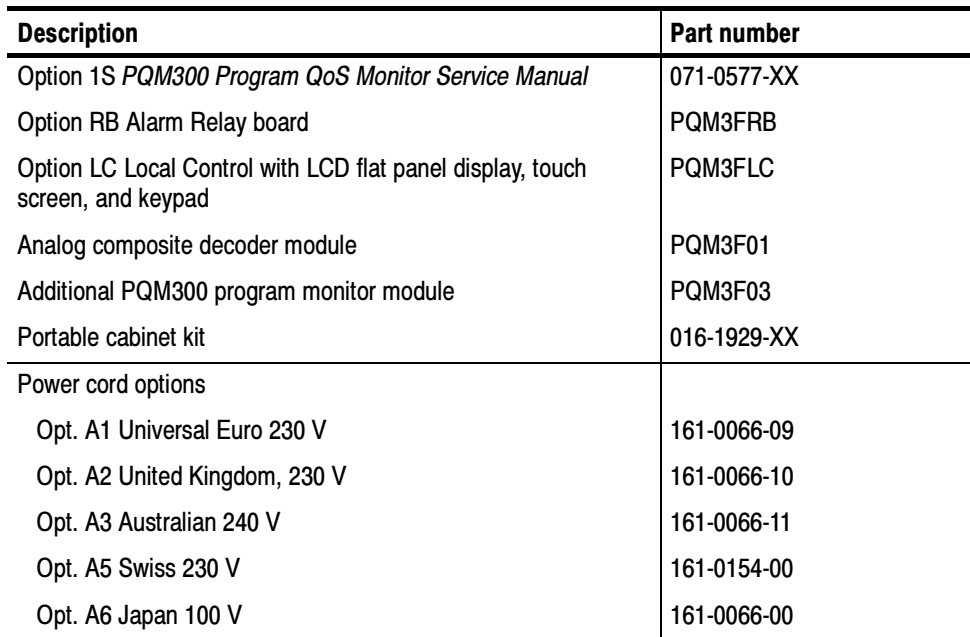

# Installation

Read this section before attempting any installation procedures. This section describes site considerations, power requirements, and ground connections for your instrument. The input and output signal connections for program monitoring are described beginning on page 1-15.

### Check the Shipping List

Verify that you have received all of the parts of your program monitor. Use the shipping lists that came with your instrument to compare against the actual contents of your order. You should also do the following:

- Verify that you have the correct power cord for your geographical area.
- Verify that you have the computer discs that contain backup copies of all the installed software. Store the backup software in a safe location where you can retrieve the software for maintenance purposes.
- Verify that you have a PQM300 Windows NT Emergency Startup disk in case you need to reformat the hard drive or repair damaged operating system files or drivers.
- Verify that you have all the other standard and optional accessories that you ordered.

### Software Installation

All software is installed at the factory. If you ever need to reinstall it, refer to Appendix C: Software Installation.

### Operating Requirements

Table 1-3 lists the operating requirements. Refer to *Appendix A: Specifications* for a complete specification list.

Table 1- 3: Operating requirements

| <b>Requirement</b>         | <b>Specification</b>                                                                                                    |
|----------------------------|----------------------------------------------------------------------------------------------------|
| Source voltage             | 100-240 VAC <sub>RMS</sub> , 47-63 Hz                                                                                                    |
| Steady State input current | 6 A <sub>RMS</sub> maximum, 1.25 A <sub>RMS</sub> typical                                                                                                    |
| Maximum power consumption  | 330 Watts max, 145 Watts typical                                                                                                    |
| Temperature                | 5 °C to +40 °C (32 °F to 104 °F), 30 °C/hr<br>max gradient, non-condensing (derated 1 °C<br>per 1,000 ft. above 5,000 ft. altitude)                              |
| Humidity                   | 20% to 80% relative humidity, non-con-<br>densing. Max wet bulb temperature: $+29.4$ °C<br>or 84.9 °F (derates relative humidity to ~46%<br>at 40 °C or 104 °F). |
| Altitude                   | To 10,000 ft. (3,040m), (derated 1 $^{\circ}$ C per<br>1,000 ft. above 5,000 ft. altitude).                                                                      |

### Hardware Installation

This section deals with hardware installation. To reinstall software, refer to Appendix C: Software Installation.

The factory installed cabinet is designed to operate in an equipment rack (see Rackmount Installation on page 1-7). The optional portable cabinet allows you to operate the instrument on a bench or cart (see Portable Installation on page  $1-12$ ). For proper cooling, at least two inches  $(5.1 \text{ cm})$  of clearance is recommended on the rear and sides of the instrument cabinet.

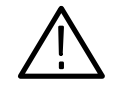

**CAUTION.** Keep the bottom of the instrument clear of obstructions to ensure proper cooling.

Before you can operate the product, you must connect the provided power cord to the instrument and then to the power source. Figure 1-7 on page 1-13 shows the location of the power connector. Table 1-3 lists the required supply voltage rating. Do not connect to any power sources other than those for which the instrument is rated.

#### Rackmount Installation

If your instrument has the rackmount cabinet, there is rackmounting hardware on each side of the cabinet.

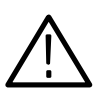

**CAUTION.** For proper cooling in an equipment rack installation, the air temperature at all air intake vents (inside of the rack) must not exceed 40  $^{\circ}C$ .

Mounting the Stationary Tracks in the Equipment Rack. The slider kit consists of left and right stationary tracks that must be installed in the equipment rack. Extra hardware is provided with the slider assemblies. Since the hardware is intended to make the sliders compatible with a variety of racks and installation methods, not all of the hardware will be used for any installation procedure.

- 1. Attach the extension bracket to the rear of the stationary track.
	- a. Measure the distance between the front and rear rails of the equipment rack using method A or method B. Refer to Figure 1-1.
		- $\blacksquare$  Method A. If the extension bracket is to be mounted against the front edge of the rear rail in the equipment rack, measure from the front edge of the rear rail to the front edge of the front rail.
		- Method B. If the extension bracket is to be mounted against the inside surface of the rear rail in the equipment rack, measure from the front corner of the rear rail to the front edge of the front rail.
	- b. Attach the extension bracket to the rear of the stationary track so that the length of the combined assembly is approximately that of the measurement taken in step a. above. Use the screws and bar nuts provided with the chassis tracks. Leave the screws loose.
- 2. Select the appropriate mounting holes in the front rails of the equipment rack, observing the clearance measurements shown in Figure 1-2. The front panel of the rack adapter is designed to fit in an 11-inch high opening.

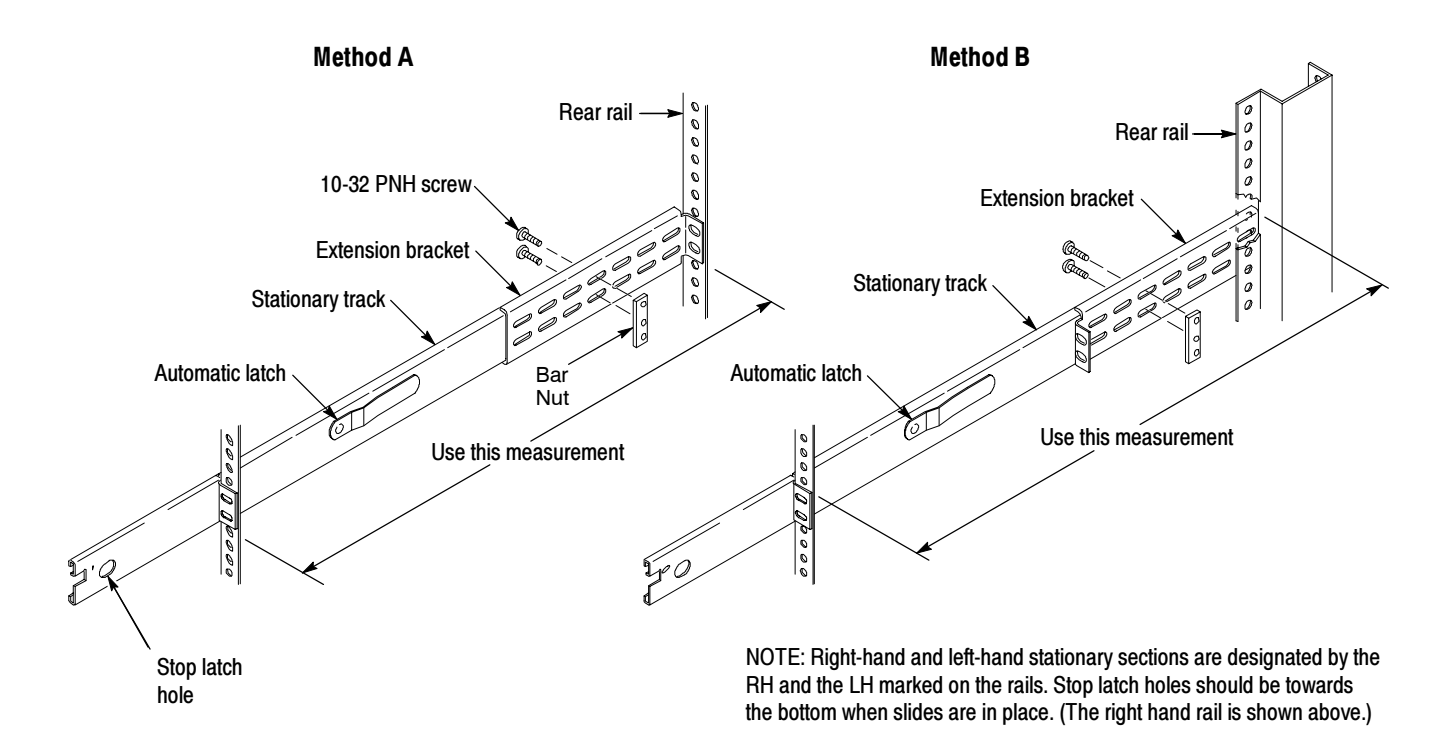

Figure 1- 1: Attaching the extension brackets to the stationary tracks

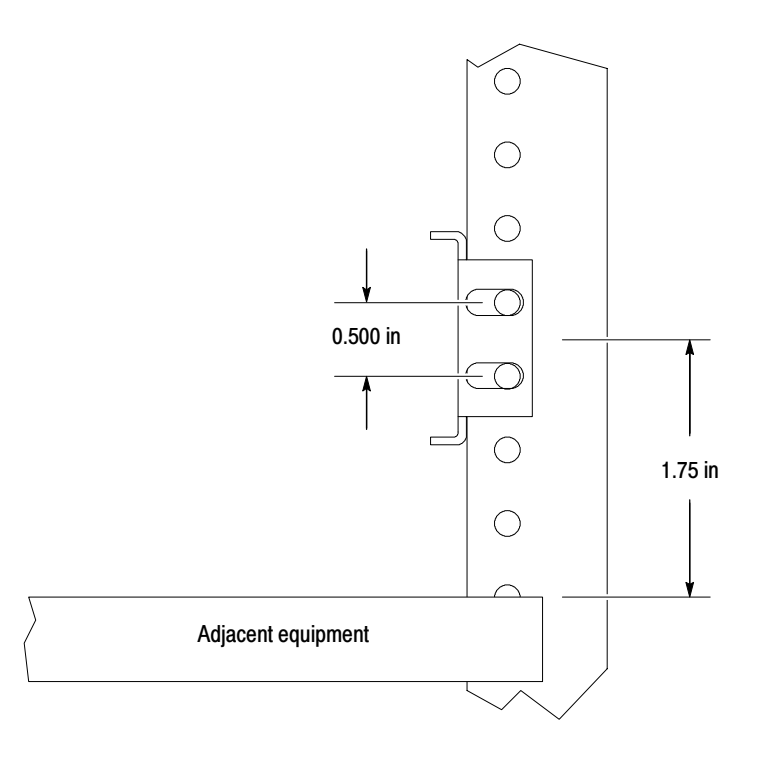

Figure 1- 2: Mounting hole selection on the front rails of the equipment rack

- 3. Mount the stationary sections (with extension brackets attached) to the front and rear rails of the equipment rack.
	- a. Install the rear of the stationary section in front of, behind, or beside the rear rail of the equipment rack. Use the mounting holes in the rear rails that correspond to the same level as the front rail holes selected.

If the rear-rail mounting holes are tapped, the bar nut is not used to attach the extensions. If the rear-rail mounting holes are not tapped, use the bar nut on the inside of the rail, as shown in Figure 1-3A or use suitable captive nut clips (not supplied). Figure 1-3B shows the extension bracket mounted to the inside surface of the rear rail.

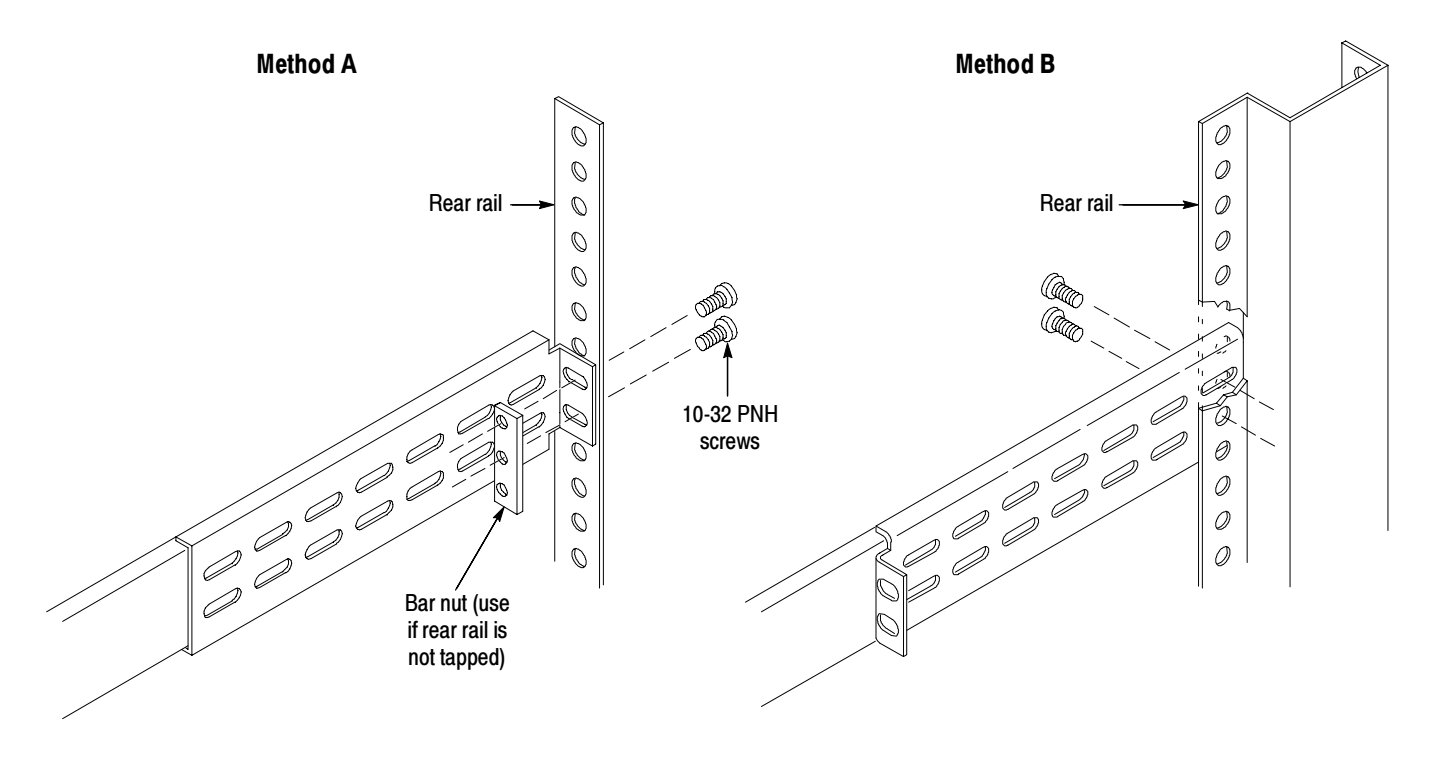

Figure 1- 3: Attaching the extension bracket to the rear rail of the equipment rack

b. Mount the stationary sections (with the bracket extensions) to the front rails. If the front rails are not tapped, use the bar nuts. Refer to Figure 1-4.

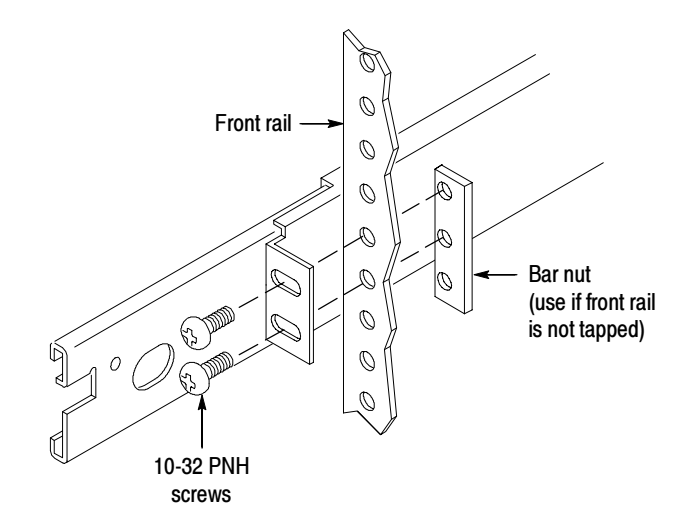

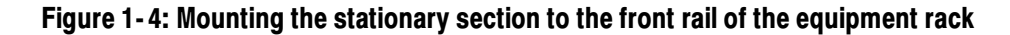

4. Tighten the screws attaching the extension bracket to the stationary section. Refer to Figure 1-5.

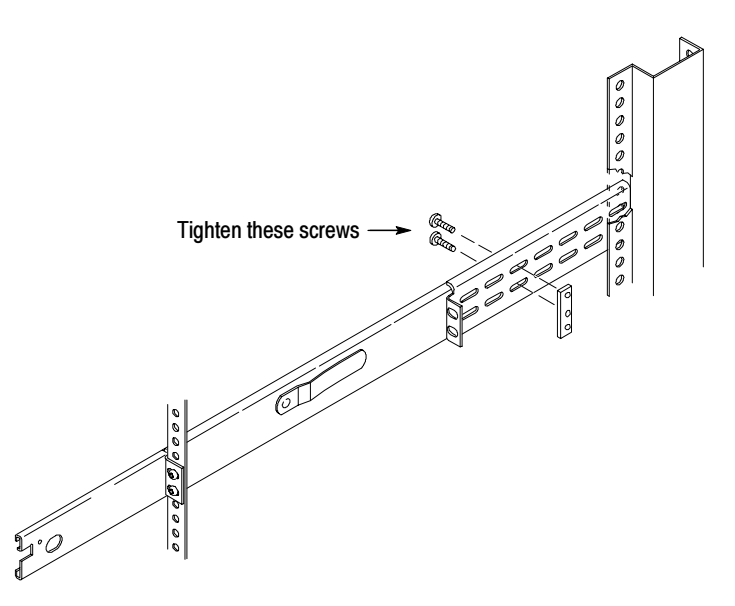

Figure 1- 5: Stationary bracket, extension bracket, and attaching screws

Installing the Instrument in the Equipment Rack. Perform the following steps to install the instrument in the equipment rack:

- 1. Pull out the intermediate sections of each slide-out track to the fully extended position. Refer to Figure 1-6.
- 2. Insert the tracks of the rack adapter into the slide-out intermediate sections.
- 3. Press both stop latch releases and push the rack adapter toward the rack until the latches snap into their holes.
- 4. Again press the stop latches and push the rack adapter fully into the equipment rack.

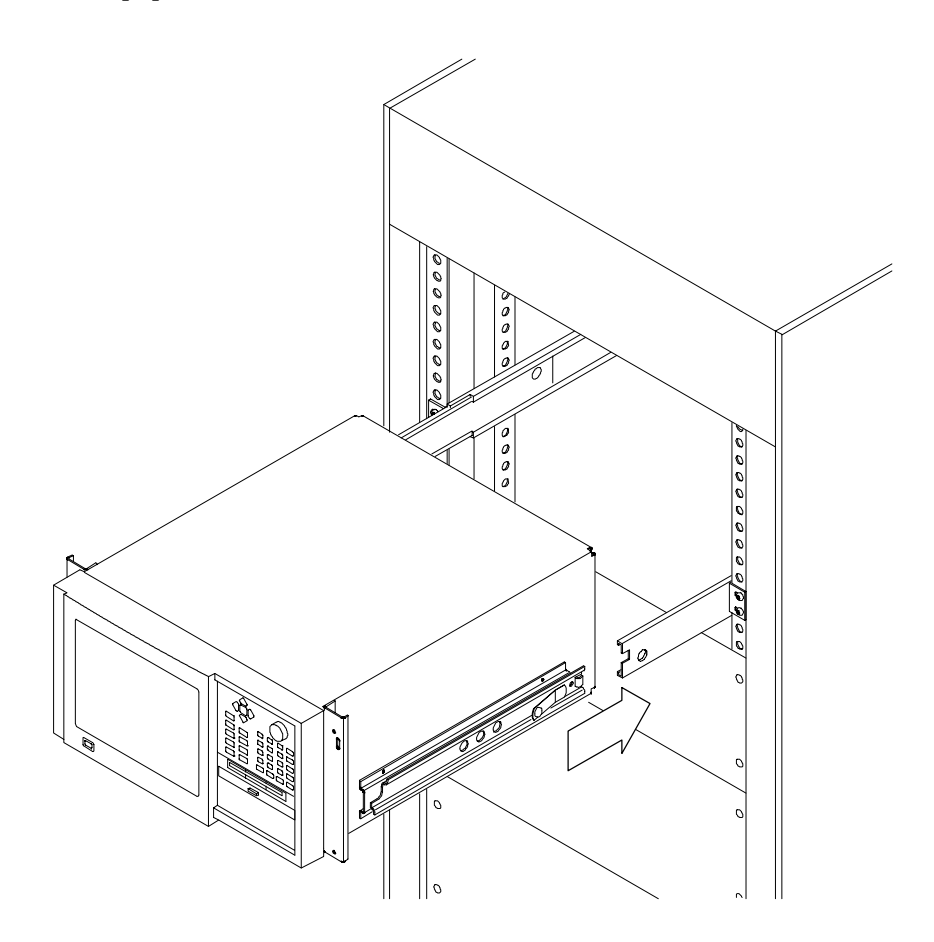

Figure 1- 6: Installing the instrument into the equipment rack

- 5. If necessary, adjust the alignment of the stationary sections according to the following procedure:
	- a. Loosen the mounting screws at the front of both stationary sections.
	- b. Allow the tracks to seek their normal positions with the adapter centered in the rack.
	- c. Tighten the mounting screws.

#### Portable Installation

The optional portable cabinet allows you to operate the instrument on a bench or cart. If you operate the instrument while it rests on the rear feet, make sure that you properly route any cables coming out of the rear of the instrument to avoid damaging them. Table 1-2 on page 1-4 lists the part number of the portable cabinet.

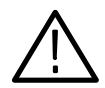

**CAUTION.** Keep the bottom of the instrument clear of obstructions to ensure proper cooling.

### Keyboard and Mouse Connections

Connect a keyboard and mouse either to the rear panel connectors as shown in Figure 1-7 or to the left-hand side of the instrument as shown in Figure 1-8. Do not connect to both. The keyboard and mouse can be plugged in and unplugged while the program monitor is in operation.

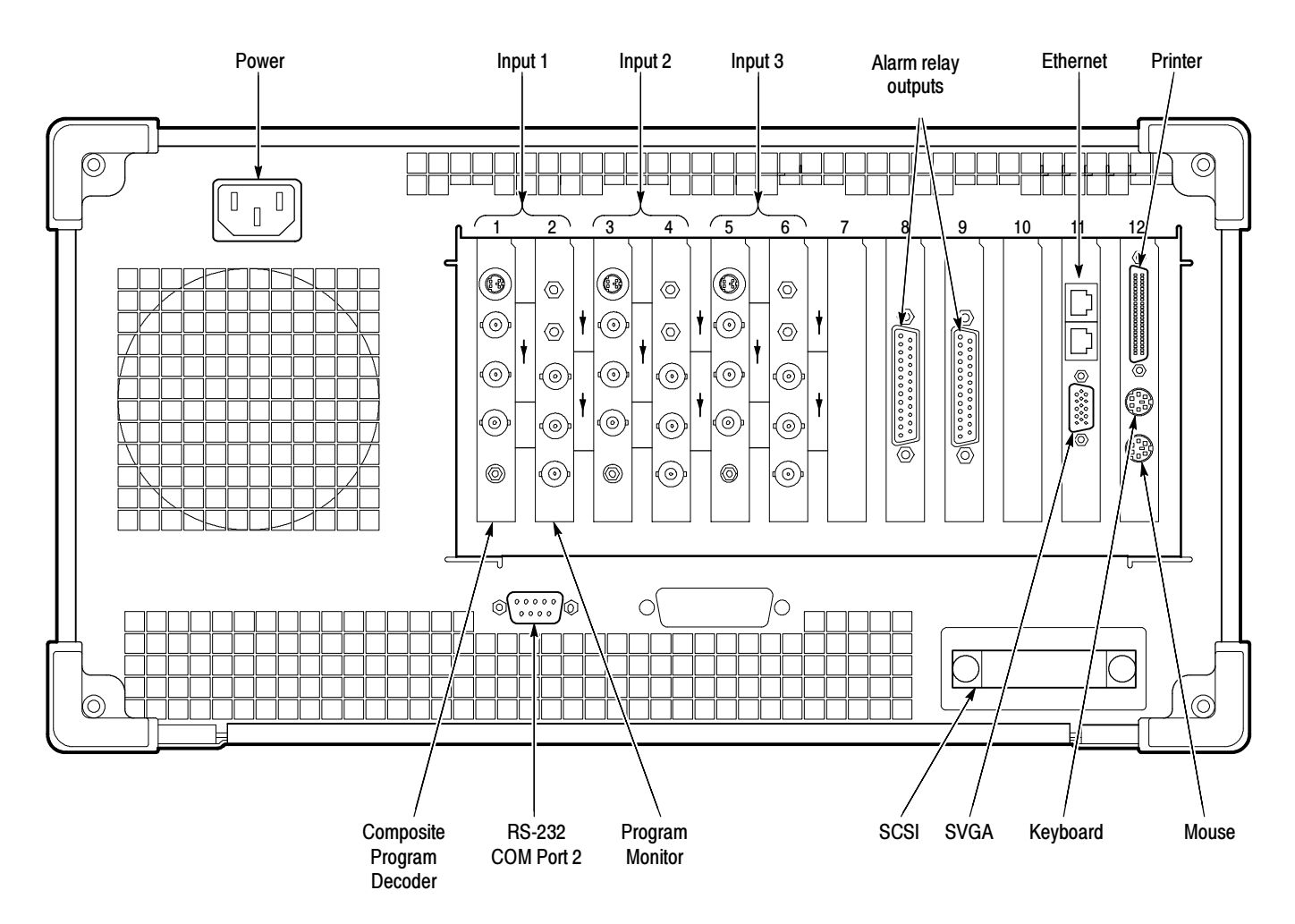

Figure 1- 7: Rear panel of PQM300 program monitor with three composite video channels and alarm relay option

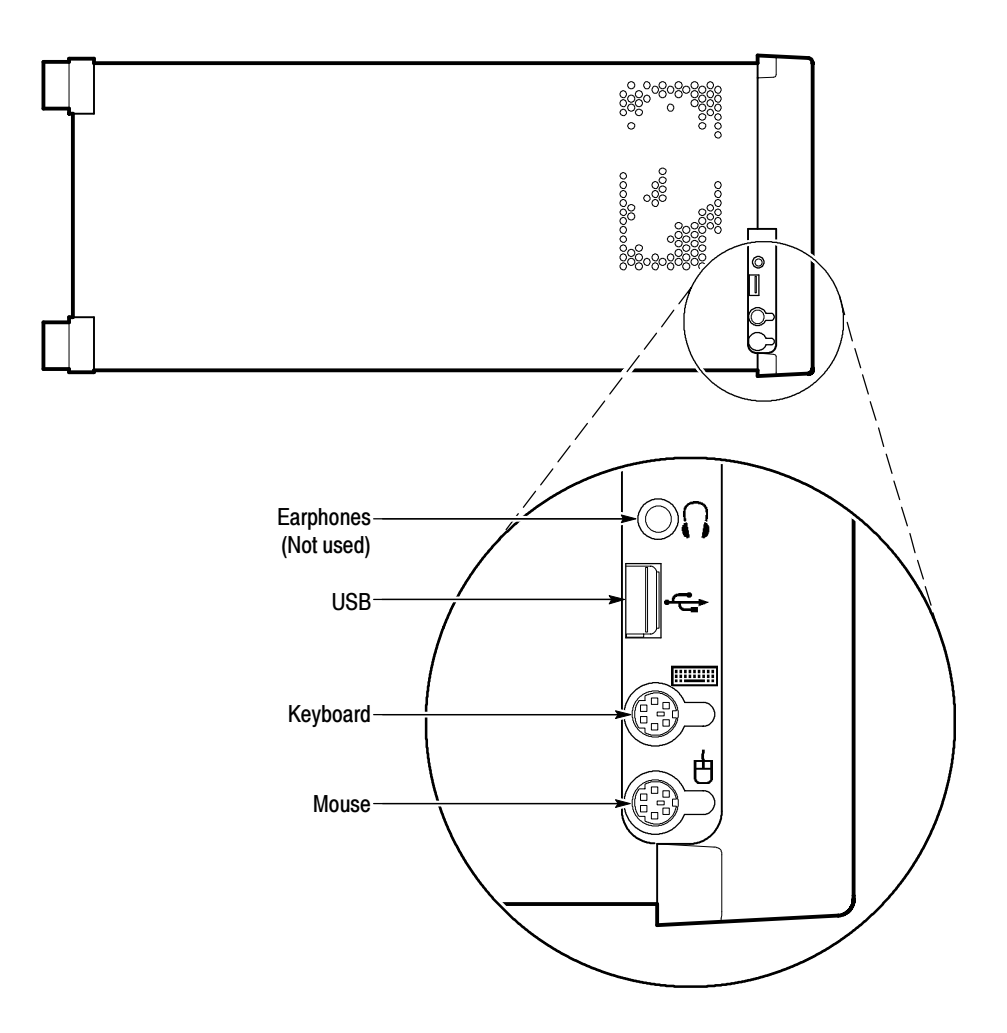

Figure 1- 8: Left side keyboard and mouse connections

### Signal Connections

This subsection describes the signal connections to the composite decoder / program monitor pairs. The optional Alarm Relay board has two 25-pin sub-D male connectors to the relay contacts. Figure 1-7 on page 1-13 shows the rear panel connectors.

#### The Program Monitor module input and output channels comply with ITU-R BT.601, BT.656, SMPTE 259M, 272M, and RP165. Program Monitor Module

NOTE. Do not make any cable connections to the SMB connectors on the Program Monitor modules. These ports are not presently used in the program monitor. Connecting cables can cause increased EMI (electromagnetic interference) due to radiated emissions from and to the unused SMB connectors.

A Program Monitor module has the following connectors:

- Channel A Loop In 270 MB/s serial digital video component input, 75 Ω BNC
- Channel A Loop Out  $-270$  MB/s serial digital video component active loop through,  $75 \Omega$  BNC
- Channel B Loop In -- 270 MB/s serial component input 75  $\Omega$  SMB (not used in the PQM300 application)
- Channel B Loop Out 270 MB/s serial component active loop through, 75 Ω SMB (not used in the PQM300 application)
- 601 Auxiliary OUT -- 270 MB/s 601 serial digital component output, 75  $\Omega$ BNC (not used in the PQM300 application)

**Program Channels.** One channel of program monitoring is provided for each installed program monitor module in a PQM300. Two Rec. 601 serial digital video monitor channels are included with the standard configuration. Up to six additional program monitor modules can be installed for a total of eight digital video channels.

Composite video programming can be monitored using a composite decoder to provide 601 digital video to the program monitor modules. Use either your own high quality decoder or install the Tektronix PQM3F01 composite decoder modules in the PQM300 to handle the composite decoding task. You can choose to install one or more composite decoder modules to provide monitor channels for composite video. Up to four composite decoder/program monitor pairs can be installed in each machine when using the Tektronix composite decoder modules.

**Signal Connections.** Before you start the PQM300 application, connect the 601 serial digital video program material (either 525 or 625 video standard) to be monitored to the Program Monitor CHANNEL A IN BNC connector as shown in Figure 1-9. The applied signal is either direct 601 serial video program material or it can be a 601 serial video signal obtained from a composite video decoder.

When the measurements on a monitored channel start, the video standard connected to the program monitor module input is automatically recognized. The composite decoder does not recognize the applied video standard and must be preset to the correct standard. If you use the composite decoder, select the video standard of the composite video using the decoder initialization dialog box prior to starting the measurements (see Composite Decoder Configuration on page 3-22).

**NOTE**. Do not change the video standard applied to a Program Monitor module input while the PQM300 measurements are running.

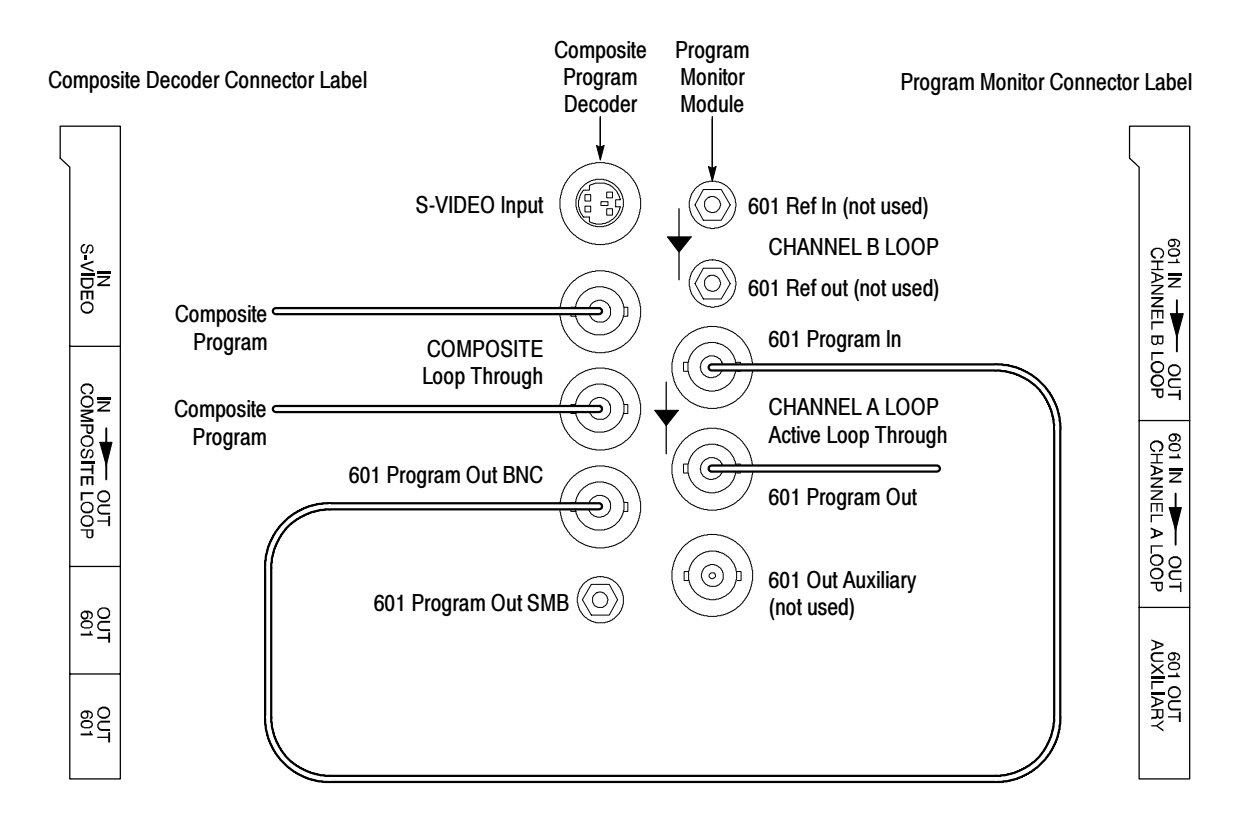

Figure 1- 9: Program monitor connections for composite decoder/program monitor pairs
A simplified block diagram of the program monitor module is shown in Figure 1-10. Use the CHANNEL A OUT loop-through connector to continue the video signal path to other 601 serial video devices in the system such as a digital video monitor. The 601 Program Out connector of the active loop-through need not be terminated if it is unused. The loop-through signal output can be applied to a serial digital monitor for viewing the program material. The Channel B Loop Ref In and Ref Out SMB connectors and the 601 Out Auxiliary BNC connector are not used for the PQM300 program monitor application.

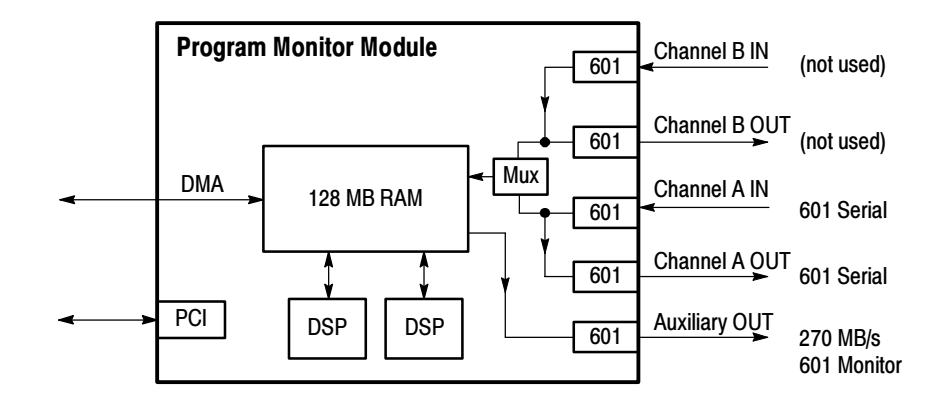

Figure 1- 10: Program monitor module simplified block diagram

#### The Tektronix PQM3F01 composite decoder module accepts NTSC, NTSC No Setup, or PAL I video in either composite video or S-Video format. Composite Decoder Module

The decoder module requires the standard 0 to 1 V input. That input is mapped into decimal 16 to 235 output levels (8-bit mode). Signals with lower amplitude will caused reduced decoder accuracy. The Decoder module includes the following connectors:

■ S-VIDEO IN - Standard S-Video input connector, NTSC or PAL

**NOTE**. To ensure electromagnetic compliance for S-Video applications, use high quality S--Video cables with two clamp-on EMI suppression ferrites attached at the cable end connected to the Tektronix PQM3F01 composite decoder module S-Video input connector. See Table A-11 Electromagnetic Compatibility in Appendix A, Specifications, for suggested Tektronix part numbers.

- **COMPOSITE Composite video NTSC/PAL passive loop-through, two** BNC connectors. The output BNC (the one not used for input) must be terminated in 75  $\Omega$  to operate the decoder. Connect the 75  $\Omega$  BNC terminator provided with the option if the loop-through output is not used.
- 601 OUT Serial digital 601 output,  $75 \Omega$  BNC
- 601 OUT Serial digital 601 output,  $75 \Omega$  SMB

A simplified diagram of the decoder connections is shown in Figure  $1-11$ . The composite video input is output on the loop-through connector. The output of the loop-through must be either terminated by a 75  $\Omega$  BNC termination or continued on to a 75  $\Omega$  system for proper operation of the decoder. The analog input signal is converted to 601 serial video for application to the Program Monitor module. The 601 serial video is available on both an SMB connector and a BNC connector.

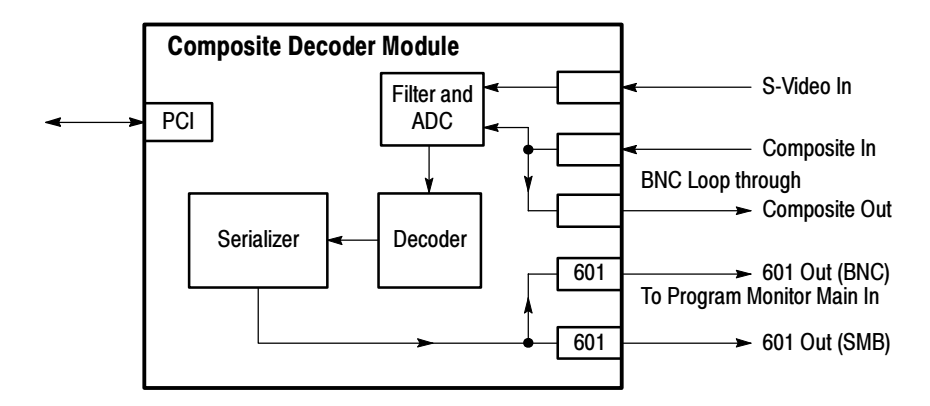

Figure 1- 11: Composite decoder module simplified block diagram

### Optional Alarm Relay Board

The Tektronix PQM3FRB alarm relay board option uses two 25-pin sub-D male connectors to the relay contacts. The PQM300 program monitor can be ordered with the alarm relay board installed or the board can be added later as an upgrade.

The alarm relay connector pins described in Table 1-4 are two contacts (one normally open and the other normally closed) and the center (common) connector of each relay. The relay closes during each error recorded by the program monitor channel that is assigned to the relay. More than one channel can be assigned to the same alarm relay, and it also possible to assign the same channel to multiple relays. See Table 1-4 for the pin assignments for the relay board. See the Alarm Relay Board Option information on page 2-40 for information on how to make the channel assignments to the relay contacts.

NOTE. Use the provided alarm board cable, Tektronix part number 174-3562-00 on the alarm board connectors and twist them together to meet the demonstrated EMI performance given in the Specification section of this manual.

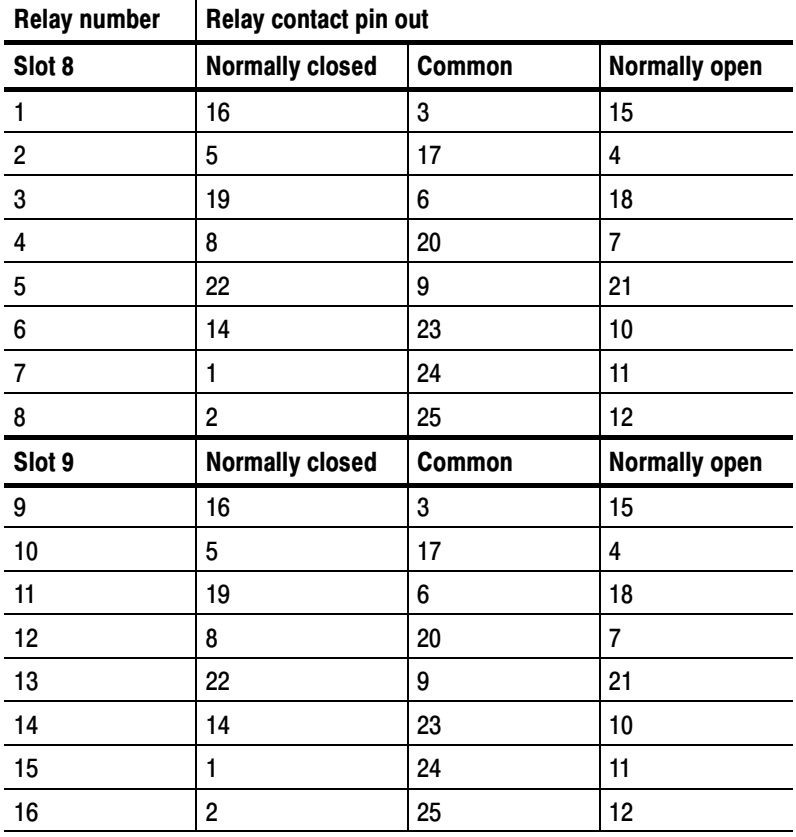

### Table 1- 4: Alarm relay board connectors

Installation

# First Time Operation

This section contains the procedure for powering on the instrument for the first time. After the initial setup to install the program monitor in a network, it is ready to operate. The program monitor can also act as a stand-alone monitoring instrument when configured for local operation.

This section also describes how to configure the instrument for use in your local network.

## Local Operation

For the initial setup, access the controls of the standard configuration PQM300 without a front panel display locally by connecting an SVGA monitor and a keyboard and mouse for entering commands and operating the controls. The mouse cursor and buttons are used to select and activate the on-screen menu selections. Use the keyboard to enter parameter changes, file names, and edit any other user configurations choices that permit keyboard entries.

The SVGA monitor connection is on the rear panel as one of the connections from the mainframe controller (see Figure  $1-7$  on page  $1-13$ ). The hot-pluggable mouse and keyboard may be connected either to the left front side connectors on the side of the bezel or to the mouse and keyboard connectors on the rear panel.

If your program monitor was ordered with the local control option, you can use the LCD flat panel display and touch screen on the instrument for the display. Use the keyboard and mouse that are provided with the option to aid in making the data entries and selections needed for the initial setup for operation. Refer to Option LC Front Panel Controls on page 2-44 for operating instruction for the keypad and touch screen.

## **Diagnostics**

The PQM300 program monitor has built-in self diagnostics to act as the first level of failure location and to act as part of the functional verification check. The program monitor performs power-on diagnostic testing. This testing consists of running the Windows NT power-on tests for checking the server and the boot-up testing of the program monitor modules. Additional diagnostic tests are performed on all installed Tektronix modules (such as the composite decoder or alarm relay board modules) to determine if they are operational.

## Incoming Inspection

Incoming inspection consists of verifying basic operation of the PQM300 program monitor. The Power-on diagnostics check basic functionality. These diagnostics run every time you power on the program monitor. If a failure is detected, the Power-on diagnostics dialog box opens with the failed test indicated. A functional check of the MPEG Defect measurement is provided in the User Service found in Appendix B beginning on page B-3.

## First Time Power On

Power on the program monitor for the first time as follows:

- 1. Connect an SVGA monitor for a display and a keyboard and mouse for user command inputs. See Figure 1-1 and Figure 1-2 for the connector locations. If you have the local control flat panel display installed, use the local display. You do not have to connect an external SVGA monitor. You can connect the keyboard and mouse either to the rear panel connectors or to the left side connectors.
- 2. Press the On/Stby switch to power on the instrument (see Figure 1-12 for the switch location).

Whenever you power on the program monitor, it initializes and starts the PQM300 application without the need to enter a user name and password as normally required for a Windows NT operating system.

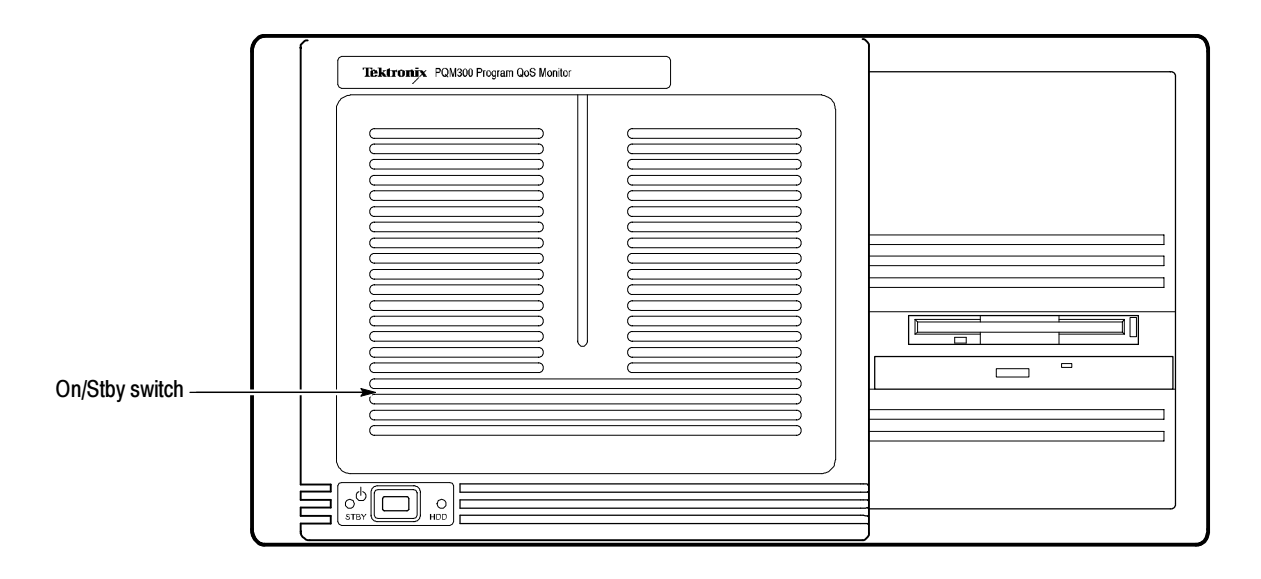

Figure 1- 12: On/Stby switch

- 3. When the PQM300 application has started, click on the X in the upper right corner of the PQM300 application window to stop the PQM300 user interface.
- 4. In the task bar at the bottom of the display, click on the jre.exe task to display it and click on the  $X$  in the upper right corner of the jre task window to quit the task.
- 5. In the task bar at the bottom of the display, click on the PQM\_core task to display the task window. Type exit at the prompt and press enter on the keyboard to exit the PQM\_core application. This procedure saves some files and exits the core task in an orderly manner.

**NOTE.** The PQM300 program monitor uses automatic login, with the user name of TEKMONITOR and the password of TEKMONITOR. The TEKMONITOR user has administrative privileges on the Windows NT operating system built into the PQM300 application. You can load software, change passwords, assign users, and make the Windows NT system setups for the network from the TEKMONITOR log in.

No other user can log in while the autologin property of the application is enabled. If necessary to disable the automatic login, you must run the Regedit (registration edit) program and set the HKEY\_LOCAL\_MACHINE\SOFT-WARE\Microsoft\Windows NT\CurrentVersion\ Winlogon\AutoAdminLog value to 0. It must be reset to 1 to enable automatic login. See Configure for Auto Boot Up in Appendix C.

- 6. If autologin is disabled as described in the preceding note, use the key sequence CTRL + ALT + Delete to display the log-in dialog box. Login as TEKMONITOR and use TEKMONITOR as the password.
- 7. Check and set the program monitor clock to the correct system time.

**NOTE.** Do not set the program monitor clock back while the application is running. The time stamps for the files are obtained from the picture monitor clock. If conflicting times are found on the files, an error can occur. If you must reset the time, either set the time ahead, if needed, or wait until the new time setting is later than previous time setting to begin the PQM300 application again.

## Create an Emergency Repair Disk

A disk titled PQM300 Windows NT Emergency Repair Disk is shipped with the instrument. Use this disk to restore system settings for your program monitor in case of a major hardware or software failure. Use the following directions to create a repair disk when software is either added or when software is deleted from the PQM300 program monitor.

1. Mark a High Density 3.5-inch disk clearly as the emergency repair disk for program monitor serial number Bnnnnnn (the serial number of your program monitor), and then continue with step 2.

**NOTE**. The emergency repair disk is program monitor-specific. Make sure that the emergency repair disk is clearly marked with its program monitor serial number. The serial number of your PQM300 Program QoS Monitor appears on the original emergency repair disk and on the server rear panel, near the power input connector.

- 2. Choose Run from the Windows NT Start menu.
- 3. Type rdisk in the Run dialog box. The Repair Disk Utility dialog box, as shown in Figure  $1-13$ , opens.

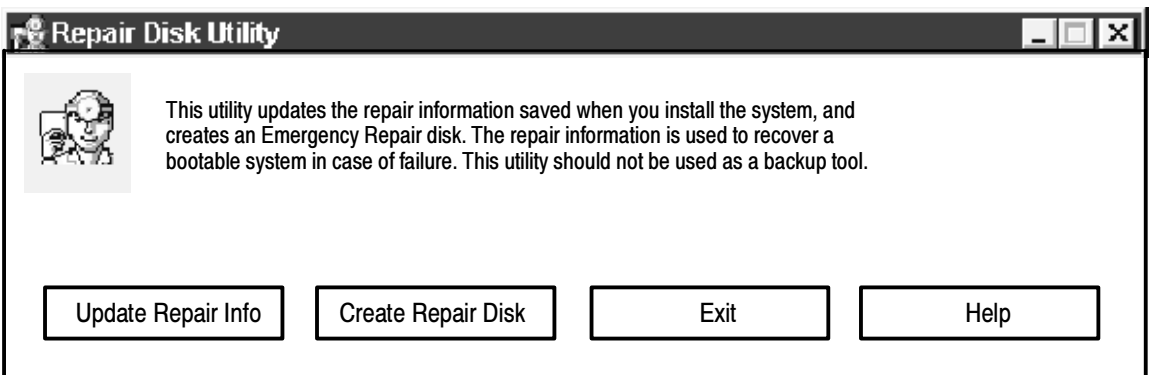

### Figure 1- 13: The Repair Disk dialog box

- 4. Click Update Repair Info to save your current configuration. A message appears to remind you that earlier repair information is overwritten. Click Yes to continue.
- 5. When the process is complete, a message appears to ask if you wish to create an Emergency Repair Disk. Click Yes. The message shown in Figure 1-14 appears.

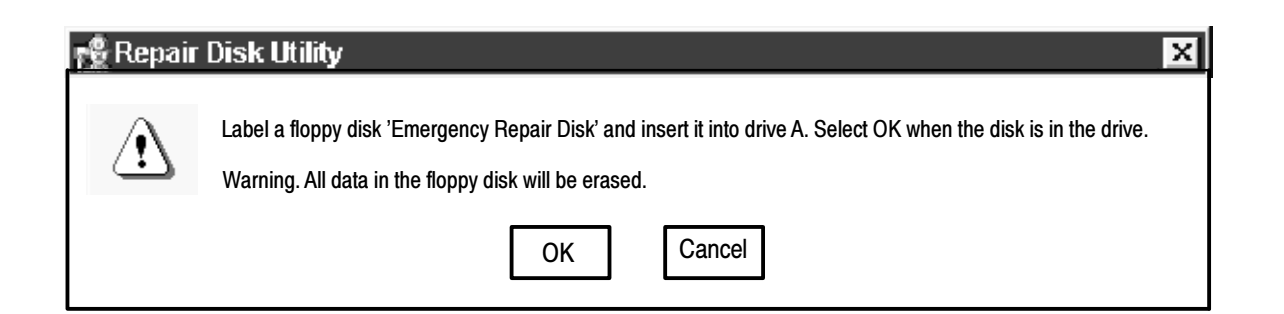

### Figure 1- 14: All data on the disk will be erased

- 6. Insert a 3.5-inch disk in drive A and click OK. Rdisk formats the disk and copies the configuration files onto it.
- 7. When the operation is complete, click Exit in the Repair Disk Utility dialog box. Remove the disk from drive A and keep it in a safe place.

## Powering Off the Program Monitor

The normal shut-down procedure for the rack-mounted program monitor without a local user interface or display is done with the front panel On/Stby switch. When the program monitor is operating, press and release the On/Stby switch to begin the soft shutdown of the program monitor. Any open processes are closed and files are saved before the operating system shuts down.

If you are operating the PQM300 program monitor with a local UI (monitor or Option LC flat panel display, keyboard, and mouse connected), you can also use the normal Windows NT shutdown procedure (Start  $\blacktriangleright$  Shutdown) to turn off the operating system. Use the On/Stby switch to restart the program monitor. The PQM300 application restarts automatically. Disconnect the AC power cord at the rear panel to remove power from the instrument.

**Emergency Shutdown.** In a emergency or other priority situation, you can turn off the program monitor by holding the On/Stby button in for about 3 or 4 seconds. This method is a hard shutdown that can corrupt open files or lose unsaved files. When the program monitor is turned on again after a hard shutdown, the program monitor does an abnormal shutdown error check.

## Shutting Down the PQM300 Application

There are three steps in an orderly shutdown of the PQM300 application. These steps shut down the user interface, the PQM core program, and the server. The best practice is to use the orderly shutdown procedure so that the appropriate

data for the application is saved and all the PQM300 processes are stopped. You must be able to control the program monitor operating system either locally (refer to *Local Operation* on page  $1-21$ ) or through an appropriate network to shut down the PQM300 application using the following steps:

- 1. In the PQM300 display, click on File in the display task bar and select Exit to shut down the user interface.
- 2. Click on the PQM Core.exe task in the lower task bar to display the task DOS window. At the prompt, type in exit and press the enter key.
- 3. Right click on the jre.exe task in the lower task bar and select close from the list that is displayed.

To restart the PQM300 application, simply double-click on the PQM300 icon. All the PQM300 processes are automatically started, and the user interface is reloaded.

To restart the SNMP service, double-click on the PQM300 SNMP agent icon.

## Field Service

If the PQM300 Program QoS Monitor needs repair or adjustment, you may either service it yourself or make arrangements for Tektronix service. Refer to  $In$ Case of Problems on page B-18 in the Appendices for some troubleshooting aids that may help isolate a problem area.

If you have the ability to diagnose and repair module level defects, the optional service manual will aid you in module-level trouble isolation. See Options and Optional Accessories on page 1-4 for the manual part number. Once a problem module is identified, you can order an exchange replacement module. You will then have to install the module, configure the mainframe, and calibrate the program monitor as necessary.

If you prefer to have Tektronix or a Tektronix authorized service center diagnose and repair the PQM300 Program QoS Monitor, contact your local Tektronix representative to arrange for either local service or shipment to Customer Service.

A field service or factory service technician performing the repairs will replace the defective module, verify instrument functionality, and ship it back to the customer. Defective modules are returned to a central repair facility for component-level repair where the boards are repaired, tested, and recalibrated to support the exchange repair program. Refer to Contacting Tektronix in the Preface of this manual for information on obtaining additional customer support.

## Networking the PQM300

The PQM300 program monitor must be installed in a network system if it is to be controlled and accessed using remote control features. The IP address, or the computer name assigned to the IP address, identifies the machine location for proper operation within the managed network. Refer to Configure the Network Properties below.

NOTE. Limit the total number of connections (Web browser, SNMP Network, and ethernet) to a PQM300 program monitor to no more than three for best performance. With additional connections the response of the program monitor server slows down. There is a imposed limit of three Web browser connections to a program monitor.

### Configure the Network **Properties**

The PQM300 program monitor can be used as a stand-alone instrument, but it will seldom be used that way except initially to get the networking configured. To install the program monitor in a network, it must be configured for the network and provided with a network IP address. Specific items that need to be configured in the networking properties can vary depending on the local network requirements.

**NOTE.** You will need certain information to correctly install the PQM300 program monitor in a network. Ask your network administrator to do the installation, or provide you with the following information:

Computer Name for use on the network (often called Host name) IP Address Subnet Mask DNS address Default Gateway Domain Name or Workgroup Name, as applicable

The typical steps to configure for the network are as follows:

- 1. Click on the Start icon in the bottom task bar, select Settings, and open the Control Panel.
- 2. Double-click on the Network icon to open the Network dialog box.
- 3. Click on Computer name, and then click Change.
- 4. In the Identification Changes window, enter the Computer (Host) name assigned by the network administrator for the computer you are installing.
- 5. Enter either the Work Group or the Domain as directed by your network administrator.
- 6. Click OK to apply the changes.
- 7. Click on the Protocols tab.
- 8. Select TCP/IP Protocol if there is more than one choice listed.
- 9. Click on TCP/IP Properties and click on the IP Address tab.
- 10. Click on Specify an IP Address.

Typically, the PQM300 program monitor is to participate on a network with a fixed IP address. Check with the system administrator to see if you need to select Obtain an Address from DHCP Server.

- 11. Enter the IP address, the subnet mask, and the default gateway addresses you obtained from the network administrator.
- 12. Click on the DNS tab, and then click on Add to enter a new address in the DNS service Search Order list.
- 13. Enter the DNS address provided by the network administrator in the edit box, and click on Add to enter the new number in the list.
- 14. Verify that the Host Name and Domain name are correct. Enter the correct names if necessary.
- 15. Click on the WINS Address tab.
- 16. Check that Enable DNS for Windows Resolution is selected.
- 17. Click on OK. You can ignore the WINS Address setting error message and select Yes to continue.
- 18. Click on Close to apply the changes.
- 19. On the prompt to restart the computer, select Yes to restart it.

**NOTE.** If you change the name of the computer from the factory default, you must also change the name in file used to locate the computer through the Web.

- 20. Use the explorer to navigate to the C:\InetPub\wwwroot folder and open the folder.
- 21. Use note pad, or other suitable text editor, to open the **default.htm** file.
- 22. Find the line that contains the address value: <PARAM NAME= "Address" VALUE="met63">
- 23. Edit the value inside the quote marks to the new computer (host) name used in step 4.
- 24. Save and close the file.

The system administrator can set the administrator password and set the user security to monitor only or monitor and configuration access with an access code. When first started, access to the PQM300 application is unlocked. System Security

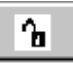

The application access security is independent of the Windows NT security and any Windows NT password that is setup for system logon of the program monitor As shipped from the factory, the Windows NT login screen requiring a password in bypassed, and the PQM300 application starts automatically after the power-up initialization has completed.

Click on the Configure selection to show the Configure menu selections as shown in Figure 1-15. Then, select the Access Code choice to display the Change Access Control dialog box as shown in Figure 1-16. You can set or change the Administrator's password and the User Access password. Click on the one you want to set. For a new password setting, enter the new password in two places to set and confirm the password. If you are changing the password, enter the old password, and then enter the new password in two places to set and confirm the change.

**NOTE**. In the event that the either password (administrator or users) is forgotten, the administrator can restore the factory defaults settings using the Restore Factory Defaults icon. The factory default setting for the passwords is to have the System Access unlocked. New passwords can then be set for the administrator and the users.

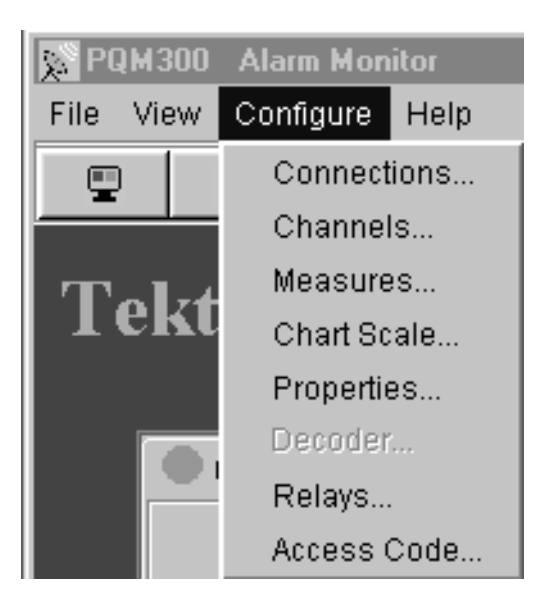

Figure 1- 15: Configure menu selections

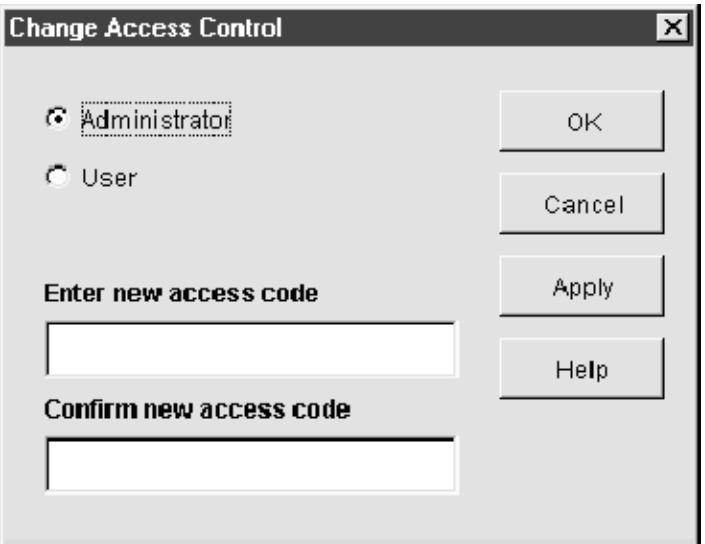

Figure 1- 16: Change Access Control dialog

### Web Browser Remote Control

A good choice of a PC for the control and monitor task is one with Pentium processor of 200 MHz or better, 64 Mbytes or more of RAM memory, and with either a direct network connection or a fast modem. Computers with less capability may be used with good results, but expect slower update rates. You can control and monitor the quality of service measurements of any networked PQM300 program monitor through the virtual front panel (UI) using a Web Browser.

Web Browser Requirements. You can use Netscape version 4.5 or higher, or Internet Explorer, version 4.01 with SP2 (Service Pack 2) or higher. To be able to use the Internet Explorer browser, the JVM (Java Virtual Machine) version 5.0 must also be installed.

Web Browser Access. Access any networked program monitor that is on the internet by starting the Web browser on your PC and entering either the network computer name or IP address for the PQM300 you want to access in the URL Location block. For example, if the host name for the machine on the network is PQM1 and its network address is PQM1.tek.com, enter http://PQM1.tek.com. If its IP address is known, enter that number (for example, http://128.181.39.60). The program monitor must be properly configured in your network. The virtual user interface displayed by the applet provides an interactive window for operating the accessed PQM300 program monitors.

A second networking approach is to control the program monitor in a networked system using SNMP (Simple Network Management Protocol). Refer to Appendix D, SNMP Networking for information on configuring and installing the program monitor in an SNMP network. You can use third party software for SNMP network control for the management application. If you have an SNMP network manager installed to control your networked devices, the PQM300 MIB and SNMP agent supplied with the application software can be added to the system. Refer to Installing and Using SNMP Services on page C-10 in Appendix C for important file configuration requirements. Refer to your third party SNMP software instructions for the information needed to install the PQM300 program monitor MIB in your networked system. SNMP Remote Control

> **SNMP Agent.** An SNMP agent is a processing entity that conveys the management information between the agent and the management station. The necessary agent software is provided as part of the PQM300 application software, but it does not start automatically. An SNMP shortcut icon is provided on the desktop. Double-click the icon to launch the SNMP agent that enables SNMP network connections.

MIB. The PQM300 management information base (MIB) provides the information needed to control the operation, configure the measurements, and monitor the activity of the program monitor from a management station. The management information base for the program monitor is shown in *Appendix D SNMP* Networking.

A third network operating choice is multi-machine networking. Access any PQM300 program monitor on the network from a controlling PC or PQM300 program monitor with a local display, keyboard, and mouse connected using the Windows NT networking facilities. Each PQM300 program monitor that is connected through a network to another PQM300 program monitor can be controlled, configured, and monitored by the control PC. Your system administrator must provide the IP addressing and configuration settings needed to properly network PQM300 program monitors in your local network. Network Remote Control

> **DNS Table.** To locate the PQM300 program monitors on a local network, a DNS (dynamic name server) table must be created. If the DNS server is maintained by a centralized administration, that service has to make the appropriate entries to enter the program monitors on the network. For a local network without a centralized administration, the appropriate information must be available on the program monitors in the network. The name server looks at the Host file to find the IP addresses and assigned net names to identify a machine on the network. The Host file, shown in Figure 1-17, is in the  $C:\WINNT\system32\drivers\etc$ directory.

**NOTE**. The local machine is listed twice in the Host file; once as the localhost and again with its net name.

Use Notepad to open the file and edit the file to add the machine IP addresses and net names for the PQM300 program monitors on the local net.

# Copyright (c) 1993-1995 Microsoft Corp. # # This is a sample HOSTS file used by Microsoft TCP/IP for Windows NT. # # This file contains the mappings of IP addresses to host names. Each # entry should be kept on an individual line. The IP address should # be placed in the first column followed by the corresponding host name. # The IP address and the host name should be separated by at least one # space. # # Additionally, comments (such as these) may be inserted on individual # lines or following the machine name denoted by a '#' symbol. # # For example: # 102.54.94.97 rhino.acme.com # source server  $\#$  38.25.63.10 x.acme.com  $\#$  x client host 128.181.39.68 localhost 128.181.39.66 met66 # control room 1<br>128.181.39.67 met67 # control room 2 128.181.39.67 met67 128.181.39.68 met68 # video booth

Figure 1- 17: Host file for DNS name server

### PQM300 Remote Application Program

The PQM300 remote application can be downloaded to a PC from any of the networked PQM300 program monitors using the Web Browser. Once you download the remote application, you can run it on a PC that does not have the PQM300 modules installed. You can use this method of accessing the PQM300 program monitors when the PC is dedicated to monitor and control of the networked program monitors, but it is especially beneficial when you use the PC primarily for other tasks or you monitor through a dial-up modem.

After connecting to the PQM300 program monitor, click on the line "Download PQM300 Remote Application (Self Extracting 7Mb)" to download the application.

You can also load the PQM300 Remote Application executable directly from the application CD provided with the program monitor with the following procedure:

- 1. Place the CD in the CD drive of the PC you want the program loaded on.
- 2. Cancel the installation process that starts automatically.
- 3. Open the directory of the CD and locate the PQM300 Remote.exe file.
- 4. Select the file in the directory and drag it to the desktop of the PC.
- 5. Double-click on the PQM300 Remote application icon to start the installation. The PQM300 Remote application is self extracting and automatically loads to the PC.

After the program is installed, either from the Web download or copied from the CD, double-click on the PQM300 icon that is now on your PC desktop to start the application. Operation through the application installed on your PC is the same as operation using the interface that is displayed by the applet, however, the user interface does not have to reload each time you connect to a networked PQM300 program monitor. Simply start the PQM300 application and connect to any PQM300 that is known on the network. Refer to Making Program Monitor Connections on page 2-26 for the procedure.

# Operating Basics

# Operating Basics

Operating Basics provides operating instructions for the PQM300 Program QoS Monitor control. Use of the controls, menus, and how to make the configuration settings for the quality of service measurements are described.

## Starting the Application

You do not need a local control interface to start the application from a power-off to power-on state. The PQM300 application starts automatically at power on after the Windows NT operating system is initialized.

If the application has been stopped, and you have local control with either an external display monitor or the local control front-panel display, double-click on the PQM300 icon on the desktop to restart the application. The local control display has a touch screen for making control inputs. You can either doubletouch or touch to select and press enter on the front panel keypad to make a selection.

## Remote Operation

The PQM300 Program QoS Monitor has versatile networking capabilities to permit remote configuration and monitoring of the installed program monitor. Your access to the PQM300 program monitor depends on the provisions that were made for putting it into a network.

NOTE. For best performance, limit the total number of connections (Web browser, SNMP Network, and ethernet) to a PQM300 program monitor to no more than three. You can permit more connections to be made, but the response of the program monitor server slows down. There is an imposed limit of three Web browser connections to a program monitor.

Start the browser on your PC. In the URL Location window of the browser, enter either the network IP address or the network machine name of a program monitor you want to access. The JAVA applet screen (shown in Figure 2-1 on page 2--2) downloads to the browser window. Use this screen to start the monitor operation or to download the defects log or the measurement results files. Click on the Java applet to start the the display screens of the PQM300 program monitor. Web Browser

**NOTE**. If the browser has a problem and the display stops updating, close the PQM300 application window and reload the JAVA applet in the browser window. Click on the Java applet again to restart the display updates.

## **PQM300-Monitoring Station #1**

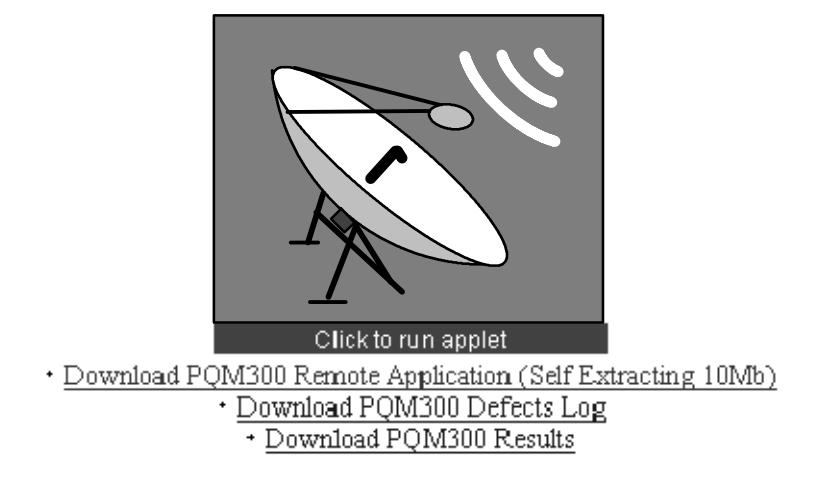

### Figure 2- 1: Web browser screen for connection to a PQM300 Program QoS Monitor

The Status Log Monitor screen may be displayed for a brief time to show the connection activity. Once the connection is made, the program monitor screen is downloaded. The initial screen downloaded for display depends on the operating state of the program monitor to which you connect. Control the accessed program monitor and send and receive data information to it through the display screens.

If you have an SNMP (simple network management protocol) network, you can use the SNMP network controls to access a networked PQM300. Refer to the instructions provided with the SNMP network software for information on its operation. The PQM300 SNMP agent and management information base (MIB) must be incorporated in a controlling SNMP system to recognize and control the program monitor. An SNMP agent icon appears on the desktop of the program monitor with Version 2.0 or higher software installed. Start the SNMP server either by clicking on the icon and pressing enter or by double-clicking on the icon. SNMP Network

### Use Windows NT networking to access a PQM300 program monitor installed on the local area network. Refer to Windows NT documentation for information on Local Area Network

Windows NT networking. Refer to the *Network Remote Control* information on page 1-32 for information on setting up a PQM300 program monitor local area network.

PQM300 Remote Application. You can download the PQM300 Remote Application to run on a PC that is used to control and monitor the networked PQM300 program monitors. See the PQM300 Remote Application Program information on page 1--34 for information on loading the program either from the Web Browser download line or from the PQM300 application CD provided with the program monitor.

## Quality of Service Monitor

Quality of Service measurements monitor the incoming video for MPEG blockiness defects, accompanying noise, and frozen or repeated frames. You can select any one or all three of the measurements for monitoring in any connected program monitor channel. You can set measurement thresholds to indicate program quality alarm conditions.

Use the Icon-based Alarm View to monitor for alarm conditions. There are two possible view choices for the Alarm Monitor: View by Connection and View All Channels. Make the selection under the View menu choices under the Alarm View Mode menu choice. See View on page 2-7 for a complete description of the View choices. Alarm Monitor

> **View By Connection.** This alarm view displays the connected channels of the selected PQM300 program monitor separately with a thumbnail video of the program content. When more than one program monitor is connected, more than one monitor-selection tab is available. Click on a selection tab to view the channels of that program monitor.

> **View All Channels.** This alarm view displays all the channels of all the connected program monitors. If there are more channels connected than can be displayed in one screen, a scroll bar is provided to view all the channel icons. This alarm view does not provide a thumbnail video of the program content, but it allows you to quickly view all the monitored channels for an alarm state.

> Alarm State Indication. The alarm states of the connected program monitors are indicated in a row of small tabs with the program monitor IDs across the top of the screen. If a connected program monitor does not have an alarm condition on any of its channels, the tab indicator is green. An amber-colored indicator shows that an alarm condition existed, but is not now present. A red indicator in the tab shows an alarm condition is present on the program monitor. A gray indicator

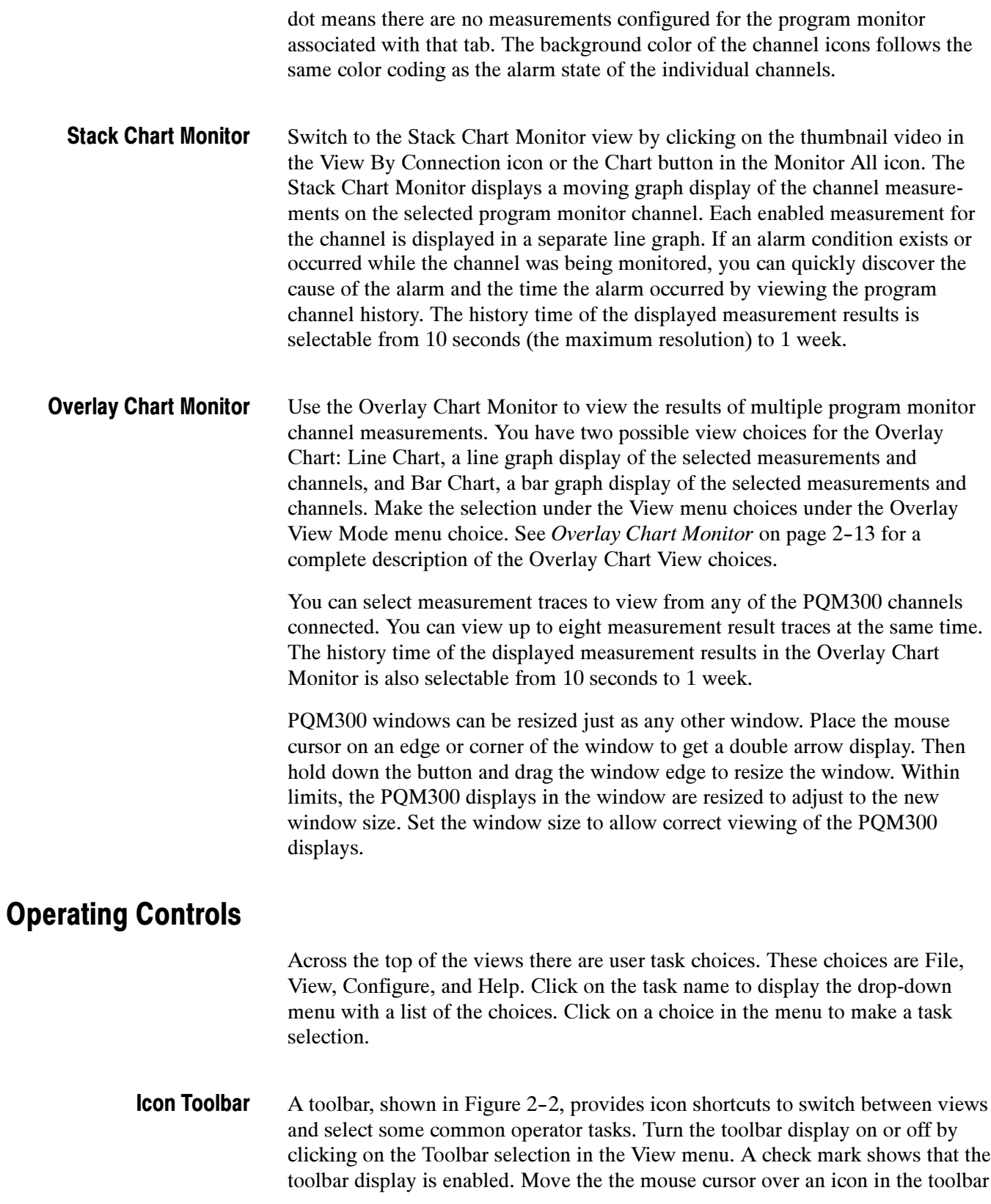

to display the tool-tip help for the icon. Look in Table 2-1 for a longer description of the task done by the icon shortcut. Click on the task icon to start its associated task.

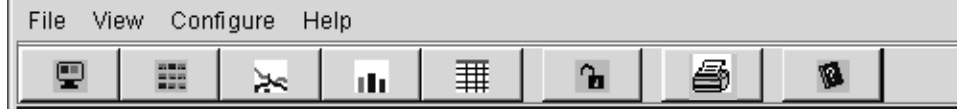

### Figure 2- 2: Toolbar shortcut icons

### Table 2- 1: Task shortcut icons

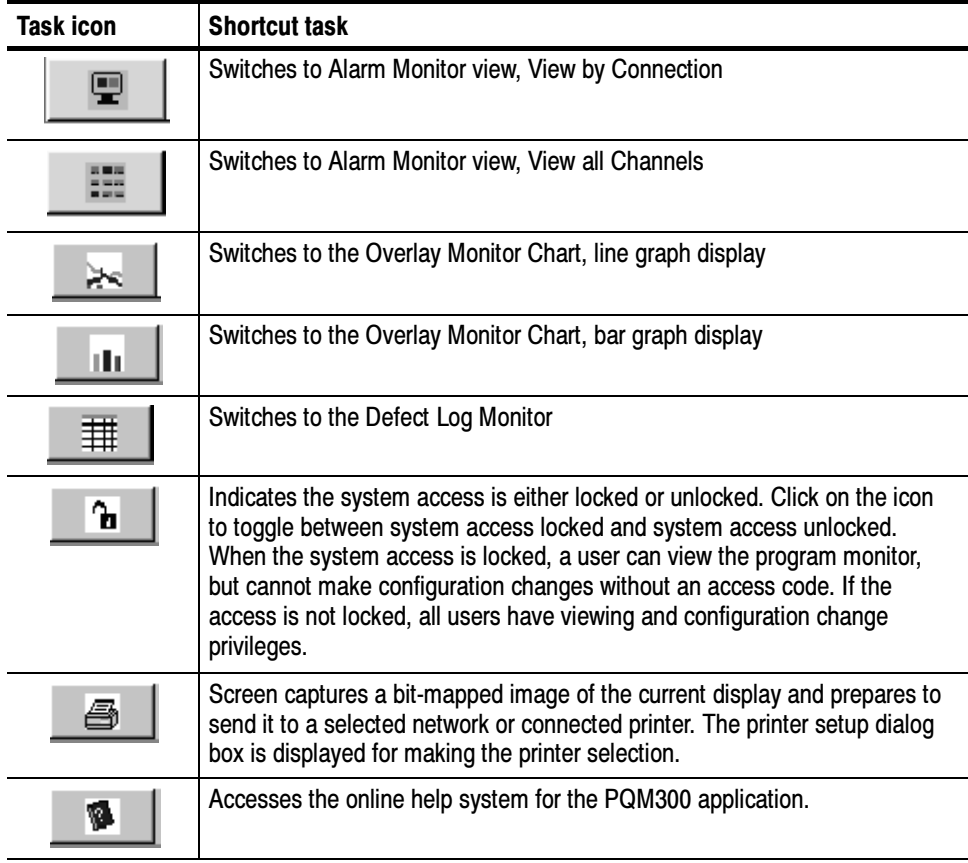

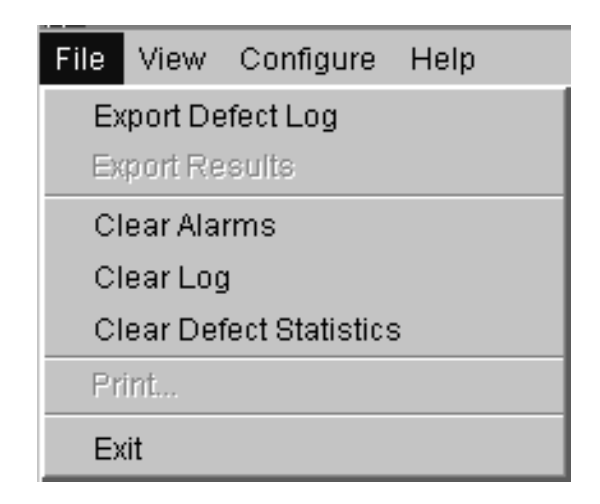

The File menu choices are as shown below. File

- Export Defect Log: Sends the Defect Log to the DefectLog.txt file for archiving or printing. Each new export of the Defect Log is written to the DefectLog.txt file. The previous DefectLog.txt file is renamed with a date and time added to the beginning of the file name. The DefectLog.txt file is downloaded to the controlling PC when you click on Download the PQM300 Defect Log in the Web browser start-up screen.
- Export Results: Sends the measurement data of all the displayed traces to a Results.txt file for archiving or printing. You can export the Results.txt file to a spread-sheet program for more analysis. The measurement results are exported with a time stamp and machine name for record purposes. Each time the Results data is exported, the previous file is renamed with a date and time added to beginning of the file name. The Results.txt file is downloaded to the controlling PC when you click on Download PQM300 Results Data in the Web browser start-up screen.
- Clear Alarms: Clears the current alarm states. Red and amber backgrounds turn green when the alarm is reset; but if the alarm state is still present, the background turns red again as soon as an out-of-limit measurement is made. You can also clear the alarms by clicking on the Clear Alarms button in either of the alarm views or in the Overlay Chart bar graph view.
- Clear Log: Clears the Defects Log to begin a new accumulation of defects. To save the current Defect Log data for your records, export the Defect Log for archiving before clearing the current log.
- **EXECLE EXECLES** Clears the accumulated error column of the defects log. The accumulated errors column in the defects log table shows the total error time seen for a measurement since the last time the column was cleared.
- **Print:** Captures a bit-mapped image of the screen and prepares to send it to a printer. A printer setup dialog box is displayed to configure the printer and make the printer selection.
- Exit: On a program monitor under local control, Exit stops the PQM300 application. It has the same effect as clicking on the  $\times$  in the upper right corner of the application window. You cannot start or exit the PQM300 application from a remote machine using a Web Browser or SNMP networking. The application must be started or stopped at the local machine.
- Click on View to select a different view. The menu choices are as shown below. View

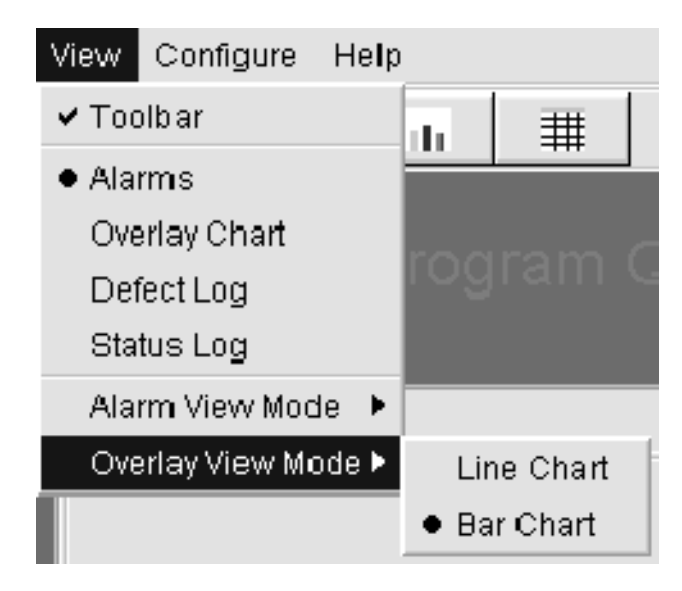

- Toolbar: Click on Toolbar choice to toggle the toolbar on or off.
- Alarms: Selects the Alarm View window showing the alarm state of the connected program monitors in a small machine-name tab across the top of the display and the program channels of a selected program monitor (machine) in a series of icons in the view display area. Use this view to monitor the alarm state of all connected program monitors.
- Overlay Chart: This view is the live graph overlay display of the selected measurements on selected program monitor channels.
- **Defect Log:** This view shows the log for alarm conditions on all monitored program channels for up to the last 1000 defects logged. Use the defect log or the archived DefectsLog.txt files in the D:\PQM300\Defects directory to locate any area of monitored program quality on any channel. Use the Overlay view to select program channels to view history when you want to view the traces (up to one week of trace history is maintained).
- Status Log: The operating status of the PQM300 application is recorded in the status log. The information recorded in this log may be helpful for troubleshooting an operation problem, but would not normally require viewing.
- Alarm View Mode and Overlay View Mode: Use these two choices to select the type of view you want to see for the Alarm Monitor View and the Overlay Chart View.

## Alarm Monitor View

The Alarm view provides a quick visual check on the alarm status of all the connected program monitors and the program channel alarm status of a selected monitor. There are two alarm view choices available: view by connection and view all channels as shown below. Across the top of the view by connection display, each connected monitor has a tab with the machine name and a small indicator to show its alarm state.

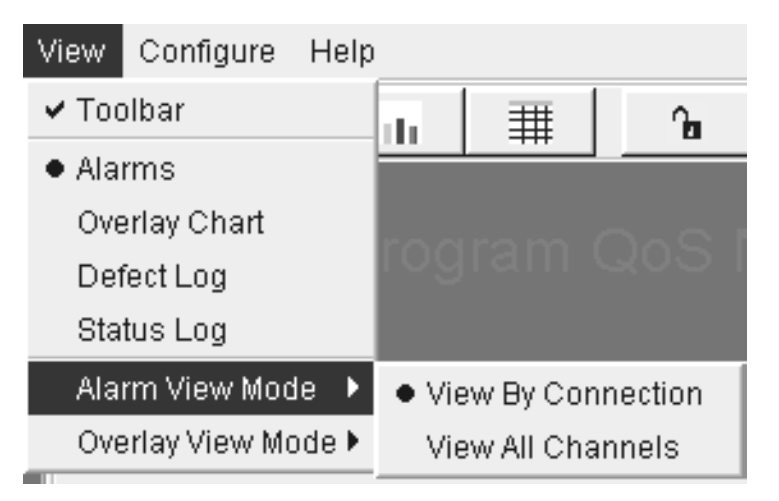

The color of the indicator spot in the tab is green until an alarm occurs on any channel of the program monitor. When there is an alarm on any of the channels, the program monitor tab indicator is red. If an alarm has occurred in the past history, but is not present currently, the tab indicator is amber. The indicator color is gray if no measurements are being made on any channels of the program monitor.

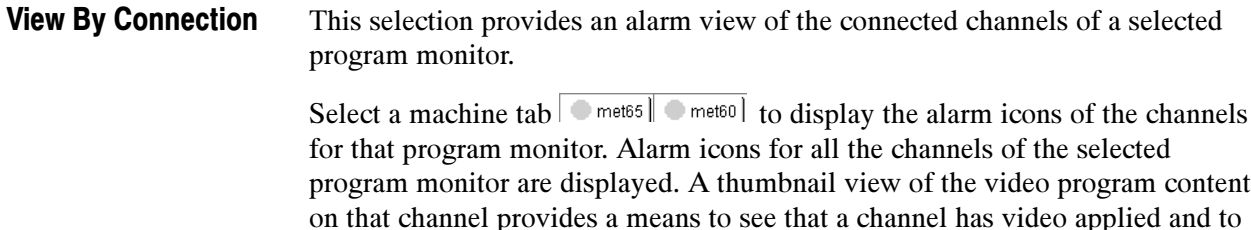

identify the program content. The video image displayed in the icon is updated about once per second on a local machine. If connected through the internet, the apparent video update rate is slower and depends on the speed of the internet connection.

The program channel icons line up across the display in the order of the slot that the monitor board occupies in the program monitor card cage. The program channel ID is displayed across the bottom of the icon. You can change that name to the name of the monitored program source as an identification aid.

The background color of the program channel icon is red when an alarm condition exists and the alarm condition (MPEG Defect, FrozenFrame, or Noise) is displayed at the bottom of the icon. If an alarm has occurred in the past history, but is not present currently, the icon background is amber. The background color is gray if no measurements are being made on the program channel.

**Alarm State Indicator.** The background color of the large program channel icons in the alarm view screen shows the alarm state of each channel of the selected program monitor. The same green/amber/red color scheme as described for the program monitor tabs is used. If a connected program monitor does not have an alarm condition, the background color is green. An amber-colored background shows that an alarm condition existed, but is not now present. A red background in the icon shows that an alarm condition is present on the program monitor. If no measurements are configured for a program channel, the background color is gray. The program channel ID and nature of the alarm, if one exists, are also indicated in the program channel icons.

### Clear Alarms

Click on the Clear Alarms button to reset the present alarm state. Red and amber backgrounds turn green when the alarm is reset, but if the alarm state is still present, the background turns red again as soon as an out-of-limit measurement is made.

Click on the thumbnail video portion of the program channel icon to display the measurement traces for that channel in the Stack Chart Monitor view.

If there are no measurements configured for the program channel, an error message "Measures Not Configured" is displayed when you click on the program channel icon. A possible reason for not having measurements configured is that there is no signal applied to that program monitor module. A second reason is that there are no measurements turned on for that monitor.

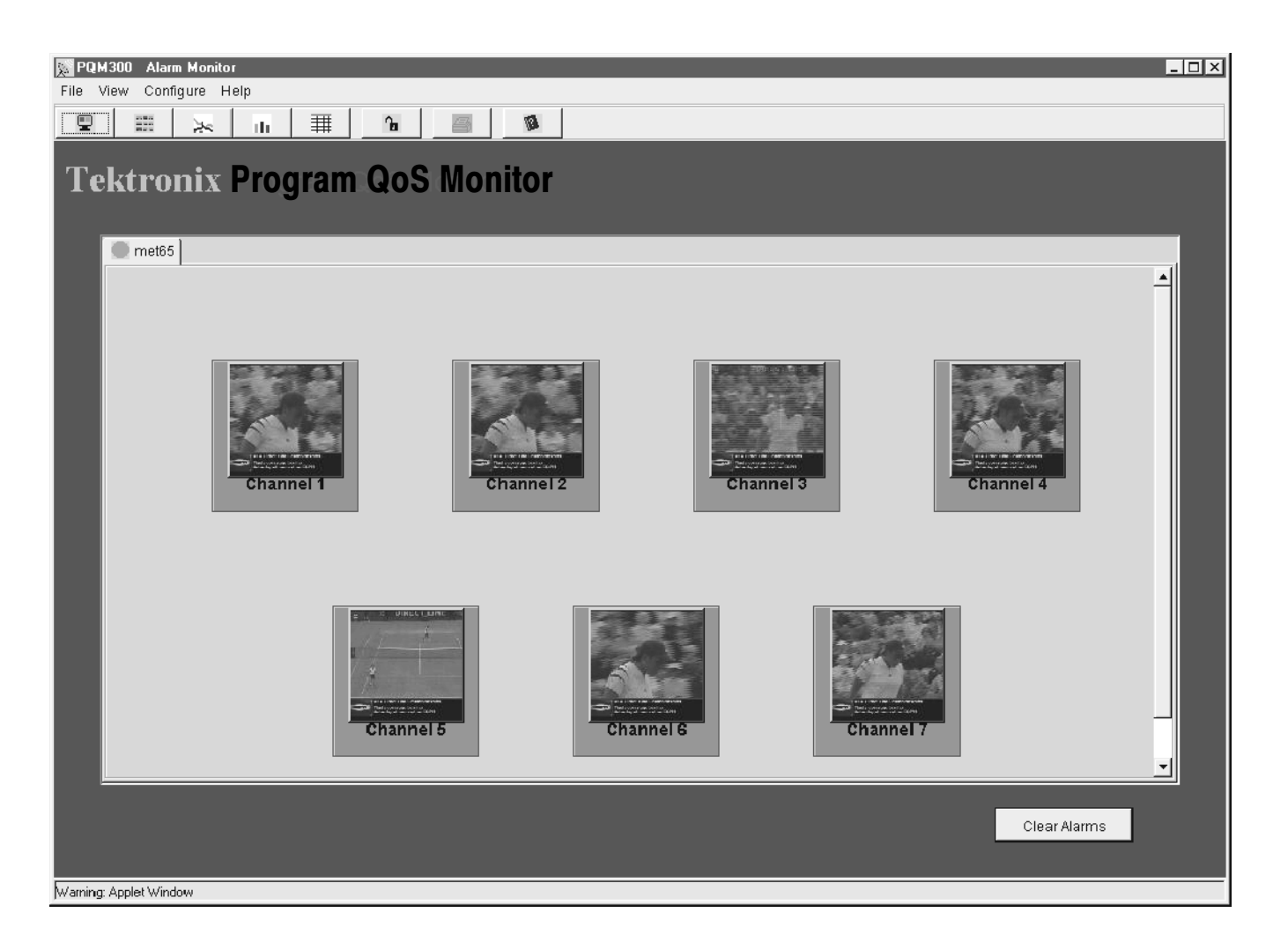

Figure 2- 3: Alarm monitor by connection view

A program channel alarm icon for all channels from all the connected program monitors is displayed as shown in Figure 2-4. This view does not provide a thumbnail of the video program content. If there are more channels connected than can be displayed in one screen, a vertical scroll bar is provided to view the complete list. View All Channels

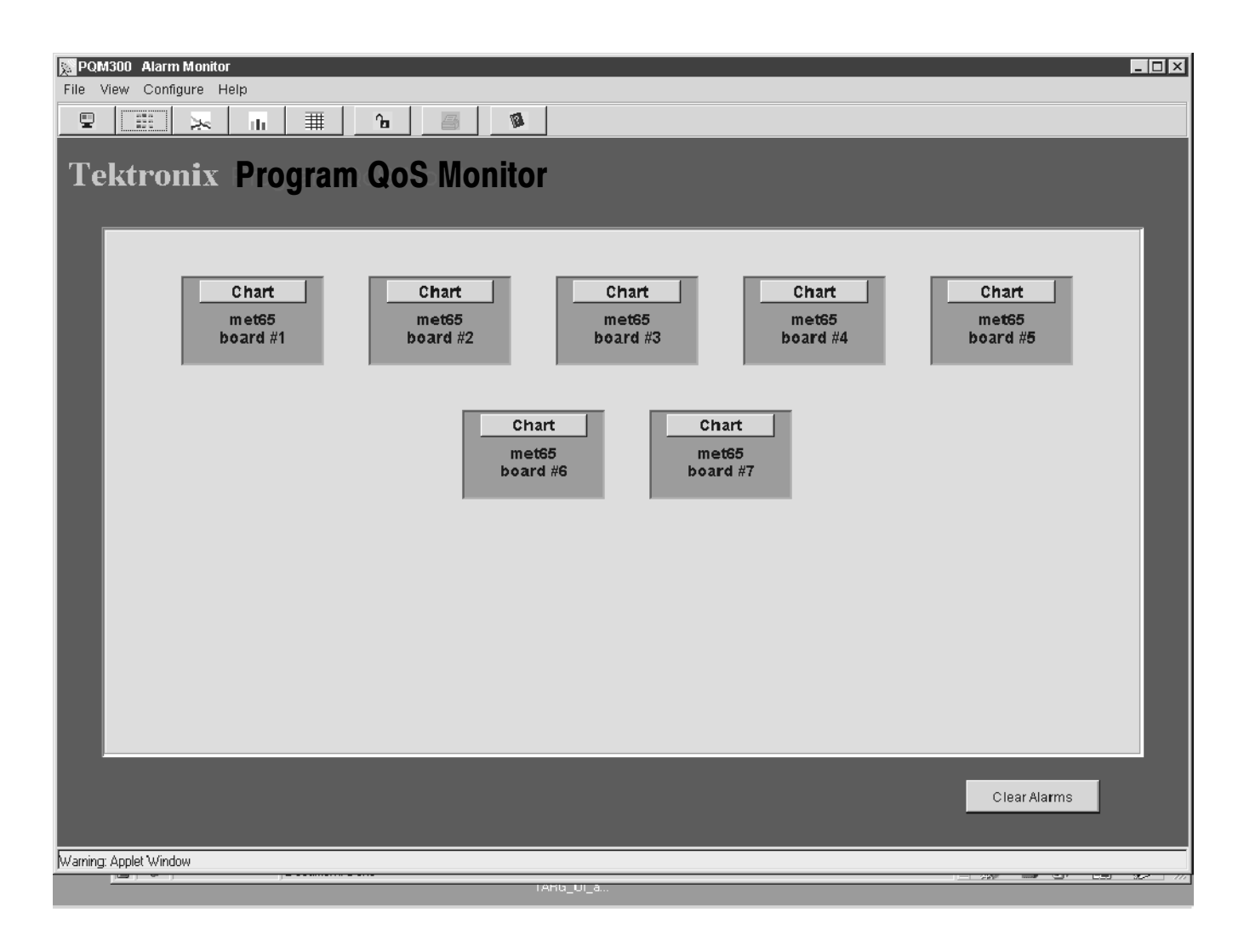

### Figure 2- 4: Alarm monitor all channel view

Chart Click on the Chart button in a View All Channels channel icon to switch to a Stack Chart Monitor graph view for that channel.

If there are no measurements configured for the program channel, an error message "Measures Not Configured" is displayed when you click on the program channel icon. A possible reason for not having measurements configured is that there is no signal applied to that program monitor module. A second reason is that there are no measurements turned on for that monitor.

## Stack Chart Monitor

The Stack Chart Monitor is a graph of each enabled measurement on the channel as shown in Figure 2-5. Each measurement trace is in a separate graph, stacked

vertically, for easy identification. The program monitor and channel are indicated in the upper left corner of the display. An alarm condition is indicated in the trace display by a red bar line across the bottom of a graph when an alarm threshold for that measurement is crossed.

Use the Stack Chart Monitor to quickly switch to a connected program channel to check its alarm condition, program quality, and history. Refer to History on page 2-20 for a description of using the history selections.

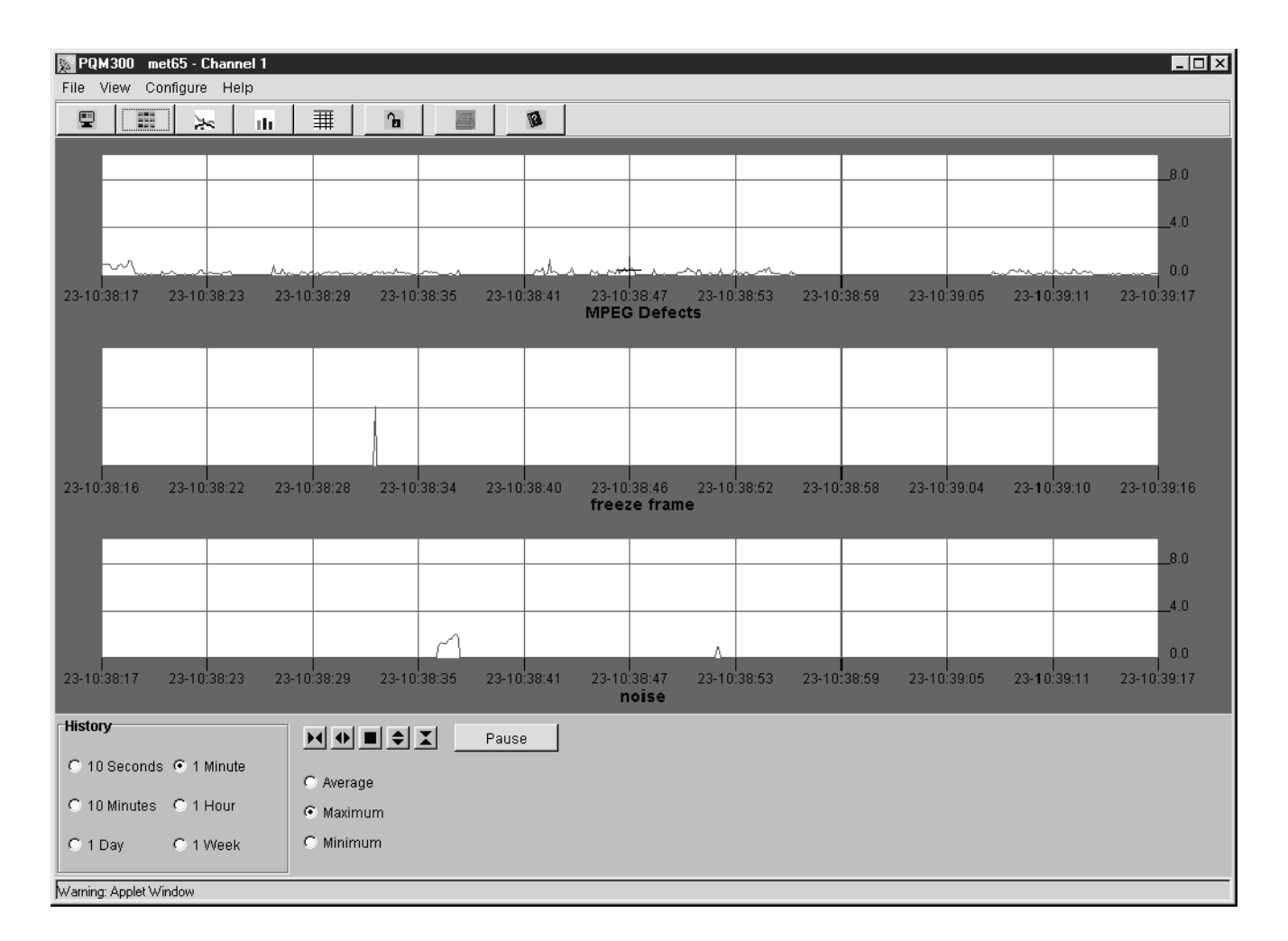

### Figure 2- 5: Stack Chart Monitor view with measurement traces on one monitored channel

Trace Expansion and Pause. Use the trace controls at the bottom of the graphs to expand the horizontal time or vertical PDI value axis scale of the graphs. The traces can be paused and expanded individually. Click on a trace you want to pause before clicking on the pause button.

To hold the trace stable while making measurements, pause the trace. The trace expansion controls work on the paused trace. The other traces continue to update. When you click Resume, the paused trace is realigned to the live traces.

Click on a point of interest in time to select an expansion point in the graph. You will get a time and value readout of the selected graph point while the mouse button is held down. Time is the number of seconds back from the time of origin of the graph; value is the PDI number of the data point selected by the mouse cursor. If the program material contains a VITC (vertical interval time code), that time also appears in the cursor readout. The VITC provides the hour, minute, second, and frame number of the point you select. Program material provided from a tape player usually has the time code. Original program material that is obtained after MPEG compression does not have a time code as the MPEG compressor strips it from the signal.

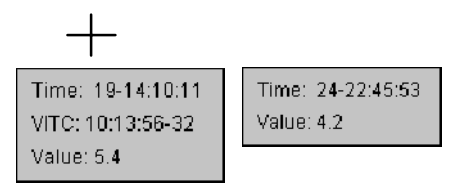

A small cursor remains displayed to indicate the expansion point selected after you release the mouse button. Refer to *Trace Expand/Contract* on page 2-22 for further details about the trace expansion controls.

To return to the Alarm view screen from either the Stack Chart Monitor or the Overlay Chart Monitor, select Alarm View in the View selections or, if the icon task bar is displayed, click on either the view by connection icon  $\boxed{\Box}$  or the view all channels icon.

## Overlay Chart Monitor View

Use the overlay chart monitor view to display a live graph of the measurement results. You can select up to eight measurements to view from the connected program monitor channels. You can view the measurements in a line graph as shown in Figure 2-6 or in a bar chart display as shown in Figure 2-7. Use the View menu selection of Overlay View Mode to select the display type.

Line graph is an X-Y graph of the measurement results. Traces are superimposed over one another for ease of comparison between like measurement traces. Trace comparison is useful if you want to compare the same program content coming from separate sources to determine if there is a quality of service difference or to correlate errors on the monitored channels. Line Graph

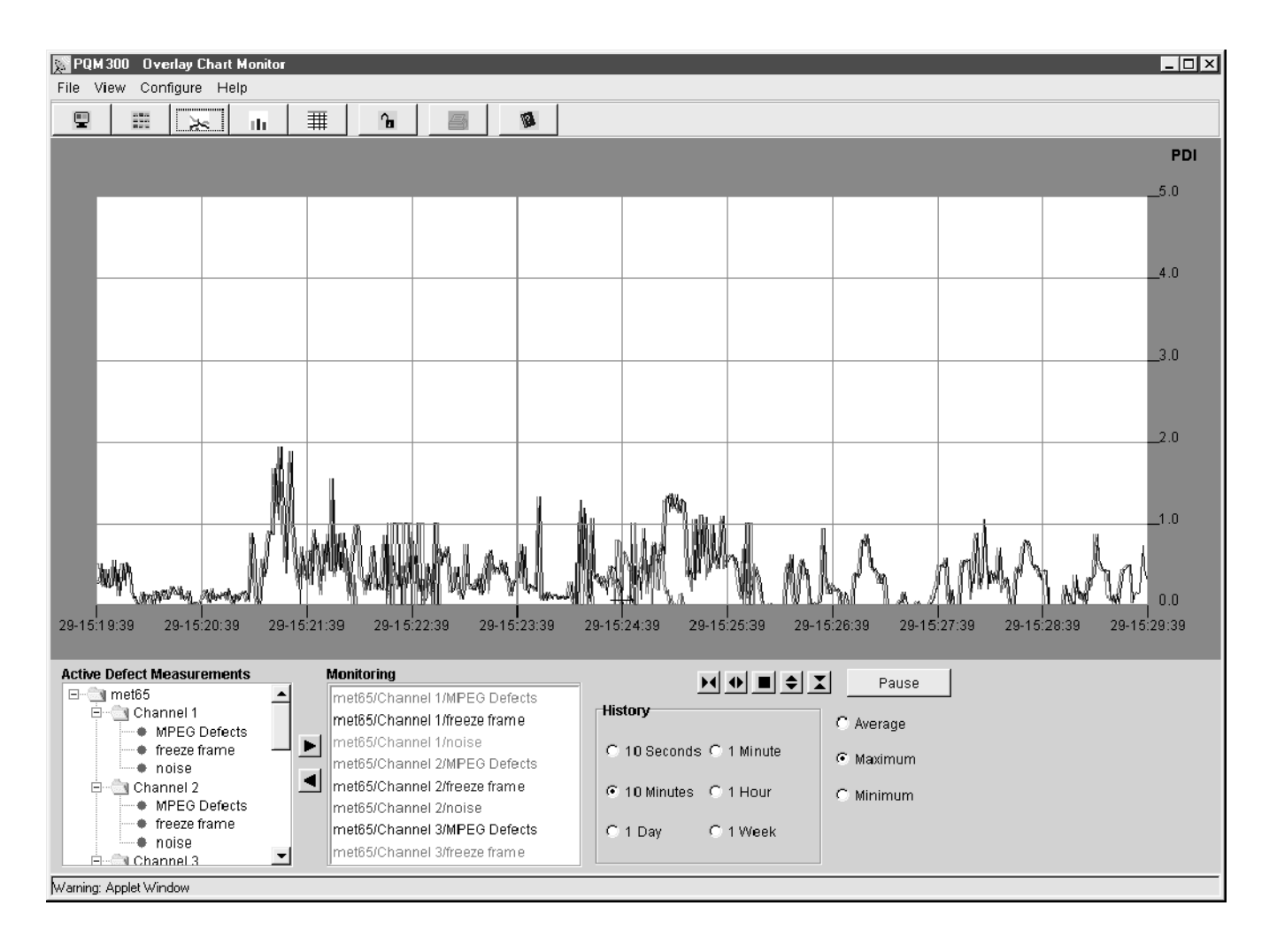

Figure 2- 6: Chart Monitor with Line Graph View of selected channel measurements

Click on a point of interest in the graph to get a time and value readout of the selected point while the mouse button is held down. Time is the number of seconds back from the time of origin of the graph; value is the PDI number of the data point selected by the mouse cursor. If only one measurement trace is displayed, you will also see a VITC time, if the program material has a vertical interval time code. If more than one trace is displayed, only the time is displayed.

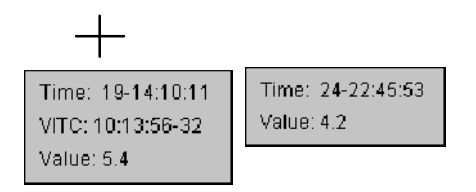

**NOTE**. The time scale on the graph is determined from the time of the local program monitor clock. The time of the signal from a remote site is read and used to adjust the data to line up the graph time of the traces to that of the local trace. The trace for the remote data can have a gap at the beginning of its plot that corresponds to the time difference between the local time clock and the remote time clock. Measurement traces viewed from different PQM300 program monitors can be from different time zones, but the clocks in each must be close in the number of seconds.

Check and set program monitor clocks against GMT (UTC) for the best accuracy. Do not set the program monitor clock back while the application is running. The time stamps for the history files and defects logs are obtained from the picture monitor clock. If conflicting times are found on the files, an error can occur. If you must reset the time, either set the time ahead, if needed, or wait until the new time setting is later than previous time setting to begin the PQM300 application again.

If the processor is heavily loaded, especially if running other tasks, the measurements can occasionally skip a few fields to catch up to real time. This skip is evidenced by short interruptions in the trace data.

The measurements you select (up to eight) are displayed with the alarm state, the minimum reading, the instantaneous reading, and the maximum reading as shown in Figure 2-7. Bar Chart

> Bar graphs are displayed in the order, from left to right, that you add them to the monitoring list.

> **NOTE**. When you display a bar graph or line graph that has already been set up, the graphs are displayed in board number order, from the lowest to the highest.

> The color of the bars (not the alarm/threshold indicator) matches the color of the measurement in the monitoring list for identification. See Figure 2-8 for an explanation of the bar chart.

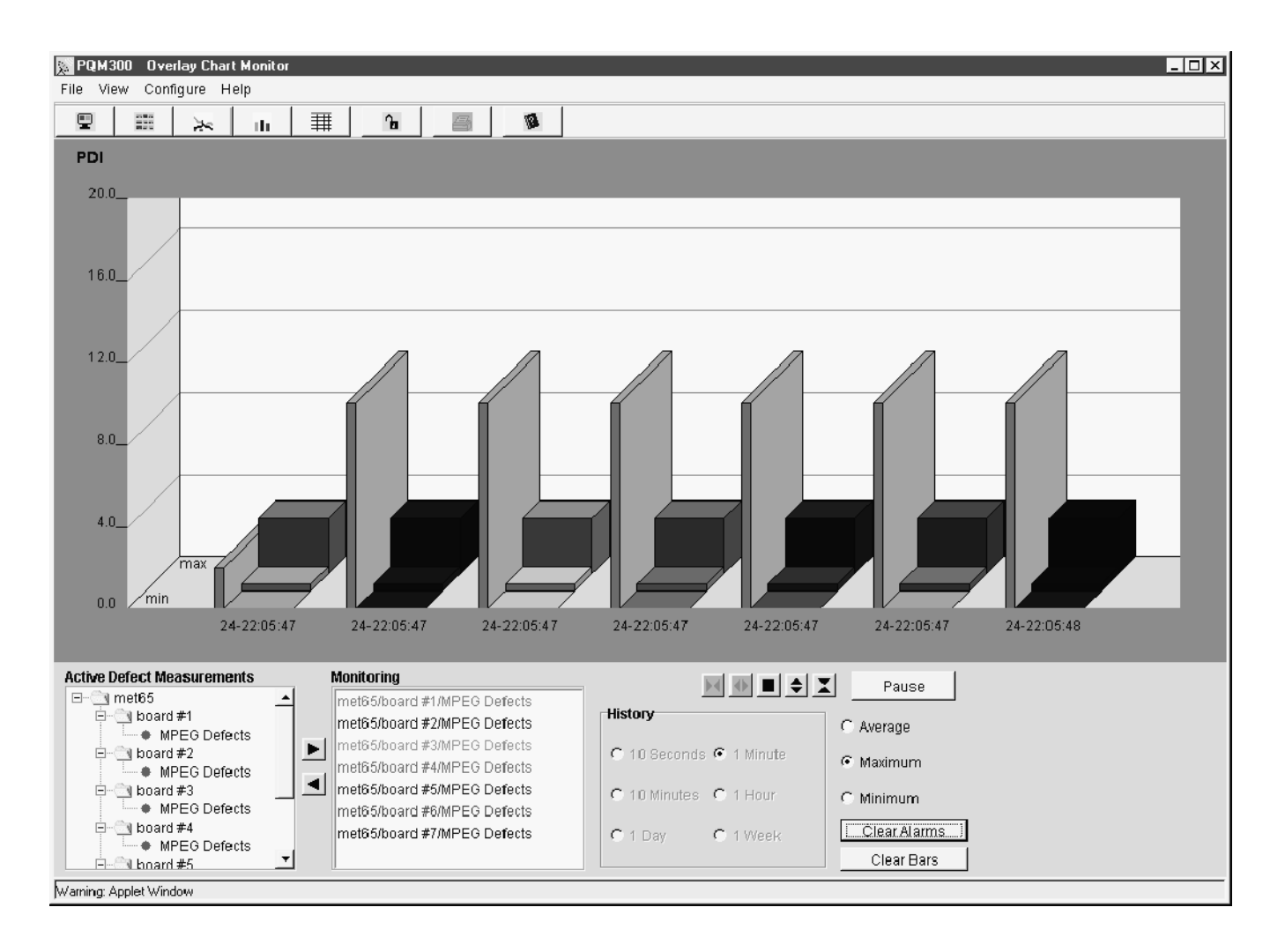

Figure 2- 7: Overlay Chart monitor with Bar Graph View display of the selected measurements
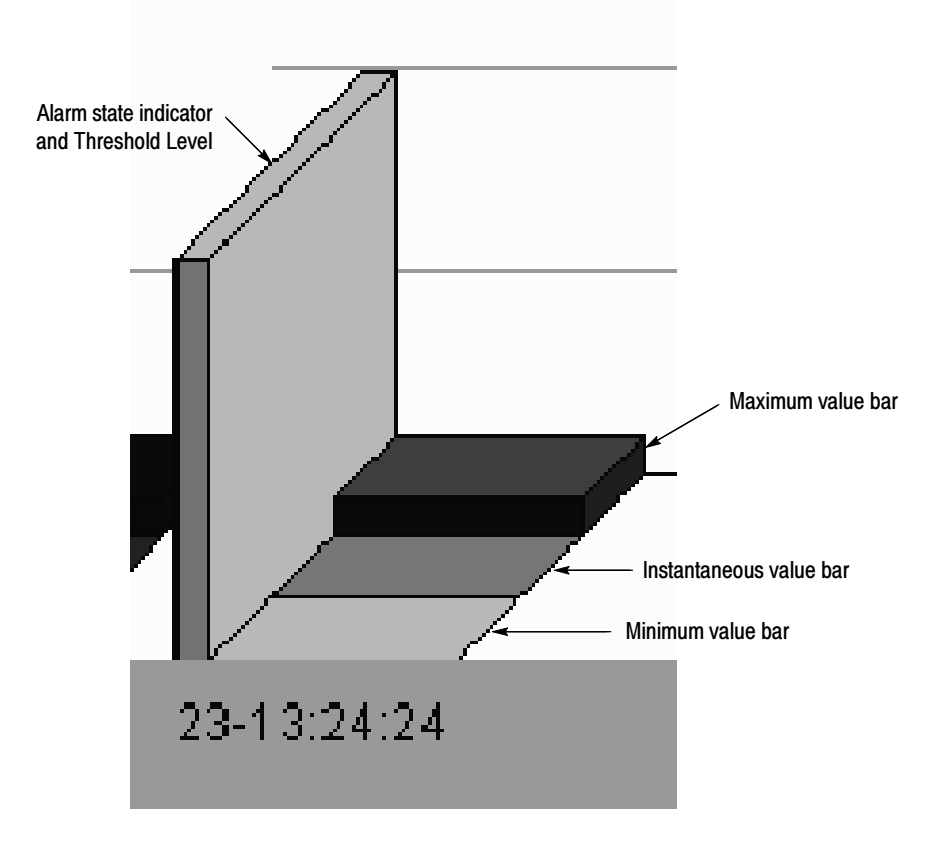

Figure 2- 8: Bar graph indications

In a typical display, the most active indication of measurement activity is the changing amplitude of the instantaneous reading of the middle bar. The middle bar graph value is controlled by the selection of Maximum, Average, or Minimum in the lower right corner of the Overlay Chart Monitor screen. The Maximum selection shows the most activity as it follows the peak PDI values found in the program content.

The minimum and maximum value bars are latched to show the highest maximum and lowest minimum PDI values measured. To reset them to begin a new search for maximum and minimum values, click on the Clear Bars button at the bottom of the screen.

The color of the alarm state indicator bar is green unless an alarm occurred. In the alarm state, the alarm state bar has a red background. If an alarm has occurred in the past history, but is not present currently, the alarm state bar is amber.

You can select either a numerical PDI vertical scale (picture defect indicator) or a word description of the picture quality rating for the graphs view. The 5-Point picture quality rating has two choices for the descriptive wording labels: Quality and Impairment, as shown in Figure 2-9. You can change the default range step values shown in the Chart Scale dialog box in Figure 2-10 to values that correspond to levels that match your quality requirements. Click in the edit box and edit the number to a new value. The PDI values for the quality ranges are shown next to the edit boxes. The new range values are listed after you apply a change. Chart Scale

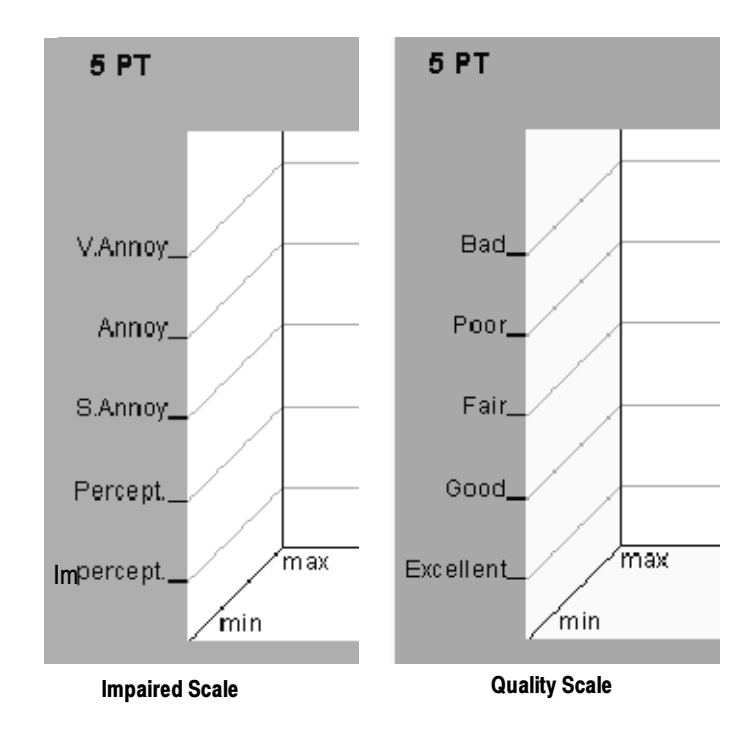

Figure 2- 9: 5 Point vertical scale for picture quality

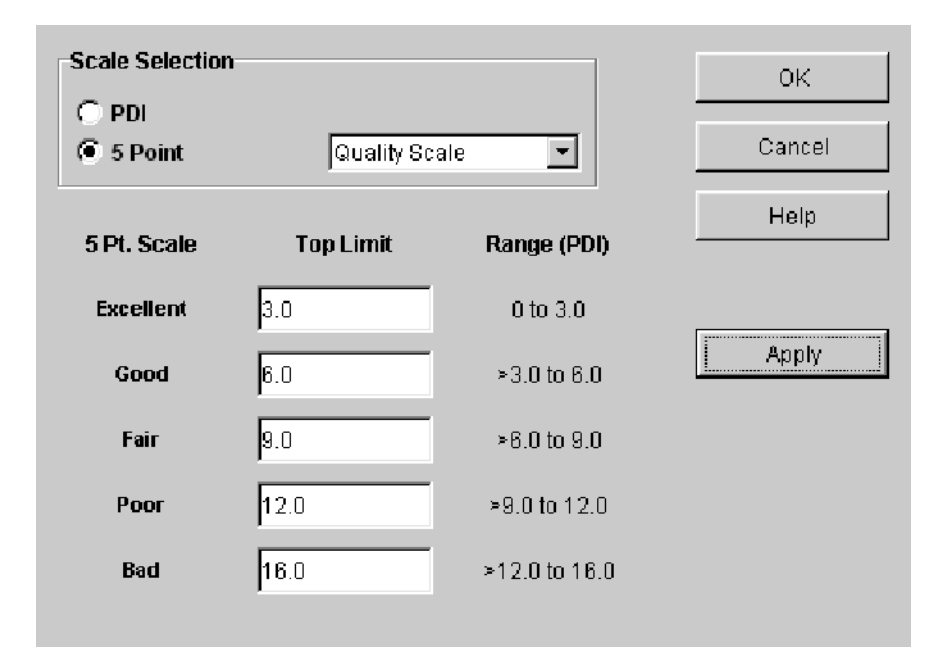

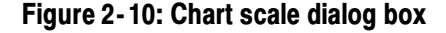

Add or delete measurement traces to/from the Overlay Monitor graph using the Active Defect Measurements selections and the Monitoring list on the lower left side of the Overlay Chart Monitor view (see Figure 2-11). Add a measurement to the monitoring list by selecting it in the measurements list and clicking the right pointing arrow. Up to eight measurements can be added to the monitoring list. Remove a measurement from the monitoring list by selecting it and clicking the left-pointing arrow. Removing a trace from the display does not stop the accumulation of channel measurement data, but it permits other traces to be added to the graph for monitoring program quality. Selecting Active Defect **Measurements** 

> Only those measurements you have enabled for a program monitor appear in the Active Defect Measurement list. If a program monitor board does not have any measurements configured (turned on), none will appear in the list when you click on the machine icon radio button for that board. Use the scroll bar arrows to move up and down the measurements list when it is too long to fit in the Active Defect Measurements window.

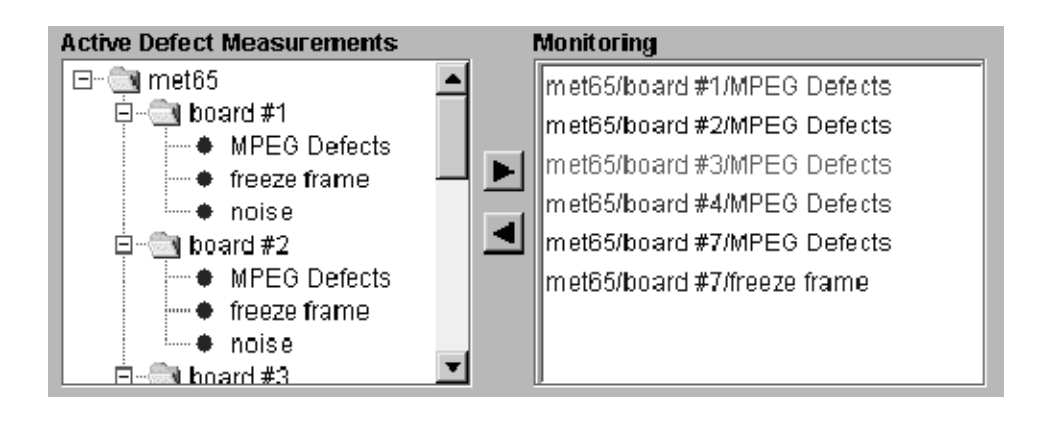

Figure 2- 11: Measurement trace selection dialog box

Traces are added to the bottom of the monitoring list. Traces in the line graph or bars in the bar chart are color coded to match the color displayed in the Monitoring window to identify them in the overlay chart monitor display. You can customize the color of the traces using the selections in the Properties Configuration window (refer to Setting Display Properties on page 2-36).

- The measurement and trace for the 10-second time interval have a resolution of one data point per pixel across the screen. The display data points are decimated to permit longer history periods to be shown in the graph. You can view history in either the Overlay Chart Monitor or in the Stack Chart Monitor; the history and trace controls are exactly the same. **History** 
	- If you are viewing the Overlay Chart Monitor, select a program channel of interest to display using the Active Defect Measurements window. Refer to Viewing History beginning on page 3–13 for instructions on selecting program channels to check for history.
	- If you want to check history in the Stack Chart Monitor, select the correct program monitor in the Alarm View and click on the icon for the channel you are interested in viewing. That displays the Stack Chart Monitor view for that channel. Only the measurements being made on a selected channel have a graph in the Stack Chart Monitor view.
	- Select one of the longer periods in the history selection area to view the quality of service history farther back in time (see Figure 2-12). Up to one week of data for every measurement enabled for every channel monitored is maintained for defect analysis and proof of service quality over time.

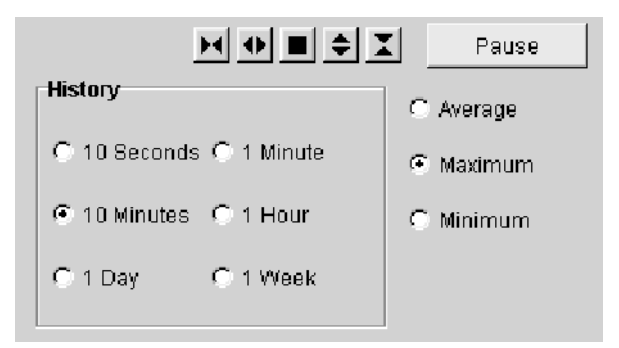

#### Figure 2- 12: History interval and decimation mode dialog area

- **Pause the update of the trace and click the mouse cursor on a point of** interest in a history waveform to select a portion of the history to expand. Hold the mouse button down to display a time and value readout for the point chosen. When you release the mouse button, a small crosshair cursor remains at the selected point.
- Note the time reading of the point you selected to view in greater detail. The VITC time also appears in the cursor readout if the program has a vertical time interval code. You can use that information to identify the problem frame or frames of a time-coded video source.
- Select a shorter history period to view the data with higher resolution. The displayed history traces expand around the selected point in time. Use the time you noted from the cursor readout to help you locate the point of time in the graph using the time scale across the bottom of the graph.
- You can export the displayed trace data of the selected trace to a file using the Export Results selection in the File choices.

**Display Data Decimation.** The PQM300 application decimates the data in intervals of time to fit in the display when a time longer than 10 seconds is chosen. For example, with a 1-minute history window selected, six fields of data are represented by one pixel on the display. The choices of Average, Maximum, or Minimum come into action for the longer history trace displays. Select Average to show the average value (average of the quality of service) for a decimated time interval, Maximum (the default selection) to show the maximum value (worst quality) of the data, or Minimum to show a lowest (or best quality) value for the data. The decimation selection affects only the display of the traces; it does not affect the action of the alarm threshold settings or the actual measurements made.

The Minimum/Average/Minimum selection also determines the value that is indicated by the instantaneous value bar (the middle bar) in the bar graph display. When the bar graph is displayed, the maximum and minimum bars latch to show the highest maximum and lowest minimum PDI value measured. To reset the maximum and minimum bars to start a new search for maximum and minimum values, click on the Clear Bars button at the bottom of the screen.

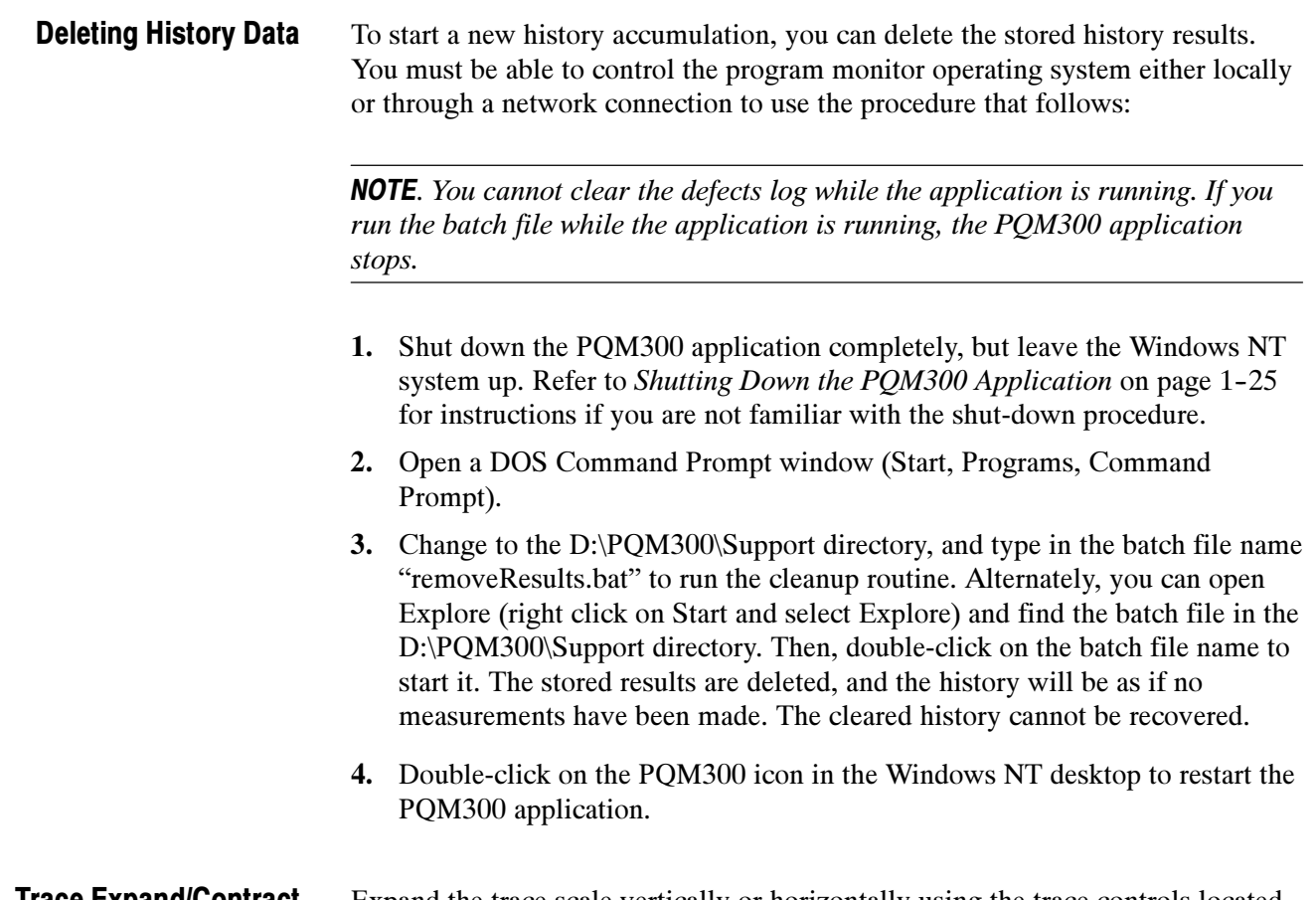

## Trace Expand/Contract

Expand the trace scale vertically or horizontally using the trace controls located just below the graph window (see Figure  $2-13$ ). The vertical scale expansion setting is maintained between views and is remembered at startup.

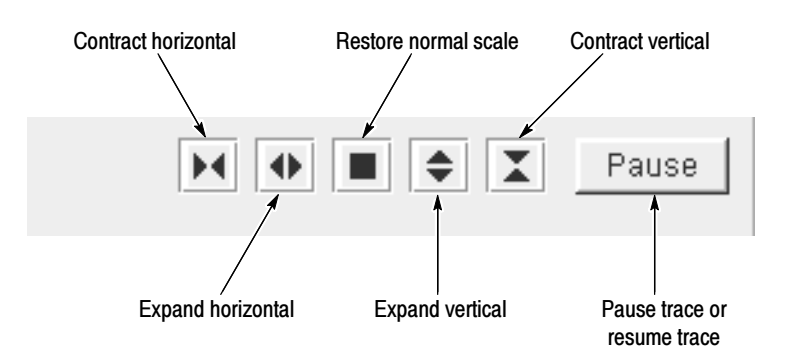

#### Figure 2- 13: Graph trace expansion controls

 Use the Pause control to stop the movement of the traces in the graph. Measurements do not stop, but the data stops updating to the display until Resume is pressed.

- Click the cursor on a point of interest to select the expansion point in the graph. The point you select remains visible as a crosshair in the display when the mouse button is released.
- Click the Expand and Contract buttons as needed to expand or contract the trace around the selected point.
- Revert to the normal vertical and horizontal trace scales in the view by clicking on the square button.

To view a history trace with more resolution than can be obtained by expanding a trace, revert to a shorter interval history period (refer to the preceding History topic on page  $2-20$ ).

## Viewing the Defect Log

Use the defect log view to check how many times an alarm condition occurred on a connected program monitor channel. The defects log stores the alarm record of every monitored channel.

The last 1000 defects are stored in the log. When that number is reached, the defects are written (auto exported) to a new time-stamped file in the D:\PQM300\Defects directory, and new defects begin to accumulate in the Defects Log. The newest 100 defects are maintained in the log for viewing.

The Defect Log Monitor shown in Figure 2–14 identifies entries by a machine address, time stamp, channel name, type of defect, duration of the defect in fields, and accumulated error time for that defect. Only data relevant to the measurement reporting the alarm appear in the defect log display. Use the vertical and horizontal scroll bars to view the entire log. If the video content has a vertical time interval code (VITC), the time code of the error frame or frames is included in the VITC column. The measurement type and alarm parameters are also maintained. The alarm parameters are displayed once at the top of the table, and again if they change.

NOTE. Do not set the program monitor clock back while the application is running. The time stamps for the history files and defects logs are obtained from the picture monitor clock. If conflicting times are found on the files, an error can occur. If you must reset the time, either set the time ahead, if needed, or wait until the new time setting is later than previous time setting to begin the PQM300 application again.

Clear Accumulated Errors. The accumulated errors column is a summation of the error time since the last time the errors column was cleared. Use the Clear

**POM300** Defect Log Monito **Loix** View Configure Help ç  $\frac{1000}{1000}$  . 事十  $n$  $\Box$ ø.  $\approx$ la L Defect Name | Duration(Fields) | Accum Error(mm:ss) | Alarm Paramet... Interval Percent | Video Standard | Machine Address Time Stamp Channel Level Fri Jul 21 22:23:24 PDT 2000<br>Fri Jul 21 22:23:25 PDT 2000 MPEG Defects<br>MPEG Defects<br>MPEG Defects  $\overline{15}$  $met65$  $\frac{10}{10}$ NTSC<br>NTSC  $\frac{100}{100}$ 16  $met65$  $\overline{10}$ **NTSC**  $\overline{17}$ met65 Friului 21, 22:23:25 PDT 2000  $100$  $\overline{18}$  $mets$ Fri Jul 21 22:23:25 PDT 2000 MPEG Defects<br>MPEG Defects NTSC<br>NTSC<br>NTSC  $\frac{10}{10}$ 100 Fri Jul 21 22:23:25 PDT 2000<br>Fri Jul 21 22:23:25 PDT 2000<br>Fri Jul 21 22:23:25 PDT 2000  $100$ 19 met65  $mets5$  $\overline{20}$ **MPEG Defects**  $\overline{10}$  $100$ **NTSC NTSC MPEG Defects**  $\frac{21}{22}$  $10$ 100 met69 met65 Fri Jul 21 22:23:25 PDT 2000 **MPEG Defects**  $10$ 100 **NTSC** Fri Jul 21 22:23:25 PDT 2000  $\frac{23}{24}$  $met65$ **MPEG Defects**  $\overline{10}$  $10<sub>C</sub>$ NTSC NTSC  $met6$ MPEG Defects<br>MPEG Defects  $\frac{10}{10}$ 100  $\frac{25}{26}$ Fri Jul 21 22:23:26 PDT 2000  $10<sup>c</sup>$ **NTSC**  $met65$ MPEG Defects **NTSC** 100 met6 10  $\frac{27}{28}$  $met65$ Fri Jul 21 22:23:26 PDT 2000 **MPEG Defects**  $\overline{10}$ 100 **NTSC** MPEG Defects  $\frac{10}{10}$  $\frac{100}{100}$ NTSC<br>NTSC<br>NTSC  $mets6$ Pri Jul 21 22:26:02 PDT 2000<br>Pri Jul 21 22:26:02 PDT 2000

Defects Statistics choice in the File menu to clear the accumulated error column to begin a new error time accumulation.

#### Figure 2- 14: Defect Log monitor

Defect Log Files. The defects are stored in the DefectLog.txt file as tab separated data fields. A sample of the text from the July 10, 2000 16 48 14DefectLog file is shown below. Columns that do not contain data are empty, but each column is represented by a tab space in the file as shown below:

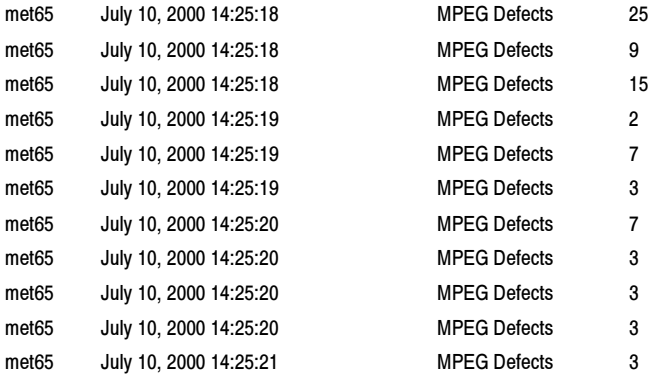

The Duration (Fields) column shown in the defect log is an indication of how long a condition that exceeds the threshold exists. The duration time in number of fields is the total time the threshold was exceeded and includes the time it takes for an alarm to be indicated as illustrated in Figure 2-15.

**Check History Traces.** You can view the history of a channel (up to one week) to examine errors reported in the defect log. Connect to the identified channel, and use the History and trace controls in either the Line Graph view of the Overlay Chart Monitor or the Stack Chart Monitor to select the time frame of history to view. Refer to Viewing History on page 3--13 for a tutorial on how to view history traces.

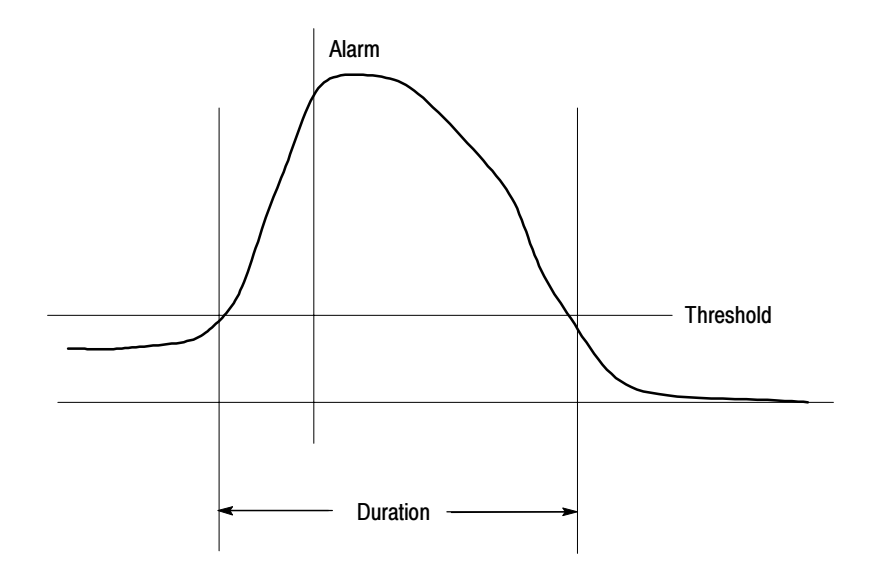

Figure 2- 15: Error duration time

## Configure Menu

The configure choices provide the controls shown below:

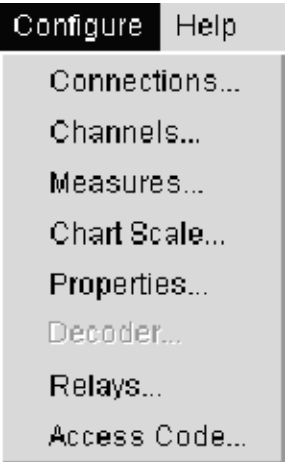

Configure Summary. The short summary of the configure selections below is supplemented by more detailed explanations following this summary.

**Connections:** Make program monitor channel connections on all the networked machines you want to monitor from your control point. When the system access is locked, use this screen to enter your access code to make configuration changes.

- Channels: Assign program source names to the connected channels for easy identification. The names you assign to the channels are displayed on the channel icons in the alarm monitor views.
- Measures: Select measurements and set measurement parameters for each connected program monitor channel.
- **Chart Scale:** Set the vertical scale of the line graph or the bar chart to display the picture quality either in numerical values (PDI) or in words (5 PT). The descriptive words in the 5 PT selections relate to perceived program quality. There are two choices of scale wording available: Very Annoying (high PDI) to Imperceptible (low PDI) and Bad to Excellent. Refer to *Chart Scale* on page 2–18 for information on the chart scale selections.
- **Properties:** Customize the Overlay Chart Monitor and Stack Chart Monitor graph displays for color of the traces in the graph, origin of the traces on the left or right side of the graph, and graph grid on or off. You can also set the audio alarm on or off.
- **Decoder:** Set up the Composite Decoder configuration choices if a Tektronix PQM3F01 composite decoder module is present in the program monitor. If a composite decoder module is not installed, the Decoder selection is grayed out in the menu. Refer to *Configuring the Composite Decoder* on page 3-22 for information on the decoder control menus.
- Relays: Assign the alarm relay contacts of the optional alarm relay board to a channel. It is not necessary for the alarm relay board to be installed in the the assigning PQM300 program monitor. The relays close for an alarm condition on the assigned program monitor channel. Refer to Alarm Relay Board Option on page 2-40 for information on making and monitoring the relay contact assignments.
- Access Code: Set up or change administrator and user access codes. The default access on a new system is unlocked. Refer to System Security on page 1-29. When the access to a system is locked, the user must enter an assigned Access Code in the Connections dialog box to make changes to the configuration. Refer to Making Program Monitor Connections that follows.

#### You can connect as many PQM300 program monitors as there are in the installed system. If you access a program monitor either using a Web Browser or running the PQM300 remote application on your PC, you can connect to any other program monitor on the network. Making Program Monitor **Connections**

Check with your local system administrator for IP addresses and/or system machine names of the installed PQM300 program monitors. In the task bar, select Configure and then Connections to display the Connections Configuration dialog box (shown in Figure 2-16). Enter either the IP address or the assigned

network machine name of the program monitor in the Connection box. Click the Apply button to make the connection. When the connections are made, click on OK to exit the Connections dialog box.

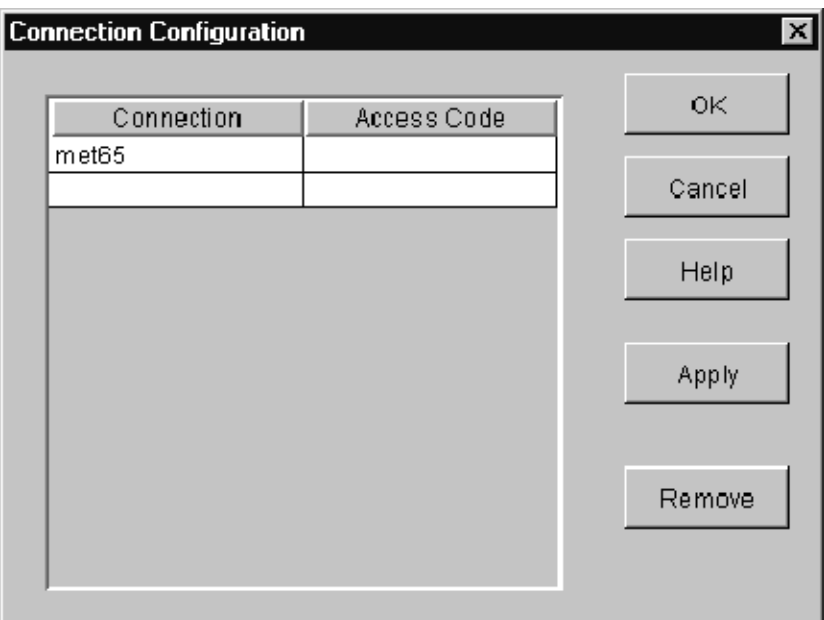

#### Figure 2- 16: Connection Configuration dialog box

If access to a program monitor is locked, you can make the connection and view the operation of the connected program monitors. You must enter the assigned Access Code to make any configuration changes after the connection is made. The PQM administrator assigns access codes for the networked program monitors (refer to System Security on page 1-29).

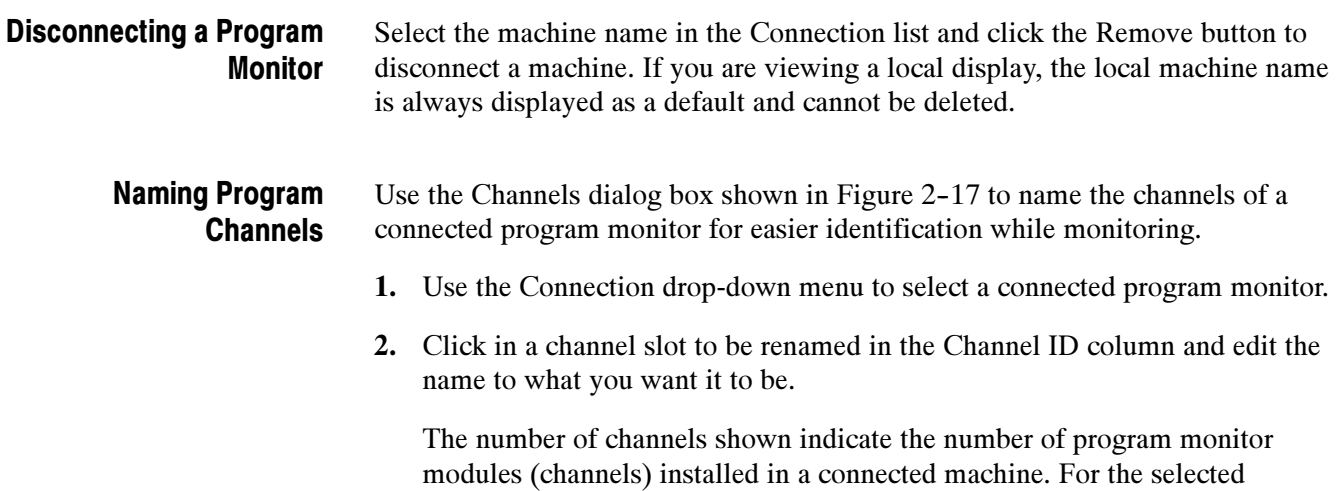

program monitor, select a slot that has a monitor module installed. Unnamed slots with program monitor modules installed have default Channel ID names (such as board #1 for the program monitor module in slot 1 of the indicated machine). Empty slots are either empty or contain an optional composite decoder module or alarm relay board; they cannot be renamed.

- 3. Click in the next box to be edited or use the Tab key to go to the next slot.
- 4. When you finish assigning names to the installed program monitor modules, click OK to accept the changes and exit the window. Click cancel if you do not want to accept any name changes you made.

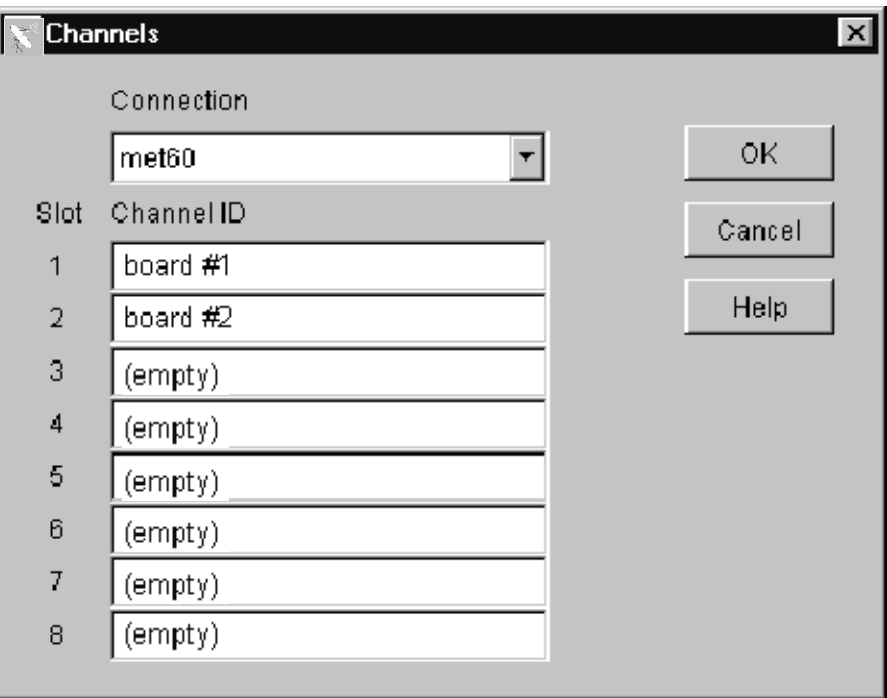

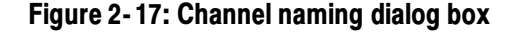

#### Setting Measurement **Parameters**

Set the parameters for the measurements made on connected channels. The connected program monitors are shown in the Connections box along the left side of the window (see Figure 2-18), and the measurement parameter selections are shown beneath the Measures box.

The measurement parameters on every connected channel can be controlled through the Measures window. You can set the alarm limits individually for each channel or set them for all channels or a selected set of channels at the same time.

- 1. In the Connections window, click on a machine icon button or double-click on the icon itself to expand or contract the channel hierarchy for the machine as shown in Figure 2-18.
- 2. Select a program monitor and channel to check the parameter settings, turn the measurement on or off for a selected channel, or adjust the measurement parameters. Program channels are labeled board #n until they are renamed.

NOTE. Channel selection tip. You can select all the channels or a subset of the channel enable measurements or to apply parameter choices. Use the standard Windows NT file selection methods (shift-click for multiple selections or control-click for single selections) to choose the channels to apply the parameter selections.

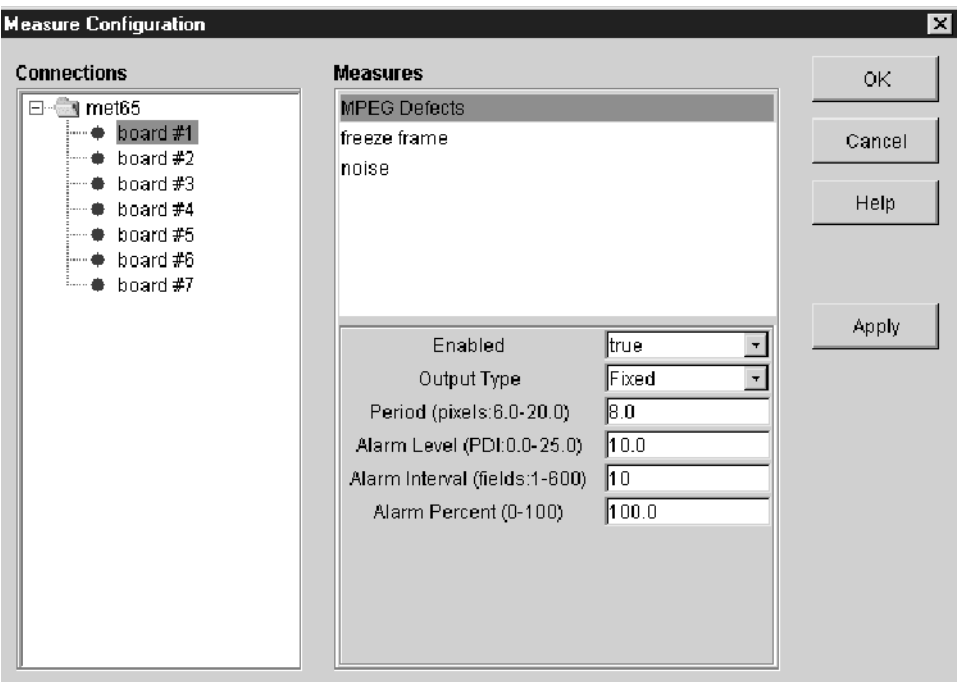

#### Figure 2- 18: Measure Configuration dialog box

Setting MPEG Defects Measurement Parameters. MPEG defects parameters are shown in Figure 2-18. Use the edit boxes in the MPEG Defects Measurement Parameters window to turn the measurement of a selected channel on on off, set the block period size, select adaptive block size detection, and set the alarm thresholds. Suggested ranges for the parameters are shown in parenthesis following the parameter name.

- 1. Turn the MPEG Defects measurement on by setting the Enabled selection to True. Turn it off by setting the Enabled selection to False.
- 2. Click on the down arrow in the Output Type box to select the Output Type. Enable adaptive blockiness period by setting the Output Type to Adaptive. Enable the Fixed blockiness period setting by setting Output Type to Fixed. Either of these choice output a graph of the MPEG Defects measured in the incoming program video.
	- **Fixed Output Type:** Use the Fixed Output Type when the blockiness period of the incoming program video is known or you have determined the correct blockiness value using either the Adaptive Output Type or the Period Output Type.
	- **Adaptive Output Type:** Use the adaptive blockiness setting for incoming video with unknown or changing blockiness period. The adaptive choice causes the program monitor to attempt to find the period of the blockiness present in the signal. Starting with the blockiness period set in the period field, the PQM300 program monitor continually analyzes the incoming video stream on each channel individually and attempts to determine a blockiness period for the channel program content. If a different blockiness period is found, subsequent MPEG Defects measurements are made based on the found block size. Refer to Manual and Adaptive Setting of Blockiness Period on page 3--19 for a further discussion on blockiness period. If you view the MPEG Defect graph in the Stack Chart Monitor view, the adaptive period is reported in the graph label. There is no period reported when the Output Type is set to either Fixed or Period.
	- **Period Output Type:** Use the Period Output Type as a tool to determine blockiness period (shown in Figure 2-19) or track blockiness period changes (shown in Figure  $2-20$ ) in the incoming program video. Natural content of an incoming signal can sometimes exhibit characteristics similar to MPEG defects. Some graphic patterns present in the video can mimic a varying blockiness period during the duration of the graphic pattern display in a scene. Such a condition interferes with signal analysis of quality of service if the program monitor is adaptively finding the blockiness period.

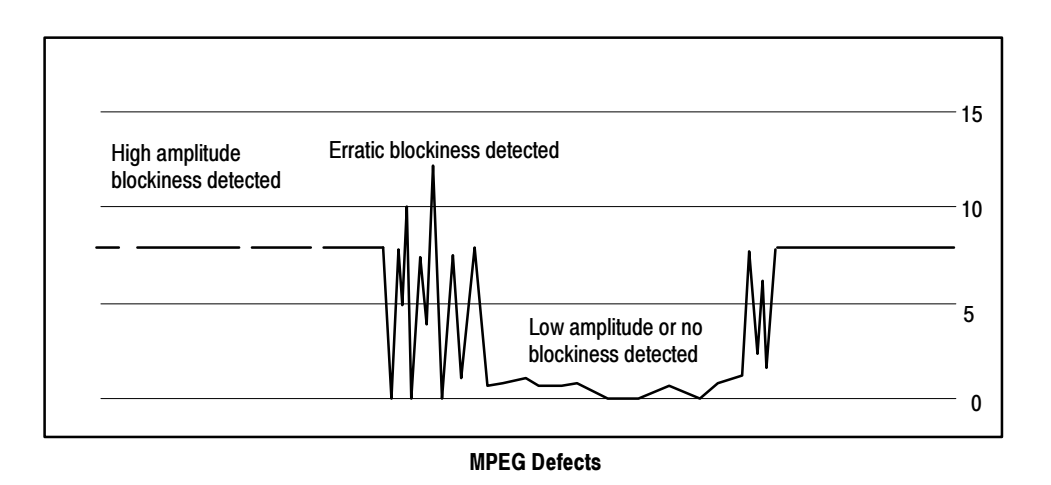

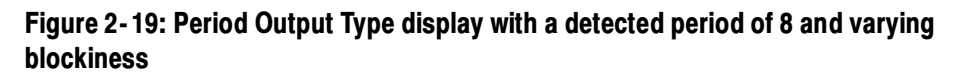

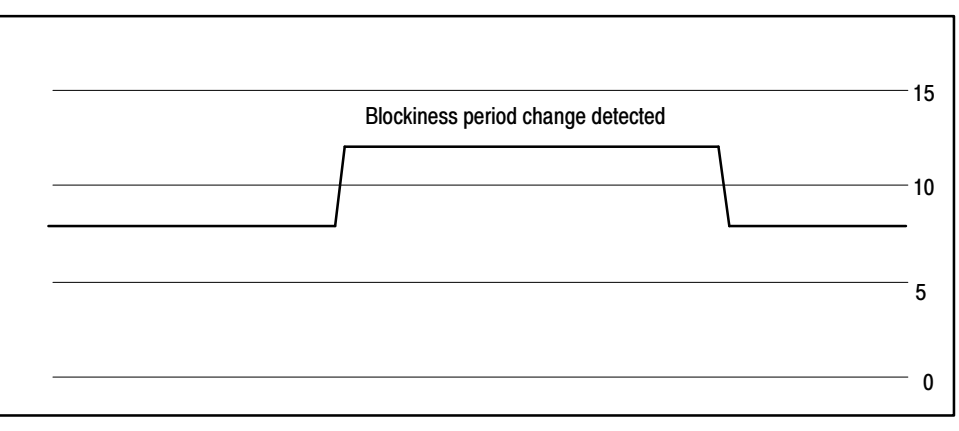

MPEG Defects

#### Figure 2- 20: Period Output Type with blockiness period change

To determine the detected blockiness period of the incoming video, watch the detected blockiness values over time to find the true signal blockiness. Once you find the blockiness period, set the Output Type to Fixed, and set the period manually to monitor for MPEG defects in the incoming program.

3. Use the Period box to manually set the blockiness period. The Fixed Output Type measurements uses the value set in the Period box for the MPEG Defects measurement. The Adaptive Output Type uses that value as the starting point for the measurement. The value set in the Period box has no effect when Period Output Type is selected.

The value you enter can be found either adaptively or by observing the detected period, as described above. Otherwise, a good starting value is a period of 8.0 (most MPEG codecs use this period). However, some MPEG encoders attempt to conserve transmission bit-rate by sub-sampling the original video, and then expanding it during the decoding process. The result is that the block period is enlarged. Often seen are blockiness periods of 10.667, 12, and 16 pixels. (Some decoders can slightly expand the scan, so non-integer blockiness sizes can be encountered.)

- 4. Set the Alarm thresholds. Three alarm limits let you determine the criteria for an alarm condition. The three limits work together as follows: if the alarm level is exceeded during a set number of fields for a set percentage of the field interval selected, an alarm condition exists. Suggested range limits for the alarm parameters are shown in parenthesis.
	- Alarm Level This is the measured PDI level of a monitored defect that is the threshold for an alarm condition. Based on the settings for alarm interval and alarm percent, an excursion beyond the alarm level threshold may or may not initiate an alarm state.
	- Alarm Interval This is the number of fields in which if the alarm threshold is crossed for more than the Alarm Percent setting, an alarm condition is indicated. For example, if the alarm interval is set for 10 fields, and the measured level only crosses the threshold for three fields in 10 (30%) with an Alarm Percent setting of 50%, an alarm is not indicated.
	- $\blacksquare$  Alarm Percent This is the percent of the Alarm Interval that the measured level must exceed the Alarm Threshold before an alarm condition is indicated. For example, even if the level does not cross the threshold continuously during the number of fields set for the Alarm Interval, if the PDI level exceeds the Alarm Level threshold for a percentage of the Alarm Interval greater than the Alarm Percent, an alarm is indicated.
- 5. After making your selections for a measurement's parameters, do one or more of the following actions as needed:
	- Click Apply to activate the changes you made before you select another measurement. Settings for a measurement are not made until you click Apply.

**NOTE**. Changes are accepted only if the program channel has a signal applied. Connect a video signal to the channel before you configure the measurements for the channel.

- Click Cancel to revert to the settings in effect before to the last apply.
- $\blacksquare$  Click OK to exit the window.

Setting Freeze Frame Measurement Parameters. Select the freeze frame measurement in the Measurement Parameters window to display the parameter settings for freeze frame on the selected channel as shown in Figure 2-21.

1. Set Enabled to true to turn on the freeze frame measurement or false to turn off the measurement for the selected channel or channels.

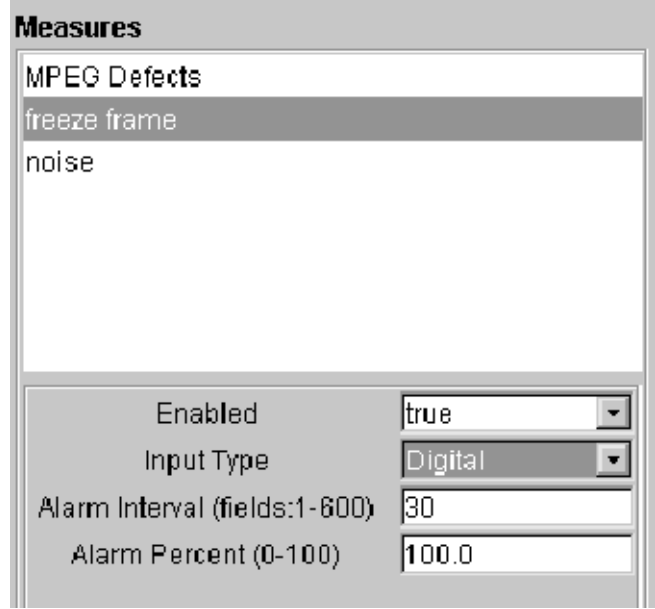

#### Figure 2- 21: Freeze frame parameter settings

2. Choose an Input Type: Digital or Analog. Digital source material has the same content from field to field if it is frozen. Analog source material has changing color field data from field to field. The color fields are checked for the same pixels in the appropriate fields to determine if the content is frozen.

If you are not sure of the source content, the safest selection is Analog. Digital freeze frames will still be detected if they exceed the Alarm Interval setting, and Analog freeze frames will not be missed because of the color phase differences from field to field.

3. Choose an Alarm Interval setting and Alarm Percent setting to determine the percentage of frozen fields in the time interval that constitutes a freeze frame alarm condition. The suggested limits for the alarm parameters are shown in parenthesis next to the parameter to be set. There is no Alarm Level setting for FreezeFrame. A frame is either frozen or it is not, and there is no PDI scale on the graph of the freeze frame trace.

**NOTE**. The minimum Alarm Interval setting changes depending on the Input Type you select. For Digital, the minimum interval is 1 field. For Analog, the minimum is 8 fields. With Analog Input Type selected, the interval number automatically rounds up to the next 8-field boundary.

A detected freeze-frame condition during monitor operation may indicate loss of service. However, a constant image on the screen, such as still graphic content, can be mistaken for frozen video. A good practice might be to set the alarm interval to be long (large unbroken fields, for example 60) with a high alarm percent, so that only a prolonged still image triggers an alarm. Permitted ranges for the alarm limits are enclosed in parenthesis next to the parameter to be set.

Setting the Alarm Percent to a lower value means that you want fewer frozen frames in the Alarm Interval to trigger an alarm condition. If you want to set the frozen frame alarm to trigger for a set number of frozen frames in succession, set the Alarm Interval to the number of frames and the Alarm Percent to 100%.

4. Click Apply to make any selection you made or changed effective. Changes are accepted only if the channel has a video signal connected. The changes you make are not accepted until you click Apply. Click Apply before selecting another measurement or board or the changes are not accepted.

An error message is displayed if there is a complete loss of signal. The program monitor name and channel are given in the error message display. A lost signal error is also noted in the Status Log and in the Defects Log.

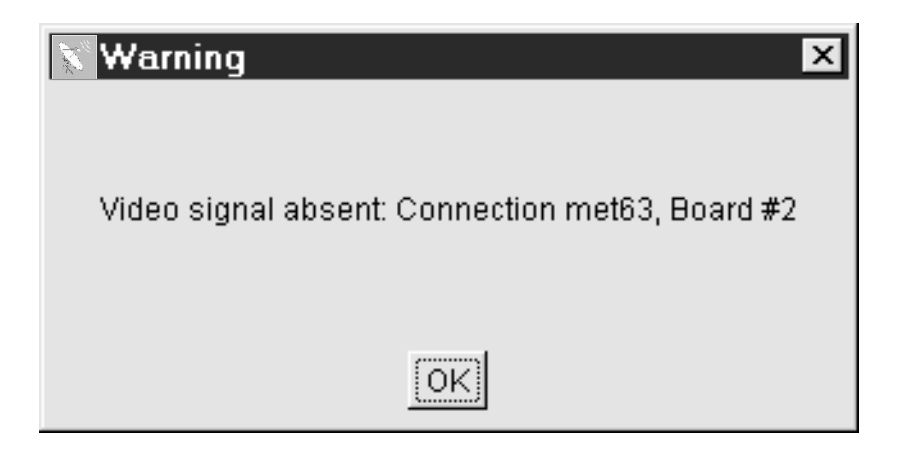

Setting Noise Measurement Parameters. Select the noise measurement in the Measurement Parameters window to display the parameter settings for noise measurement on the selected channel as shown in Figure 2-22.

- 1. Set Enabled to true to turn on the noise measurement or false to turn off the measurement for the selected channel or channels.
- 2. Set an Alarm Level for the threshold value of the noise measurement.
- 3. Set the Alarm Interval for a specified number of fields during which a continuous threshold violation constitutes an alarm.
- 4. Set the percentage of the time during the specified number of fields that a threshold violation is considered an alarm. Suggested range limits for the alarm parameters are shown in parenthesis next to the parameter to be set.
- 5. Click Apply to make any selection you made or changed effective.

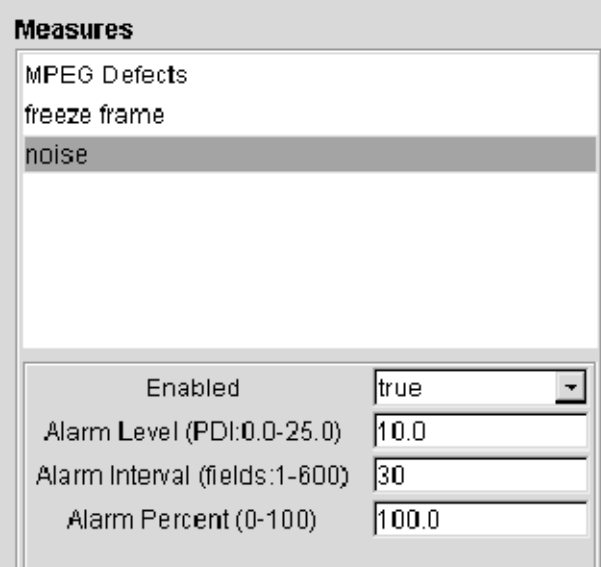

Figure 2- 22: Noise measurement parameter settings

Audio Alarms. In the Properties configuration window shown in Figure 2-23, the first selection box is for enabling the sounding of an audio alarm. When enabled, the alarm sounds on the controlling PC (the one used to set the alarm) if there is an alarm condition on any connected program monitor. The audio alarm sounds only while the alarm state indicator in the icon of a connected program monitor is showing red. The audio alarm is turned off either when the alarm condition passes (the icon alarm indicator turns amber) or when you clear the alarm state (the icon alarm indicator turns green).

#### Setting Display Properties

Use the Properties Configuration dialog box shown in Figure 2-23 to select a color change target and change the color of the selected item in the Stack Chart Monitor and Overlay Chart Monitor displays. You can select one of the standard colors from the Swatches color grid or mix a custom color in RGB (red, green, blue) or HSB (hue, saturation, brightness) color mapping.

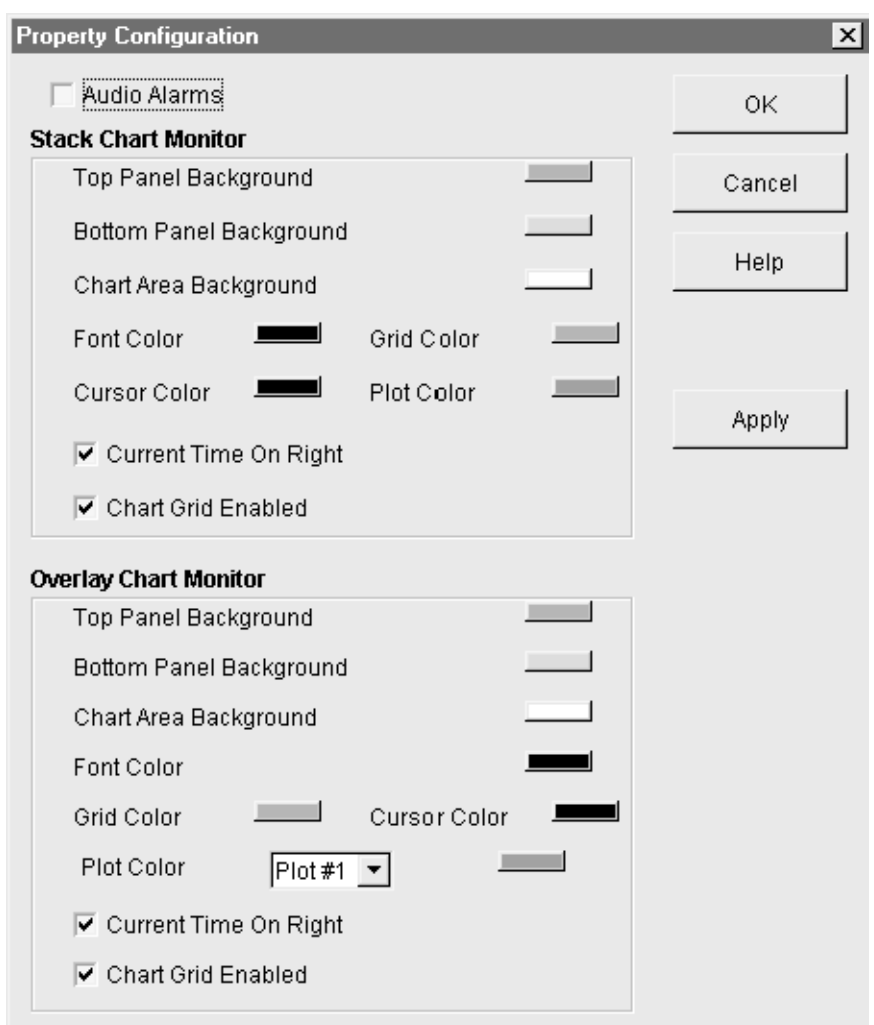

#### Figure 2- 23: Display Properties dialog screen

1. Click on the button next to a display color you want to change to get the color selection dialog box shown in Figure 2-24.

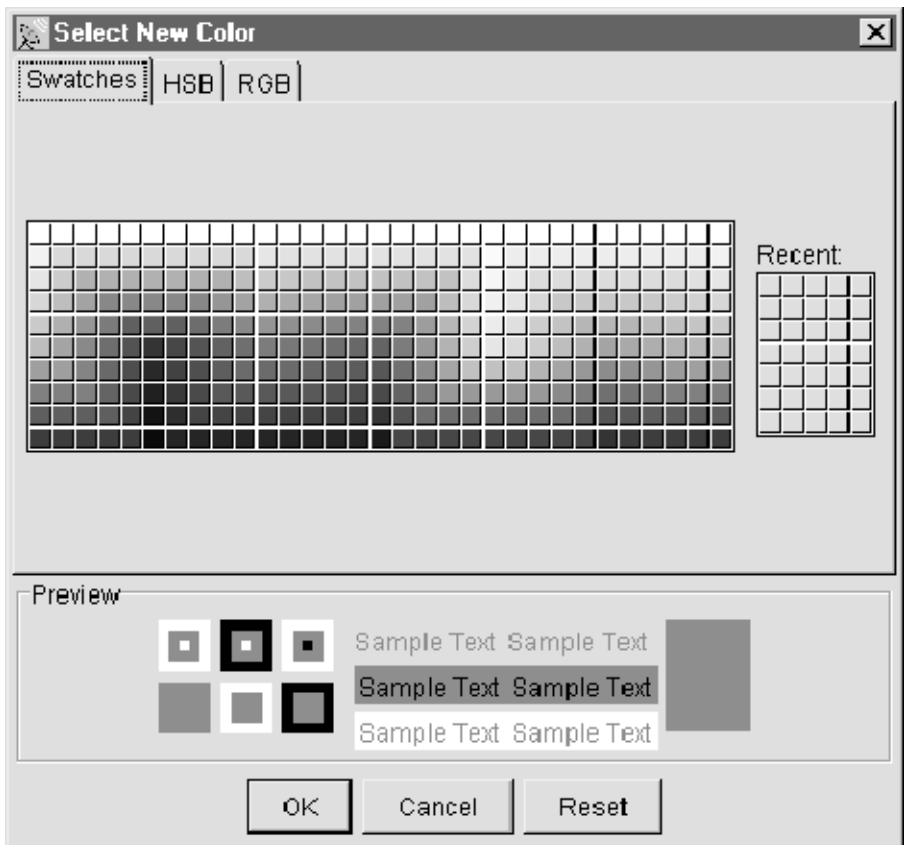

#### Figure 2- 24: Color palette screen

- 2. In the Swatches color selection grid, select a color for the component. The color change shows in the Preview area of the dialog box. Click Reset to restore to the last applied color. Click OK to apply your color selection.
- 3. If you want a custom color, select either RGB or HSB color mapping. Adjust the color slides in the color mapping screen or enter color numbers to adjust the amount of red, green, or blue for the RGB selection. Use the HSB selection to adjust hue, saturation, and brightness for a custom color.
- 4. Change the plot direction of the trace in either graph display to start at the left or the right side of the graph. Click on Current Time on Right to have the new data appear on the right side of the graph and scroll off to the left. The default is to scroll the data to the right.
- 5. Turn the graph grid on or off using the Chart Grid Enabled selection. Grid enabled is the default setting.

Decoder configuration provides the choices used to set up the optional Tektronix composite decoder for the video program to monitor. The decoder is usually configured for the video standard (NTSC or PAL) at the beginning of monitor operation and never changed. If the video standard is changed, the composite decoder must be reconfigured before beginning to monitor the new video standard program. Refer to *Configuring the Composite Decoder* on page 3-22 for the Decoder configuration steps. Configuring the Decoder

## Using Online Help

The PQM300 Program QoS Monitor has HTML-based help. To view the top level help contents, either click Online Help in the Help menu list (shown in Figure 2-25) or click the help icon  $\mathbf{\%}$  in the icon task bar. The help browser with its controls is displayed with the help screens.

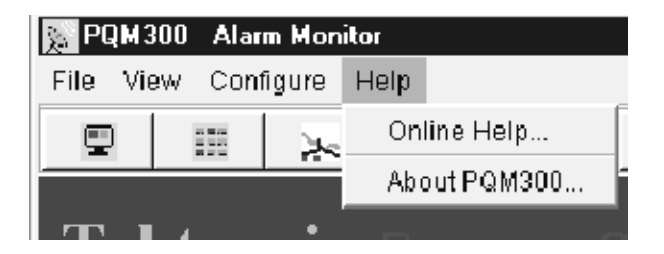

#### Figure 2- 25: Online help menu

- To view help on a displayed window that has a Help button in the window, click on the Help button to display the help topic page for that window.
- Click on a hot link in a help page to jump to a referenced topic.
- Use the Contents and Index selections to navigate through the help files for additional information.

**NOTE**. If the help page you expect does not appear after you click on a new help page selection, especially the contents or index page, click on the browser Reload button to get the new page loaded correctly.

- In the Contents page, use the mouse to select a content area and click to open a help topic you want to read about.
- Click Index to do a search by topic alphabetically. Each index item in the list is a hot link to the topic page containing or pertaining to the indexed word or subject.

#### Help Browser Controls

The help html browser has controls to help you navigate through the pages you are viewing and customize some of the browser features (see Figure 2-26).

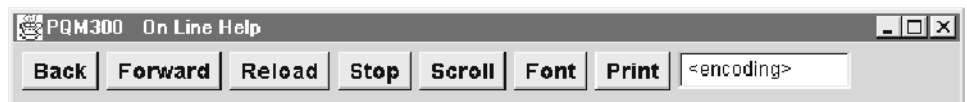

#### Figure 2- 26: Help browser controls

- Use the browser Back and Forward buttons to go to a previously displayed help page.
- Click the browser Scroll button to switch between fast or slow scrolling when using the scroll bars on the help screen. The vertical and horizontal scroll bars also return to their beginning positions when you click the Scroll button.
- Click the Font button to display the browser Font Chooser dialog box. The default settings for the browser font are present each time the Font Chooser dialog box is displayed. A preview of the selection you make is displayed in the dialog box.
	- Select a font name from the choices displayed by the down arrow in the Name box.
	- Select a font style from the choices displayed by the down arrow in the Style box.
	- Slide the slider in the Font Size control to select a larger or smaller font size. The present selection for size is in parentheses following the Font Size label.
	- Click OK to apply the changes to the help text.
	- Click Cancel to exit the dialog box without making a change.
- Click the Stop button to halt a download to the help screen from the remote program monitor.
- Click the Reload button to reload the current help screen from the remote program monitor. You may need to use the Reload button to clear up a poorly displayed help screen.
- This selection provides information about the application version number. About PQM300

## Alarm Relay Board Option

The relay board option fills one slot of the PCI board positions and uses two rear panel openings for the connectors. The board has 16 relays that can be assigned to the alarm condition on any PQM300 program monitor on the network. Multiple channels can be assigned to the same relay or the same channel can be assigned to multiple contacts of the relay board.

The alarm relay board outputs alarm signals through two 25-pin sub-D male connectors on the rear panel in slots 8 and 9. Threshold violations on a watched program monitor channel close a selected contact of the alarm relay board. Both normally open and normally closed contacts are available on the board. The pin-outs for the alarm relay are provided in Appendix A: Specifications.

#### Alarm Relay Board **Configuration**

The alarm relay board option can be configured to monitor alarm conditions in any program monitor accessible on the local PQM300 network through the Ethernet connection. The program monitor with the relay board hardware can be accessed from either another PQM300 program monitor or a computer running the downloaded PQM300 application. The program monitor with the relay board can also have the local control option installed or have a monitor, mouse, and keyboard connected to access to the relay board configuration dialog. The relay board cannot be configured through a SNMP network.

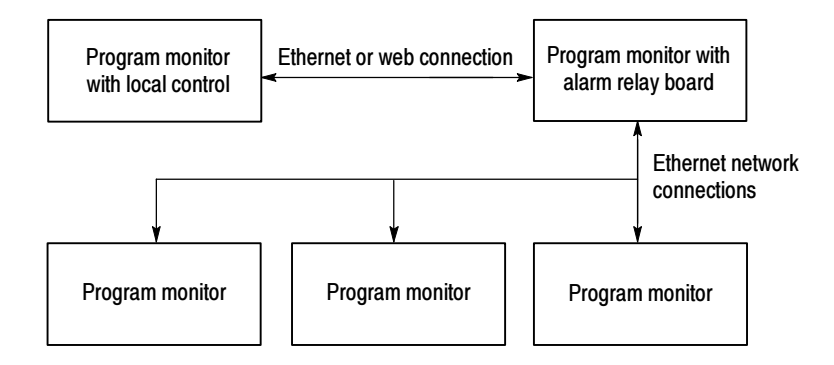

#### Figure 2- 27: Alarm relay control connections

1. Connect to a program monitor with an alarm relay board installed. Use the Connection Configuration dialog box (see Figure 2-28) to make the connection.

If you are making the configuration from the PQM300 program monitor that has the alarm relay board installed, the local machine is connected by default.

If you are making the connection through the network, enter the network name of the program monitor that has the alarm relay board installed, and click on apply to make the connection.

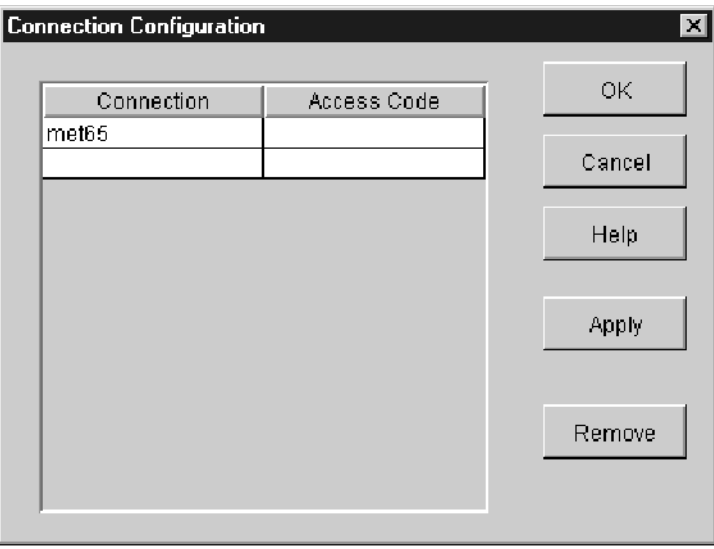

#### Figure 2- 28: Connection Configuration dialog box

2. In the Configure choices, select Relays . . . to display the Relay Configuration dialog box shown in Figure 2-29.

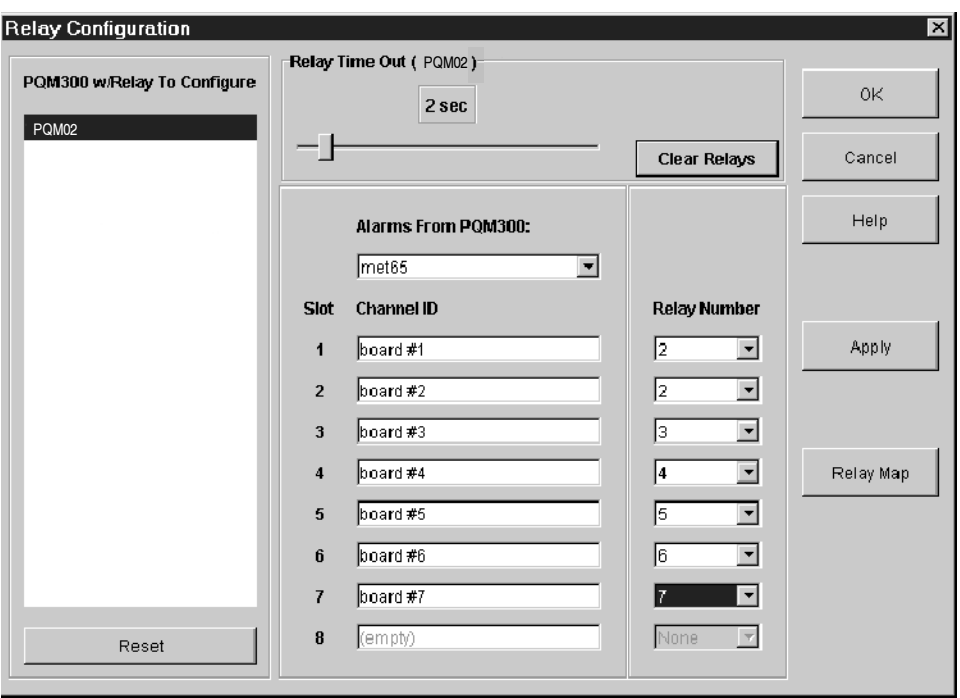

#### Figure 2- 29: Relay Configuration dialog box

- 3. Select a program monitor with an alarm relay board to configure from the choices in the PQM300 w/Relay To Configure box.
- 4. Click on the arrow in the Alarms From PQM300 box to display the drop down list of all the connected program monitors.
- 5. Select a program monitor to assign relay connections. The channel identifications of the selected program monitor are displayed in the Slot listings.
- 6. Click on the arrow in the Relay Number box next to the channel name or board number to select a relay from 1 to 16 for that channel.
- 7. Slide the adjustment bar on the Relay Time Out to set the amount of time (from 1 to 20 seconds) that the relays are to remain activated after an alarm state has passed.
	- a. Slide the bar all the way to the left to deactivate the relays on the selected PQM300 program monitor. Then, alarms from that program monitor will not activate the relays.
	- b. Slide the bar all the way to the right to latch the relays on an alarm. Latched alarms are cleared when the Clear Alarms button is clicked. The Reset button turns off (opens) the relays and is useful in the Latched relay mode to help catch transient alarms.
- 8. Click on Apply to activate the relay assignments.

Checking Relay Assignments. Click on the Relay Map button in the Relays dialog box to display the Relay board channel assignment map as shown in Figure 2-30. The PQM300 program monitor with the relay board is listed first, followed by the machine name of a program monitor and relay assignments for the boards in that program monitor. Eight slot assignment positions are shown even if there are only two board slots filled. Empty slots or unassigned slots will be labeled None. Click OK to exit the Relay Associations box.

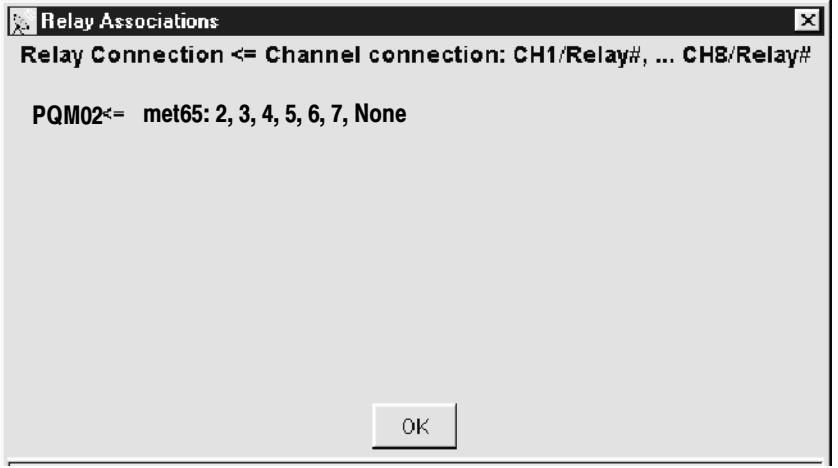

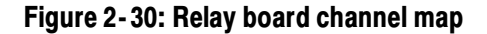

## Local Control Option Front Panel Controls

The standard front panel configuration is blank with the exception of the On/Stby button and the 3-1/4 inch floppy disk and CD-ROM drives. If you have the Local Control front panel option installed, the front panel will look similar to Figure 2-31.

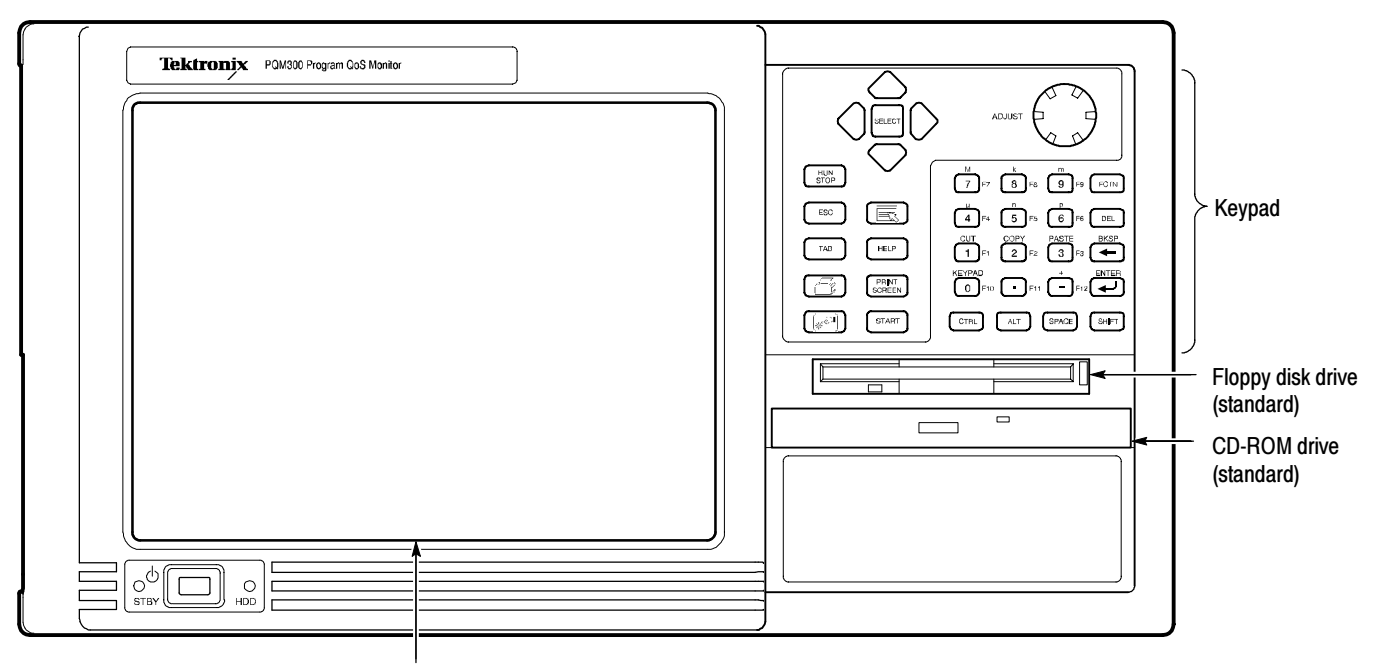

Touch screen

#### Figure 2- 31: Local Control front-panel elements

This section shows how to use the touch screen features. Table 2-2 describes the keypad controls and Table 2-3 lists touch screen techniques for working with the program monitor application.

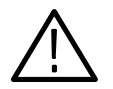

**CAUTION.** Do not touch the touch screen with sharp or abrasive objects. Using sharp or abrasive objects can damage the LCD display.

Included as a standard accessory with all Option LC program monitors is a stylus that gives you more precise control over the items you touch on the touch screen.

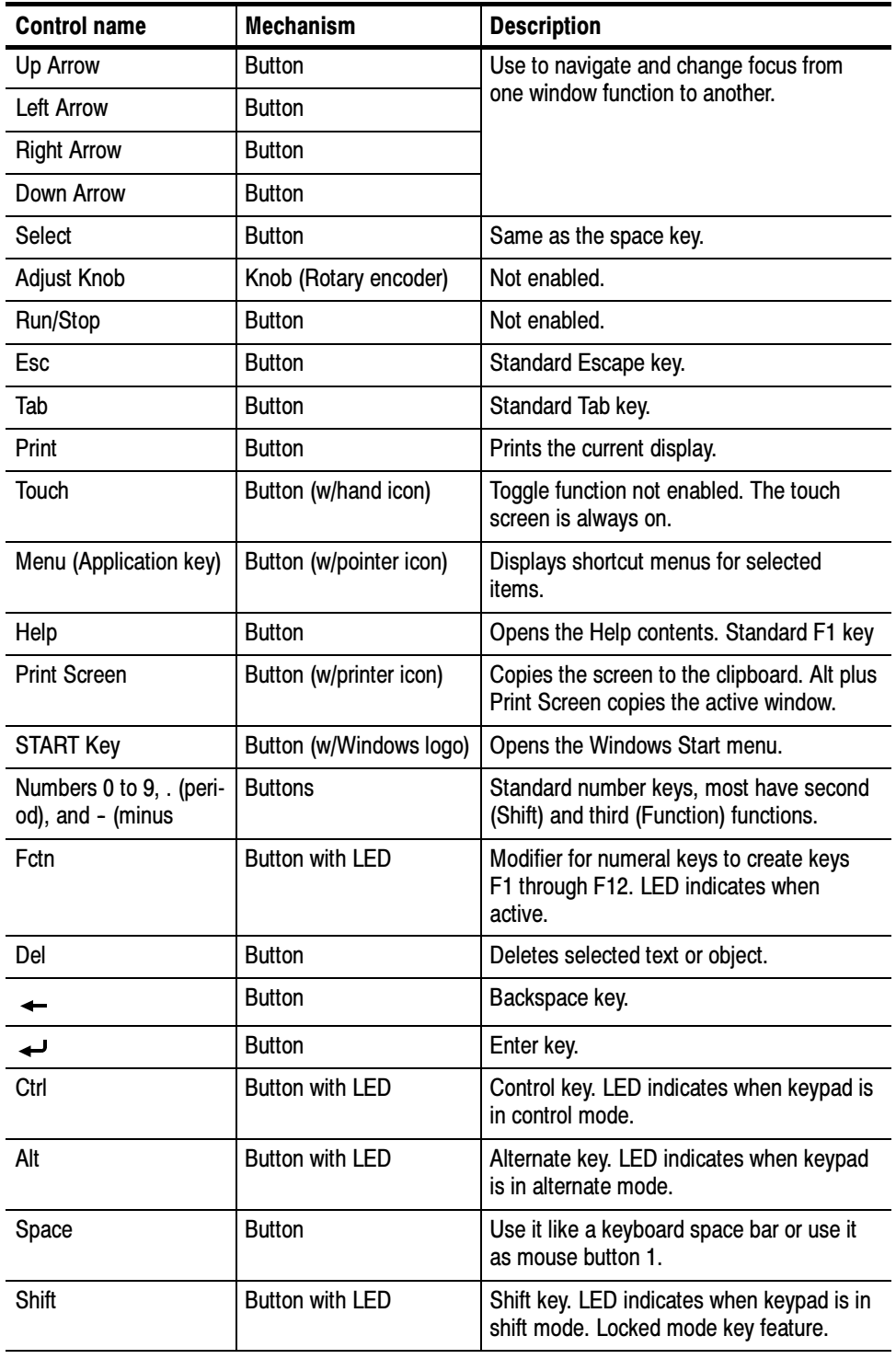

## Table 2- 2: Front panel-key controls

**NOTE**. You need an external keyboard and mouse for some of the functions of the operating system.

#### Table 2- 3: Touch screen techniques

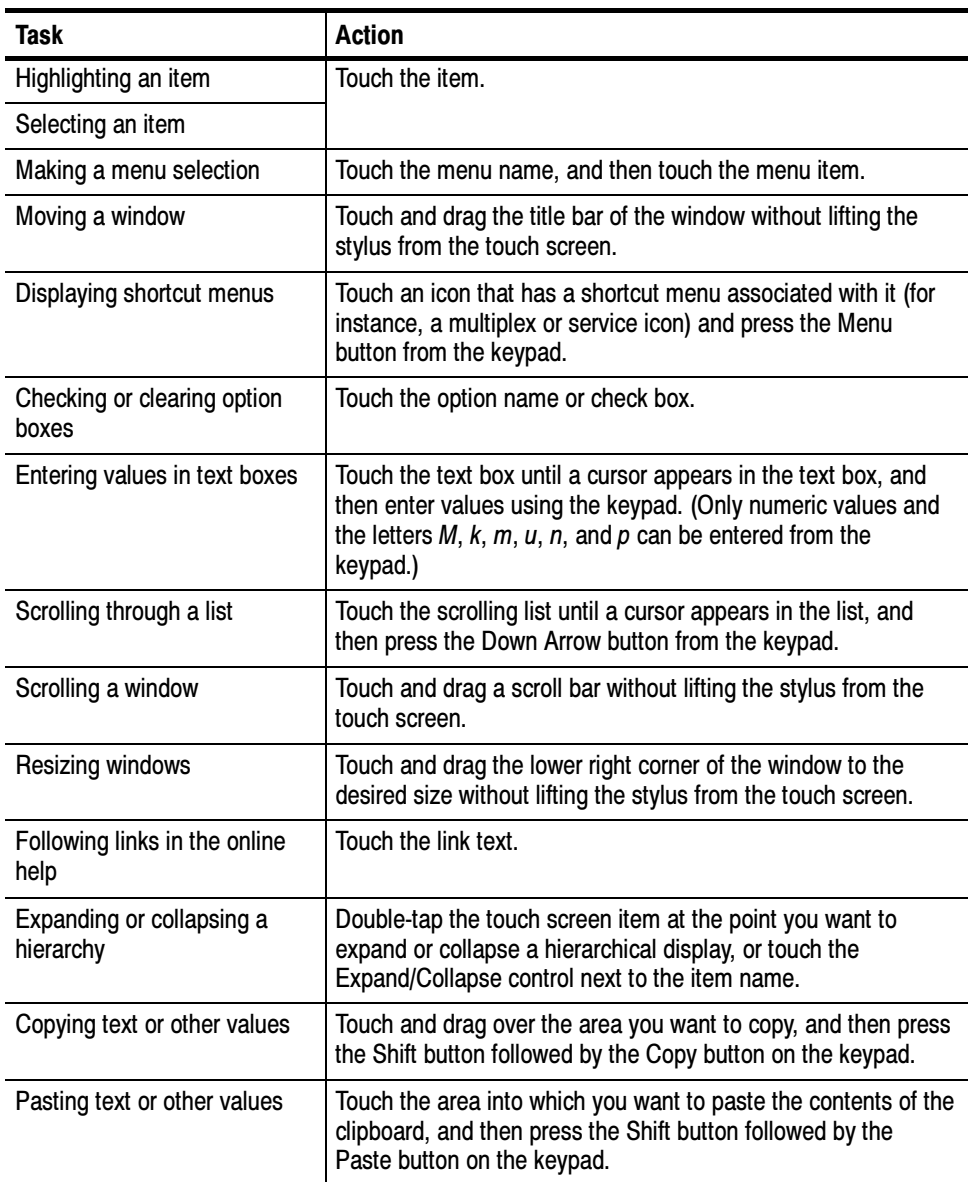

#### Touch Screen Control Program

Select Start -> Programs -> Touch -> TouchScreen Control to display the Touch Screen Control Program. The touch screen controls provide customization settings for the touch screen. Refer to the Help in the Touch Screen Control Program for information on any of the control settings for the touch screen.

### Touch Screen Calibration

The touch screen is calibrated on installation. From time to time it may need to be recalibrated. Use the following steps to perform the calibration.

- 1. From Start menu, select Programs->Touch->TouchScreen Control.
- 2. In the Touch Screen Control Program screen, click the Calibrate button.
- 3. Follow the on-screen instruction to calibrate the touch screen. Use one of the styluses provided with this kit to touch the screen at the calibration points.
- 4. Click on the OK box using the mouse.
- 5. Select Exit to leave the Touch Screen Control Program.

Operating Basics

# Reference

# Reference

Reference provides a condensed description of the operating features of the various monitor views. The Reference information is followed by a short Tutorial. The *Tutorial*, beginning on page 3-13, provides step-by-step instructions that require the user to operate most of the configuration controls for use as a learning tool.

## Program Quality of Service Monitoring

Use the PQM300 Program QoS Monitor to monitor serial digital video program material directly. Connect all program channels to be monitored before starting the PQM300 application. The program monitor modules automatically detect the video standard of the applied signal (525 or 625 Rec. 601 serial digital video) when the measurements start.

Monitor NTSC or PAL analog composite video programs by converting the material to 601 serial digital format. Use either your own high-quality analog-todigital decoder or a Tektronix composite decoder option module installed in the PQM300. The Tektronix composite decoder must be preset for the applied video standard (NTSC or PAL) and configured for the type of decoder processing you want to use on the program material before the you start the measurements on a composite video channel.

The PQM300 Program QoS Monitor provides a continuous readout of MPEG defects. The PQM300 program monitor also checks for frozen or missing frames and absence of a video signal. The program monitor has these monitor displays:

- An alarm monitor display of all the channels on one connected machine with a thumbnail video of the program content on that channel
- An alarm monitor display of all channels of all the connected machines
- A stacked line graph display of each measurement on one channel
- An overlay line graph display showing up to eight selected measurement results from any connected program monitor
- A bar graph display of the same data represented in the overlay line graph

Use the Alarm View to provide a quick check of the alarm state of all the connected program monitors and channels. Alarm View

A tab  $\Box$  met  $65$   $\Box$  met  $69$  for each connected program monitor appears

across the top of the Alarm View screen. If the small indicator in the tab is green, that program monitor does not have an alarm condition. If the indicator is red, an alarm condition is present on one or more of the channels on that program monitor. If the indicator is amber an alarm condition occurred, but has now

passed. If the indicator is gray, there are no measurements configured for that program monitor.

Click on a program monitor tab at the top of the alarm view to show the connected channels for that program monitor. The background color of the program channel icon shows the alarm state of the channel. Green means no alarm condition exists. If the icon background color is red, that channel has an alarm condition. If the indicator is amber, an alarm condition occurred, but has now passed. If no measurements are configured for a program monitor channel, the background color is gray. The board number or channel name along with the alarm condition reported is shown in the program channel icons as shown in the following illustration.

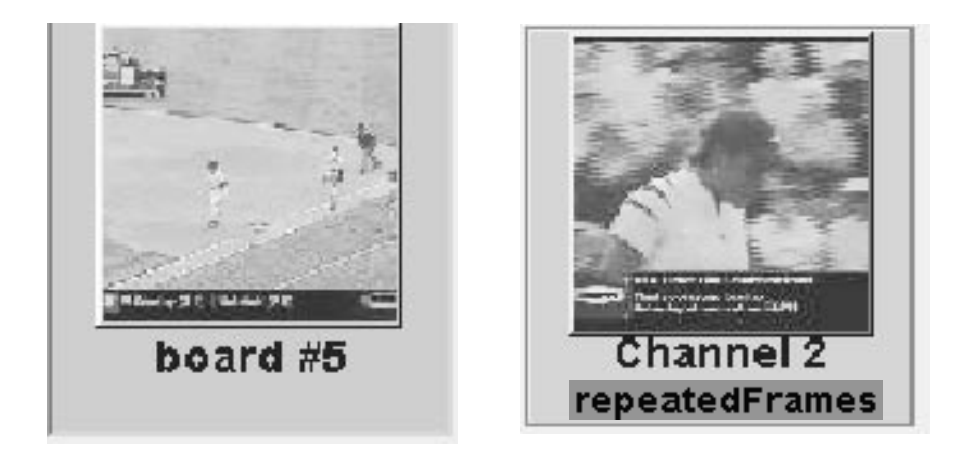

The alarm settings are key to quality of service monitoring. The level of MPEG defects, the amount of noise, and the number of missing or frozen frames allowed must be determined to set the alarm parameters for the quality of service level you determine is acceptable. Set the alarm thresholds to levels that indicate a level of program quality that provides a margin before the service becomes a customer complaint.

#### This display provides an alarm view of the channels on one connected machine. A slow update video display in the channel icon provides a means to readily identify that a channel has video applied and to identify the program content. View By Connection
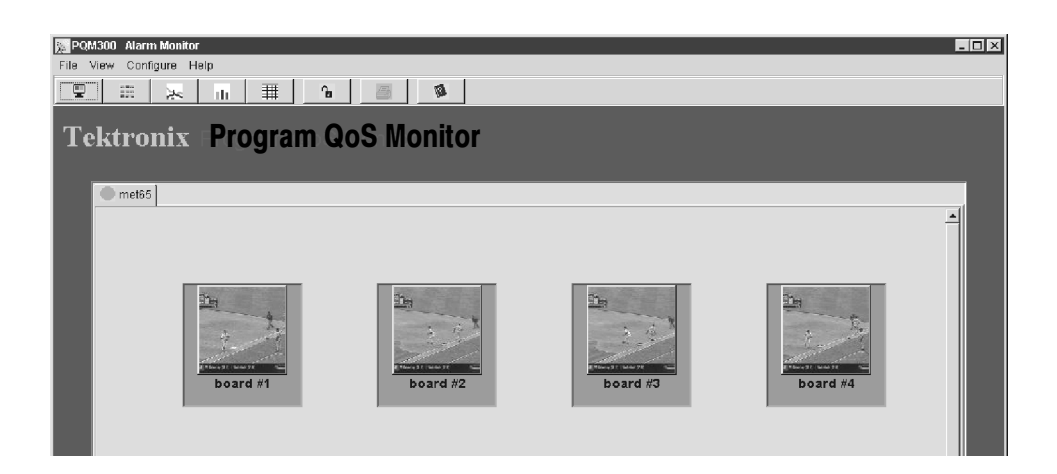

In the view by connection alarm view (shown above), click on a program channel icon to display a stacked graph view of each enabled measurement on the program monitor channel.

This display (shown below) provides an alarm view of all the channels on every connected machine. Every channel has an icon display. If more channels are displayed than can be shown on one screen, a vertical scroll bar appears to let you see all the channels. View All Channels

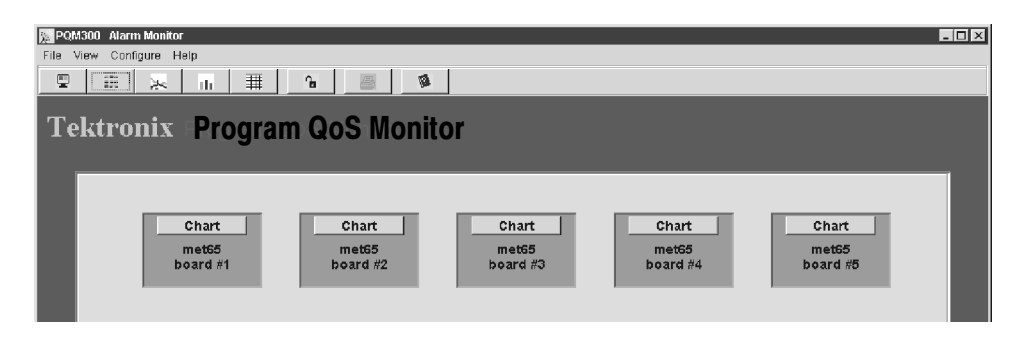

Click on the Chart button in the view by channel Alarm View icon to switch to a stacked graph view of the measurements of the selected channel.

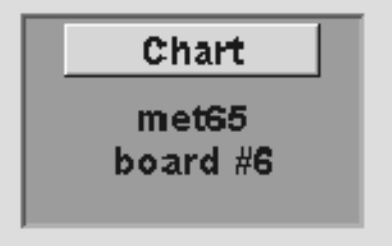

## Stack Chart Monitor View

Use the Stack Chart Monitor (shown below) to quickly switch to a connected program channel to check its alarm condition, program quality, and history.

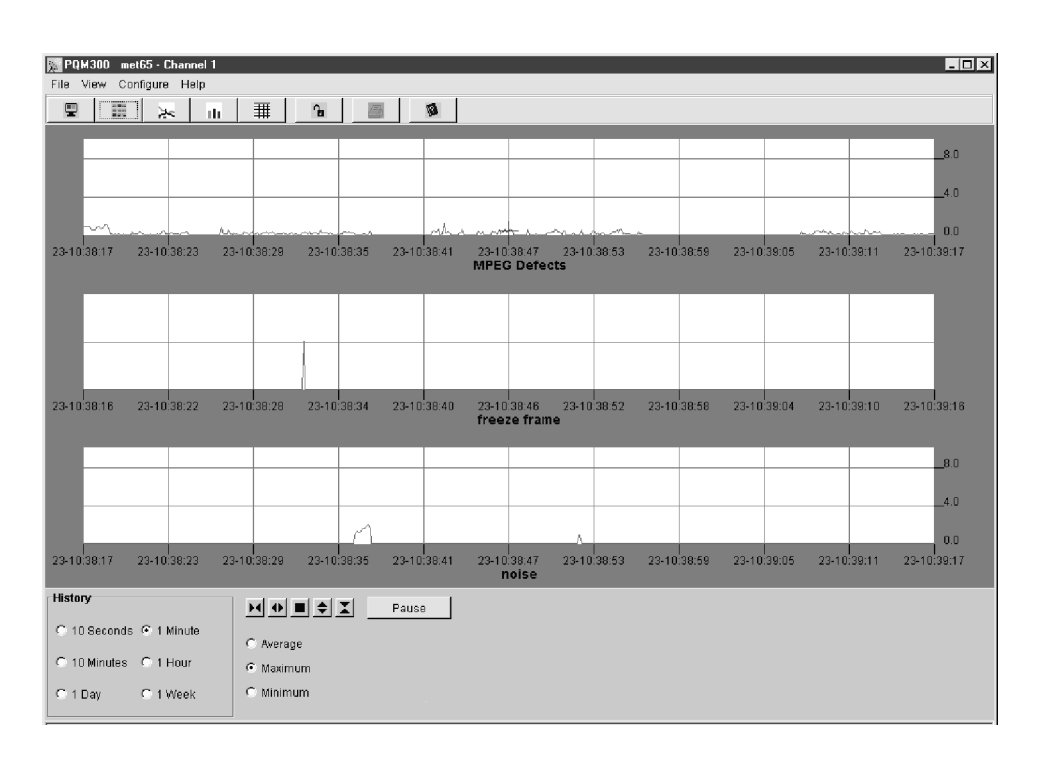

Refer to *History* on page 2-20 for a description of using the history selections. Refer to *Viewing History* on page 3–13 for a tutorial on using the history feature.

The program monitor name and program channel name are shown at the top of the chart. Each measurement trace in the Stack Chart Monitor is in a separate graph for easy identification. Graphs are shown only for the active measurements on the channel. The alarm threshold is indicated in the trace display by a red bar line in the graph when an alarm threshold is crossed.

Use the trace controls below the graphs to expand the time-axis or value-axis scale of the graphs. Pick the expansion point in the trace by positioning the mouse cursor to the point of interest and clicking the mouse button. The cursor readout for the point is displayed while the mouse button is held down. When you release the mouse button, a small cursor remains displayed to show you the selected point.

Pause the traces and expand them individually. Click on a trace you want to pause before clicking on the Pause button. The trace expansion controls work on the paused trace. The other traces continue to update.

Click Resume (the Pause button changes name) to continue the real-time update of the trace and realign the paused trace to the live traces.

Click on a point of interest in time to select an expansion point. Refer to Trace Expand/Contract on page 2-22 for further details the trace expansion controls.

## Overlay Chart Monitor View

Use the Overlay Chart Monitor to track the measurement of selected channels on selected machines and to view the history for quality analysis and proof of program service quality. Up to eight measurement traces from any connected program monitor can be displayed at one time in either a line graph or a bar chart display.

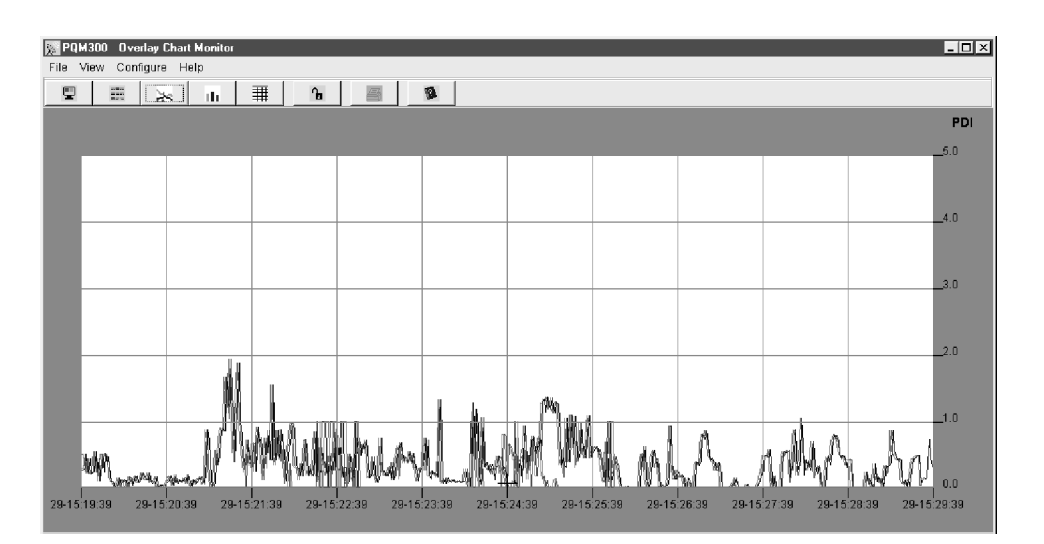

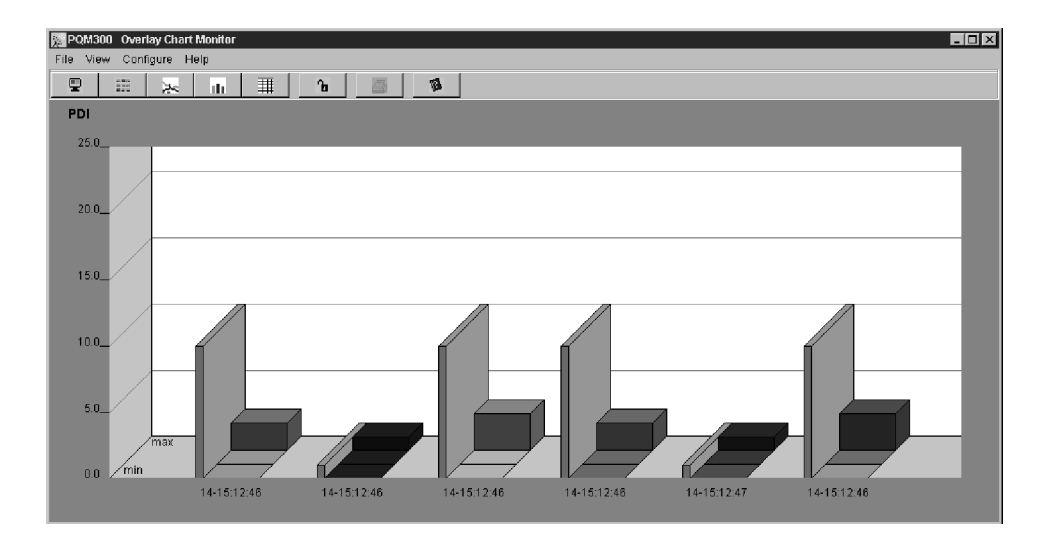

Alarm Threshold. In the line graph, the alarm threshold is indicated in the trace display by a red bar line across the graph at the bottom of the graph when the threshold level is crossed. In the bar graph, the alarm threshold level is shown by the height of the alarm level indicator. The alarm level indicator is also color

coded to show the alarm state of the monitored channel. Refer to Overlay Chart Monitor on page 2-13 for further information.

Alarm levels must be established in your service to determine a defect level that is to be considered an alarm condition. Set up the threshold levels with the Measurement configuration dialog box (refer to Setting MPEG Defects Measurement Parameters beginning on page 2-29) for information on setting alarm levels.

Chart Vertical Scale. The vertical scale axis of the graphs is a Picture Defect Indicator (PDI). The PDI scale provides an immediate and continuous indication of the video image quality. PDI is derived from the industry standard PQR (Picture Quality Rating) introduced by the Tektronix PQA200 Picture Quality Analysis System. The PDI level indicated for the quality of service approximates the experience of human viewers and is an indication of the picture quality seen by the viewer.

You can select either a numerical PDI vertical scale (picture defect indicator) or a verbal picture quality rating for the graphs view. The the 5-Point verbal picture quality rating has two choices for scale labels: Quality and Impairment. You can change the range step values for the 5-Point impairment scale to values that correspond to levels that match your quality requirements. Refer to Chart Scale on page 2-18 for further information on the scale selection choices.

**Trace Controls.** Use the trace controls at the bottom of the graphs to expand the time-axis or value-axis scale of the graphs. Refer to *Trace Expand/Contract* on page 2-22 for further details on the trace expansion controls.

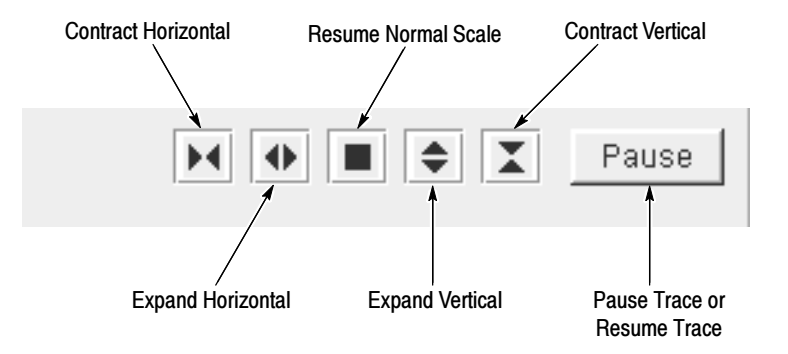

Click on a trace at a point of interest in time to select an expansion point or to get a time and defect level readout at the selected point on the graph. If the program material contains a VITC (vertical interval time code), that time also

appears in the cursor time readout. The cursor readout with the time and PDI value is displayed at the cursor location while the mouse button is held down.

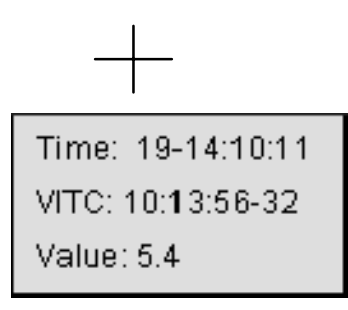

To hold the trace stable while making measurements, pause the trace.

View the program quality of the selected measurements for selected periods of time from 10 seconds to 1 week. Refer to Viewing History on page 3-13 for a tutorial on using the history feature.

Use the Defect Log entries to view alarm state entries of connected channels. The error entries point to the machine (program monitor), channel, time and date, and the alarm conditions. Use the entries to locate specific history to look at for the analysis of quality trends. Defect Log View

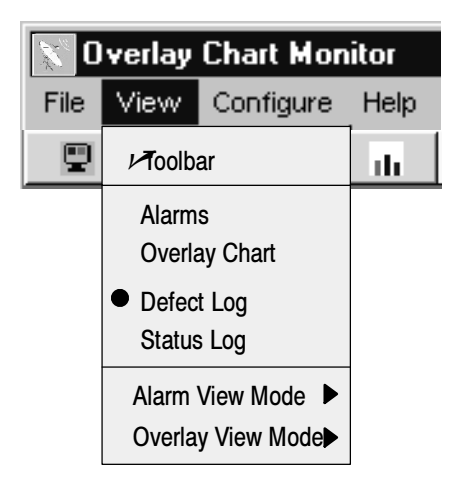

Save the Defect Log to a file for archiving or to obtain a print out of the log. In the File selections menu shown below, select Export Defect Log to save the log to the DefectLog.txt file. Each export of the Defect Log stores the contents of the Defect Log to the DefectLog.txt file in the D:/PQM300/Defects directory.

Previous DefectsLog.txt files are renamed with a time stamp added to the file name. Only the last 1,000 defects are stored in the DefectsLog.txt file. When the accumulated defects reach that number, the defects are written (auto exported) to a new file. The Defects Log retains the newest 100 defects for display.

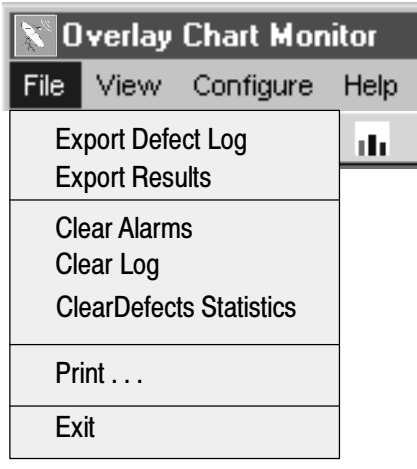

NOTE. Over time the saved DefectLog.txt files and Results.txt files accumulate. To regain disk storage space, you should either archive the files, if they are needed, and delete them from the hard drive or, if they are not needed, just delete the extra ones. The DefectLog.txt files are in the D: $\langle PQM300\rangle bin\langle DefecsLog$ directory and the Results.txt files are in the D:\PQM300\bin\journal directory.

The measurement history is stored in journal files in the PQM300 file system in the D:\PQM300\bin\journal directory. The open journal file grows to a fixed size and is then written to a new file name. For example, the open journal file for board 1 of a program monitor is 00-1.dbjnl. When the size limit of the file is reached, the file is renamed 00-2.dbjnl and is time stamped to show the time the file was saved. You can extract the data from the journal file for analysis using a support tools provided with the PQM300 program monitor. Use the time stamps on the file names to determine the journal file that contains the measurement results you are interested in extracting. History Data Extraction

> An executable file called histext.exe and a batch file called HistoryExtractor.bat are in the D:\PQM300\support directory. The executable file has several argument choices to designate the data to be extracted from the journal files. The batch file is a template containing scripted text that can be used as is or modified to extract a different selection of results as you choose.

**NOTE**. The extraction tool is meant for offline operation. Running the history extractor program on a program monitor that is in use is not recommended. History extraction is processor intensive, and the extracted journal files for each measurement are large. The processing time needed will cause gaps in the picture quality measurements of an active program monitor, and the local hard disk drive can run out of storage space in a period of time if history extraction is done repeatedly.

History can be extracted from an operating program monitor and stored on a file system elsewhere. You can download the journal file or files of interest and the history extraction program to another PC to run the extraction tool, or you can run the history extraction program from a second PC over a network. To conserve hard drive space on the operating program monitor, direct the extracted output files to an external file system.

histext.exe file. The executable history extraction file is a command line executable with several required arguments and several optional arguments. Use the histext command with no argument to get the following terse help return:

histext [-j Journal file] [-o Output file] [-m Measure] <-h Help> <-r Raw>  $\langle -s \text{ Summary} \rangle \langle -t \text{ starT time} \rangle \langle -p \text{ stop time} \rangle \langle -v \text{ Version} \rangle$ 

The arguments in square brackets are required; the argument in angle brackets are optional as needed.

Get a detailed help screen return by using the histext command with the -h argument.

An example of a command line to obtain the summary of a journal file follows:

histext  $-i$  journal.dbjnl  $-s$ 

where the file name (journal.dbjnl) is the one for the board and time you want to examine.

The return is the board name, a summary of the measurement types contained in the named file, the start time of the first measurement, and the stop time of the last measurement file.

Arguments. The list of arguments are as follows:

- -h Detailed help
- --j Journal file to extract data from
- -m Measurement types to extract
- --o Output file to write extracted (and calibrated) data to
- --r Returns raw (uncalibrated) data
- --s Extracts a summary of the file contents
- --t starTtime of the data to extract

--p stoPtime of the data to extract

--v Version information

The valid measure types for use with the -m argument are the following:

noiseLevel, blockyFixed, blockyAdaptive, periodAdaptive, transientPeriod, and frameActivity.

Another example of using the extraction command line follows:

histext  $-i$  board00-1.dbjnl -o output.txt -m measurement -t starTtime -p stoPtime

This command extracts data between the  $-$ t starTtime and  $-$ s stoPtime of type -m measurement from file -j board00-1.dbjnl and puts the extracted data in a tab delimited list in the -o output.txt file. Determine the start and stop times in a file using the summary command and select the time frame of interest in that file to extract.

**HistoryExtractor.bat file.** The history extractor batch file performs the commands included in the file script. An example of the batch file script follows:

@echo off echo PQM300 history file extractor if not exist "%1" goto usage histext.exe  $-i$  %1 -o %1\_blockyFixed.xls -m blockyFixed . . . :usage echo Enter a file name to be processed. echo Usage: histext -j inputFile -o outputFile -m measurement

:done

Additional command lines are included in the supplied HistoryExtractor.bat file. You can add command lines or delete command lines as you want and save with a different name to customize the history data you want to extract. If you do not provide a file name for the input, the usage line appears.

The batch file sends tab formatted text to a text file for importing into a data base program. The file is appended with the .xls extension to aid importing into an Excel data base program. From within the data base program, you can select a column of data or a portion of a column of data to plot using the Excel graph tools as shown in Figure 3-1.

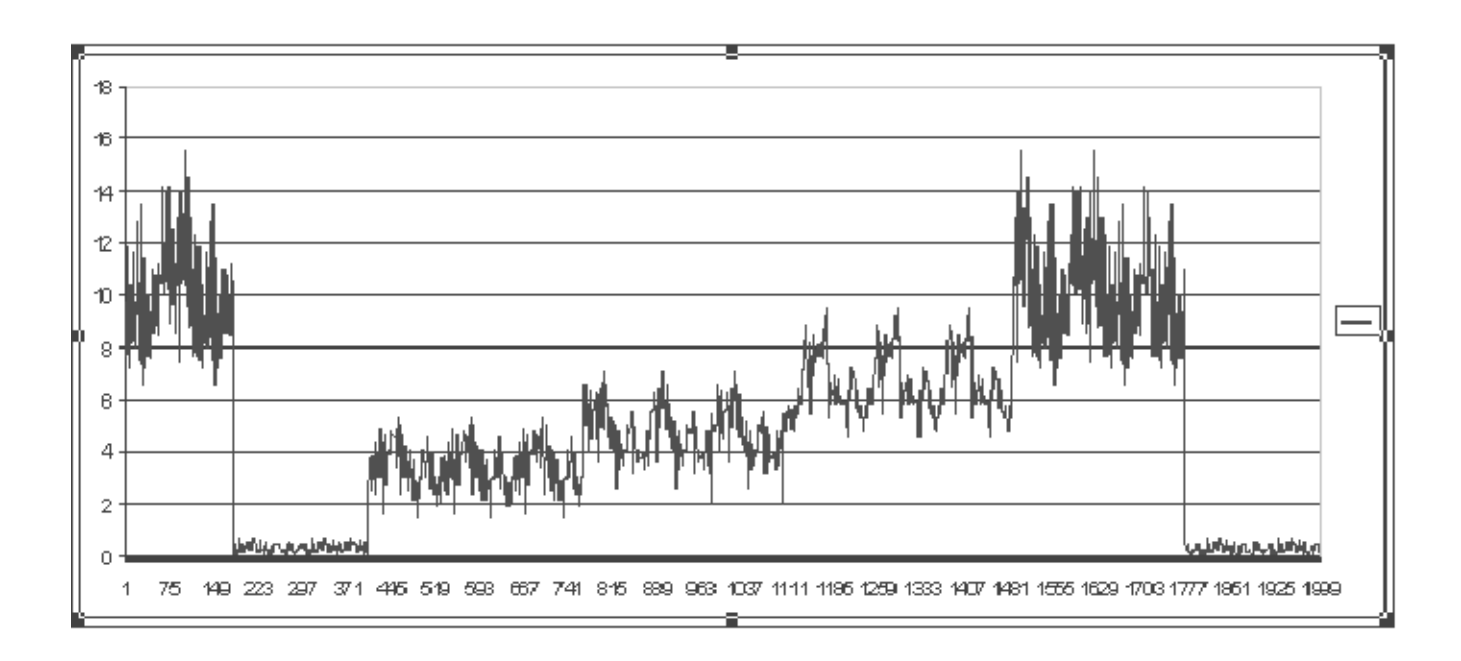

Figure 3- 1: Extracted measurement data plotted using the Excel spread sheet graphing tool

Reference

# **Tutorial**

This Tutorial provides step-by-step instructions for some important user tasks. Viewing History requires operating most of the configuration menus, so it can be used as a learning tool.

## Viewing History

Use the Overlay Chart Monitor graph display to view up to one week of history on selected monitored program channels. The graph can display up to eight selected traces. If you are interested in the history of a particular program channel, use the following procedure to select the stored measurement results for that channel. You can also use the Stack Chart Monitor graph to quickly view all the measurement history on a selected program channel. Refer to Stack Chart Monitor on page 2-11 for more information on that view.

- 1. Determine the program monitor and channel that was monitoring the channel you want to view for history.
- 2. If program monitor and channel of interest are not already connected, connect them now.
	- a. In the task bar, select Configure and then Connections to display the Connections Configuration dialog box.

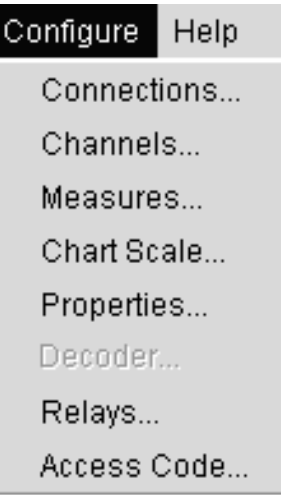

b. Connect to a PQM300 program monitor by entering either its IP address or its assigned system machine name in the Connection Configuration box.

- c. If you do not know the machine name or IP address of a program monitor, check with your local system administrator for IP addresses and/or system machine names of the installed PQM300 program monitors.
- d. If access to a program monitor is locked, you can still view the operation of the connected program monitors, but you must enter the assigned Access Code to make any configuration changes.

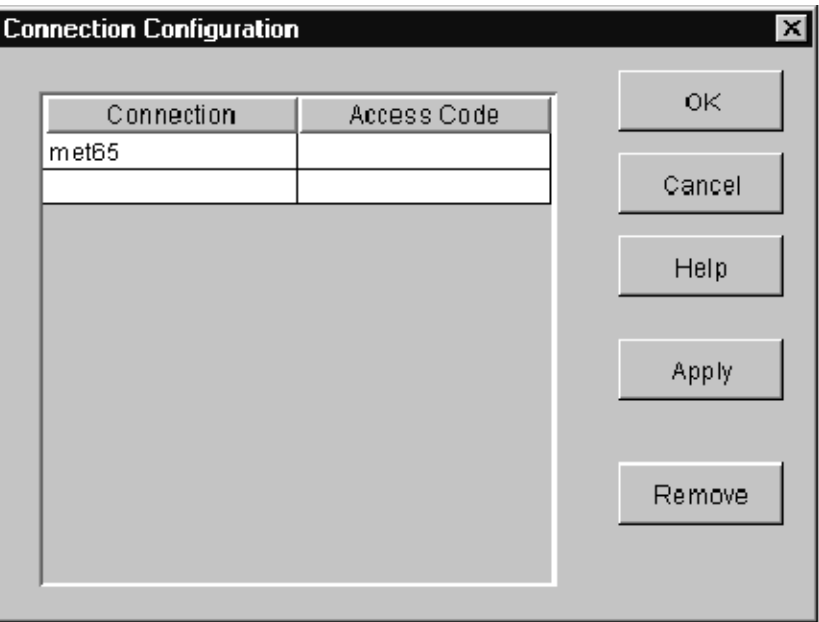

- e. Click the Apply button to make the connection or connections.
- f. Disconnect a machine by selecting the machine name in the Connections list and clicking the Remove button. If you are viewing a local display, the local machine name is always displayed as a default and cannot be deleted.
- g. After you have made the connections you need and applied them, click on OK to exit the Connections dialog box.
- 3. Select the channel and measurement results to view.
	- a. If you are not already viewing the Overlay Chart Monitor view, click on the View choice at the top of the screen and select the Line Graph Overlay Chart. History is not available in the Bar Chart view. The Line Graph Overlay view displays a live overlay graph of the selected measurements on selected program monitor channels.

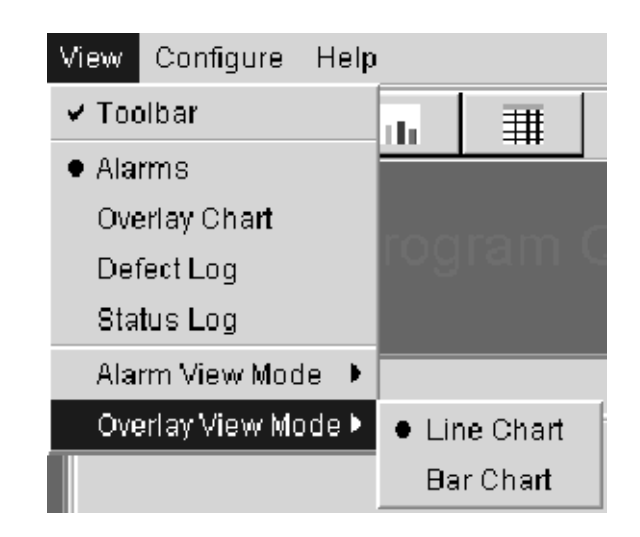

b. In the Active Defect Measurements box of the Overlay Chart Monitor view, click on a machine icon button or double click on the icon itself to expand or contract the channel hierarchy for the machine as shown below.

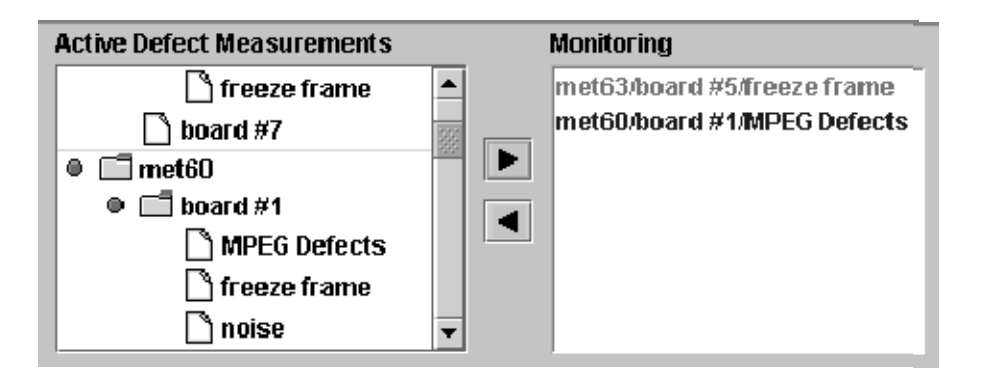

- c. Select measurement traces to remove from the Overlay Chart Monitor graph, and then click on the left direction arrow to remove them. Removing a trace from the graph does not stop the accumulation of measurement data for the program channel.
- d. Select the measurement traces of the program channel you want to view for quality of service history. You can use the Defect Log to determine a time and machine name of the program monitor and channel that has the history you want to check. Refer to Viewing the Defect Log on page 2-23 for information on the content of the defect log.
- e. Click on the right direction arrow to add the trace or traces, if you have more than one selected, to the graph.

4. Select the amount of history, from the default of 10 seconds up to one week, you want to view for the channel traces. If you select a longer period of time to view than has been monitored for a selected channel, only the length of time of the stored data is displayed.

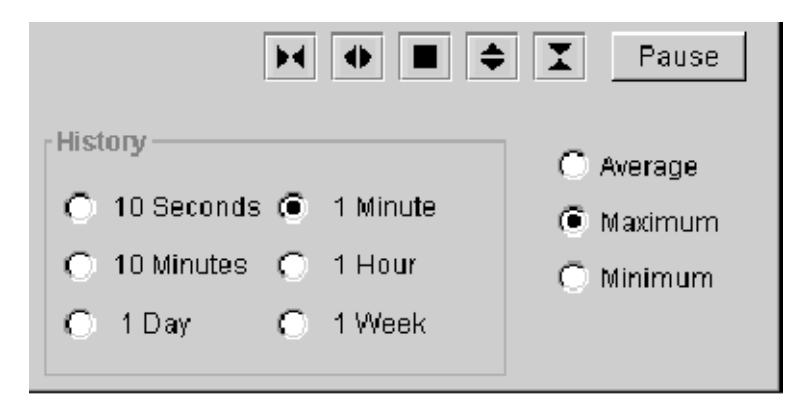

**NOTE**. The stored history files can be deleted if you wish to start a fresh history accumulation. You must be able to control the program monitor operating system either locally or through a network connection to run the batch file that removes the stored history data. Refer to Deleting History Data on page 2-22 for the procedure.

- 5. Select Average, Maximum, or Minimum for displaying the accumulated data points. The PQM300 application processes the data in the selected history time interval to fit in the display when a time longer than 10 seconds is chosen.
	- Average shows the average of the data in the processed time interval.
	- Maximum shows the highest value of the data (the worst quality) in the time interval.
	- $\blacksquare$  Minimum shows the lowest (or best quality) value of the data in the time interval.
- 6. Get a time and amplitude readout of a graph point by placing the mouse cursor on a point of interest and holding down the left mouse button. The cursor readout is displayed for the cursor location while the mouse button is held down. Time is the number of seconds back from the time of origin of the graph; value is the PDI number of the data point selected by the mouse cursor. If the program material contains a VITC (vertical interval time code), that time also appears in the cursor time readout.

The VITC provides the hour, minute, second, and frame number of the point you select. Program material provided from a tape player usually has the time code. Original program material that is obtained after MPEG compression does not have a time code as the MPEG compressor strips it from the signal.

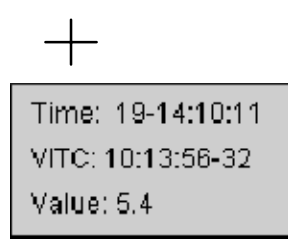

To hold the trace stable while making measurements, pause the trace.

7. Expand the trace scale vertically or horizontally using the trace controls shown below. Select a point to expand about by clicking on the point of interest as in step 6. Revert to the normal vertical and horizontal trace scales by clicking on the square button.

Use the Pause control to stop the movement of the traces in the graph. The button name changes to Resume when the trace update is paused.

Measurements are not paused at anytime, but the data stops updating to the display until Resume is pressed.

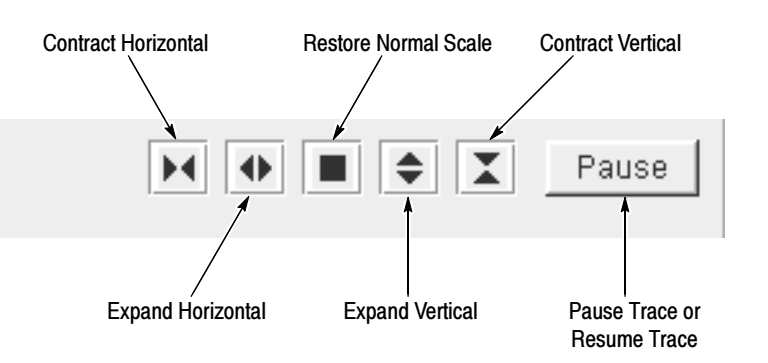

- 8. Select a period of history to view with higher resolution using the following procedure:
	- a. Select one of the longer periods in the history selection area to view the quality of service history farther back in time. Up to one week of data for every measurement enabled for every channel monitored is maintained.
	- b. Pause the update of the trace and click the mouse cursor on a point of interest in a history trace to select a portion of the history to expand around.
- c. Select a shorter history period to display a trace with higher resolution (a shorter time down to 10 seconds for the highest resolution) to examine the data more closely. The displayed history traces are expanded around the selected point in time.
- d. Export the displayed trace data to the Results.txt file in the D:\PQM300\Results directory using the **Export Results** selection in the File choices. You can then archive the file as necessary or import the file contents into a data base application. The output is ASCII text with a header identifying the results data followed by a results line for each data point (600) in the trace. The result lines contain a time stamp and the result value. Every measurement is exported. A sample Results.txt file follows:

Machine ID - MET60 Channel ID  $-$  board  $#1$ Measure Type - MPEG Defects Decimation -- 10 Minutes maximum Maximum PDI - 15.14 Sept. 28, 1999 13:17:17 15.14 Sept. 28, 1999 13:17:17 12.70 Sept. 28, 1999 13:17:16 9.18

## Web Browser Remote Operation

A centralized PC can be used to monitor any of the PQM300 program monitors installed on an accessible network. Use Netscape or Internet Explorer on your PC to display and control the PQM300 Program QoS Monitors connected to the network. Connect to a networked PQM300 program monitor as follows:

- 1. Start your Web Browser (either Netscape 4.5 or higher or Internet Explorer 4.0 or better).
- 2. Enter the IP address or computer name of one of the networked PQM300 program monitors in the Location dialog box. An example is shown in the following illustration.

# **PQM300-Monitoring Station #1**

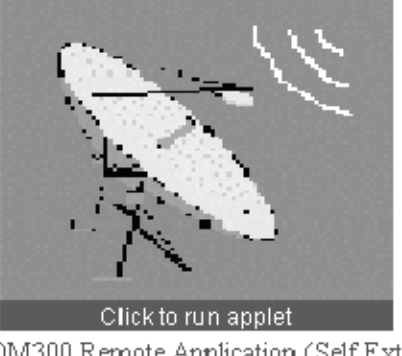

• Download PQM300 Remote Application (Self Extracting 10Mb) · Download PQM300 Defects Log + Download PQM300 Results

- 3. The applet is downloaded from the connected machine to the local PC. The display for a Netscape Web Browser is as shown above.
- 4. When the display is finished loading, click on the icon to run the application through the applet.

NOTE. For faster operation for future connections, you can download and install the PQM300 application to your local control PC. Click on the "Download PQM300 Remote Application" line. The program is self extracting and, once installed, can run the application without PQM300 modules installed in your PC. Downloading through a modem will take 30 minutes or more depending on the modem and data transfer rate of the ISP (internet service provider).

5. Use the virtual front panel display to connect to any PQM300 on the local network, make configuration changes (with access permission), display the selected measurement traces, and monitor for alarm conditions on any networked PQM300 program monitor.

# Manual and Adaptive Setting of Blockiness Period

In measuring MPEG defects, the PQM300 Program QoS Monitor relies heavily on the quantity called blockiness period for its internal computations. If the blockiness period does not have correct value, the results of measuring MPEG defects will be incorrect. The blockiness period is the width of the block of picture elements used in the Discrete Cosine Transform (DCT). This transform is the basis of MPEG compression coding. The period typically equals 8 pixels, but some compression coders alter this value by shrinking the number of pixels

before sending the picture into the encoder. In spite of the loss of resolution in using this process, the picture quality can show overall improvement because there are fewer pixels to process, and the encoding task is easier for the encoder. In situations like this, when the video picture is expanded back to the original size in the decoder, the DCT block size will appear to be larger than 8.

The program monitor has two methods for setting the blockiness period parameter needed to perform the MPEG Defects measurement correctly: Fixed and Adaptive. Either of these output types has an associated MPEG Defects results trace that is displayed in the MPEG Defects graph in either the Stack Chart Monitor view or the Overlay Chart Monitor view. A third output type, Period, is a display of the detected period of the program material. Select the Output Type in the Measures Configuration window shown below.

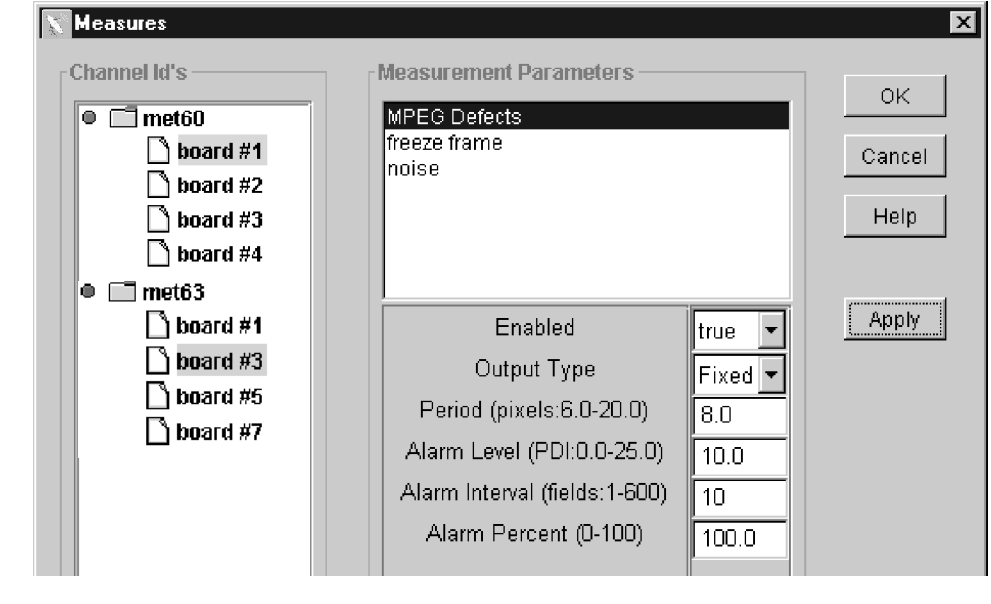

- For the Fixed Output Type, you must know the blockiness period and enter that value manually in the period window for the MPEG Defects in the Measures configuration window. The period setting never changes in the course of the MPEG Defects measurement with the Output Type set to Fixed. Fixed Output Type
- When Output Type is set to Adaptive, the program monitor attempts to find the blockiness period present in the video, starting with the value set in the period window. The period switches automatically if a new blockiness value is found. Adaptive Output Type

The adaptive method works well in situations where MPEG artifacts of high amplitude are present (typically seen with in the MPEG transport stream at lower bit rates). When the level of MPEG artifacts are of low amplitude, the adaptive method can become unreliable. For continuous monitoring of a channel over prolonged periods of time, the best practice is to set the blockiness period

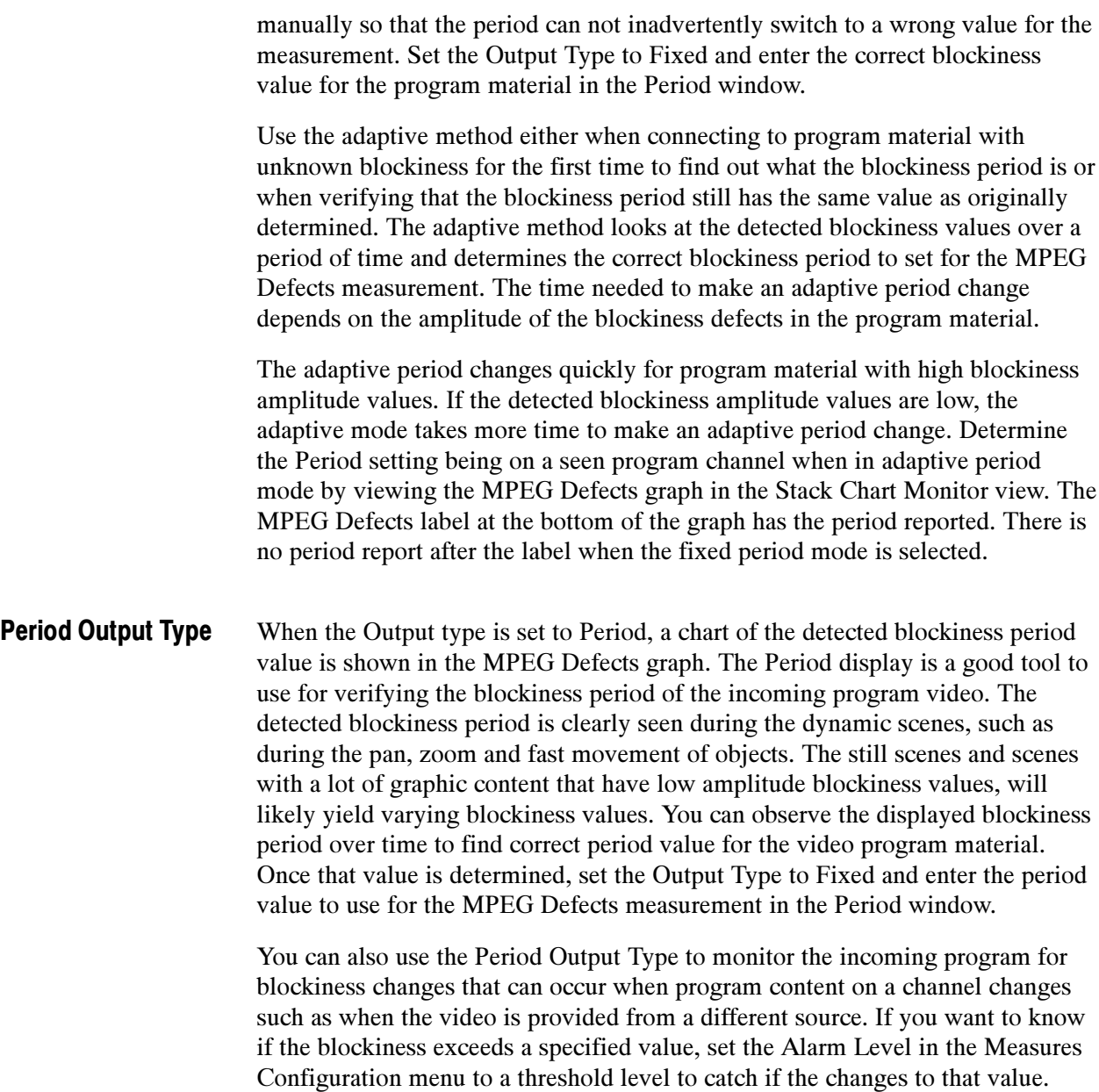

# Configuring the Composite Decoder

The Tektronix PQM3F01 Composite Decoder module must be set for the applied video standard (NTSC or PAL) to use the correct decoding algorithm. If there is no signal connected or the incorrect video standard is applied to a decoder, error messages will appear. To avoid the error messages that will occur, do not change the video standard applied to the program monitor channel while the measurements are running. Stop all the measurements on the channel or channels that are to be changed. Set the decoder to the correct video standard before the program monitor measurements are restarted.

Use the following procedure to select the video standard and the signal processing for your program monitor operation. The composite decoder configuration changes you make apply to all the installed decoder modules. The decoders can not be configured either separately or for different video standards.

1. Click on the Configure task choice and select the Measures Configuration menu.

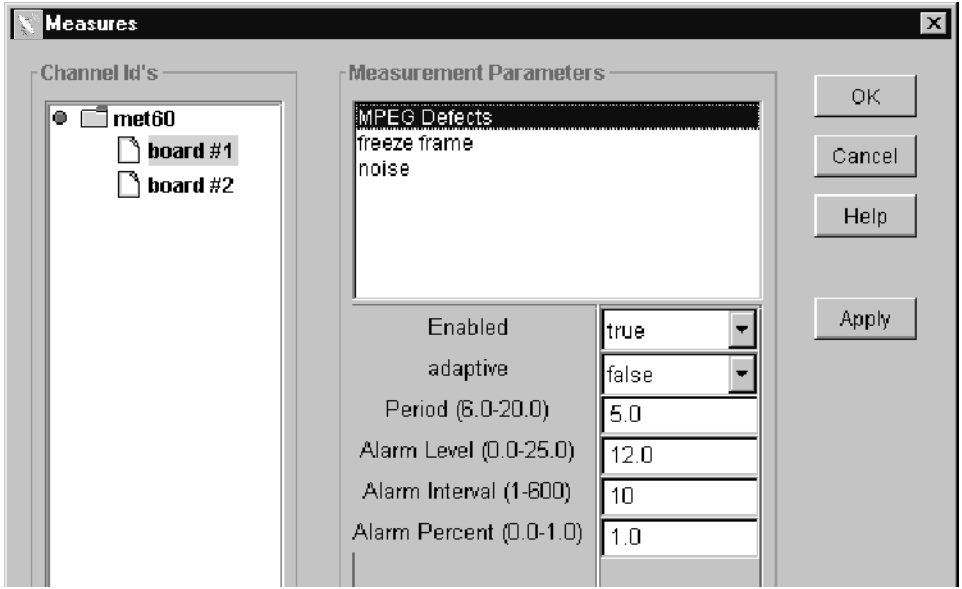

- 2. Select all the composite video program monitor channels.
- 3. Select each measurement in turn in the Measurement Parameters window. Set Enabled to false and click Apply for each one.
- 4. Click OK to exit the Measures Configuration menu.
- 5. Apply the video signal to the decoder composite input or S-Video input, as appropriate for the source, of each composite video program monitor channel. Terminate the loop-through output of the composite decoder modules using a 75  $\Omega$  BNC termination if the signal is not continued to a following 75  $\Omega$  system load.
- 6. Click on Configure task choice and select the Decoder Configuration menu. One of the dialog boxes shown below is displayed depending on whether NTSC or PAL and Composite or S-Video is selected for the input source.

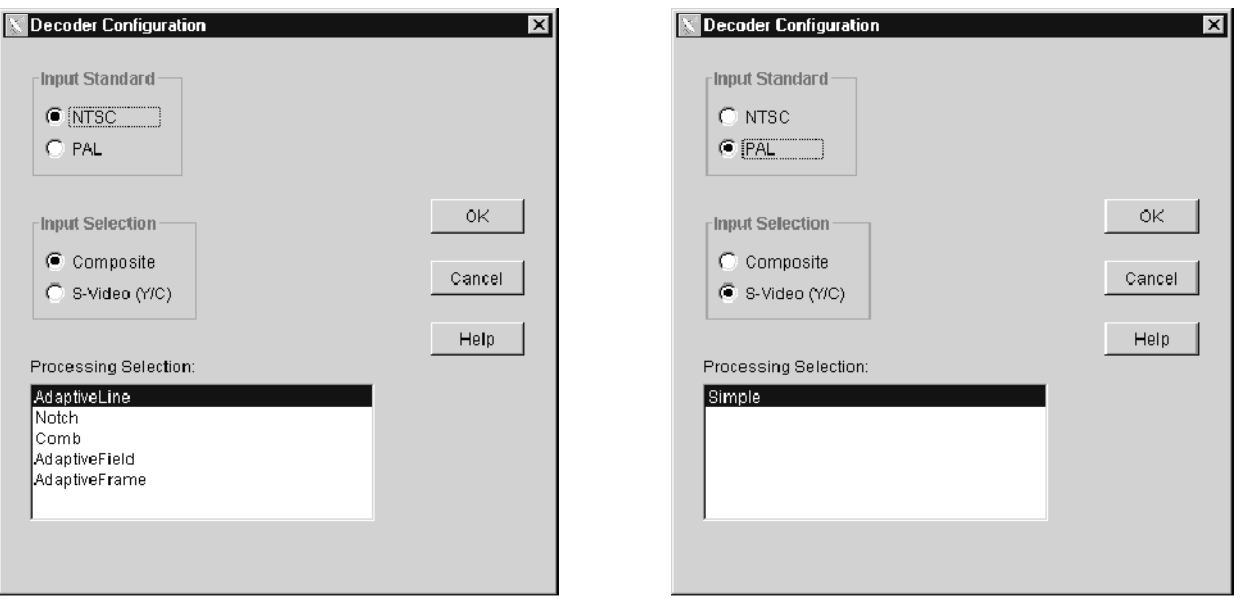

- 7. Select the appropriate video standard (NTSC or PAL) for the input program material.
- 8. Select the appropriate input type (either composite or S-Video) for the source of the input program material. After you make that choice, the list of processing selection list shows the types available for the video standard and source selected.

Composite. Selects the Composite In connector of the decoder module as the source of input signal to convert to 601 digital video.

S-Video (Y/C). Selects the S-Video connector of the decoder module as the source of input signal to convert to 601 digital video.

9. For composite video, select the Comb filter. The Comb filter minimizes the defect filtering done by the decoder and provides the best match for composite video to 601 digital signal program material and S-Video program material with similar MPEG defect levels.

- 10. For S-Video, select the Simple filter.
- 11. Click OK to write the changes to all the composite decoder modules. This exits the Decoder Configuration menu. If any of the channels do not have a signal applied to the decoder module, one or more error messages are displayed to alert you to the missing signal.
- 12. Click on Configure in the task bar and reselect the Measures Configuration menu.
- 13. Reselect the program monitor channel or channels to re-enable the measurements you want and make any alarm changes you want for the new program content.
- 14. Click Apply to activate the changes for each measurement. If you do not apply the changes before selecting a new measurement to configure, the changes are not made.
- 15. After all the changes are made, click OK to exit the Measures Configuration menu.

## Decoder Processing Information

The processing selection changes the way the decoder separates the luminance and chrominance portions of the input signal. Different processing may be better for different systems and sequences, but for the PQM300 program monitor, we want to preserve any MPEG defects in the monitored program material. The Comb filter is the best processing choice for quality of service monitoring. Information on the available decoder processing selections for general use follows:

#### Composite Processing Selections

**Adaptive Line.** This is typically the preferred selection for composite video conversion. It adapts between Comb and Notch processing to minimize the decoder artifacts.

Notch. This selection provides a simple notch filter to extract the luminance portion of the composite video and a bandpass filter to generate the chrominance. Notch can be used to emulate other notch decoders that may be part of the system under test.

Comb. This selection provides a full-time comb to separate the luminance and chrominance. In NTSC this is a 2-line comb, in PAL it is a 3-line comb. Comb can be used to emulate other comb decoders that may be part of the system under test. Comb preserves the MPEG defects in the program content for a more accurate measurement of service quality.

Adaptive Field. This selection adapts between notch and a field delay comb. Adaptive Field is useful for sequences with low motion content or to emulate similar decoders that may be part of the system under test.

Adaptive Frame. This selection adapts between a notch and a frame delay comb. Adaptive Frame is useful for sequences with low motion content or to emulate similar decoders that may be part of the system under test. This selection is not available for PAL video format.

### S-Video Processing Selections

**Simple.** This is typically the preferred selection for S-Video. It should be used when the input luminance and chrominance are well separated. Simple processing applies the components directly to the demodulator function with minimal filtering. The Simple selection is the only processing type available for PAL video format.

Adaptive Line. This selection applies some adaptive comb filtering to the chrominance input to reduce residual luminance that may be present. Adaptive Line is needed only if the S-Video input comes from a source with poor Y/C separation.

Tutorial

# Appendices

# Appendix A: Specifications

This section lists the electrical, physical, and environmental characteristics of the PQM300 Program QoS Monitor.

## Product Description

The program monitor is implemented on a platform that uses Microsoft's Windows NT operating system. Operating an a networked system, the PQM300 program monitor application is configured to begin automatically after the power-on initialization and program loading are completed.

An optional SVGA monitor can be connected for a local display and the program monitor can be controlled using a keyboard and a mouse.

The PQM300 program monitor provides program service quality assessments of live Rec. 601 digital video signals. Quality of Service (QoS) monitoring provides the following assessments and capabilities:

#### MPEG Defects

- Real-time MPEG defect (Discrete Cosine Transform based blockiness artifacts) monitoring and reporting when a signal is present. The PDI level (Picture Defect Indicator) provides immediate and continuous indication of the video image quality.
- Fixed (manual) setting of blockiness period for a given pixel block size for the MPEG defects measurement.
- Adaptive settings to automatically determine blockiness periods used for the MPEG defects measurement.
- Period selection to monitor the detected blockiness period. This is a tool to find the correct period for the fixed period setting and to monitor the incoming video for blockiness period changes.

#### Frozen Frame, Repeated Frames, Loss of Service

- Video content constant (consecutive fields exactly identical)
- Repeated frame found in a moving sequence
- Absence of a serial digital video signal
- Absence of video content on the input

## Uncorrelated Noise

Indicates the amount of white Gaussian noise in the video signal (such as that injected by analog video circuits)

## Alarm Level Monitoring

- Individual alarm settings for all measurements (including blockiness period)
- Level thresholds for amplitude of error
- Time thresholds in number of fields for duration of error condition
- **Percentage thresholds for an amount of error within a defined time threshold**

## Remote Control and Networking

- Web Browser control and monitoring of any program monitor accessible over a TCP/IP network. Access is through the Netscape (4.5 or higher) or the Internet Explorer (4.0 or higher) Web browser. An applet provides a remote user interface to make all the configuration setups and display the measurement results.
- SNMP agent (Simple Network Management Protocol) and MIB (management information base) for integration into an existing SNMP infrastructure to monitor picture quality from a central control point.
- Multi-machine networking. A networked Windows NT PC or a PQM300 program monitor with local display, keyboard, and mouse, can be used to control and monitor all PQM300 program monitors accessible over the network.

NOTE. A locally attached SVGA monitor, mouse, and keyboard are used for the initial set up of the PQM300 Program QoS Monitor.

#### Continuous Measurements

Measurements run continuously to monitor program quality in real-time. An operator at a central control station can control the operation of the program monitor installed in a system network.

# Specification Tables

The tables list the specifications for the PQM300 Program QoS Monitor. All specifications are guaranteed unless labeled typical. Typical specifications are provided for your convenience but are not guaranteed.

The following definitions describe the information you will find in the specification tables.

- **Specification.** A document or a section of a document that lists and describes characteristics and performance requirements of equipment and certain programming material.
- **Characteristic.** A property of the product.
- **Description.** A statement that describes a characteristic usually in limit form. This statement is considered to be binding on the company (seller), and can be verified by performing the appropriate portion of the Performance Verification Procedure, or by a separate and available procedure.
- Supplemental information. Statements that explain performance requirements or provide performance information. These are not considered to be statements of guaranteed performance and are not ordinarily supported by a performance check.

# Performance Conditions

The Performance requirements are valid within the environmental limits if the instrument was adjusted at 25 °C  $\pm$  5 °C and you allowed a minimum warm-up time of 20 minutes.

# Hardware Specifications

## Table A- 1: Program monitor board

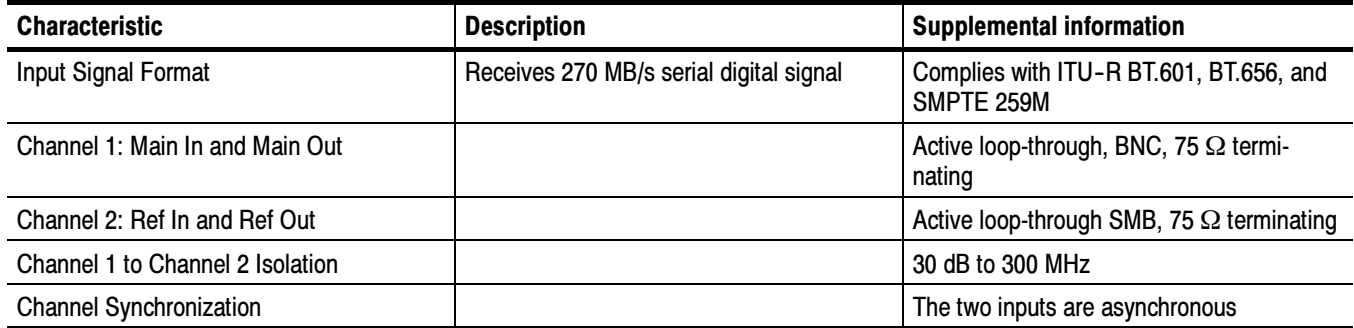

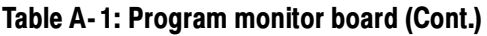

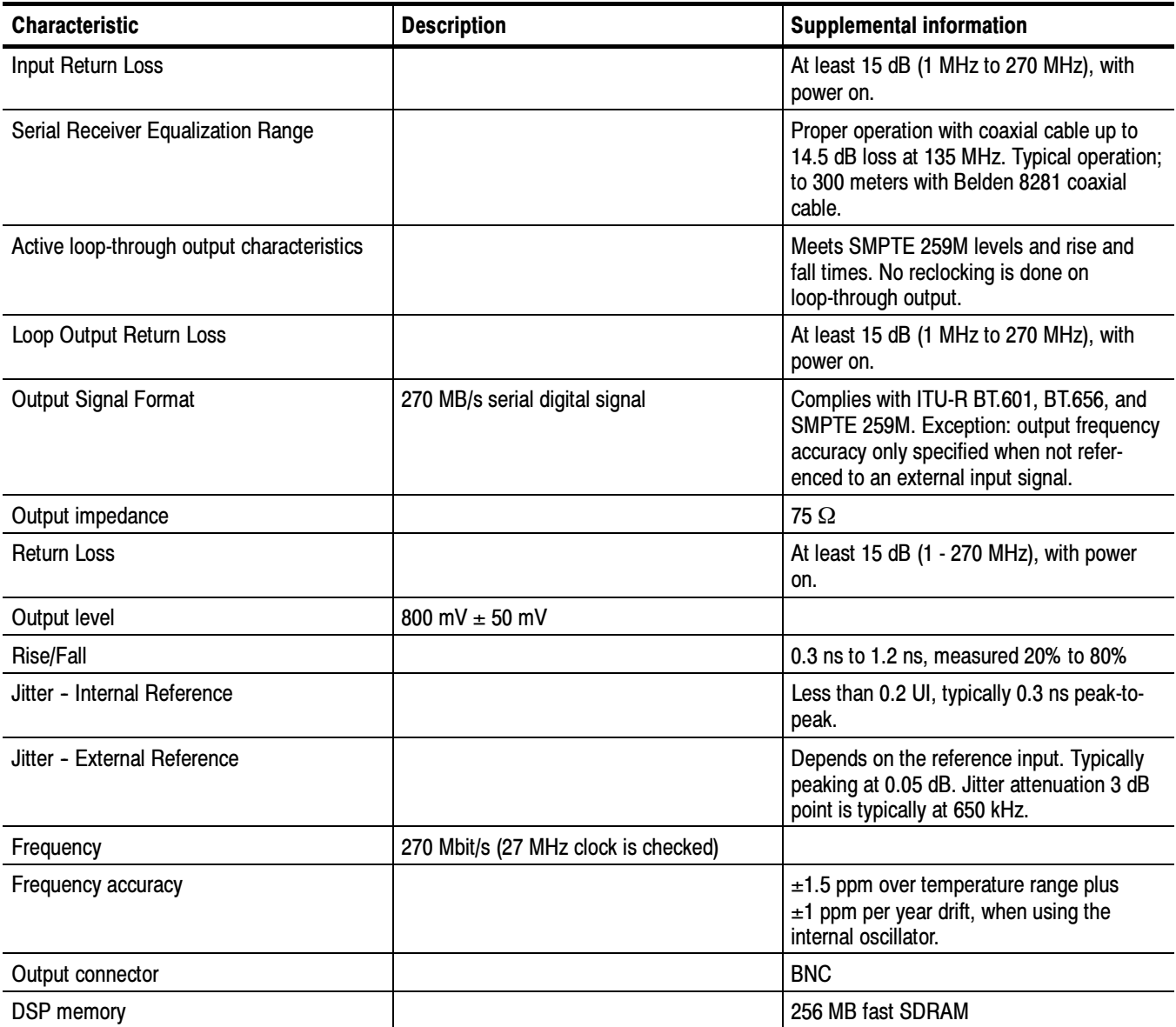

## Table A- 2: PQM3F01 NTSC/PAL composite decoder board

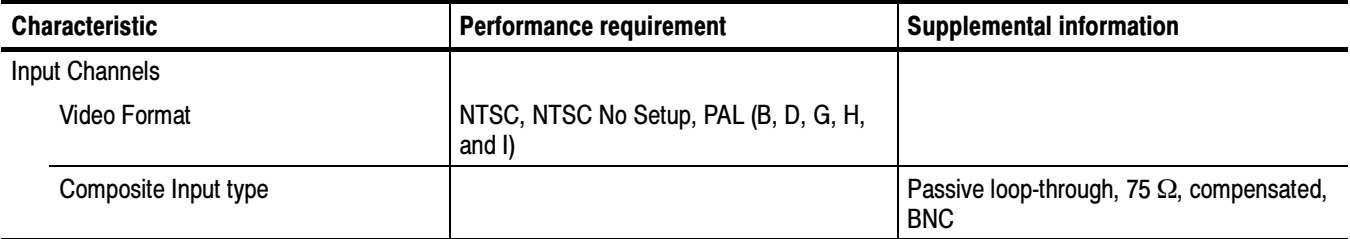

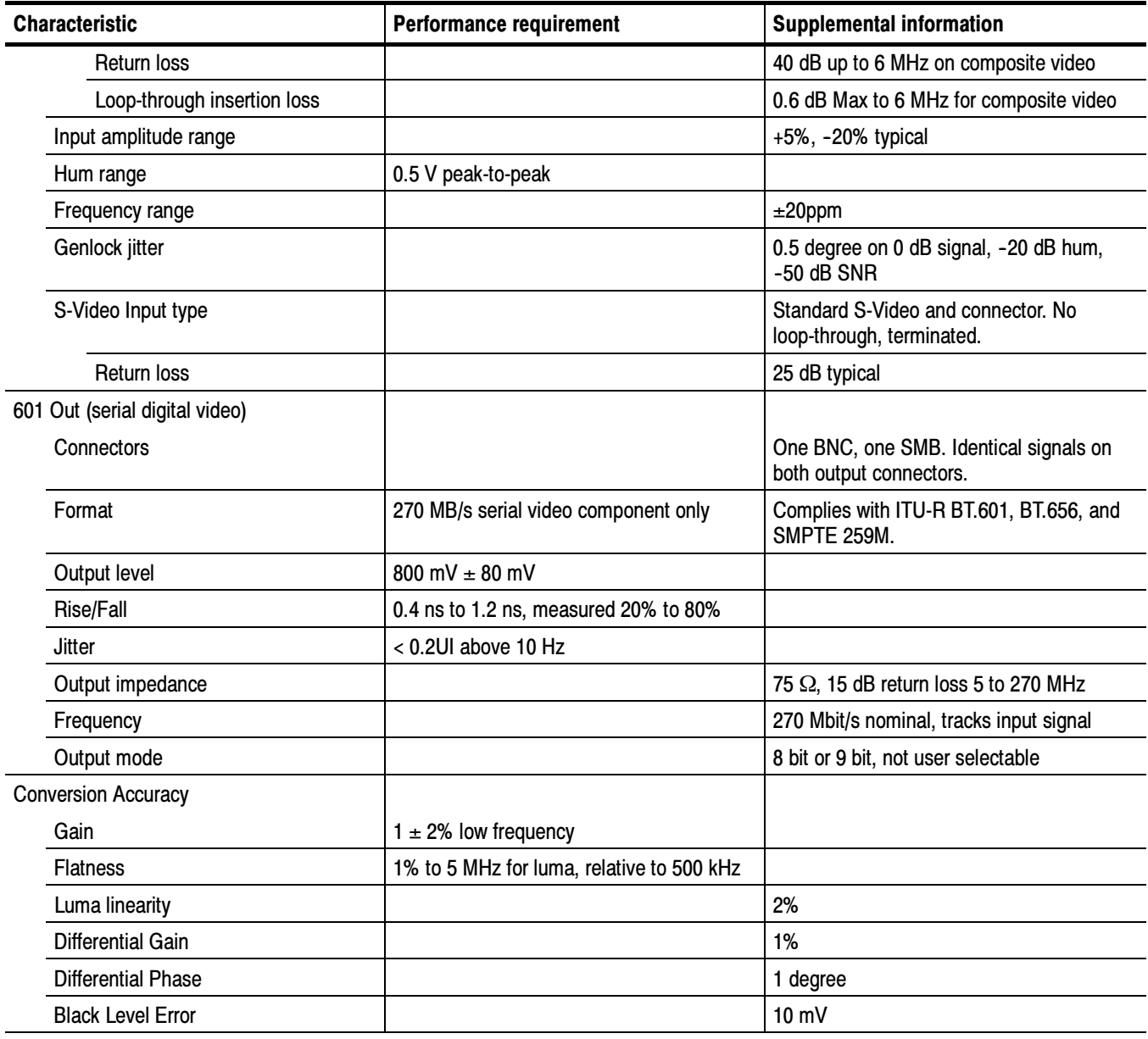

# Table A- 2: PQM3F01 NTSC/PAL composite decoder board (Cont.)

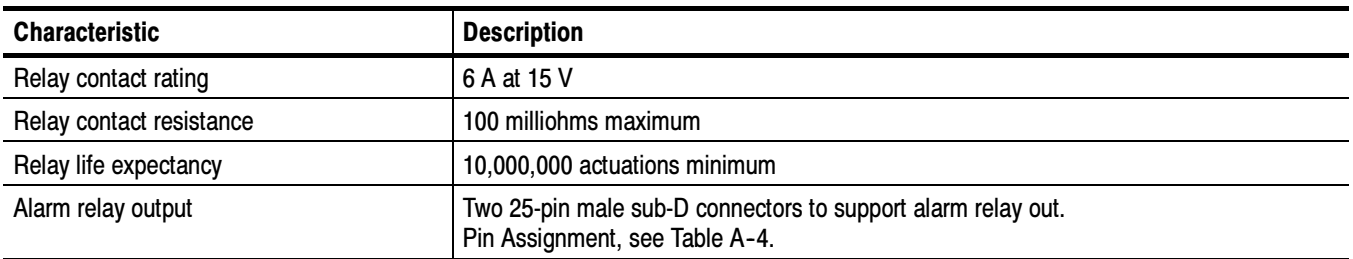

## Table A- 3: PQM3FRB, Option RB, alarm relay board

## Table A- 4: Alarm relay board connectors

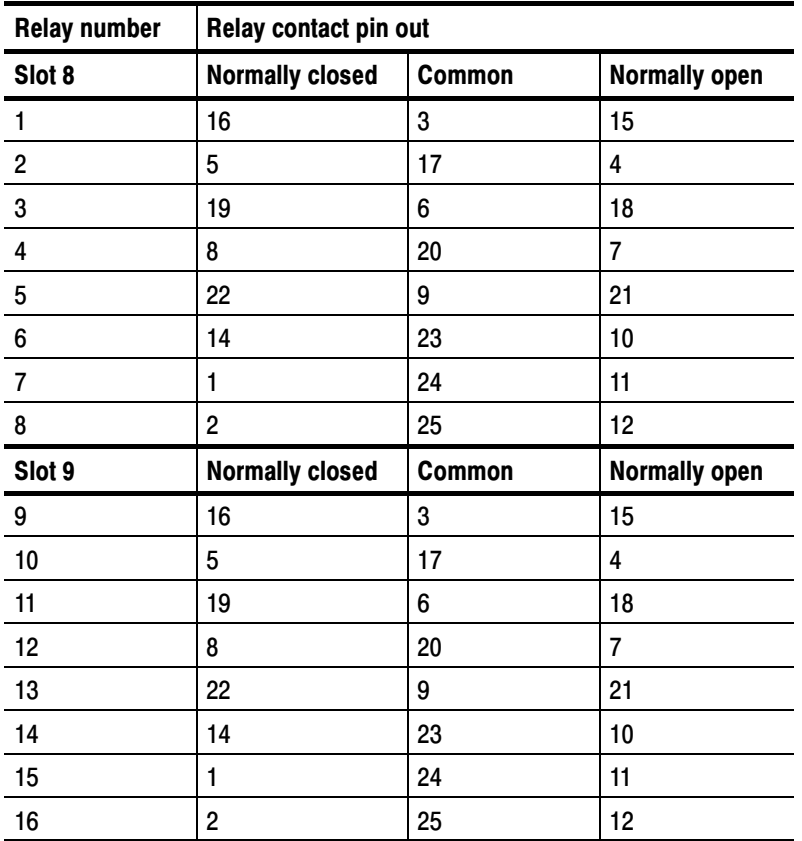

# System Components

## Table A- 5: System components

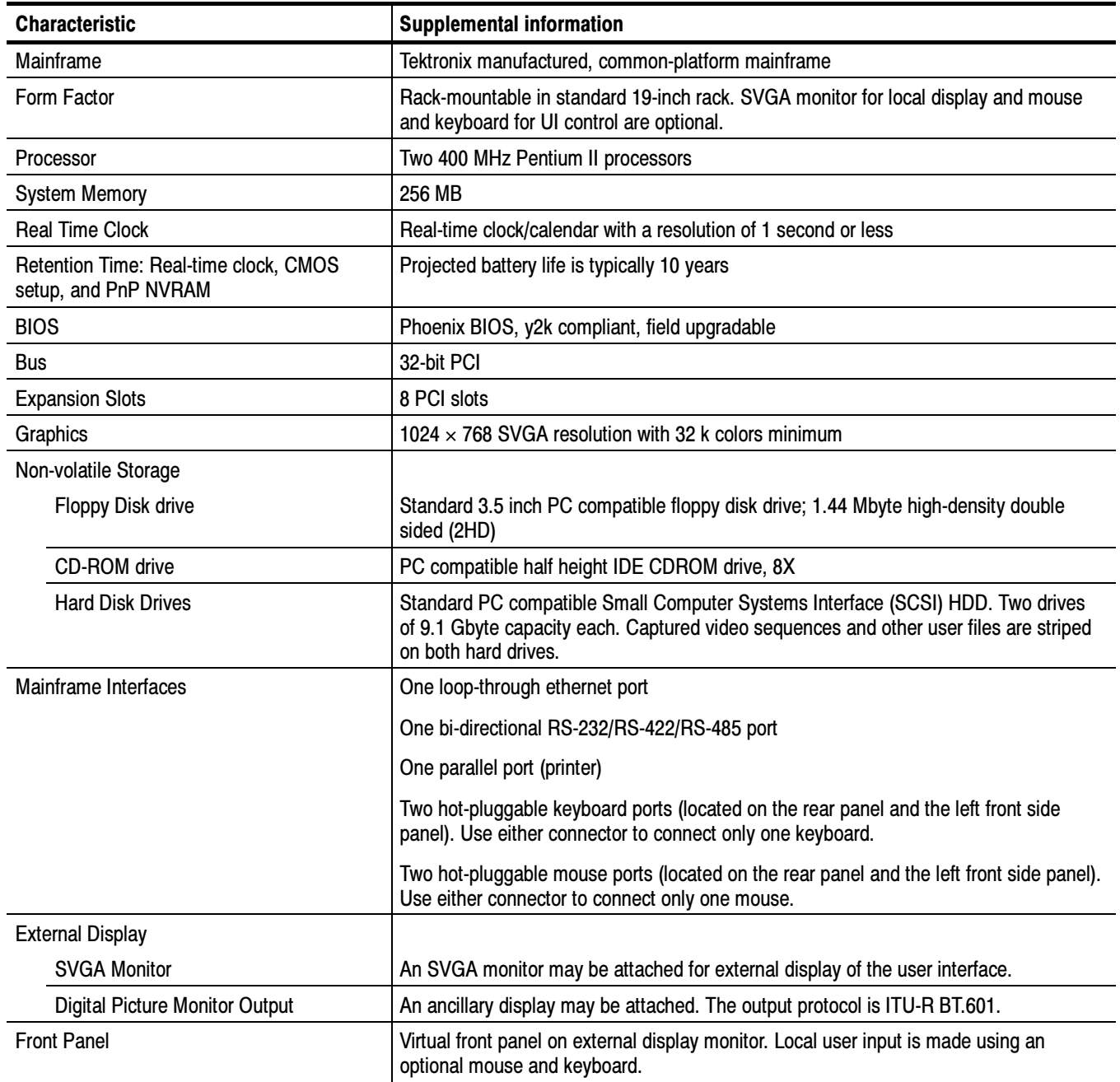

## Table A- 5: System components (Cont.)

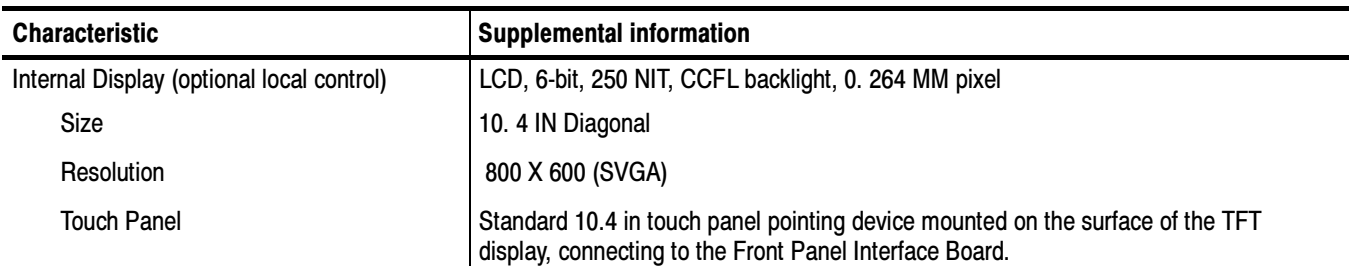

## Table A- 6: Rear panel interface

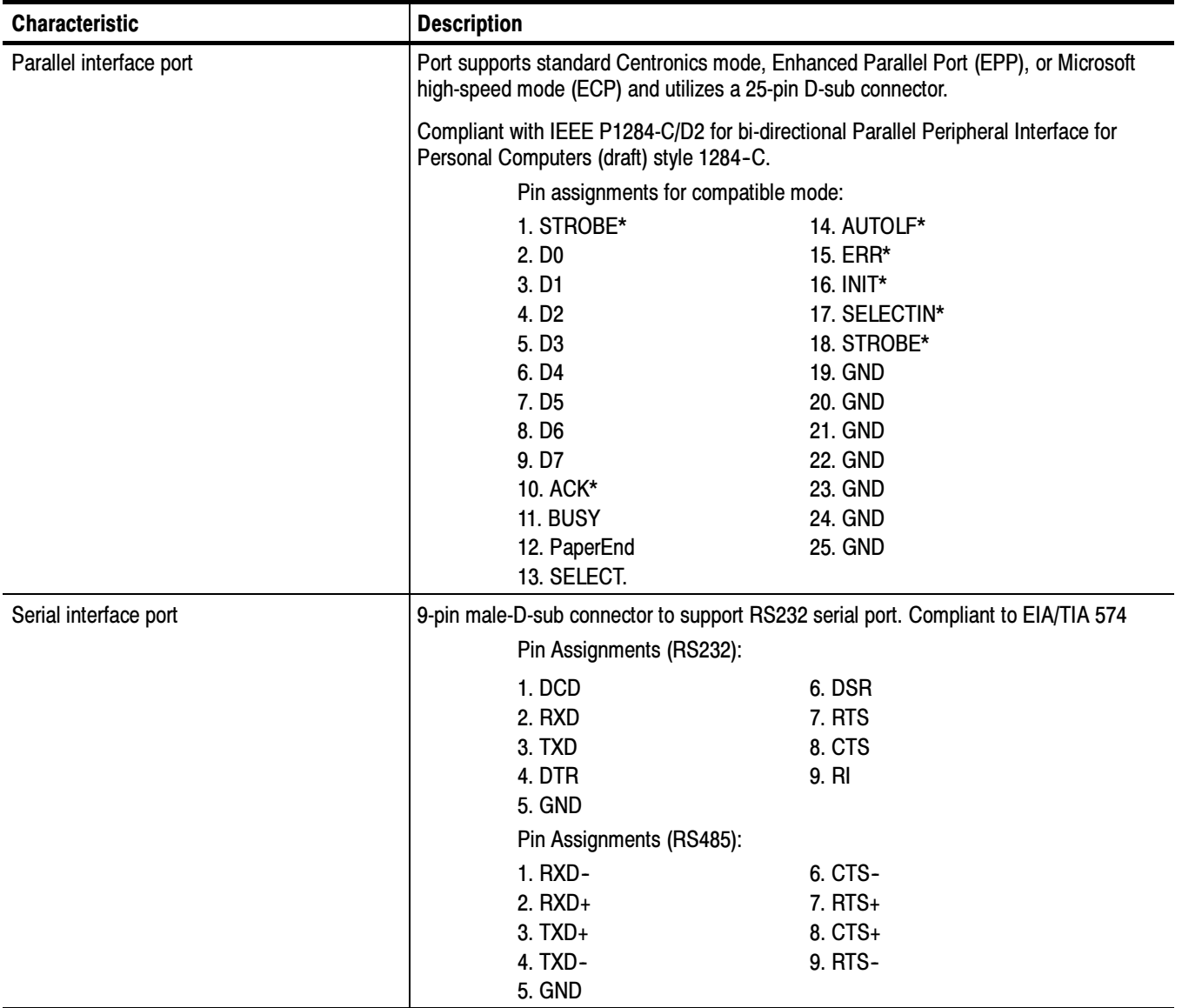

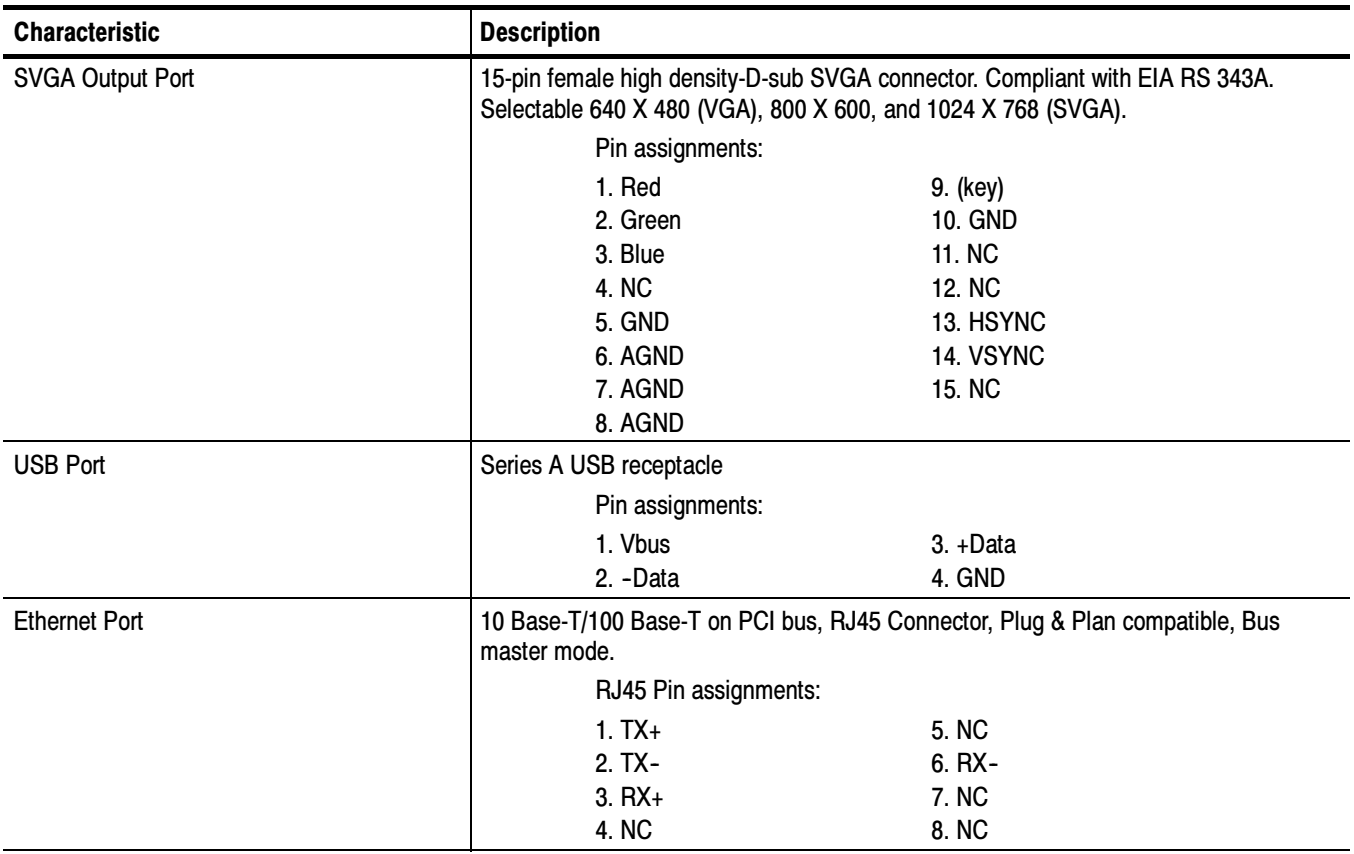

## Table A- 6: Rear panel interface (Cont.)

## Table A- 7: Side panel interface characteristics

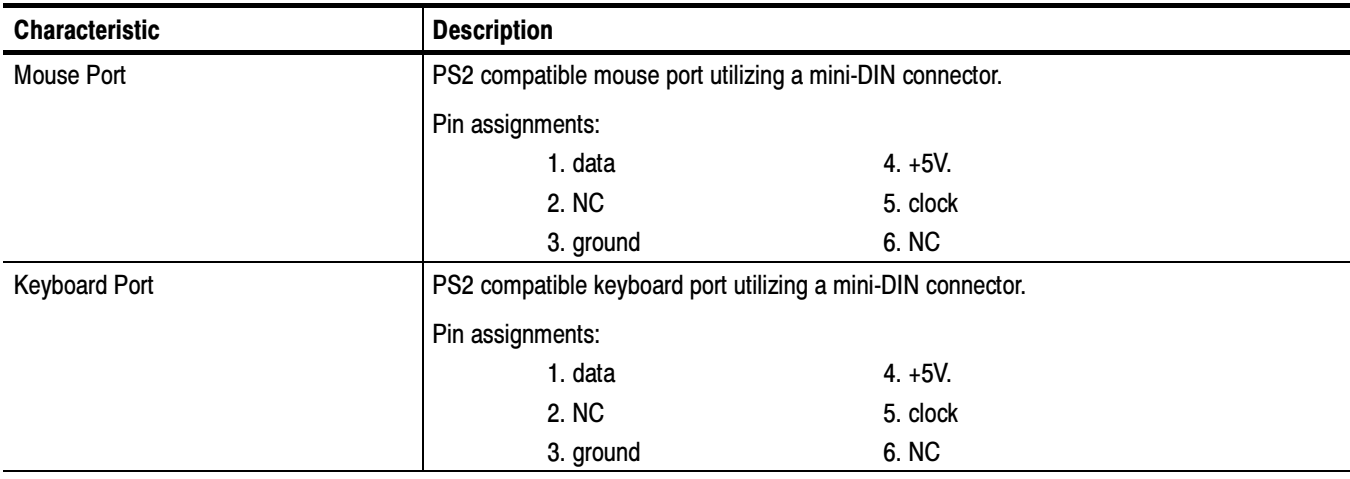

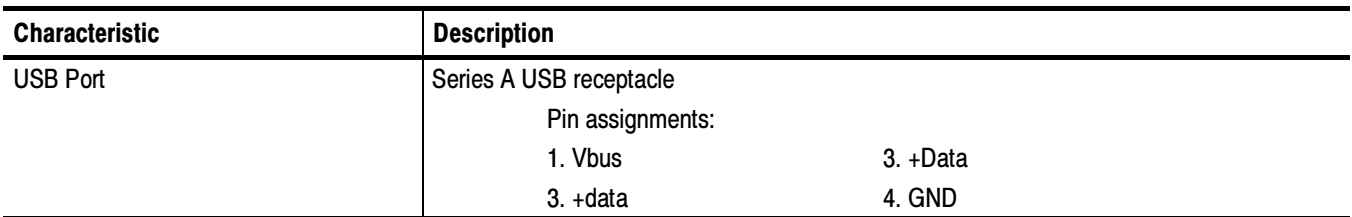

## Table A- 7: Side panel interface characteristics (Cont.)

# Power Characteristics

## Table A- 8: AC power source characteristics

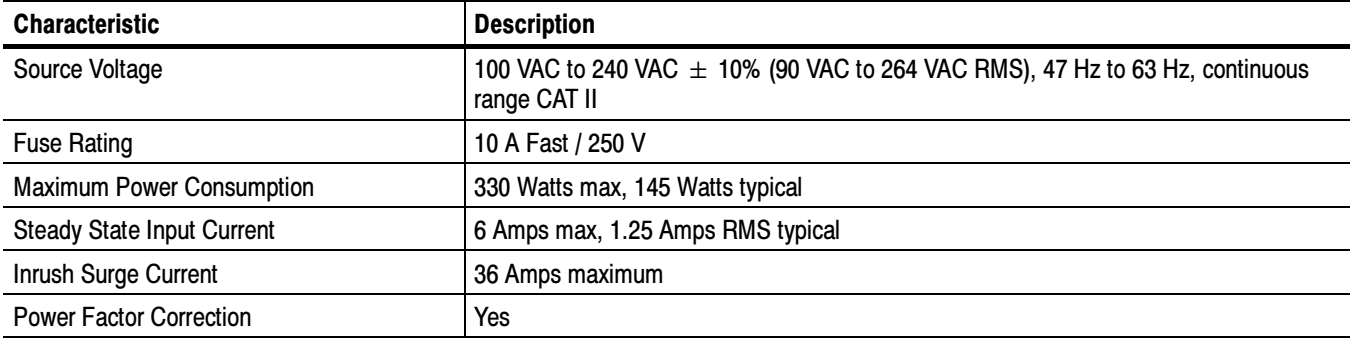

# Mechanical (Physical) Characteristics

## Table A- 9: Mechanical characteristics

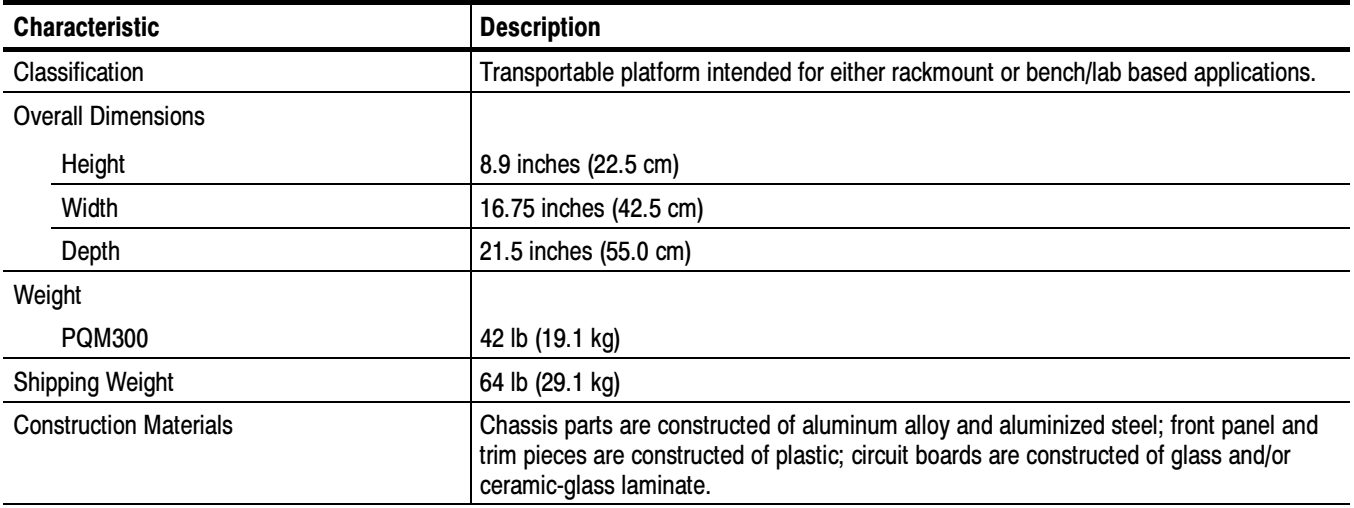
## Environmental Characteristics

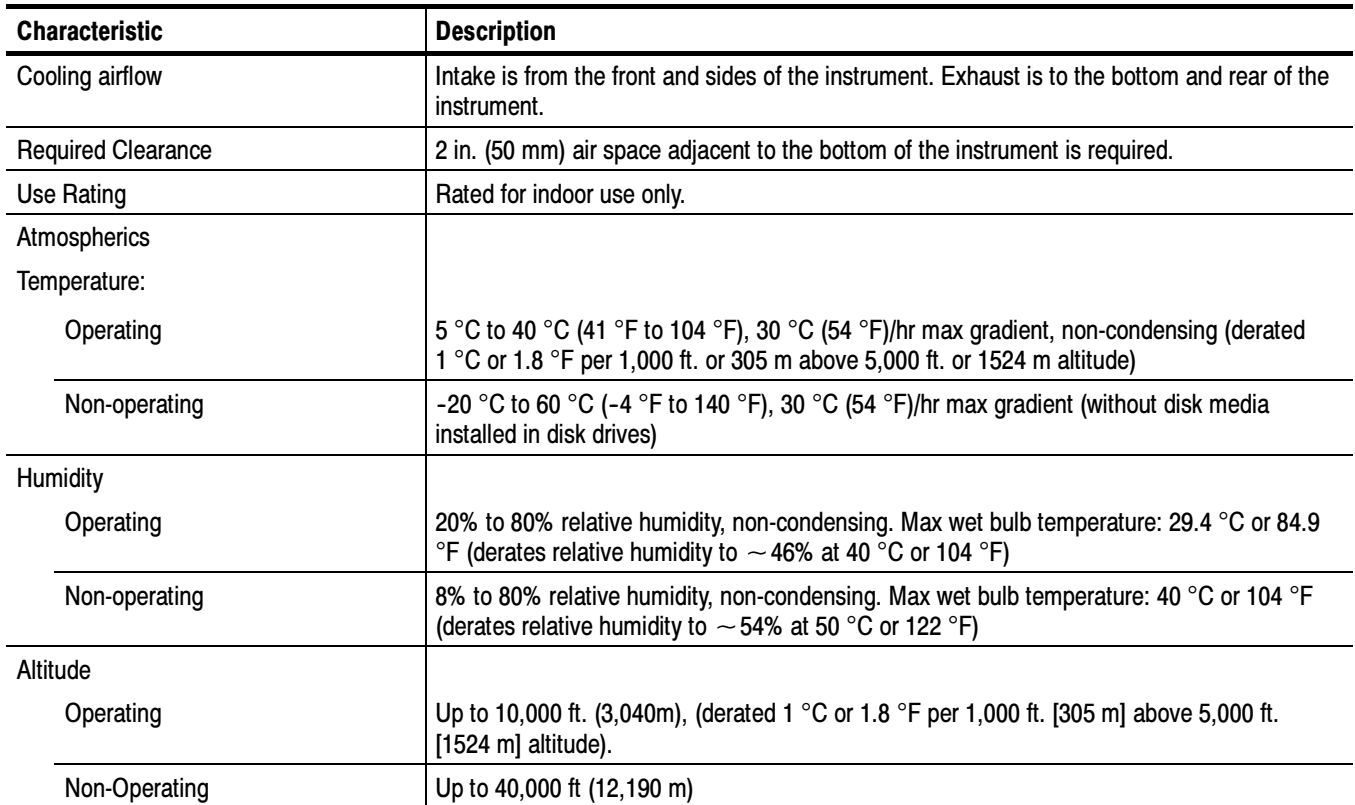

### Table A- 10: Environmental characteristics

## Certification and Compliances

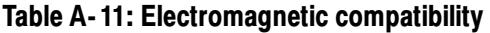

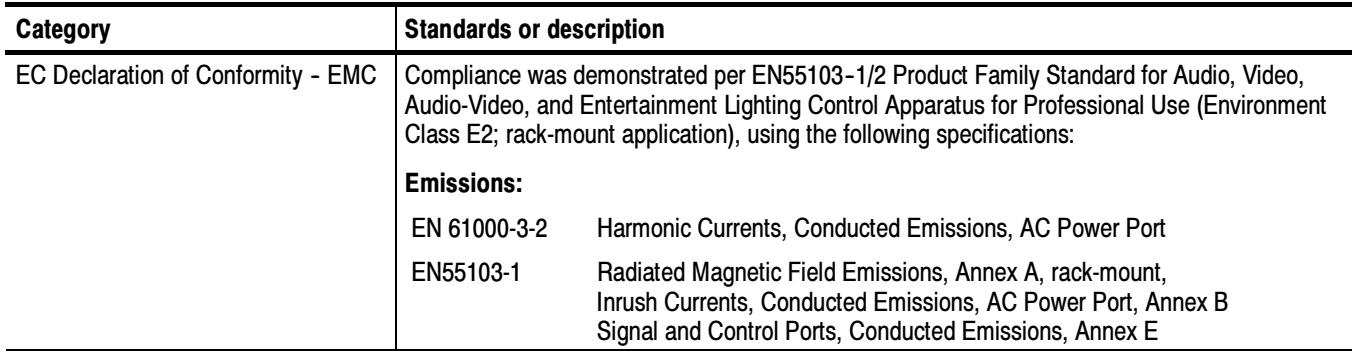

| Category                            | <b>Standards or description</b>                                                                                                    |                                                                           |                                                                                        |  |
|-------------------------------------|----------------------------------------------------------------------------------------------------|---------------------------------------------------------------------------|----------------------------------------------------------------------------------------|--|
|                                     | EN 55022                                                                                                    |                                                                           | Class B, Radiated and Conducted Emissions. <sup>12</sup>                               |  |
|                                     | Peak Inrush Currents<br>PQM300 main unit                                                                                                    |                                                                           | 36 A peak at 240 VAC/50 HZ, 15 A peak at 100 VAC/50 Hz                                 |  |
|                                     | Immunity:                                                                                                    |                                                                           |                                                                                        |  |
|                                     | IEC 61000-4-2                                                                                                    |                                                                           | Electrostatic Discharge Immunity, Performance Criterion "B"                            |  |
|                                     | IEC 61000-4-3                                                                                                    |                                                                           | RF Electromagnetic Field Immunity, Performance Criterion "A"                           |  |
|                                     | IEC 61000-4-4                                                                                                    |                                                                           | Electrical Fast Transient/Burst Immunity, Performance Criterion "B"                    |  |
|                                     | IEC 61000-4-5                                                                                                    |                                                                           | Electrical Slow Transient (Surge) Immunity, Performance Criterion "B"                  |  |
|                                     | IEC 61000-4-6                                                                                                    |                                                                           | Conducted Radio Frequency Immunity, Performance Criterion "A"                          |  |
|                                     | IEC 61000-4-11<br>Criterion "C"                                                                                                    |                                                                           | Voltage Short Interruption Immunity, AC Power Port, Performance                        |  |
|                                     |                                                                                                    |                                                                           | IEC 61000-4-11 Voltage Dips Immunity, AC Power Port, Performance Criterion "B" and "C" |  |
|                                     | EN55103-2<br>Criterion "A"                                                                                                    |                                                                           | Radiated Magnetic Field Immunity, Annex A, Rack mount, Performance                     |  |
|                                     | Performance Criterion A: The apparatus will continue to operate as intended, in the presence of<br>the disturbing phenomena. The display will remain stable.                                                                                                    |                                                                           |                                                                                        |  |
|                                     | Performance Criterion B: The apparatus will continue to operate as intended after the disturbing<br>phenomena is removed. There will be no change of operating state or stored data.                                                                                                    |                                                                           |                                                                                        |  |
|                                     | Performance Criterion C: Normal function of apparatus is automatically restored when the<br>disturbing phenomena is removed or can be restored by operation of the controls. Apparatus<br>may self-reboot.                                                                                                    |                                                                           |                                                                                        |  |
|                                     | 1<br>PQM300 Option 01 (Analog Composite Video Input) compliance to EN55022 Class B<br>Radiated emissions limits was demonstrated with S-Video cables (Tektronix part number<br>012-1554-00), each with two clamp-on EMI Suppression Ferrites (Tektronix part number<br>276-0344-00) attached on the cable at the end connected to the PQM300 Option 01<br>S-Video input connector. |                                                                           |                                                                                        |  |
|                                     | 2<br>Radiated emissions compliance with Option RB, the alarm relay boards, demonstrated<br>with Tektronix part number 174-3562-00 cables attached at the alarm I/O ports, and with<br>these cables twisted together.                                                                                                    |                                                                           |                                                                                        |  |
| Australia Declaration of Conformity |                                                                                                    | EMC Framework, with compliance demonstrated using the following standard: |                                                                                        |  |
|                                     | AS/NZS 2064, Australian EMC Emissions Standard for Industrial, Scientific, and, Medical<br>Equipment.                                                                                                    |                                                                           |                                                                                        |  |
| USA, FCC Compliance                 | Emissions comply with FCC Code of Federal Regulations 47, Part 15, Subpart B, Class A<br>Limits.                                                                                                    |                                                                           |                                                                                        |  |

Table A- 11: Electromagnetic compatibility (Cont.)

| <b>Category</b>                                               |                    | <b>Standards or description</b>                                                                                                    |                                                                                                    |  |  |
|---------------------------------------------------------------|--------------------|----------------------------------------------------------------------------------------------------|----------------------------------------------------------------------------------------------------|--|--|
| <b>Safety Certification Compliance</b>                        |                    |                                                                                                    |                                                                                                    |  |  |
| Temperature, operating                                        |                    | +5 °C to +40 °C                                                                                                    |                                                                                                    |  |  |
| Altitude (maximum operating)                                  |                    | 3000 meters                                                                                                    |                                                                                                    |  |  |
| <b>Equipment Type</b>                                         |                    | Test and measuring                                                                                                    |                                                                                                    |  |  |
| <b>Safety Class</b>                                           |                    | Class 1 (as defined in IEC 61010-1, Annex H) - grounded product                                                                                                    |                                                                                                    |  |  |
| Installation (Overvoltage)<br>Category                        |                    | Overvoltage Category II (as defined in IEC 61010-1, Annex J)                                                                                                    |                                                                                                    |  |  |
| <b>Pollution Degree</b>                                       |                    | Pollution Degree 2 (as defined in IEC 61010-1). Note: Rated for indoor use only.                                                                                                    |                                                                                                    |  |  |
| Supply Voltage Range                                          |                    | 100 VAC to 240 VAC, 50/60 Hz, single phase                                                                                                    |                                                                                                    |  |  |
| <b>Fuse Rating</b>                                            |                    | Mains fuse is 8A, 250V, Fast; Not operator replaceable. Refer servicing to qualified service<br>personnel.                                                                                                    |                                                                                                    |  |  |
| <b>Current Rating</b>                                         |                    | 6.0 Amps maximum                                                                                                    |                                                                                                    |  |  |
| <b>Relative Humidity</b><br>(maximum operating)               |                    | 80% for temperatures up to 31 °C, decreasing linearly to 50% at 40 °C                                                                                                    |                                                                                                    |  |  |
| <b>Pollution Degree Definition</b>                            |                    | A measure of the contaminates that could occur in the environment around and within a<br>product. Typically the internal environment inside a product is considered to be the same as the<br>external. Products should be used only in the environment for which they are rated. |                                                                                                    |  |  |
|                                                               |                    | Pollution Degree 1                                                                                                    | No pollution or only dry, nonconductive pollution occurs. Products<br>in this category are generally encapsulated, hermetically sealed, or<br>located in clean rooms.                                                                                                    |  |  |
|                                                               |                    | Pollution Degree 2                                                                                                    | Normally only dry, nonconductive pollution occurs. Occasionally a<br>temporary conductivity that is caused by condensation must be<br>expected. This location is a typical office/home environment.<br>Temporary condensation occurs only when the product is out of<br>service. |  |  |
|                                                               | Pollution Degree 3 | Conductive pollution, or dry, nonconductive pollution that becomes<br>conductive due to condensation. These are sheltered locations<br>where neither temperature nor humidity is controlled. The area is<br>protected from direct sunshine, rain, or direct wind.                |                                                                                                    |  |  |
| European Union Compliance                                     |                    | Compliance was demonstrated to the following specification as listed in the Official Journal of<br>the European Union:                                                                                                    |                                                                                                    |  |  |
|                                                               |                    | Low Voltage Directive 73/23/EEC, amended by 93/68/EEC                                                                                                    |                                                                                                    |  |  |
|                                                               |                    | EN 61010-1/A2                                                                                                    | Safety Requirements for Electrical Equipment for Measurement<br>Control and Laboratory Use.                                                                                                    |  |  |
| Listing by a U.S. Nationally<br>Recognized Testing Laboratory |                    | <b>ANSI/ISA S82.01</b>                                                                                                    | Safety Standard for Electrical and Electronic Test, Measuring,<br>Controlling, and Related Equipment., 1994.                                                                                                    |  |  |
| <b>Canadian Certification</b>                                 |                    | CAN/CSA C22.2 No. 1010.1                                                                                                    | Safety Requirements for Electrical Equipment for Measurement,<br>Control, and Laboratory Use.                                                                                                    |  |  |

Table A- 12: Environmental limits and use classification for safety certification compliance

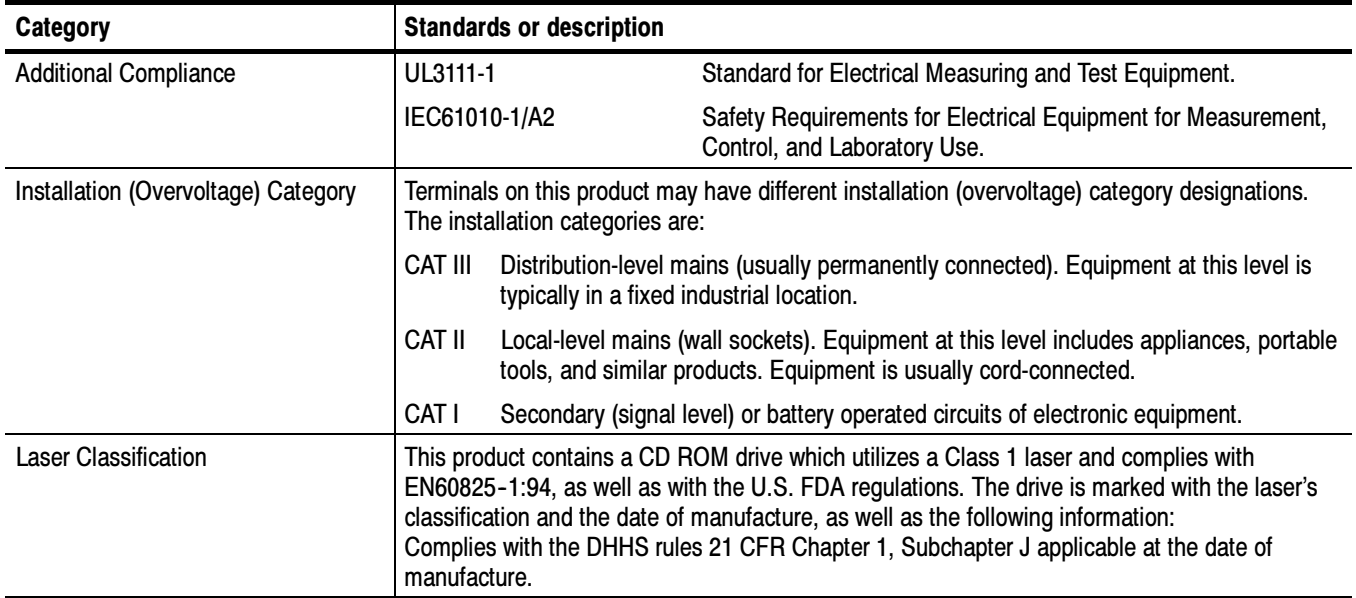

### Table A- 12: Environmental limits and use classification for safety certification compliance (Cont.)

# Appendix B: User Service

This appendix describes general care and service procedures for the PQM300 Program QoS Monitor.

Preventative Maintenance provides cleaning instructions. A User Verification Procedure provides testing instructions to check the operation of the PQM300 modules for expected performance. In Case There is a Problem provides some hints for troubleshooting some possible operational errors that can occur during the operation of the program monitor. Service troubleshooting procedures are located in the POM300 Program OoS Monitor Service Manual (refer the Preface for a list of manuals). Repacking for Shipment gives instructions for packing and shipping the program monitor for reshipment to another location or return to Tektronix for service.

## General Care

Protect the instrument from adverse weather conditions. The instrument is not waterproof.

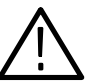

**CAUTION.** To avoid damage to the instrument, do not expose it to sprays, liquids, or solvents.

Do not use chemical cleaning agents; they may damage the instrument. Avoid chemicals that contain benzene, toluene, xylene, acetone, or similar solvents.

## Preventive Maintenance

Check the electrical performance and have the instrument accuracy certified (calibrated) once a year.

Preventive maintenance mainly consists of periodic cleaning. Periodic cleaning reduces instrument breakdown and increases reliability. You should clean the instrument as needed, based on the operating environment. Dirty conditions may require more frequent cleaning than computer room conditions.

Clean the exterior surfaces of the instrument with a dry, lint-free cloth or a soft-bristle brush. If dirt remains, use a cloth or swab dampened with a 75% isopropyl alcohol solution. A swab is useful for cleaning in narrow spaces around the connectors. Do not use abrasive compounds on any part of the instrument. Cleaning the Exterior

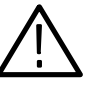

**CAUTION.** Avoid getting moisture inside the instrument during external cleaning; and use only enough solution to dampen the cloth or swab. Use a 75% isopropyl alcohol solution as a cleanser and rinse with deionized water.

Do not wash the front-panel On/Standby switch. Cover the switch while cleaning the instrument.

### Cleaning the Compact Disc Drive

The compact disc drive requires routine maintenance to operate at maximum efficiency. The compact discs can be damaged if dirt and dust accumulate on the surface. Store any discs in their protective containers to keep them from being exposed to dust or dirt.

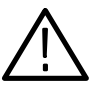

**CAUTION.** Electrostatic discharge (ESD) can damage components in the CD ROM drive. Do not touch lens or exposed metallic parts on the platter, with the exception of the center hub.

Clean the face of the CD-ROM drive monthly with a cloth dampened with deionized water.

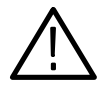

**CAUTION.** Do not allow moisture to enter the disc drive. When power is applied, the internal components may be damaged.

### Cleaning the Optional Keyboard and Mouse

Clean the exterior surfaces of the keyboard and mouse (part of the VK Option) with a dry, lint-free cloth or a soft-bristle brush. A swab is useful for cleaning in narrow spaces around the controls and connectors. Do not use abrasive compounds on any part of the instrument.

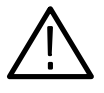

**CAUTION.** Avoid getting moisture inside the keyboard and mouse during external cleaning; and use only enough solution to dampen the cloth or swab. Use a 75% isopropyl alcohol solution as a cleanser and rinse with deionized water.

### Cleaning the Optional Display

Clean the face of the display screen using a soft, lint-free dampened cloth.

## User Performance Verification

The user performance verification provides a few simple checks to verify the operation of the PQM300 program monitor.

The following test equipment is needed to provide the test signals used for the performance verification steps. If the program monitor does not have a composite decoder installed, only the serial digital video check is needed to verify operation. Test Equipment Required

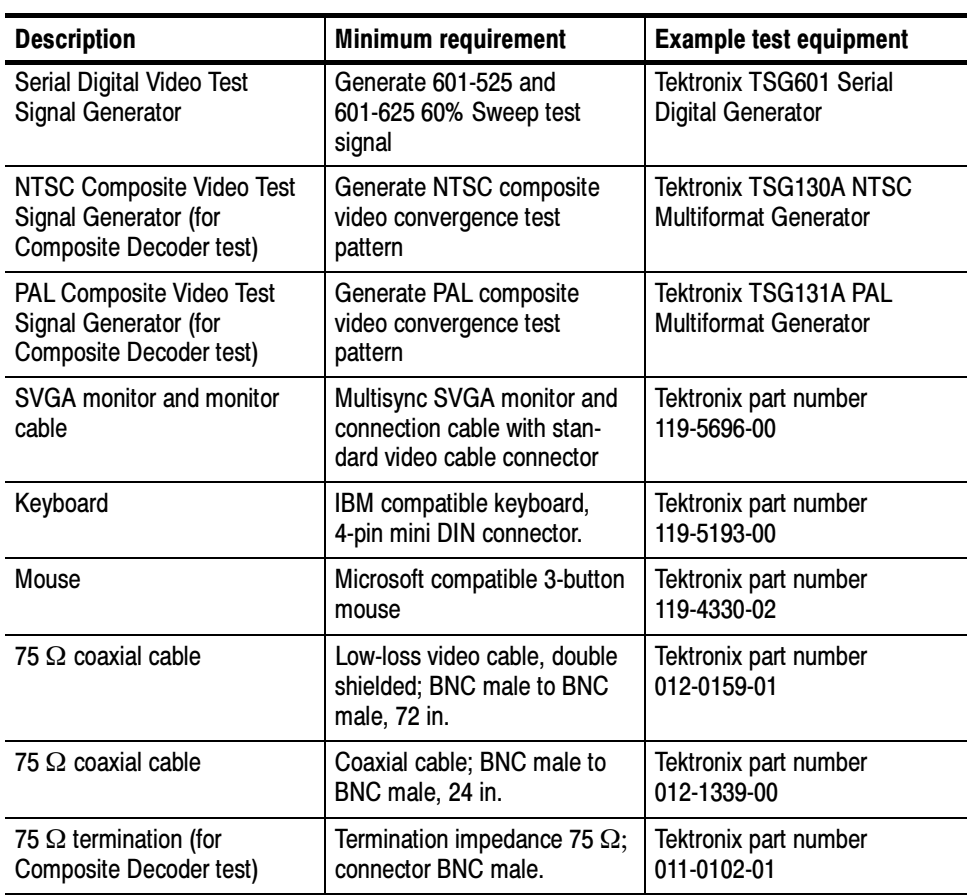

#### Table B- 1: Recommended test equipment

#### Serial Digital Video Check

Use the following procedure to verify the operation of the serial digital video program monitor modules. If the PQM300 has composite decoder modules installed, perform the Composite Video Decoder Check verification procedure on page B-11 first. If that check is good, operation of the program monitor modules is verified.

1. With the power off, connect an SVGA monitor for a display and a keyboard and mouse for user command inputs. You can connect the keyboard and mouse either to the rear panel connectors (shown in Figure B–1) or to the left side connectors.

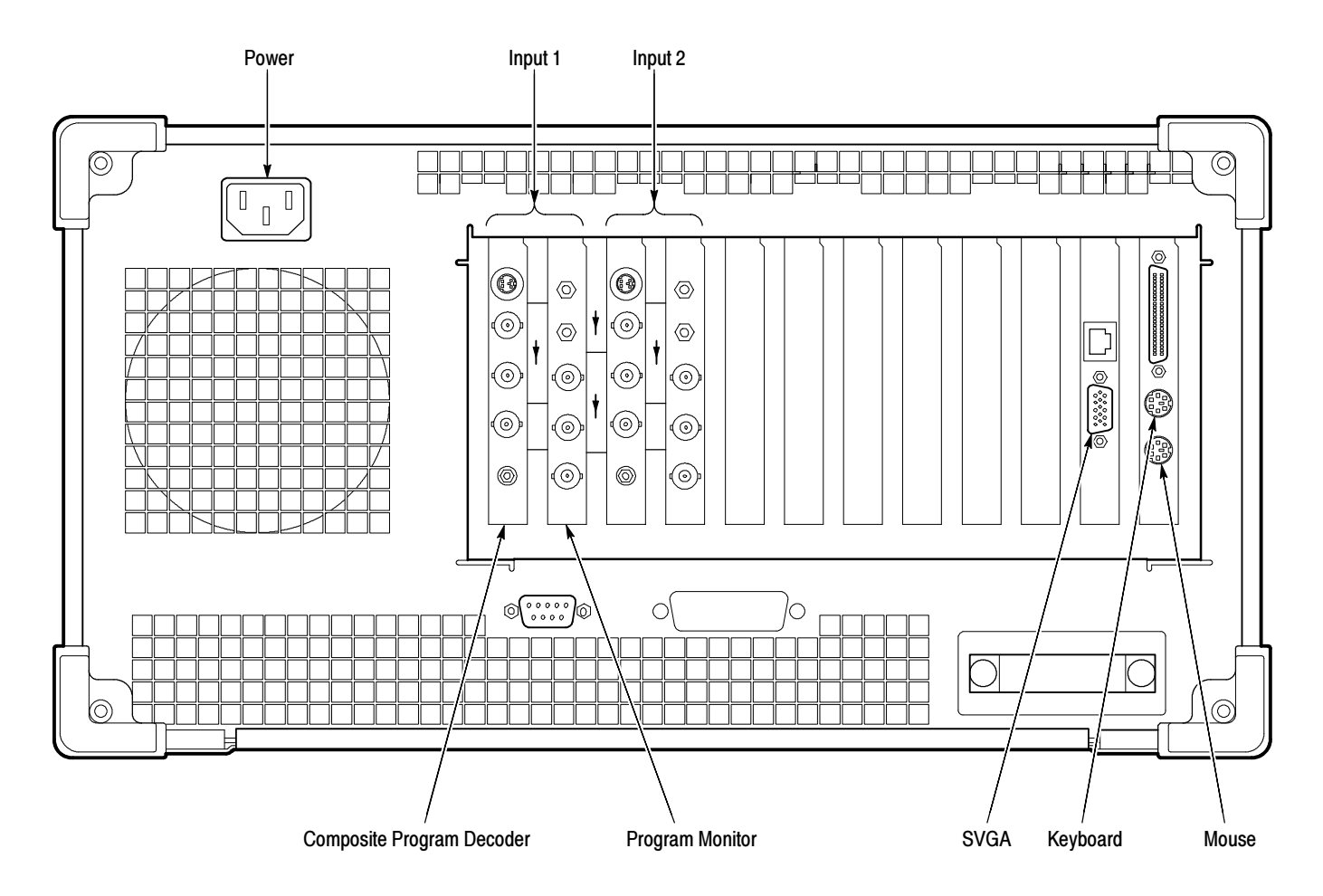

Figure B- 1: Rear panel of PQM300 program monitor with composite decoder modules installed

- 2. Connect the SVGA monitor power cable to the ac power source.
- 3. Connect a Convergence (CRC off, 800 mV amplitude) 601-525 digital video test signal (NTSC) from the serial digital generator to the Channel A BNC loop-through input of the first program monitor module to be tested (see Figure B-2).
- 4. Connect the Channel A BNC loop-through output of the program module in slot 1 to the Channel A BNC loop-through input of the program module in slot 2 as shown in Figure B-2.

If more than two program monitor modules are installed, to save testing time you can continue to hook up the loop-through signal to the next module in line until the signal is connected to all the modules. The program monitor has an active loop-through and does not need a termination on the last output BNC.

Alternately, you can choose to apply the test signal to one program monitor module at a time without using the loop-through output for a single module test.

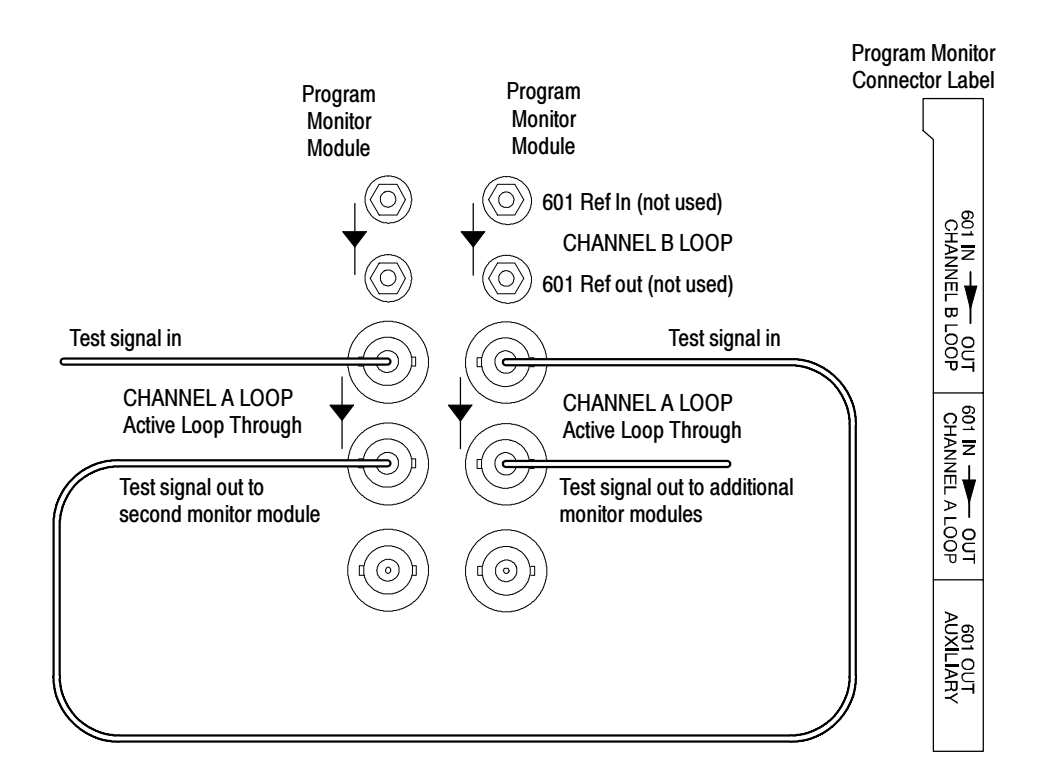

#### Figure B- 2: Program monitor serial digital video connections

5. Press the monitor power switch to apply power to the monitor, and press the On/Standby switch to power on the PQM300 program monitor.

Whenever you power on the program monitor, it goes through the initialization and the power on diagnostics. If the diagnostics pass, the PQM300 application is loaded and starts without the need to enter a user name and password as normally required for a Windows NT operating system.

- 6. If the power on diagnostics fail or the PQM300 application fails to start, refer the problem to a qualified service person.
- 7. Select the Alarm View (click on View, select Alarm) if not already displayed.
- 8. Use the Configure Measures (click on Configure, select Measures) dialog box to enable all the measurements on all the installed program monitor modules. Set the measurement parameters as follows:
	- a. Click on the radio button in front of the program monitor icon to show all the monitor boards installed.
	- b. Use the mouse cursor and click to select the board number you are testing. If all the boards are connected and have the signal applied, select all the boards (shift, select each one). If only one board has a signal connected, select it alone.

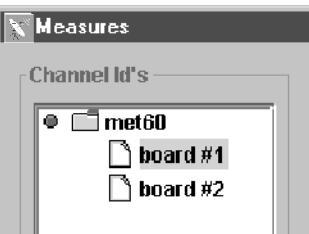

c. Select MPEG Defects to set the parameters as follows:

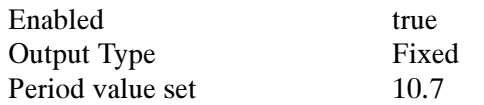

The Alarm settings can remain at the default values.

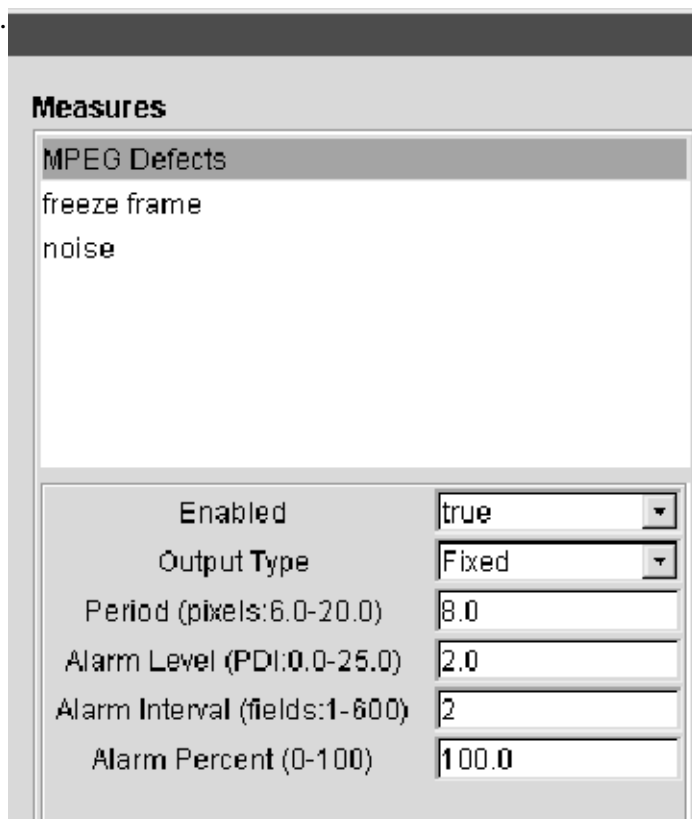

- d. Click Apply to write the changes to the PQM300 program monitor. If you do not apply the changes before you select a new measurement, the setting for the first measurement are not made.
- e. Select freeze frame and set Enabled to true. Set Input Type to Digital.
- f. Click Apply to write the change to the program monitor.
- g. Select noise and set Enabled to true.
- h. Click Apply to write the change to the program monitor.
- i. Click OK to exit the Measures dialog box.

9. In the Alarm View, click on the program channel icon of the board number you are testing. The display switches to the Stack Chart Monitor View for that board.

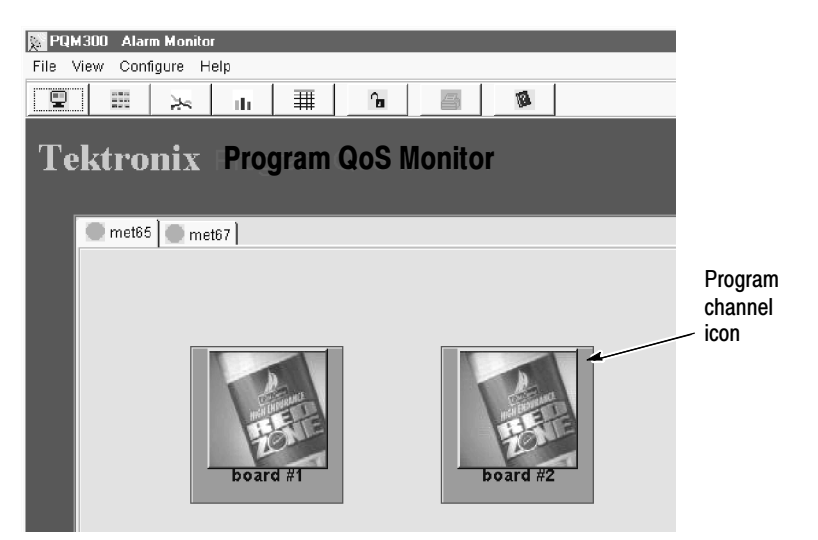

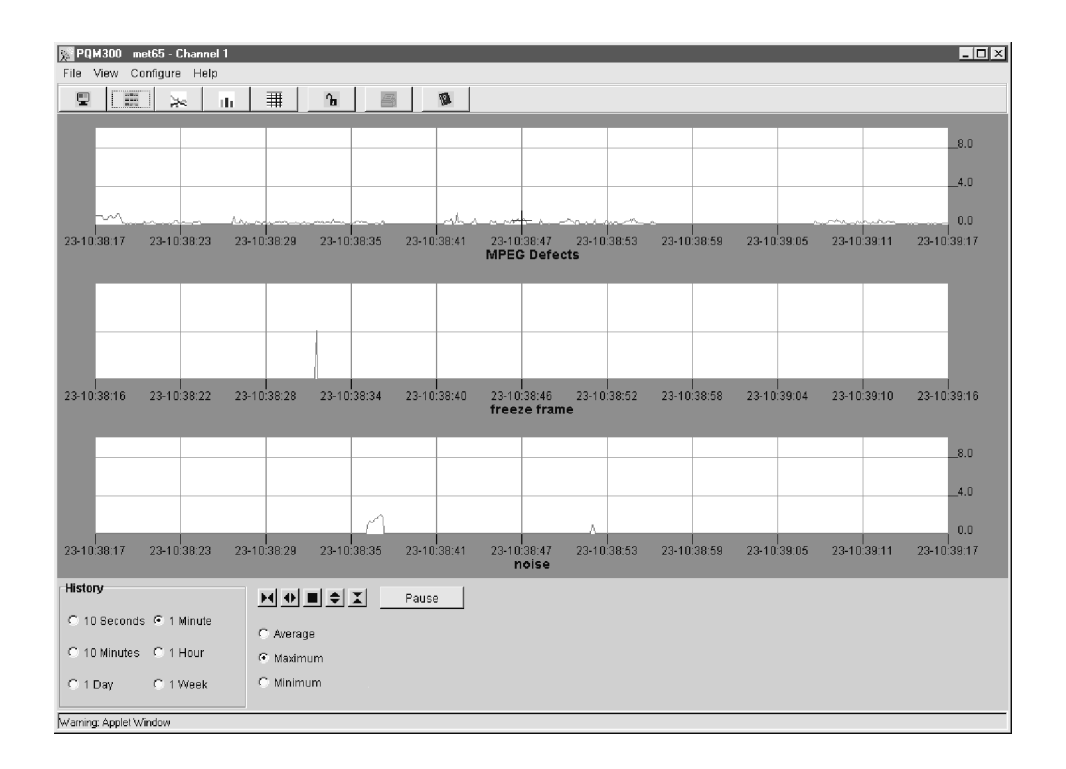

10. Select 10 seconds in the History selection box.

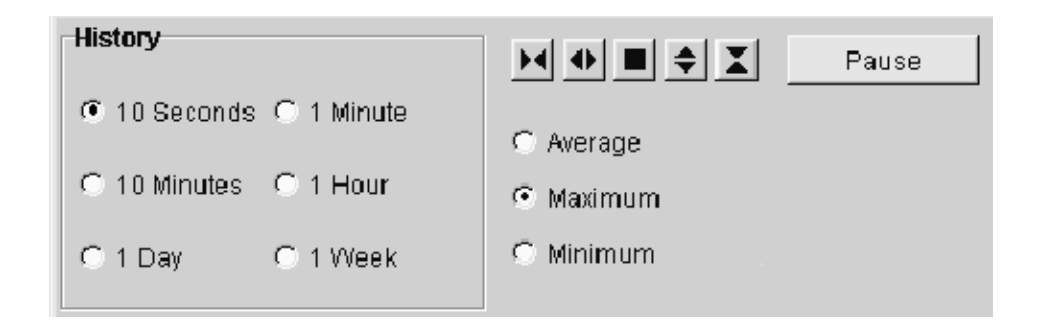

- 11. Check that a trace is being displayed in each of the three measurement graphs. The noise trace is at the bottom of the noise graph (zero), the freeze frame trace should be a heavy line across the middle of the freeze frame graph, and the MPEG Defect trace should be near the bottom of the graph.
- 12. Place the mouse cursor on the trace in the MPEG Defect graph box, and click on the measured results trace. Hold the mouse button (either one) down to display the measurement cursor.

Time: 28-02:33:50 Value: 3.4

- 13. Check the cursor readout for value of  $3.4 \pm 1.0$  for 525 (NTSC) input video. This is the PDI value for the applied digital signal.
- 14. Click the Alarm View button to return to the Alarm View display.
- 15. If you have looped the signal to all the channels, repeat step 9 through step 14 for the program monitor channel to be tested (two channels in the standard instrument, but there can be up to eight program monitor modules installed).
- 16. If you are testing the modules one at a time, move the test signal input to the next module to test and repeat the setup for the measurements given in step 8, and then repeat step 9 through step 14 for the next program monitor channel to be tested.
- 17. Use the Configure Measures dialog to disable (set to false) all the measurements being made on all the program monitor modules. A screen is displayed telling you that no measures are configured when all the measurements are turned off.

If you are testing one module at a time, there was no signal applied to the next board to test, and Enabled is already set to false on that board. In this case, just move the test signal to the next module to test.

You will also see an error message telling you that the video signal is absent when the signal is disconnected. Click OK to clear each of the error messages after you reconnect the signal.

NOTE. The PQM300 program monitor automatically recognizes the video standard that is applied when the measurements start, but it does not recognize a video standard change if made while the measurements are running.

- 18. Change the signal generator to provide a Convergence (CRC off, 800 mV) 601-625 digital video test signal (PAL). Use the following steps to change the video standard on the TSG601 signal generator:
	- a. Turn off the signal generator.
	- b. Hold down the Lock Out button and press the ON button to display the diagnostic menu.
	- c. Use the up and down arrow buttons to scroll through the list of selections available to item 7=Format Select.
	- d. Use the left and right arrow buttons to select between 525 and 625.
	- e. Press the Test Signals button at the top of the keypad to exit the diagnostic menu and return to normal operation of the TSG601 signal generator.
	- f. If Convergence is not the selected signal, press the L button in the keypad to directly select it.
- 19. In the PQM300 program monitor screen, use the Configure Measures dialog box to enable all the measurements as in step 8.
- 20. Repeat step 9 through step 14 for all the program monitor channels, and check for a PDI value of  $2.2 \pm 1.0$  for 625 (PAL) input video.
- 21. If there are no composite decoder modules installed, this ends the functional verification testing. Continue with step 22. If there are composite decoder modules installed, continue with the Composite Video Decoder Check beginning on page B-11.
- 22. Press the On/Stby switch to start the shutdown of the PQM300 program monitor.
- 23. When the program monitor turns off, turn off the SVGA monitor and disconnect the test equipment.

#### Composite Video Decoder Check

The PQM300 program monitor can also have one or more Tektronix PQM3F01 Composite Video Decoder modules (up to four) installed for four composite video program monitor channels. Use the following procedure to check the operation of any installed composite video decoder modules. Note that this procedure is actually a check of the channel modules consisting of a composite decoder module and a program monitor module. If the channel does not provide the correct PDI value for the test input signal, you can use the previous serial digital video check to verify the operation of the program monitor module for the channel pair.

- 1. With the power off, connect an SVGA monitor for a display and a keyboard and mouse for user command inputs. You can connect the keyboard and mouse either to the rear panel connectors or to the left side connectors.
- 2. Connect the SVGA monitor power cable to the ac power source.
- 3. Connect a multiburst PAL composite video test signal to the Composite In BNC loop-through input of the decoder module being tested as shown in Figure B-3.
- 4. Terminate the Composite BNC loop-through output of the decoder being tested with a  $75\Omega$  BNC termination.
- 5. Connect the 601 Program Out BNC connector to the Channel A Loop 601 Program In BNC connector of the Program Monitor Module of the channel pair as shown in Figure B-3.
- 6. Press the monitor power switch to apply power to the monitor, and press the On/Standby switch to power on the PQM300 program monitor.
- 7. Wait for the initialization to complete and the PQM300 application to start.

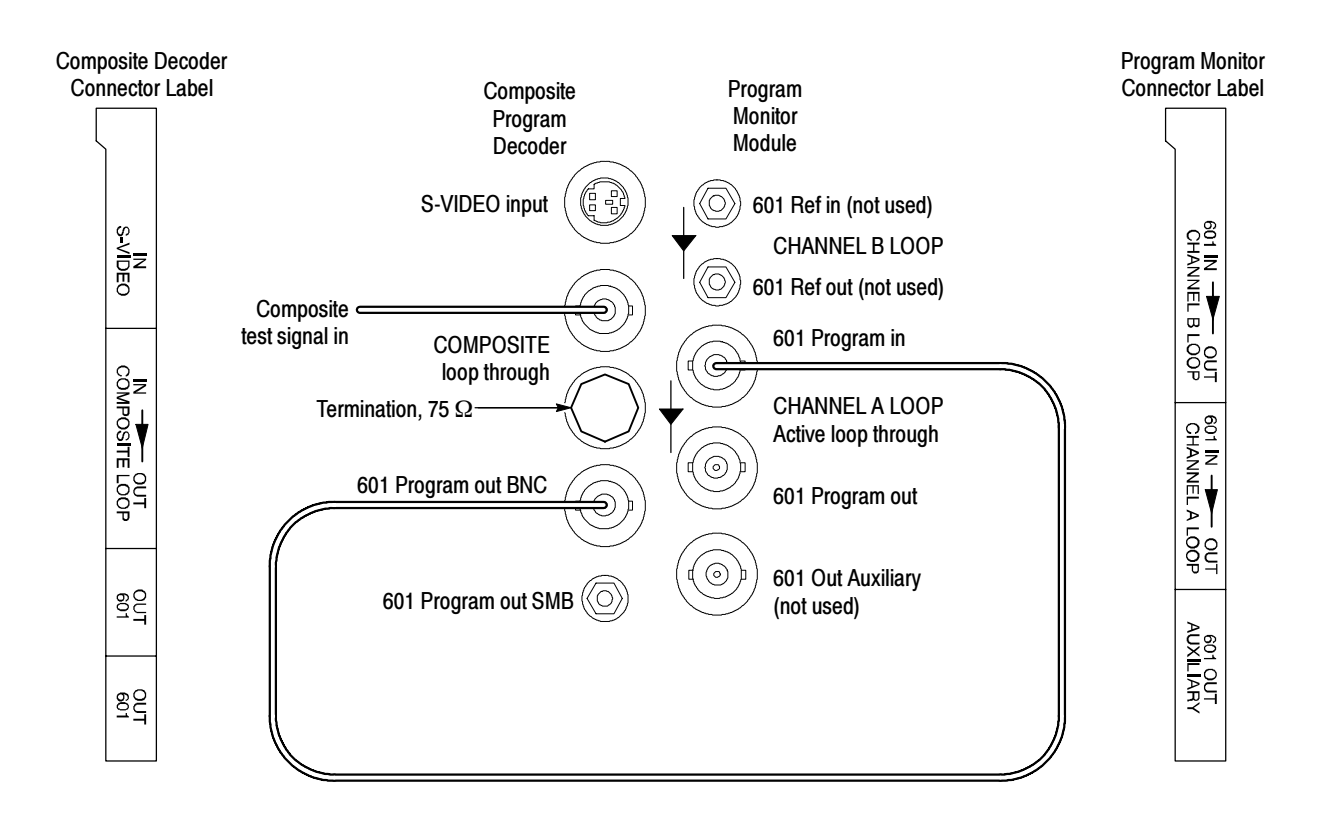

Figure B- 3: Program monitor connections for composite decoder/program monitor pairs

8. Click on Configure in the top task bar and select Decoder. This displays the Decoder configuration dialog box.

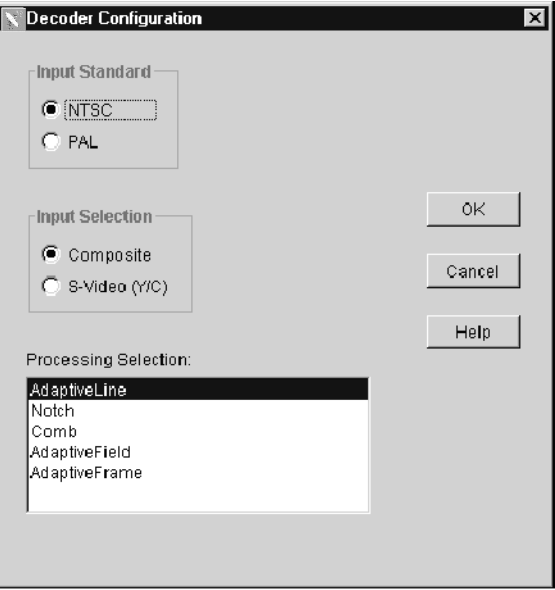

- 9. Set the Input Standard for PAL and set the Input Selection for Composite.
- 10. In the Processing window, select Comb filtering.
- 11. Click OK to apply the changes and exit the Decoder configuration box. The configuration changes apply to all the installed decoders.

**NOTE**. You will get error messages from any composite decoder modules that do not have a signal applied. Click on OK until all the messages are cleared. The decoder with a signal applied should not have error messages displayed.

- 12. Click on Configure again and select Measures.
- 13. Use the Configure Measures dialog box to enable all the measurements on the program monitor channel you are testing as follows:
	- a. In the Measures Configuration window, click on the radio button in front of the machine name icon to show all the installed program monitor channels. (The slots with composite video decoders installed do not show an installed module. Only the serial digital program monitor boards are displayed.)
	- b. Select the board number for the composite channel you are testing. (If you try to set up measurements on a board that does not have a signal applied, the measurements for that board will not be enabled.)

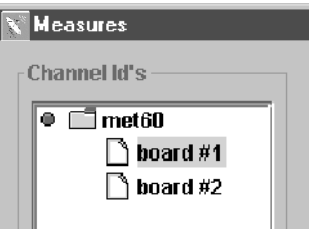

c. Select MPEG Defects to set the parameters as follows:

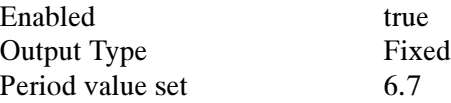

The Alarm settings can remain at the default values.

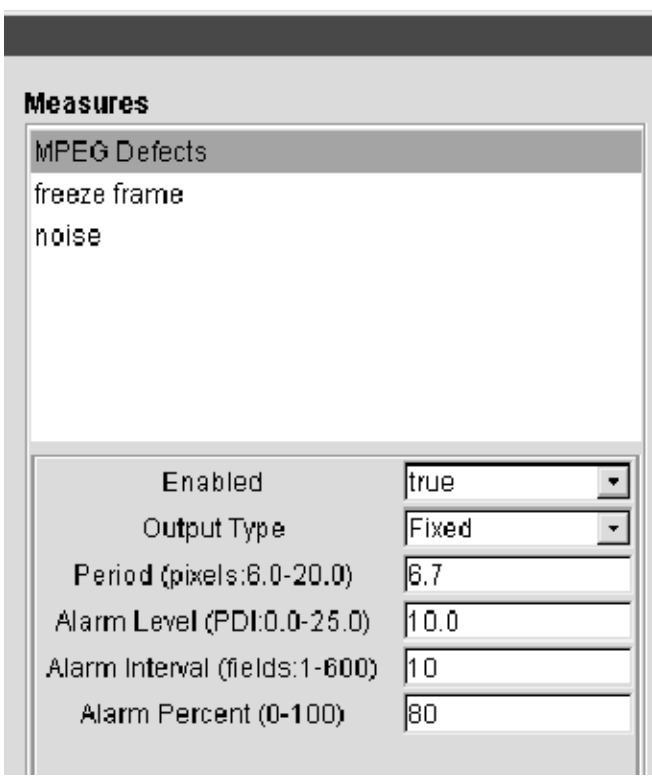

- d. Click Apply to write the changes to the PQM300 program monitor. If you do not apply the changes before you select a new measurement, the setting for the first measurement are not made.
- e. Select freeze frame and set Enabled to true.
- f. Click Apply to write the change to the program monitor.
- g. Select noise and set Enabled to true.
- h. Click Apply to write the change to the program monitor.
- i. Click OK to exit the Measures dialog box.
- 14. If the Alarm View is not displayed, switch to the Alarm View now.
- 15. In the Alarm View display, click on the program channel icon that you are testing. The Stack Chart Monitor view for that channel is displayed.

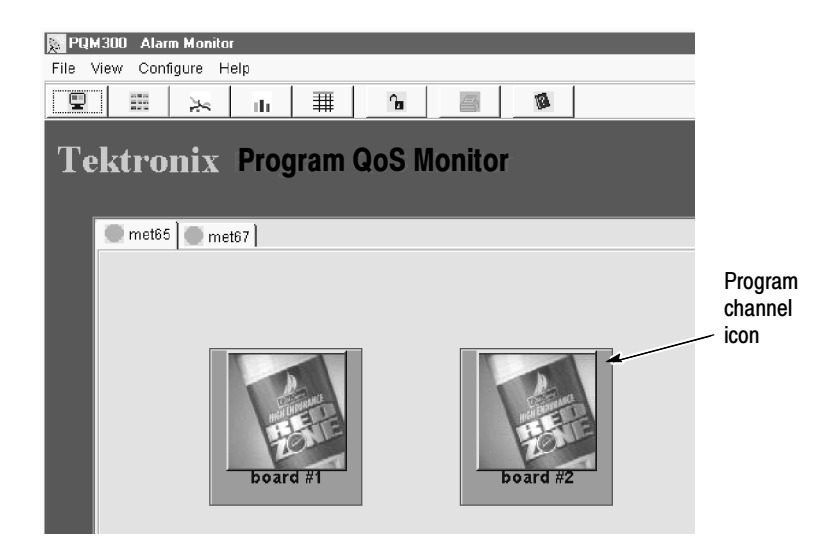

16. Select 10 seconds in the History selection box.

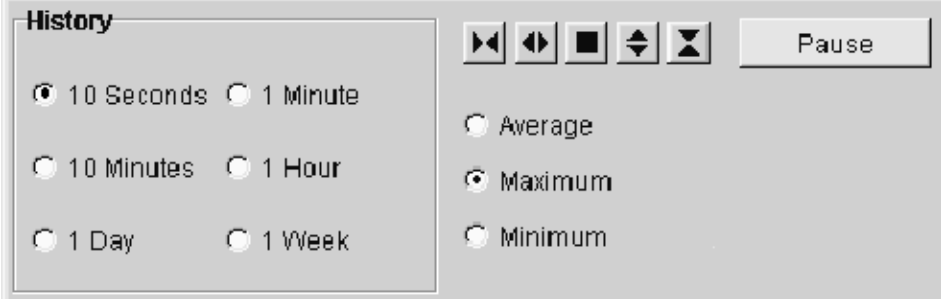

- 17. Check that a waveform is being updated in each of the three measurement graphs.
- 18. Check for a frozen frame indication (a solid red line across the middle of the freeze frame graph).
- 19. In the MPEG Defect chart, place the mouse cursor on the trace and click and hold down the mouse button. (If you want to stop the trace while you are making the check, click on the Pause button.)
- **20.** Check the cursor readout for a PDI level of  $3.0 \pm 2.0$  for 625 (PAL) input video.
- 21. Disconnect the signal applied to the first decoder and reconnect it to the second decoder to test. Move the 75  $\Omega$  termination to the loop-through output of the second decoder to test.
- 22. Click on the Configure task in the task bar and select Measures.
- 23. Enable the measurements and make the MPEG Defects parameters settings as in step 13.
- 24. Repeat step 15 through step 23 for the second composite decoder module. If more than two composite decoder modules are installed, move the test signal and repeat step 15 through step 23 for each one.
- 25. Click on Configuration and select Measures.
- 26. Use the Measures configuration dialog box to disable any measurements that are set to true.
- 27. Connect a multiburst NTSC composite video test signal to the Composite In BNC loop-through input of the decoder module being tested as shown in Figure B-3.
- 28. Click on Configure in the top task bar and select Decoder.
- 29. Set the Input Standard for NTSC and set the Input Selection for Composite.
- 30. In the Processing window, select Comb filtering.
- 31. Click OK to apply the changes and exit the Decoder configure window. The configuration changes apply to all the installed decoders. You will get error messages from the decoders that do not have a signal connected. Click OK to clear each of the error messages.
- 32. Click on Configure again and select Measures.
- 33. Use the Measures Configuration window to enable all the measurements on the program channel (board#) that is being tested. Verify that the MPEG Defects Period is set for 6.7 and the Freeze Frame Input Type is set to Analog.
- 34. In the Alarm view, click on the Program channel icon you are testing to bring up the Stack Chart Monitor view for that channel.
- 35. Check that a waveform is being updated in each of the three measurement graphs.
- 36. Check for frozen frame indication (the same video is being generated in each frame).
- 37. In the MPEG Defect chart, place the mouse cursor on the trace and click and hold down the mouse button. (If you want to stop the trace while you are making the check, click on the Pause button.)
- **38.** Check the cursor readout for a PDI level of 2.0  $\pm$  1.0 for 525 (NTSC) input video.
- 39. Disable the measurements on the channel being tested and disconnect the test signal from the decoder module and the program monitor module. Also disconnect the BNC termination.
- 40. Connect the test signal cables and termination to the next composite channel pair to test as in Figure B-3.
- 41. Repeat step 32 through step 40 for each installed composite decoder module.
- 42. This completes the functional verification of the PQM300 program monitor.
- 43. Press the On/Stby switch to start the shutdown of the PQM300 program monitor.
- 44. When the program monitor turns off, turn off the SVGA monitor and disconnect the test equipment.

## In Case of Problems

This section addresses problems that you may encounter while using the program monitor. This section does not identify specific problems related to performance verification or adjustments. The simplified performance verification procedure for the PQM300 program monitor modules provided in this section of the user manual can help you isolate problems to a specific module. For information on the indepth performance verification procedure or adjustment procedure, refer to the PQM300 Program QoS Monitor Service Manual, available as an optional accessory.

Power-on diagnostics run when you first power on the instrument to start the program monitor application. These diagnostics check the operating system and hardware for correct operation. If error messages occur during the power-on diagnostics, there may be a system error that prevents the PQM300 application from starting. If no errors are detected, the PQM300 application starts automatically after the initialization and loading of the drivers and the PQM300 program. **Diagnostics** 

#### Some operating problems can develop over time. The application just does not run correctly. This can be due to corrupted defect files or some operating condition that causes the application to lose track of what it is suppose to be doing. The cure for this nondescript problem is to restore the factory defaults using the following procedure: Resetting Factory **Defaults**

**NOTE**. Check and set picture monitor clocks against GMT (UTC) for the best accuracy. Do not set the picture monitor clock back while the application is running. The time stamps for the files are obtained from the picture monitor clock. If conflicting times are found on the files, an error can occur. If you must reset the time, either set the time ahead, if needed, or wait until the new time setting is later than previous time setting to begin the PQM300 application again.

- 1. Shut down the PQM300 application using the orderly shutdown procedure.
	- a. In the PQM300 display, click on File in the display task bar and select Exit to shut down the user interface.
	- **b.** Click on the PQM Core.exe task in the lower task bar to display the task DOS window. At the prompt, type in exit and press the enter (return) key.
	- c. Right click on the jre.exe task in the lower task bar and select close from the list that is displayed.
- 2. If the normal process does not shutdown the application or one of the other tasks, use control-alt-delete to display the Windows NT security box.
- a. Select Task Manager to display the list of running applications.
- b. Select the running PQM300 application or exe file and click End Task.
- 3. When the PQM300 application is completely shutdown, locate the PQM300 Reset Factory Defaults shortcut icon on the desktop and double-click on the shortcut icon.
- 4. Answer yes to the question about wanting to delete all the Defects files.
- 5. If you are using SNMP services for networking, double click on the SNMP Agent icon to restart the SNMP services.
- 6. Restart the PQM300 application by double clicking on the PQM300 application icon. The channel icons will appear with a gray background, as no measurements are configured.
- 7. Reconfigure any measurements you want on the channels that are connected.

Your PQM300 Program QoS Monitor comes with software already installed. For any suspected software problems, try to isolate the problem to the program monitor application software or to other installed software. Software Problems

> Many software problems can be due to corrupted or missing software files. In most cases the easiest way to solve software problems is to reinstall the software and follow the on-screen instructions. Refer to *Appendix C*: Software Installation for instructions on reinstalling software.

Refer to Table B-2 for a list of software and hardware troubleshooting information and recommended action.

If you suspect problems with the software, contact your local Tektronix representative or refer to Contacting Tektronix in the Preface of this manual.

Hardware problems can have several causes. The first step to identifying a problem is to review the installation instructions in this manual to verify that you have properly installed the instrument. The second step is to determine if the problem is in the mainframe or the program monitor's modules. Hardware Problems

> If you are certain that you have installed the instrument correctly, run the extended diagnostics (located under the tools menu) to identify any problems with the individual modules.

Table B-2 lists some of the symptoms of hardware problems and possible solutions.

#### Table B- 2: Troubleshooting

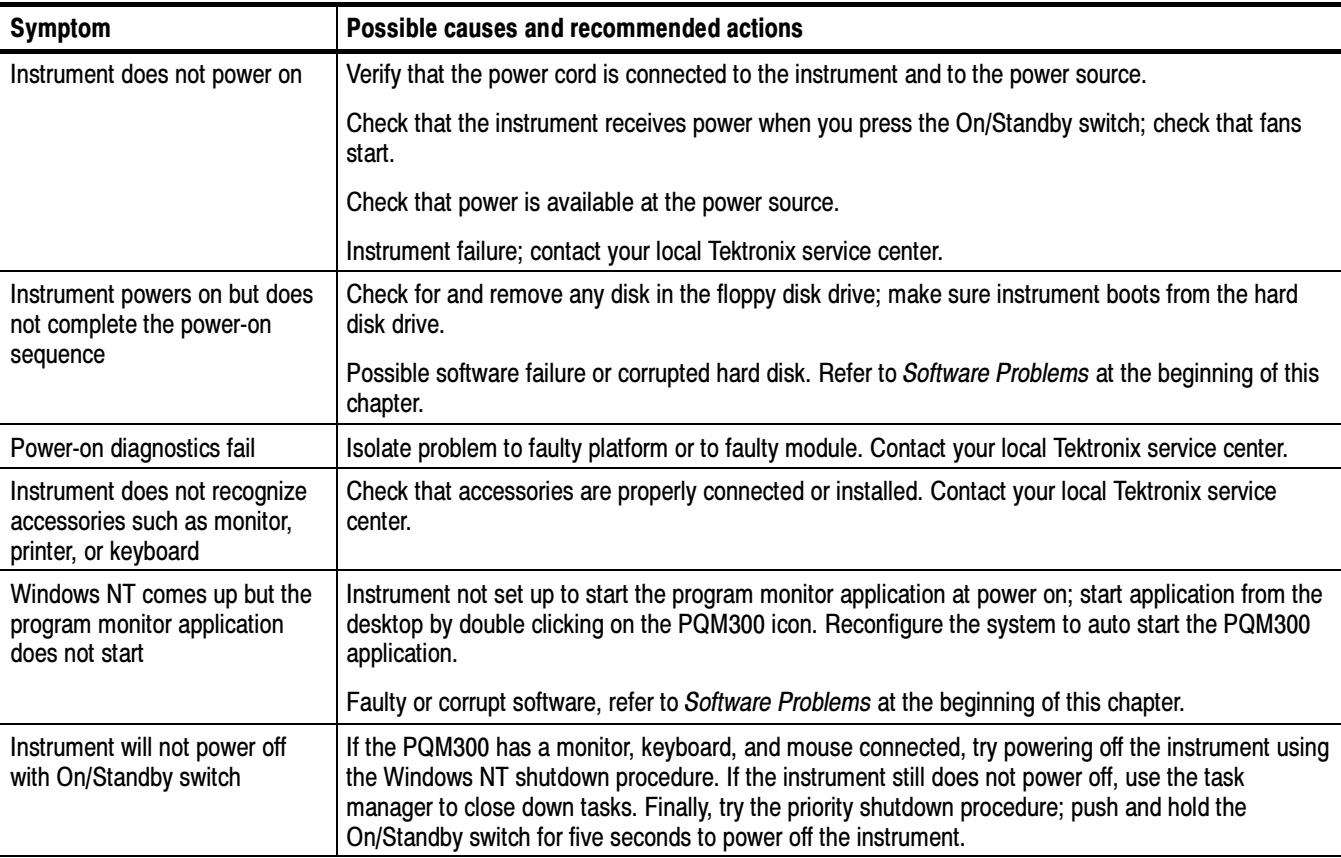

## Error Messages During Operation

The PQM300 operating system displays error messages to report an error in configuration or when an expected signal is missing or is incorrect in some detectable manner. A configuration error message occurs if you select the Stack Chart Monitor view for a program monitor board that has no measurements enabled for that channel. If you try to enable measurements on a channel that has no signal applied, when you click OK, you will get an error message that no signal is applied. These errors are corrected by making sure there is a valid video signal applied to the channel, and then enabling one or more measurements for the channel.

## Composite Decoder Board Error Messages

Composite decoder errors occur when an expected condition is not met. Some of those errors may be corrected by making a correction to input signals, such as making sure the amplitude is correct, that there is burst on the composite video or S-Video signal, or that you have the correct format signal applied.

Some error messages indicate a fatal error that prevents acquisition. Other errors indicate an out-of-range condition, but do not cause the PQA200 system to become inoperative. If the error persists after the corrective action has been tried, refer the problem to a qualified service person.

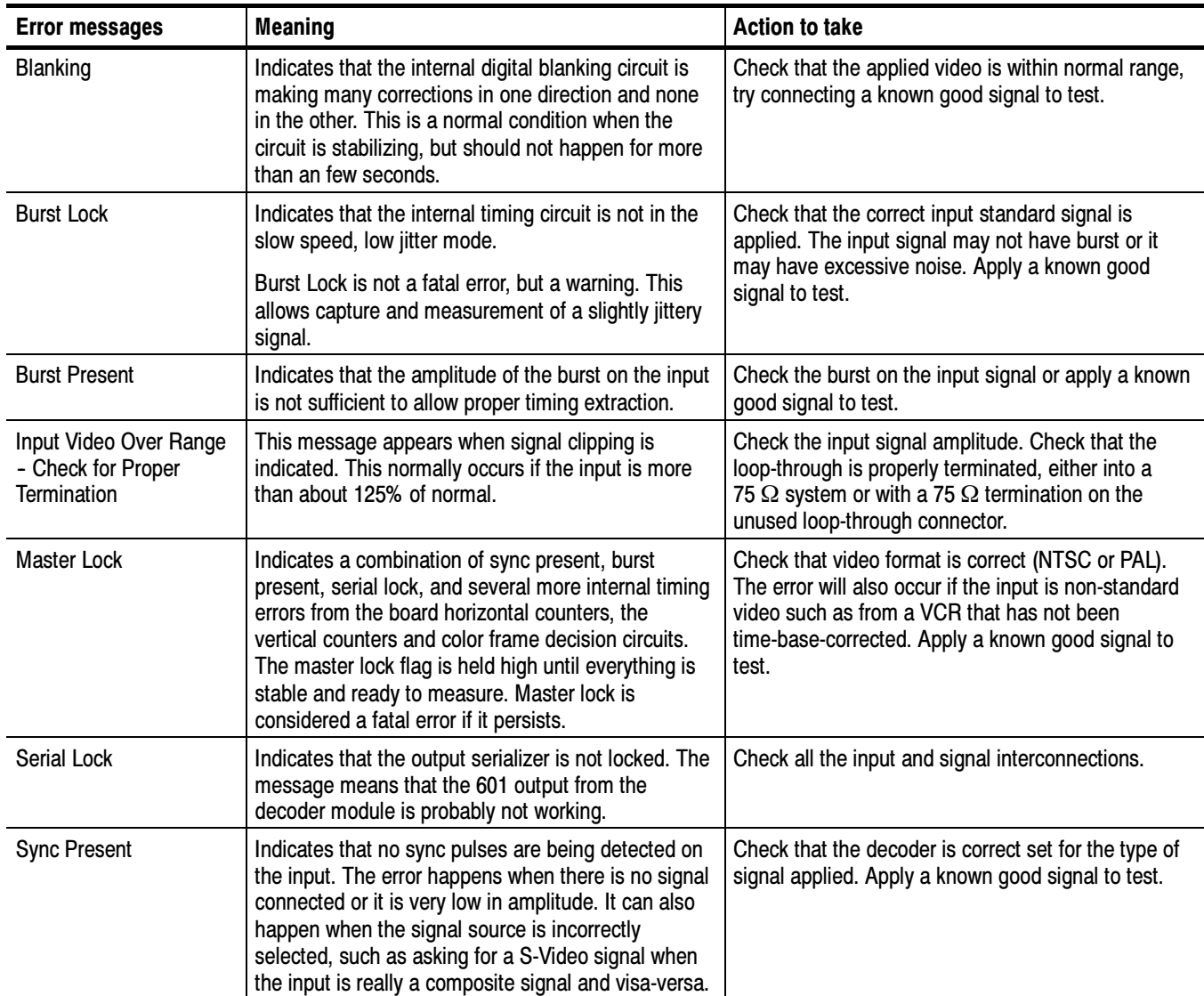

#### Table B- 3: Decoder error messages

## Repackaging for Shipment

Your instrument was originally shipped by Tektronix in a carton with packaging components designed to protect the instrument from damage during shipment. If you need to ship the instrument to another location, it is strongly recommended that you use the original shipping carton and packaging components to provide adequate protection during shipment.

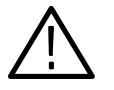

**CAUTION.** To prevent the loss of your instrument's warranties, Tektronix strongly recommends that you use your original shipping carton (one that is in good condition) when you ship the instrument to another location or when you return the instrument to a Tektronix service center for repair.

Tektronix cannot honor the instrument's warranties if the instrument arrives at the service center damaged and it was not shipped in its original carton or in a replacement carton (and its supporting packaging material) purchased from Tektronix. If you lose your original packaging material, contact your Tektronix representative to obtain replacement packaging.

#### Packaging Inspection

When preparing to ship your instrument to another location, it is important to inspect your existing packaging materials for condition, missing components and vintage.

 $\blacksquare$  If the condition of your existing packaging materials is poor, or if you are missing some of the components, it is strongly recommended that you order a new packaging kit. The new packaging kit will accommodate both the portable and the rackmount versions of the instrument cabinet.

If your existing packaging materials are in good condition, compare them against Figures B-4 and B-5 to determine which packaging procedure to use. Use the procedure associated with your existing packaging materials.

■ The configuration (vintage) of the packaging materials is important to note. Replacement components for the old-design packaging materials are no longer available. Also, the components of the new and old designs are not interchangeable. If your packaging materials are of the old design, and require any replacement components, you must order a new packaging kit.

If your instrument was originally shipped in the older design packaging and you have converted the cabinet from portable to rackmount configuration, use the new design packaging which contained the rackmount conversion kit, or order a new design shipping kit.

#### Replacement Packaging **Materials**

New packaging materials are available from Tektronix. To obtain these items, contact your nearest Tektronix representative.

The replacement packaging kit, Tektronix part number 065-0651-XX, includes all of the packaging material shown in Figure B-4. Each packaging component in the illustration has an index number, which corresponds to reference numbers in the packaging procedure.

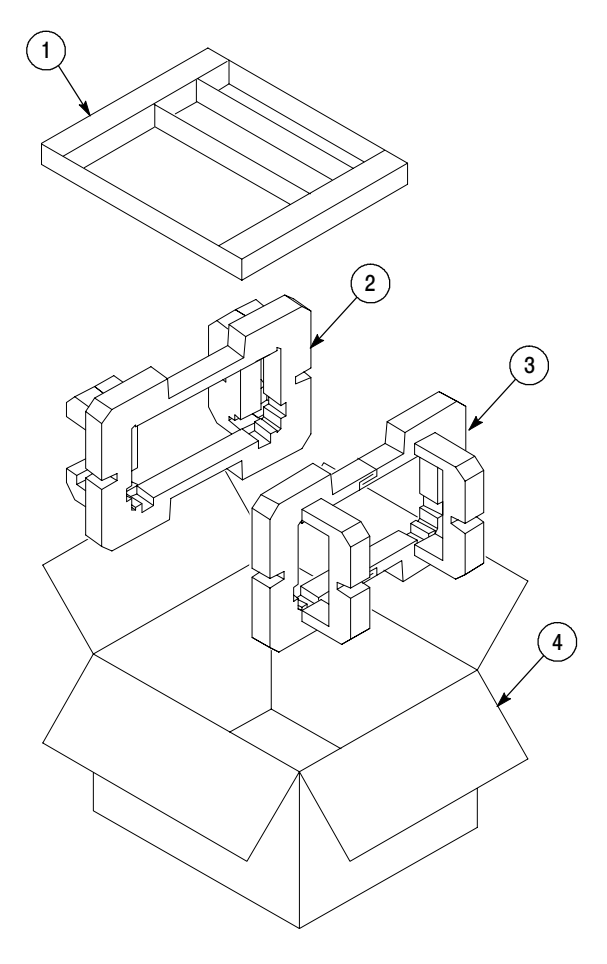

Note: The keyboard, mouse, manual, and their boxes do not need to be returned with the instrument for servicing. A protective bag for the instrument is included in the packaging kit, but is not shown.

Figure B- 4: Repackaging the instrument (new packaging)

### Repackaging Procedure (New Design)

When the instrument is shipped, it is important to package it well to protect the instrument. Figure B-4 shows how to repackage the instrument for shipment using the new packaging materials. It is not necessary to return the accessories received with the instrument when returning the instrument for repair.

**NOTE**. The packaging materials illustrated in Figure B-4 will accommodate both the portable and the rackmount versions of the instrument cabinet.

- 1. If the instrument is to be shipped to a Tektronix field office for repair, attach a tag to the instrument showing the following:
	- Owner's name and address
	- Instrument serial number
	- Description of the problem(s) encountered and/or service required.
- 2. Place the protective front cover on the front of the instrument.
- 3. Place the instrument in the protective bag. The bag prevents dust moisture, or other debris from entering the cabinet.
- 4. Fold the top of the bag neatly over the top of the instrument to make it as flat as possible and seal with packing tape.
- 5. Place the front cushion (3) over the front of the instrument.
- 6. Place the rear cushion (2) over the rear of the instrument.
- 7. Carefully lift the instrument with front and rear cushions attached and lower into the shipping box  $(4)$  as indicated by Figure B-4.
- 8. Position the tray (1) into the top of the box, pressing the tray down until it rests on the tops of the front and rear cushions.

**NOTE**. To ensure packaging integrity and product safety, the tray  $(1)$  must be installed regardless if any accessories are being included in the package.

- 9. If you are shipping the accessories, arrange the accessories in the tray.
- 10. Close and tape the shipping box.
- 11. Attach the appropriate shipping documents needed to ship the instrument to its destination.

### Repackaging Procedure (Old Design)

If your instrument was shipped in the older packaging materials as shown in Figure B-5, inspect your existing packaging materials to make sure they are complete and in good condition as described in Packaging Inspection on page B--22. If your existing earlier packaging materials are in good condition, follow the procedure below to repackage your instrument for shipment.

When the instrument is shipped, it is important to package it well to protect the instrument. Figure B-5 shows how to repackage the instrument for shipment using the old packaging materials. It is not necessary to return the accessories received with the instrument when returning the instrument for repair.

**NOTE**. The packaging materials illustrated in Figure B-5 will accommodate only the portable version of the instrument cabinet.

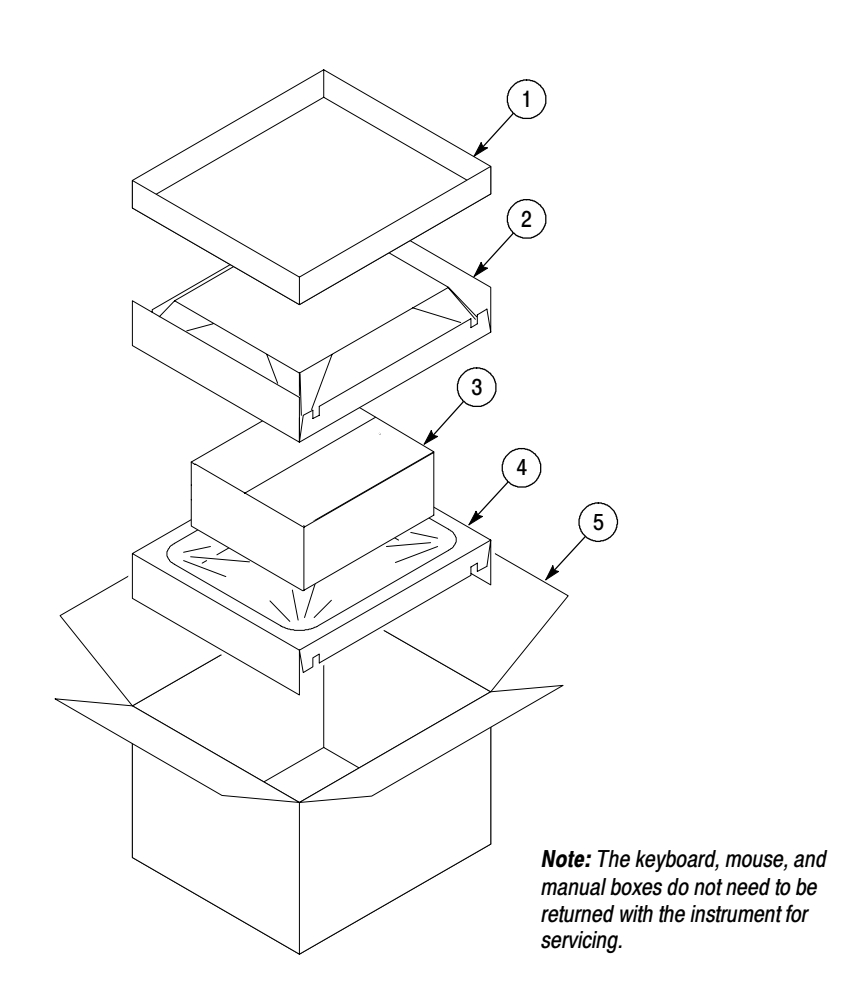

Figure B- 5: Repackaging the instrument (old packaging)

The inner shipping box, pads, and protective bag provide the necessary protection to allow the shipping materials of the outer shipping box to correctly support the product for shipment. Pack the inner shipping box as follows:

- 1. If an instrument is to be shipped to a Tektronix field office for repair, attach a tag to the instrument showing the following:
	- Owner's name and address
	- **Instrument serial number**
	- Description of the problem(s) encountered and/or service required.
- 2. If you have the original packaging material, start by placing one of the spacer pads in the bottom of the inner box (3). Position the side of the pad with the smaller, square holes against the side of the box as shown in Figure B-6.

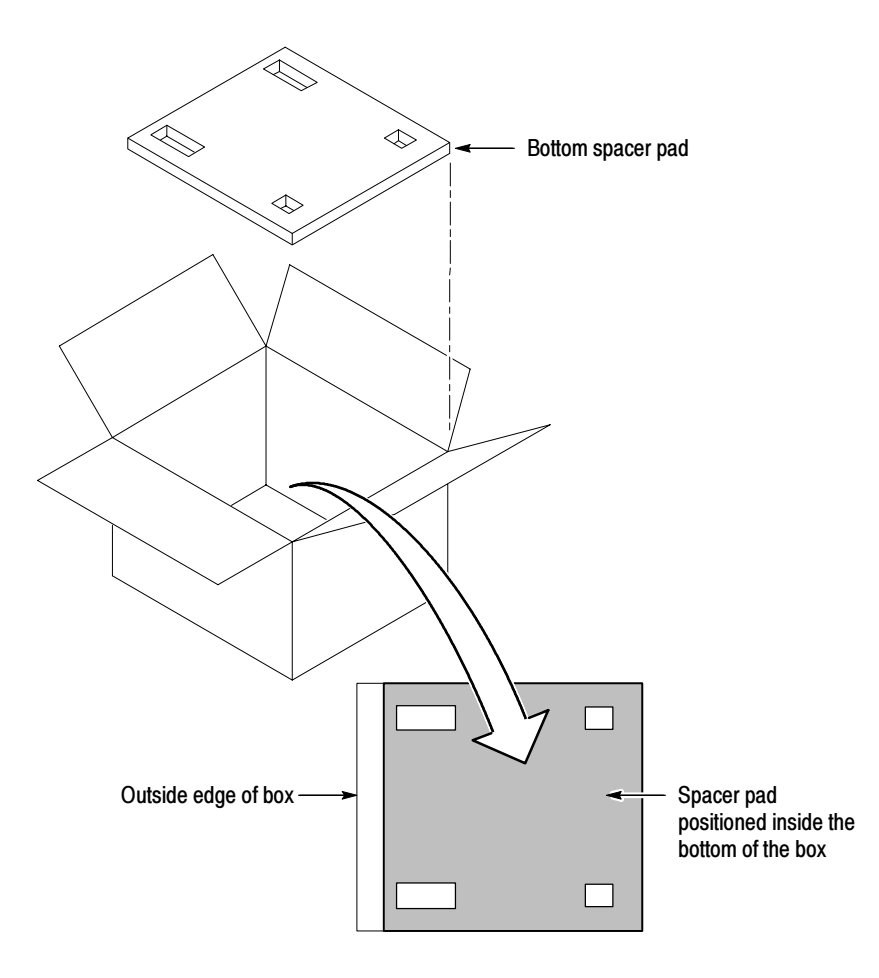

Figure B- 6: Placement of bottom spacer pad in inner shipping box

- 3. Place the protective front cover on the front of the instrument.
- 4. Place the instrument in the protective bag. The bag prevents dust, moisture, or other debris from entering the cabinet.
- 5. Fold the top of the bag neatly over the top of the instrument to make it as flat as possible and seal with packing tape.
- 6. Place the bagged instrument in the inner shipping box. The small feet on the bottom of the cabinet go in the square holes in the spacing pad and the larger feet near the front of the instrument go in the larger rectangular holes. The bezel end of the cabinet fits over the edge of the spacer pad.
- 7. Place the other spacer pad on top of the instrument. Place the side with the small square holes against the side of the box. The protective front cover on the bezel of the instrument is not covered by the top spacer pad.
- 8. Close and tape the inner shipping box (3).
- 9. Place one of the support inserts (4) in the bottom of the outer shipping box, film side up as shown in Figure  $B-5$ .
- 10. Place the sealed inner shipping box (3) in the center of the bottom support insert in the outer shipping box (4).
- 11. Put the second support insert (2) over the inner shipping box, film side down.

**NOTE.** It may be necessary to pre-stretch the film in the support inserts by pushing down firmly several times on the top support insert.

- 12. Place the top tray (1) in the box. If you are not shipping accessories with the instrument, close and tape the outer shipping box (5).
- 13. When shipping the accessories, place the two accessory trays in the top tray, then arrange the accessories in the trays.
- 14. Close and tape the outer shipping box (5).
- 15. Attach the appropriate shipping documents needed to ship the instrument to its destination.

# Appendix C: Software Installation

There may be an occasion when a portion the software needs to be reinstalled to replace a deleted or corrupted application or driver. The PQM300 application software and the special driver applications can be restored using the PQM300 application CD provided using the installation procedure for that software. Use the applicable installation instructions for any partial installation that may be needed. A hard disk drive reformat or replacement requires a complete reloading of software.

The procedures in this section explain to the service person how to prepare the hard disk drives and reinstall all the software. The complete installation of software should only be done by someone with experience in loading all the drivers and services and configuring for networking. Contact your local Tektronix representative for service if required.

**NOTE**. If you are reinstalling after replacing the hard disk drive with one you ordered as a replacement from Tektronix, follow the instructions provided with the hard disk drive replacement. If you are restoring software after reformatting the hard drive, perform the reloading steps in this section in sequence.

The process of installing software on an PQM300 hard disk consists of the following major steps:

- Installing Windows NT on the hard disk
- Partitioning the hard disk drive
- Configuring for Auto Boot Start Up and Soft Shutdown
- Setting the display properties
- Installing the SNMP and Peer Web Services
- Installing the PQM300 application and drivers

The following list is the software components that get installed:

- Microsoft Windows NT 4.0
- Custom Display Driver
- Touch Screen Driver (for use with the local display option)
- Sound Driver
- Custom Ethernet Driver
- **SNMP** Services
- **Peer WEB Services**
- Soft Shutdown Driver
- Auto Boot of Start Up
- Windows NT Service Pack 4
- JAVA environment
- Internet Explorer Upgrade
- Tektronix PQM300 application software and drivers

This procedure assumes that you have the following:

- A CD-ROM disc titled PQM300 Program QoS Monitor Application **Software**
- Two SCSI hard drives, 9 Gigabytes each
- Windows NT 4.0 and Windows NT Service Pack 4 installation software

NOTE. You will need certain information to correctly install the PQM300 program monitor in a network. Ask your network administrator to do the installation, or provide you with the following information:

Computer Name for use on the network (often called Host name) IP Address Subnet Mask DNS address Default Gateway Domain Name or Workgroup Name, as applicable

## Reinstalling Software

The following procedures load the Windows NT operating system, partition the hard drives, and install the custom drivers required for the PQM300 program monitor application.

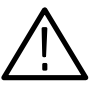

**CAUTION.** Electrostatic discharge (ESD) can damage components in the CD-ROM disc drive. Do not touch the lens or exposed metallic parts on the platter, with the exception of the center hub when inserting or removing the CD-ROM disc.

### Install the Windows NT Operating System

Start the setup procedure with the Windows NT Setup floppy disk 1.

- 1. With the instrument off, connect the SVGA monitor, keyboard, and mouse to the PQM300 program monitor. The SVGA monitor must be connected to the rear panel display connector; the keyboard and mouse can be connected to either the rear panel or the left side front keyboard and mouse connectors.
- 2. Insert the Windows NT Setup Disk #1 in the floppy disk drive.
- 3. Turn on the PQM300 program monitor.

**NOTE**. NOTE:During the boot process, two SCSI hard disk drives must be reported on the screen. If not, check that the SCSI terminator is installed and tight, that the SCSI cable to the hard disk drives is connected and tight, and that the SCSI drives receive power. Jumpers on the SCSI drives must be set to designate the drives as SCSI 0 and SCSI 1.

- 4. Follow the setup directions shown on screen. Refer to the Windows NT User documentation for additional information on installing the Windows NT operating system.
- 5. When prompted to do so, insert the Windows NT Workstation CD-ROM disc into the compact-disc drive and proceed with installation.
- 6. Use all the default settings and continue to press Enter as prompted to finish the Windows NT installation.
- 7. Set up a FAT partition of 1004 MB in C drive as follows:
	- a. In the Windows NT WorkStation Setup screen, if any partitions are present, delete them.
	- b. If the C drive partition is already set for 1004 MB FAT, use it. Otherwise, create a C drive partition of 1004 MB, formatted in FAT.
- 8. Install Windows NT in the C drive partition in the \WINNT directory. The directory will be created if not already present. If Windows NT was previously installed, overwrite it.
- 9. Choose the typical installation selection.

**NOTE**. The PQM300 program monitor uses automatic login, with the user name of TEKMONITOR and the password of TEKMONITOR. The TEKMONITOR user has administrative privileges on the Windows NT operating system built into the PQM300 application. You can load software, change passwords, assign users, and make the Windows NT system setups for the network from the TEKMONITOR log in.

No other user can log in while the autologin property of the application is enabled. If necessary to disable the automatic login for reloading the operating system software, you must run the Regedit (registration edit) program and set the HKEY\_LOCAL\_MACHINE\SOFTWARE\Microsoft\Windows NT\Current-Version\ Winlogon\AutoAdminLog value to 0. It must be reset to 1 to enable automatic login. See Configure for Auto Boot Up on page  $C-9$ .

- 10. If autologin is disabled as described in the preceding note, use the key sequence  $\text{CTR}$  +  $\text{ALT}$  + Delete to display the log-in dialog box.
- 11. Login as Administrator and use PQM300 as the password.
- 12. Install the Windows NT components. Use the default components selections.
- 13. Select This computer will participate on a network.
- 14. Check Wired to network.
- 15. In the Network Adapter, select Start Search. The search should find the INTEL 82557 Basic 1-/100 Ethernet PCI Adapter.
- 16. Select NO for DHCP (you may ask the network administrator to verify this choice).
- 17. Select TCP/IP.
- 18. Click on TCP/IP Properties.
- 19. Enter the IP address, the subnet mask, and the default gateway addresses you obtained from the network administrator.
- 20. Click on ADD DNS Service.
- 21. Type in the DNS address.
- 22. Enter the Domain name and click on Apply.
- 23. Click Next to start the Network service.
- 24. Enter a Workgroup name, if applicable (obtained from network administrator).
- 25. Do not select to make an emergency repair disk in the Startup Disk dialog box and click Next to continue. Making an emergency repair disk will be done after all the files are loaded and the registry has been modified.
- 26. Set the Date and Time zone as appropriate for your locale.
- 27. At the end of the installation, you should be prompted to restart the computer. Select to restart later and remove the CD from the drive.

### Install Windows NT Service Pack 4.0

- 1. Insert the Windows NT Service Pack 4.0 CD in the CD drive.An HTML install screen, Install Service Pack 4, is displayed.
- 2. Accept the license agreement and Install.
- 3. Select No when prompted to replace the driver files.
- 4. At the prompt to restart the computer, remove the CD, and restart the PQM300 program monitor.
- 1. Click Start->Programs->Administrative Tools and start the Disk Administrator. You will see Disk 0 as a C partition in FAT disk format approximately 1 GB in size. Install D Drive
	- 2. Click on the Disk 0 Free Space.
	- 3. Hold down the control key and click on the Disk 1 Free Space to select both.
	- 4. In Partition, select Create Stripe Set.
	- 5. Stripe Set total size will be approximately 15 GB. Click OK.
	- 6. In Partition, select Commit changes now and Save. The final hard drive space allocation is as shown in Figure C-1.
	- 7. If prompted, restart the computer now. You may not see a prompt to restart now depending on the setup conditions present.
	- 8. Click on Start->Programs->Administrative Tools and start the Disk Administrator.
	- 9. Click on **Partition D-Drive** to select it.
	- 10. Click on Tool in the task bar and select Format.

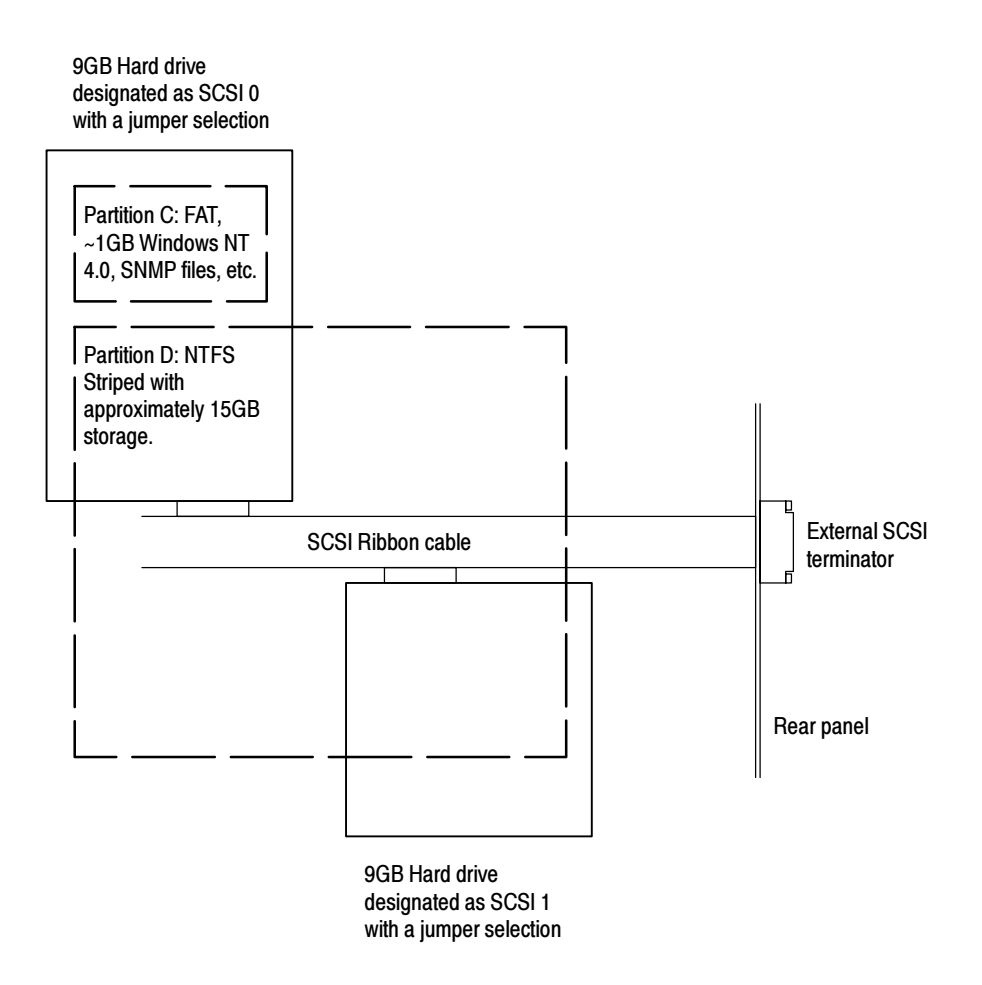

Figure C- 1: Hard drive partitions

- 11. Select either Quick or Standard Format. Standard Format is recommended for the initial installation. A Standard Format takes a long time to complete, because the hard drive media is scanned for defects and mapped.
- 12. After formatting, close the Disk Administrator.
- 13. Install a paging file on drive D.
	- a. Click Start->Settings->Control Panel.
	- b. Open the System icon and click on the Performance tab.
- 14. Select Virtual Memory and click Change.
- 15. Select drive C.
- 16. Set the Initial size to 40 MB, and set the Maximum size to 40 MB.
- 17. Click Set.

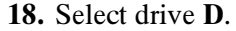

- 19. Set the Initial size to 400 MB, and set the Maximum size to 400 MB.
- 20. Click OK and Close.
- 21. At the prompt, restart the program monitor.

### Upgrade the Internet Explorer

The upgrade for the Microsoft Internet Explorer is on the PQM300 application CD.

- 1. Hold down the shift key and insert the PQM300 application CD in the CD drive.
- 2. Click Start->Programs and start the Windows NT Explorer application.
- 3. Explore to select Drive e, the CD drive.
- 4. Open the **PQMRebuild** directory and select the ie4\_2 directory.
- 5. Start the **ie4setup.exe** program.

**NOTE**. Note: Set the View Options to not hide the file extensions if you need to see them to select the executable file.

- 6. The INTERNET EXPLORER 4.01 SP2 screen is displayed. Select Next.
- 7. Accept the license agreement and click Next.
- 8. Accept all the defaults (file location) and click Next.
- 9. After the setup installation has finished loading, disconnect from the internet as prompted if the program monitor is connected to the LAN.
- 10. Click OK for the installation program to finish the setup process.
- 11. At the prompt, restart the program monitor.
- 12. Reconnect the LAN connection if the program monitor is installed in a networked system.

### Install JAVA Virtual Machine Upgrade

- 1. Hold down the shift key and insert the PQM300 application CD in the CD drive.
- 2. Start the Windows NT Explorer.
- 3. Select Drive e, the CD Drive.
- 4. Open the **PQMRebuild** directory, then open the **javavm** directory.
- 5. Double click on msjavx86.exe to start the installation program.

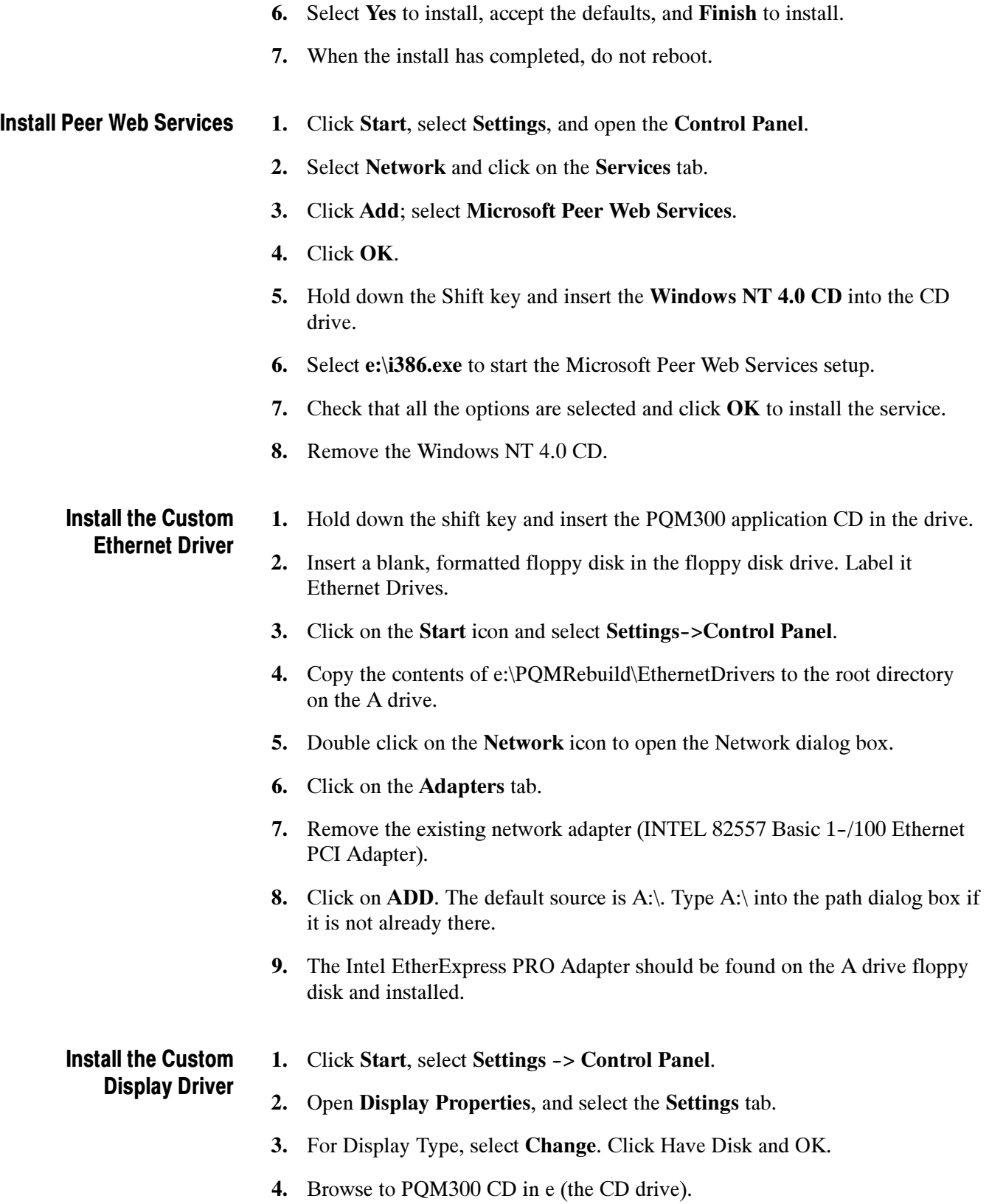

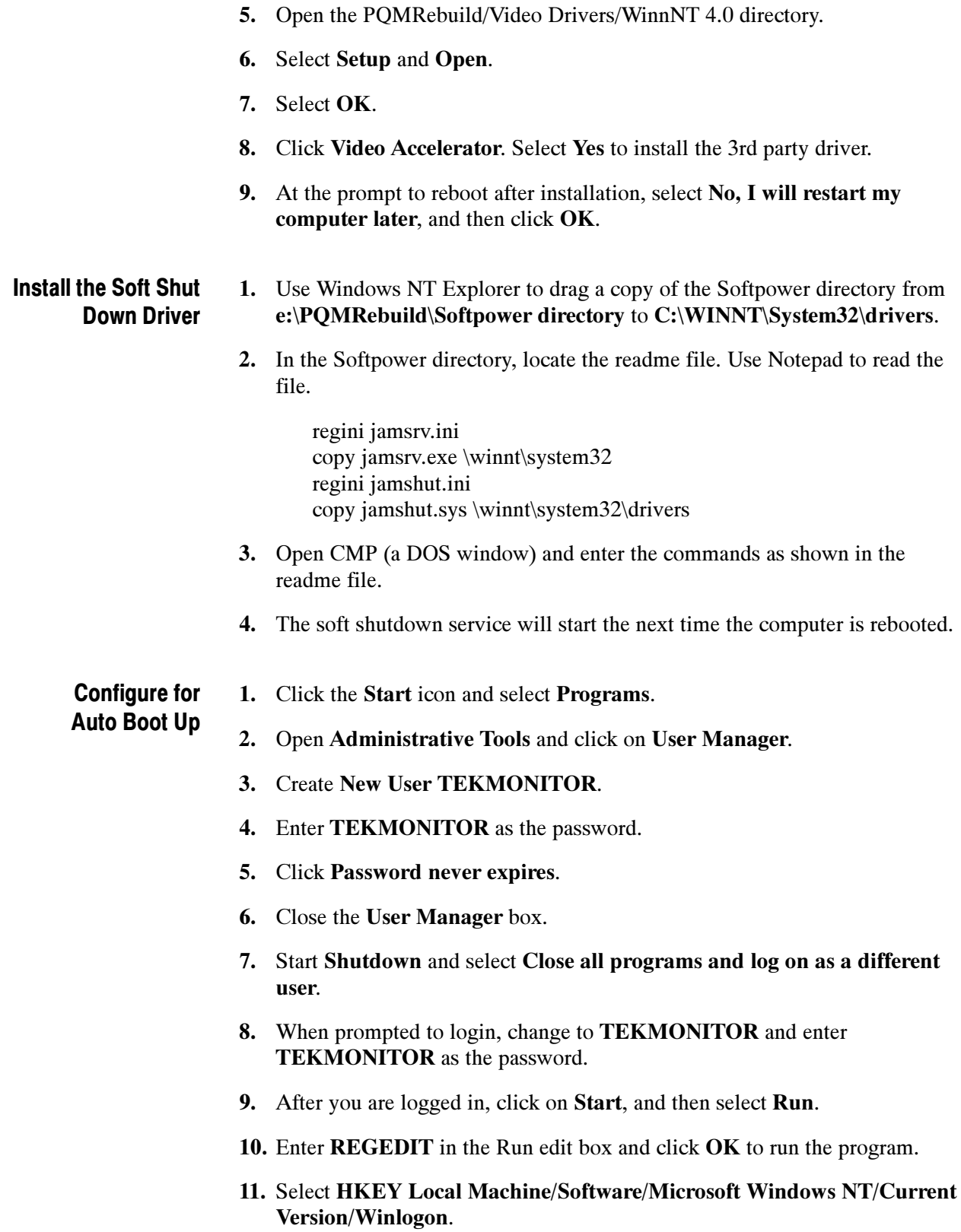

- 12. You should see TEKMONITOR as the Default User Name.
- 13. Select Edit New String Value and type in AutoAdminLogon.
- 14. Edit/Modify this String Value and enter 1 in the edit box.
- 15. Select Edit New String Value and type DefaultPassword.
- 16. Edit/Modify the DefaultPassword and enter TEKMONITOR in the edit box.
- 17. Close the registry editor.
- 18. Select Start->Settings->Control Panel and open the System icon.
- 19. Select Startup/Shutdown and set Show List to 0 seconds and click Apply.
- 20. Reboot the program monitor to start the new drivers. The program monitor should auto start without a Windows NT login.

### Installing and Using SNMP Services

If your system is going to use the SNMP capability to network the PQM300 program monitor the Microsoft SNMP service must be installed from the Microsoft Windows NT CD-ROM. Installing the SNMP service also installs the SNMP TRAP service that is used by the AceComm NP\_TRAPS utility to receive and send traps.

NOTE. The NetPlus Auto\*Manage network manager from AceComm is a third-party SNMP program used as an example of a low-cost SNMP manager. It is not provided by Tektronix.

- 1. Install the Microsoft SNMP service.
- 2. Install the SNMP TRAP service from AceComm if the AceComm Manager is used.
- 3. Copy the srconf directory to the c:\etc directory. The c:\etc directory is required to configure the master agent so that it can recognize the trap/notification message destination systems.
- **4.** After copying the **srconf** folder to the **c**:\etc folder, create two system environment variables from the Control Panel/system/Environment/system variables. These variables are:

SR\_AGT\_CONF\_DIR which is set to the value c: $\text{etc}\$ srconf\agt SR\_MGR\_CONF\_DIR which is set to the value c:\etc\srconf\mgr.

5. Modify the  $c:\text{circ}$  magt\snmpd.cnf file using the following steps:

- a. From the dos prompt issue the command net stop snmp to stop the Microsoft SNMP service.
- b. Make the SNMP service port assignment as follows:

Open the file C:\WINNT\system32\drivers\etc\Services.

Change the snmp services port to 8162 instead of 162.

Save the file.

- c. From the dos prompt issue the command snmpdm -stop to stop SNMP Research Master Agent.
- d. From the dos prompt issue the command msnsaagt -stop to stop SNMP Research Master Agent Adapter.
- e. Undo the Read Only properties of c:\etc\srconf\agt\snmpdm.cnf file so that you can modify it.
- f. Open the snmpdm.cnf file and edit the sections labeled:

#Entry type: snmpNotifyEntry #Entry type: snmpTargetAddrEntry

Add as many snmpNotifyEntry and snmpTargetAddrEntry lines as your notify/trap destinations.

Make sure the **snmpNotifyTags** are unique integers for each line.

Follow the same syntax as the previous lines in the file.

Typically, the file changes just made are all that are needed for the SNMP manager to send and receive traps.

For MIB browsing, the only entry that may need to be modified is the sysName. That needs to be assigned the same name as the system that it is residing on. For example, the machine name is MET63, and that is its network name.

- g. Save the snmpdm.cnf file. Change its properties back to Read Only.
- h. From the dos prompt issue the command net start snmp to start the Microsoft SNMP service.
- i. From the dos prompt issue the command snmpdm -start to start SNMP Research Master Agent.

Make sure that the path includes the directory:

c:\snmp\emanate\sadk\w32.bin

j. From the dos prompt issue the command msnsaagt -start to start SNMP Research Master Agent Adapter.

Make sure that the path includes the directory:

c:\snmp\emanate\sadk\w32.bin

**NOTE**. Steps 6 and 7 are to be followed if you want to use the third-party software, NetPlus Auto\*Manage SNMP manager from AceComm, for demonstrating SNMP network management. You may choose not to use the NetPlus Auto\*Manage manager if you have another SNMP manager.

6. Install the NetPlus Auto\*Manage manager from AceComm by running c:\snmp\winsnmp\Automanage99.exe.

The Setup program prompts you for all necessary information and preferences, and copies all the necessary files to your destination disk.

The NetPlus Auto\*Manage installation routine does not make changes to any of your system's configuration files (CONFIG.SYS, AUTOEXEC.BAT, WIN.INI, PROTOCOL.INI, SYSTEM.INI).

For a description of the files installed refer to the NetPlus Auto\*Manage Help file under Installation Notes.

7. Make sure that the MIB you want to browse using the AceComm manager is in a known location. The PQM300 MIB is located at c:\Mib and is named WD\_V2.mib

For Windows NT users only: The snmptrap.exe provided here is a plug-in replacement for the one Microsoft provides.

**NOTE**. To remove and install the services: snmpdm and msnsaagt, use the following commands:

> snmpdm -remove  $>$  snmpfm  $-$ install > msnsaagt -remove  $>$ *msnsaagt* -install

If you do not already have the SNMPTRAP service installed, then it will auto-install as part of the setup process. You must be logged on as the administrator in order for the service to be installed.

If you install Auto\*Manage as a user other than Administrator, you can install the SNMPTRAP service by logging on as Administrator and then running the NP\_TRAPS application.

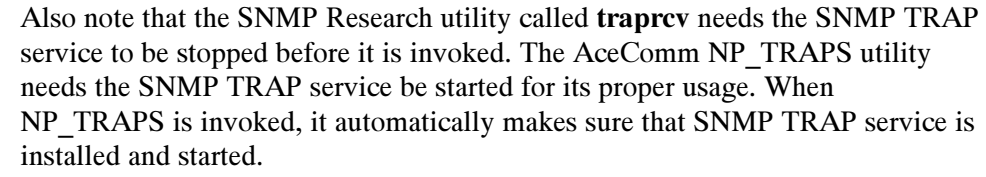

#### If you install the AceComm NetPlus Manager, use the following procedure to configure the manager for demonstrating the SNMP manager and SNMP networking. The AceCoMM NetPlus SNPM manager is not supported by Tektronix. Using the AceComm NetPlus Manager

- **1.** Run the application **NP\_MIB** for MIB compilation. Make sure not to overwrite any RFC\*\*\*.ini or RFC\*\*\*.dxt files that NP\_MIB shows on the output file edit boxes. Just save the files with WD.ini and WD.dxt names or any other suitable file names.
- 2. If MIB compiles okay, launch the NP\_BROWZ application for getting and setting the MIB variables. Make sure you are inquiring to the right context or IP address where the SNMP agent is running.
- 3. Run NP\_WALK to do the MIB tree walk and demonstrate the MibII compatibility.

NOTE. For further information, refer to the NetPlus Auto\*Manage Help file that is included with the NetPlus Auto\*Manage software. You can get help by selecting Auto\*Manage Help from the NetPlus AutoManage Program Group or by selecting the Help/Contents menu option of any of the NetPlus Auto\*Manage applications.

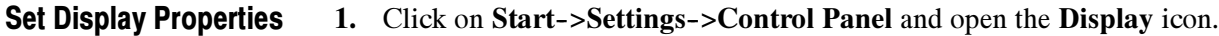

- 2. Select the Settings tab.
- 3. Set the Desktop Area size for 1024 by 768 pixels for external VGA operation only. If the PQM3FLC local control front panel display is installed, set the display size for 800 by 600 pixels.
- 4. Set the Color Palette to **65536** colors.
- 5. Set Font Size to Large fonts.
- 6. Hold down the shift key and insert the Windows NT CD when prompted.
- 7. After the CD has been read, remove the Windows NT CD from the CD drive.

8. Click Apply and Yes to restart the program monitor.

## Setup for Flat Panel Display Boot Up

If you have a local flat panel display installed, the display settings must be selected to boot up in a mode that permits the flat panel display to operate. Use the following steps to make the setup.

- 1. Select Start->Settings->Control Panel, and then open Display.
- 2. In the Display screen, select the Chips tab, and then select Both (both VGA and LCD).

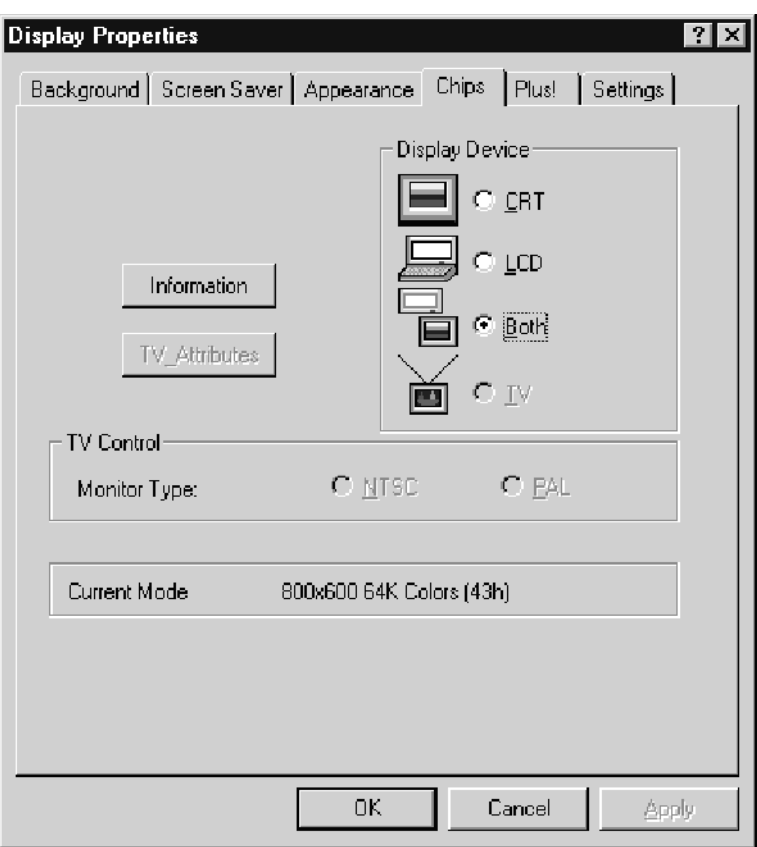

- 3. Click Apply to make the changes, and the click OK. This exits the Display control panel.
- 4. Open the Display controls again and select the Settings tab.
- 5. Click the Desktop Area slider to select 800 by 600 pixel format.
- 6. Select 65536 in the Color Palette.

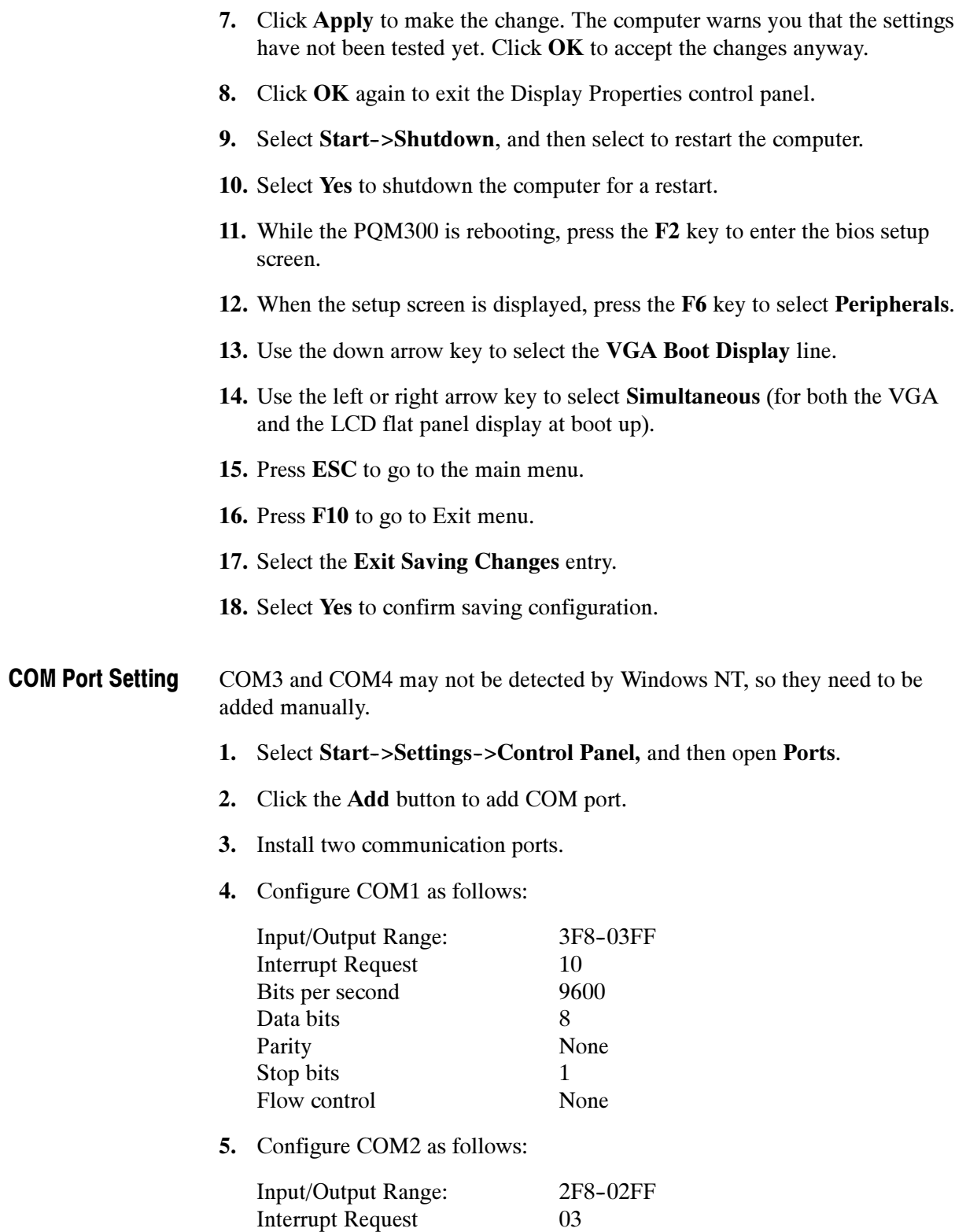

Bits per second 9600 Data bits 8

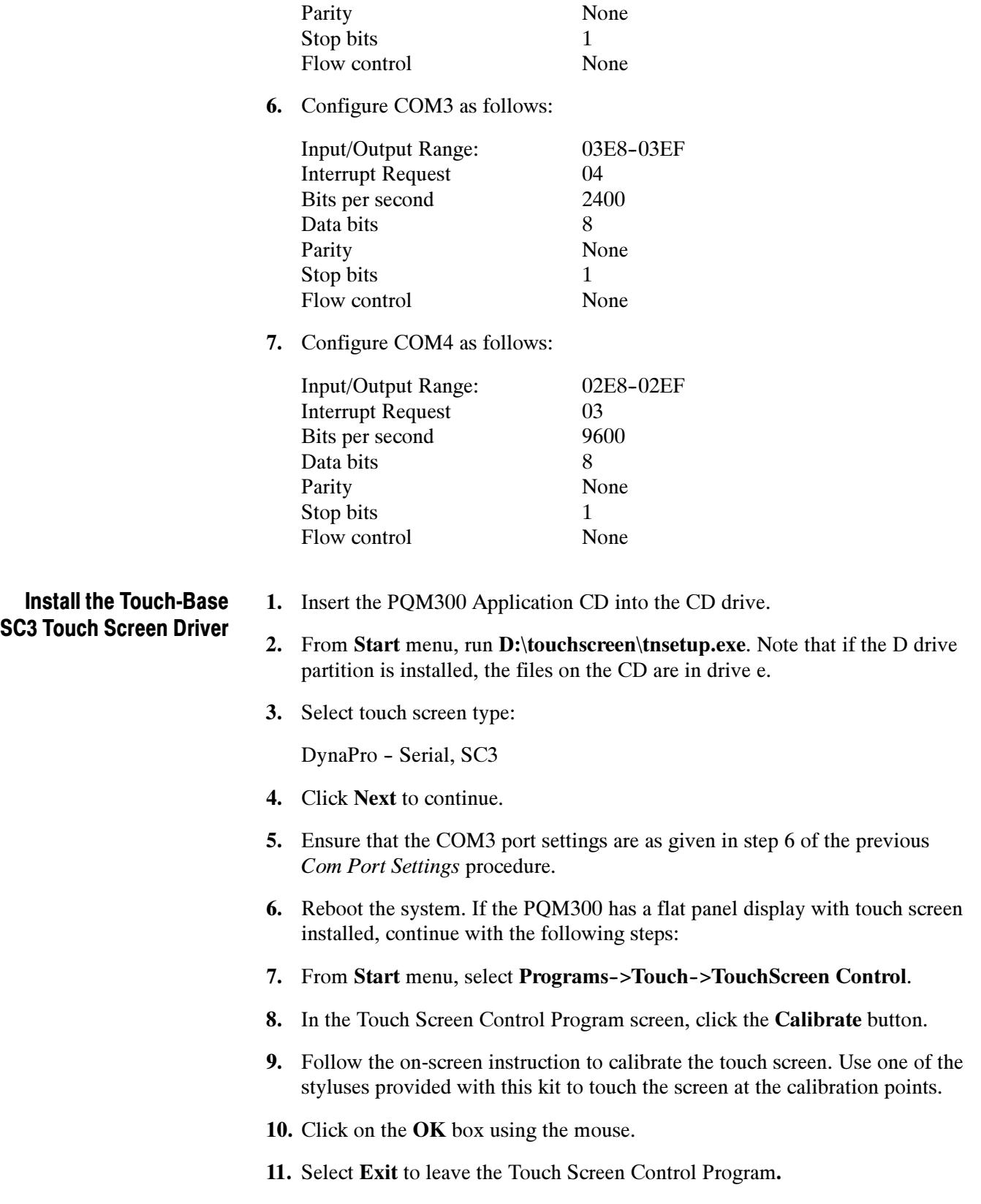

### Install the Alarm Relay Board Driver

The relay board driver and the relay user-interface software are loaded as part of the Version 2.0 software. The user inteface software is loaded from the PQM300 application disc when the PQM300 application is loaded. The relay driver is provided by a third party and must be loaded with that suppliers installation software. That installation is provided on the PQM300 application CD.

- 1. Hold down the shift key and insert the PQM300 application CD in the CD drive.
- 2. From Start menu, select Run and type:

### E:\RelayBoard\Setup.exe.

- 3. When asked if you want to install the Universal Library, select Yes and follow the instructions provided.
- 4. Accept the defaults for the loading instructions with the following exception: install the driver in the  **drive rather than the default**  $**C**$  **drive.**
- 5. At the prompt to restart the computer, do not restart if you are going to load the PQM300 Application files next.
- 1. Open and close the CD drive door to start the PQM300 Auto Install routine.
	- 2. Click Next, Next, etc. to load program files. The PQM300 executable files are loaded in the D:\PQM300\bin directory.
	- 3. When the files have finished loading, remove the CD from the drive and reboot the computer.

### Assign a Community Name to the Program Monitor

Install PQM300 Application Files

> If you as going to monitor PQM300 program monitors operating in different locations, it is important that a unique community name be given to each PQM300 program monitor so that they can be readily identified. Set up a community name plan so that you can identify the monitor site and the PQM300 when making connections and channel measurement configurations. Assign the PQM300 program monitor a community name as follows:

1. Use the explorer to navigate to the D:\PQM300 directory.

NOTE. The following file is generated after the SNMP service is first started.

2. Open the pqm300Snmp.dbsnap file with Notepad and modify the value= line to change the community name from the factory default.

```
names={
Snmp=\{CommunityName
}
},
```

```
values={
Snmp.CommunityName={
 perm=_RWRW,
 DbString={
   value="PQM2"
 }
}
}
```
3. Save and close the file.

# Create an Emergency Repair Disk

To create an emergency repair disk, mark a high density, 3.5-inch disk clearly as the emergency repair disk for program monitor serial number B01nnnn (the serial number of your program monitor), and then perform the following steps.

**NOTE.** The emergency repair disk is program monitor-specific. Make sure that the emergency repair disk is clearly marked with its program monitor serial number. The serial number of your PQM300 Program QoS Monitor appears on the original emergency repair disk and on the server rear panel, near the power input connector.

- 1. Choose Run from the Windows NT Start menu.
- 2. Type rdisk in the Run dialog box. The Repair Disk Utility dialog box, as shown in Figure C-2, opens.

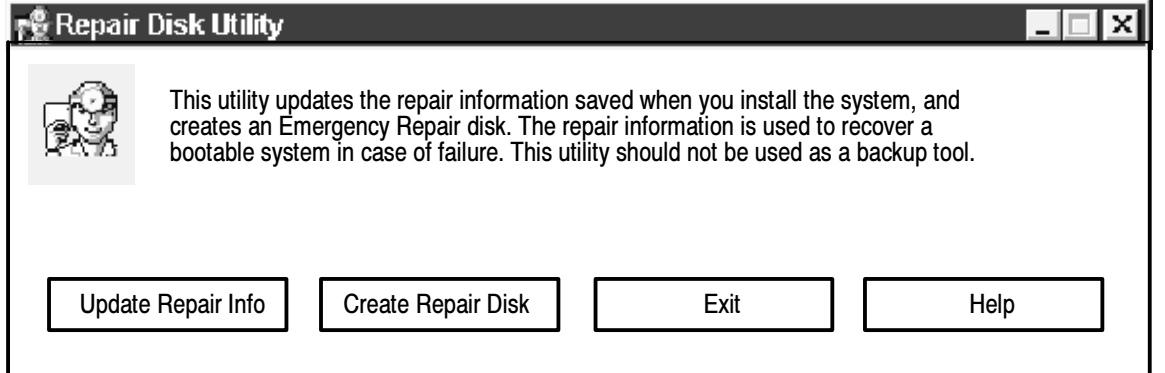

### Figure C- 2: The Repair Disk dialog box

3. Click Update Repair Info to save your current configuration. A message appears to remind you that earlier repair information is overwritten. Click Yes to continue.

4. When the process is complete, a message appears to ask if you wish to create an Emergency Repair Disk. Click Yes. The message shown in Figure C-3 appears.

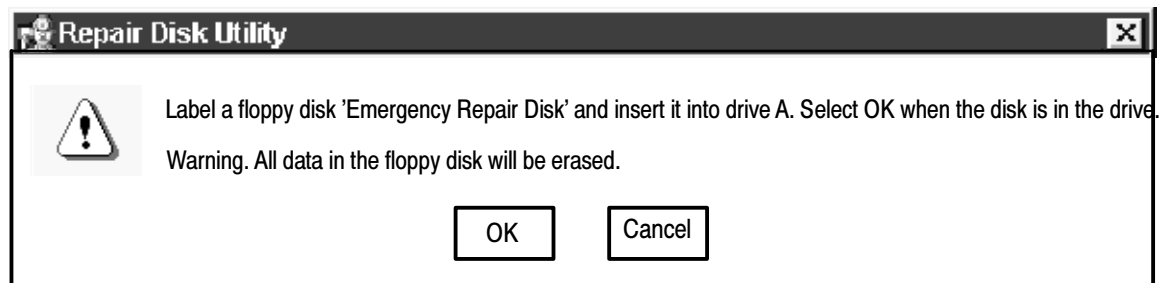

# Figure C- 3: Repair disk preparation

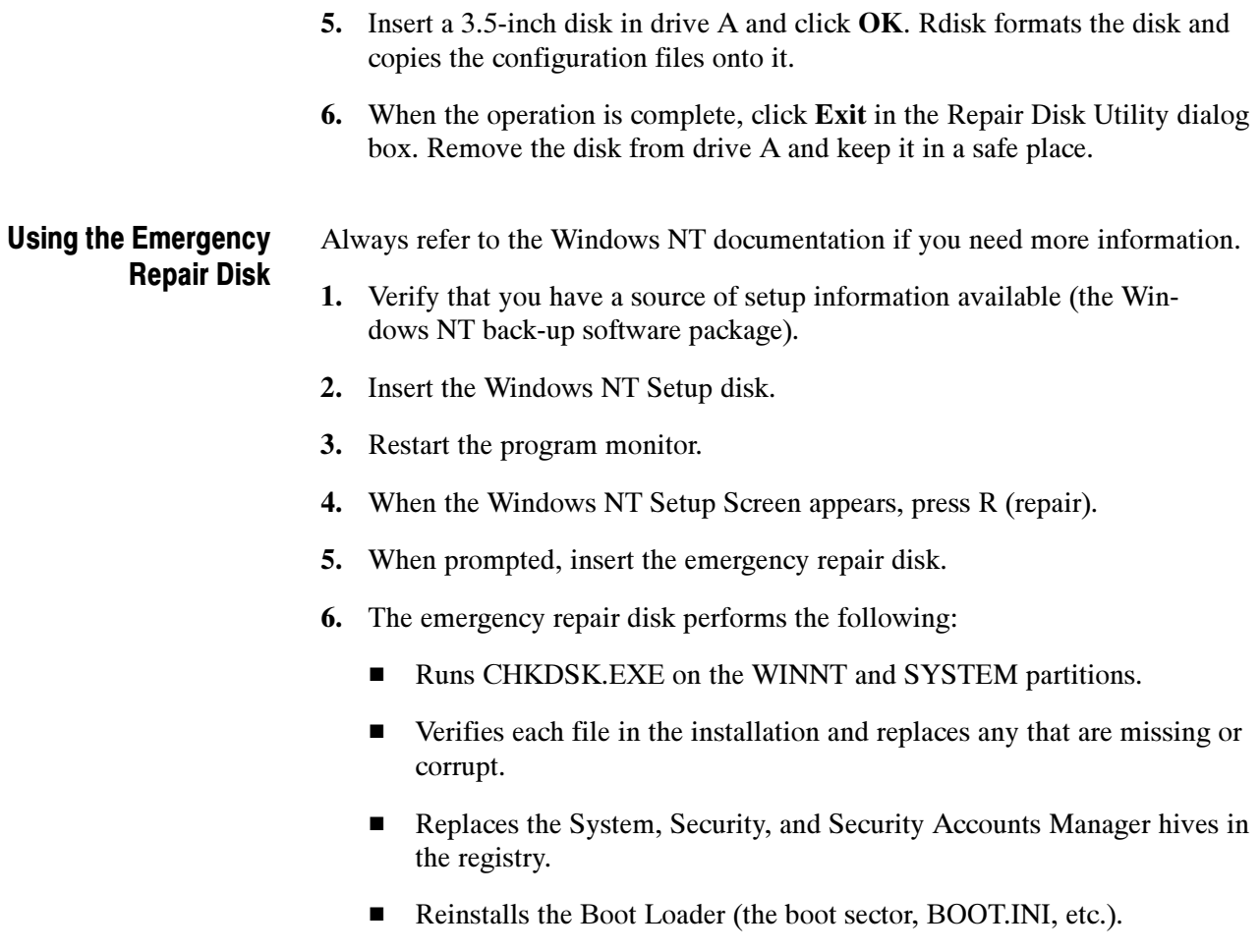

# Appendix D: SNMP Networking

You can use third party software for SNMP network control for the management application. If you have an SNMP network manager installed to control your networked devices, the PQM300 MIB and SNMP agent supplied with the application software can be added to the system. An SNMP networking icon appears on the desktop of the program monitor with Version 2.0 software installed. Start the SNMP server by clicking on the icon and pressing enter.

# SNMP Installation

The PQM300 Program QoS Monitor comes preconfigured for SNMP networking. However, certain of the files have to be modified for the system in which it is installed. Use the following steps to made the file modifications needed if not already done as part of the installation process (refer to Installing and Using SNMP Services on page  $C-10$  in Appendix C.

- 1. Use the explorer to navigate to the "c:\etc\srconf" directory. Open and modify the file "c:\etc\srconf\agt\snmpdm.cnf" as follows:
	- a. From the dos prompt issue the command "net stop snmp" to stop the Microsoft SNMP service.
	- **b.** From the dos prompt issue the command "snmpdm -stop" to stop SNMP Research Master Agent.
	- c. From the dos prompt issue the command "msnsaagt -stop" to stop SNMP Research Master Agent Adapter.
	- d. Undo the Read Only properties of the "c:\etc\srconf\agt\snmpdm.cnf" file so that you can modify it.
	- e. Edit the sections "#Entry type: snmpNotifyEntry" and "#Entry type: snmpTargetAddrEntry" to add as many snmpNotifyEntry and snmpTargetAddrEntry lines as your notify/trap destinations.

Make sure the snmpNotifyTags are unique integers for each line. Follow the same syntax as the previous lines.

This is basically all that is needed to be modified for manager to send and receive traps. For MIB browsing, the only entry that you may need to modify is the "sysName." It needs to be assigned the same name as the system which it is residing on. For example, the machine name is "MET63" which is its network name.

f. Save the "snmpdm.cnf" file. Change its properties back to Read Only.

- g. From the dos prompt issue the command "net start snmp" to start the Microsoft SNMP service.
- h. From the dos prompt issue the command "snmpdm -start" to start SNMP Research Master Agent.
- i. From the dos prompt issue the command "msnsaagt -start" to start SNMP Research Master Agent Adapter.
- 2. If you as going to monitor PQM300 program monitors operating in different locations, it is important that a unique community name be given to the PQM300 so that it can be readily identified. Set up a community name plan so that you can identify the monitor site and the PQM300 when making connections and channel measurement configurations. Assign the PQM300 program monitor a community name as follows:
	- a. Use the explorer to navigate to the D:\PQM300 directory. Open the pqm300Snmp.dbsnap file and modify the value= line to change the community name from the factory default.

```
names={
Snmp={
CommunityName
}
},
values={
Snmp.CommunityName={
perm=_RWRW,
DbString={
value="POM2"
}
}
}
```
b. Save and close the file.

**NOTE**. If you change the name of the computer from the factory default, you should also change the name in file used to locate the computer through the Web and through the WindowsNT network. See Configure the Network Properties on page  $1-27$  for that procedure.

# Summary of SNMP Terms

SNMP uses many terms to name its elements. These terms are defined in detail throughout the rfc source documents. Definitions of some terms excerpted from the source documents are included in the Glossary section of this manual.

An SNMP agent is a processing entity that conveys the management information between the agent and the management station. SNMP Agent

The PQM300 management information base (MIB) provides the information needed to control the operation, configure the measurements, and monitor the activity of the program monitor from a management station. MIB

> **NOTE**. The MIB file shipped with the  $PQM300$  application contains the dual-channel measurements that are not yet supported in the product. Those terms are omitted from the manual MIB tables and from the on-line help MIB tables.

Management information is viewed as a collection of managed objects. Collections of related objects are defined in MIB modules that comply with the protocols for SNMPv2.

The PQM300 MIB uses the following SNMPv2 documents:

Structure of Management Information - SNMPv2 - SMI (rfc1902) Textual Conventions - SNMPv2 - TC (rfc1903) Conformance Statements - SNMPv2 - CONF (rfc1904)

You can access the reference documents through the Internet at the following URLs:

http://www.cis.ohio-state.edu/htbin/rfc/rfc1902.html http://www.cis.ohio--state.edu/htbin/rfc/rfc1903.html http://www.cis.ohio--state.edu/htbin/rfc/rfc1904.html

The index page for these documents and the other rfc documents of the *Network* Working Group is at the following URL:

http://www.cis.ohio-state.edu/htbin/rfc/INDEX.rfc.html

The following imports are included: PQM300 MIB Definitions

> Module-Identity, Object-Type, Notification-Type, Integer 32, enterprises from SNMPv2-SMI

Textual-Conventions, RowStatus, DisplayString from SNPMv2-TC

Module-Compliance, Object Groups from SNMPv2-Conf

Object Descriptions. Descriptions for Group and Table are as follows:

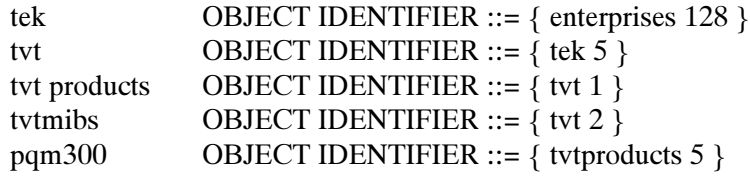

MIB Tables. The MIB module tables describe the control statements for the program monitor. The management information base tables begin with the PQM300 Textual Conventions.

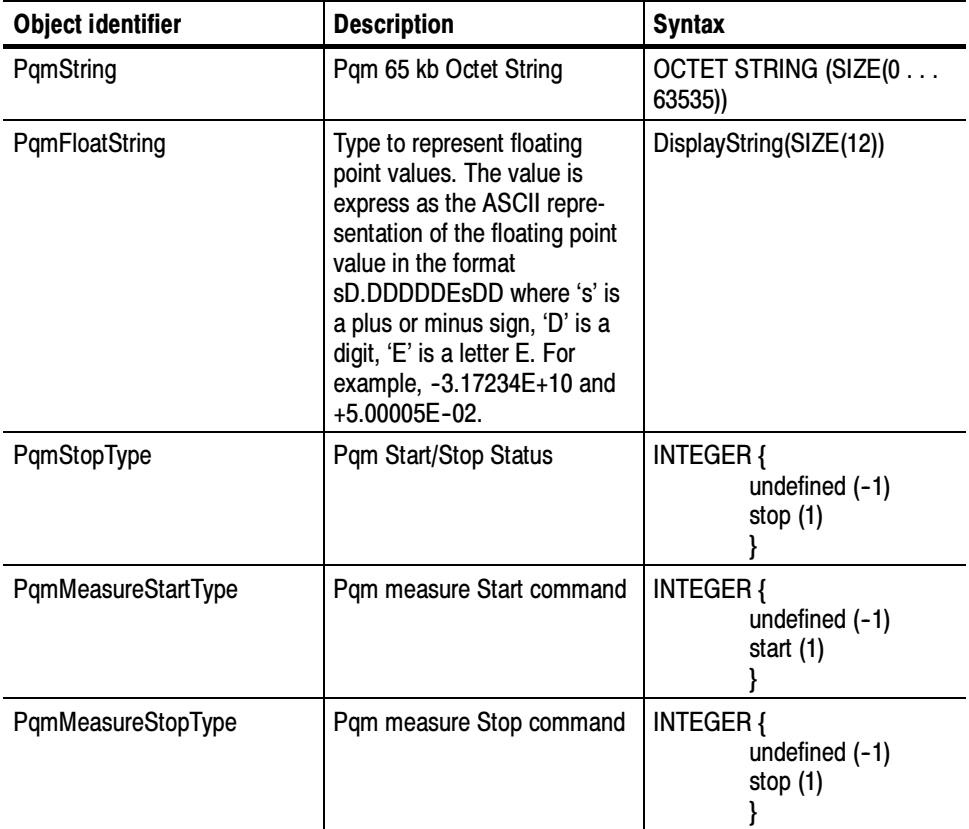

### Table D- 1: PQM Objects textual conventions

| <b>Object identifier</b> | <b>Description</b>                                      | <b>Syntax</b>                                                                                                    |
|--------------------------|---------------------------------------------------------|----------------------------------------------------------------------------------------------------|
| PqmBoardType             | Number of boards in the PQM<br>system                   | <b>INTEGER {</b><br>undefined $(-1)$<br>boardOne (1)<br>boardTwo (2)<br>boardThree (3)<br>boardFour (4)<br>boardFive (5)<br>boardSix (6)<br>boardSeven (7)<br>boardEight (8) |
| PqmMeasureActiveType     | Whether a particular measure-<br>ment is Active or Not  | <b>INTEGER {</b><br>undefined $(-1)$<br>notActive (0)<br>active (1)<br>ł                                                                                                    |
| PqmSlotType              | Number of slots in the PQM<br>system                    | <b>INTEGER {</b><br>undefined (-1)<br>slotOne (1)<br>slotTwo (2)<br>slotThree (3)<br>slotFour (4)<br>slotFive (5)<br>slotSix (6)<br>slotSeven (7)<br>slotEight (8)           |
| PqmInputChannelsType     | Number of Input Channels per<br>board                   | <b>INTEGER {</b><br>undefined $(-1)$<br>one $(1)$<br>two $(2)$                                                                                                    |
| PqmOutputChannelsType    | Number of Output Channels<br>per board                  | <b>INTEGER {</b><br>undefined $(-1)$<br>one (1)<br>two $(2)$                                                                                                    |
| PqmMeasureType           | Type of Measurement - single<br>channel or dual channel | <b>INTEGER {</b><br>undefined $(-1)$<br>single (1)<br>dual $(2)$                                                                                                    |
| PqmMeasureAutoManual     | Measurement - Automatic or<br>Manual                    | <b>INTEGER {</b><br>undefined $(-1)$<br>auto $(0)$<br>manual (1)                                                                                                    |

Table D- 1: PQM Objects textual conventions (Cont.)

| <b>Object identifier</b>         | <b>Description</b>                                                               | <b>Syntax</b>                                                                                                    |
|----------------------------------|----------------------------------------------------------------------------------|----------------------------------------------------------------------------------------------------|
| PqmSingleChanneMeasure-<br>ments | Measurement algorithms for<br>single-channel measurements                        | <b>INTEGER {</b><br>undefined $(-1)$<br>blockiness (0)<br>freezeFrame (1)<br>noise (2)<br>videoAbsent (3)                     |
| PqmVideoStandardType             | Video standards supported by<br>the PQM                                          | <b>INTEGER {</b><br>undefined $(-1)$<br>standardUnspecified<br>(0)<br>standardNone (1)<br>standardNTSC (2)<br>standardPAL (3) |
| PqmFileType                      | Directory types for PQM files<br>- regular, directory, special                   | <b>INTEGER {</b><br>unspecified (-1)<br>regular (0)<br>directory (1)<br>special (2)                                           |
| PqmFileAccessType                | Directory access types for<br>PQM files - readable, writ-<br>able, read-writable | <b>INTEGER {</b><br>unspecified (0)<br>readable (1)<br>writable (2)<br>readWritable (3)                                       |
| PqmAlarmType                     | PQM300 alarms                                                                    | <b>INTEGER {</b><br>undefined $(-1)$<br>alarmOff (0)<br>alarmOn (1)                                                           |
| PqmSubsystemStatus               | PQM300 core layer<br>ready / notReady                                            | <b>INTEGER {</b><br>undefined $(-1)$<br>notReady (0)<br>ready (1)                                                             |
| PqmVideoType                     | PQM300 Video type analog /<br>digital                                            | <b>INTEGER {</b><br>undefined (-1)<br>analog (0)<br>digital (1)                                                               |

Table D- 1: PQM Objects textual conventions (Cont.)

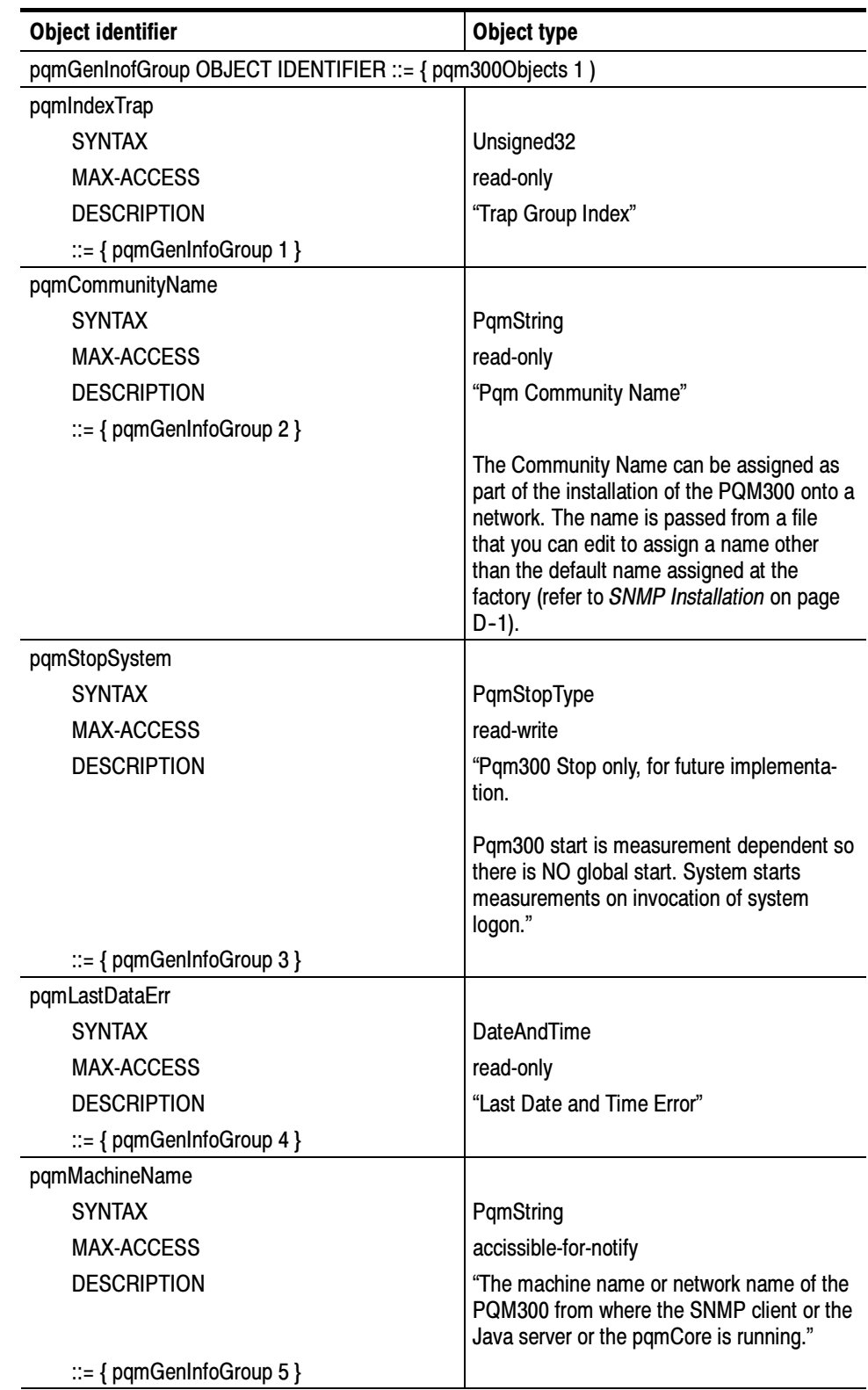

# Table D- 2: PQM general information group

| <b>Object identifier</b>         | Object type                                                                                                    |
|----------------------------------|----------------------------------------------------------------------------------------------------|
| pqmChannelName                   |                                                                                                    |
| <b>SYNTAX</b>                    | PqmString                                                                                                    |
| <b>MAX-ACCESS</b>                | accessible-for-notify                                                                                                    |
| <b>DESCRIPTION</b>               | "The channel name (logical board name) of<br>the PQM300 on which the SNMP trap<br>occurs (for example CBS, ABC, CSPAN,<br>etc.)"     |
| $ ::= \{$ pqmGenInfoGroup 6 $\}$ |                                                                                                    |
| pqmListSlots                     |                                                                                                    |
| <b>SYNTAX</b>                    | PqmString                                                                                                    |
| MAX-ACCESS                       | accessible-for-notify                                                                                                    |
| <b>DESCRIPTION</b>               | "The Slot Number string containing slot<br>numbers of the PQM300 boards. For<br>example, boards 1, 2, and 3 are in slots 1,<br>5, 7. |
| $ ::= \{$ pqmGenInfoGroup 7 $\}$ |                                                                                                    |
| pqmNumBoards                     |                                                                                                    |
| <b>SYNTAX</b>                    | INTEGER $(1 \ldots 8)$                                                                                                    |
| MAX-ACCESS                       | accessible-for-notify                                                                                                    |
| <b>DESCRIPTION</b>               | "The Total number of channels or boards on<br>the PQM300. One to one correspondence<br>currently."                                   |
| $ ::= \{$ pqmGenInfoGroup 8 $\}$ |                                                                                                    |

Table D- 2: PQM general information group (Cont.)

# Table D- 3: PQM state group

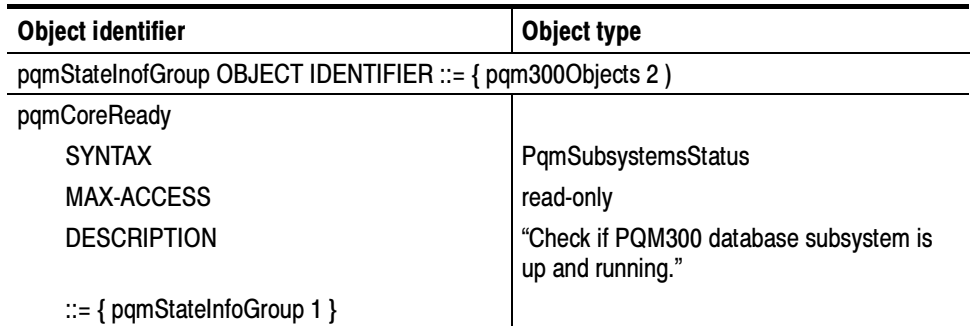

| <b>Object identifier</b>           | Object type                                            |
|------------------------------------|--------------------------------------------------------|
| pqmlpReady                         |                                                        |
| <b>SYNTAX</b>                      | PqmSubsystemsStatus                                    |
| MAX-ACCESS                         | read-only                                              |
| DESCRIPTION                        | "Check if PQM300 IP subsystem is up and<br>running."   |
| $ ::= \{$ pqmStateInfoGroup 2 $\}$ |                                                        |
| pqmSnmpReady                       |                                                        |
| <b>SYNTAX</b>                      | PqmSubsystemsStatus                                    |
| <b>MAX-ACCESS</b>                  | read-only                                              |
| DESCRIPTION                        | "Check if PQM300 SNMP subsystem is up<br>and running." |
| $ ::= \{$ pqmStateInfoGroup 3 $\}$ |                                                        |

Table D- 3: PQM state group (Cont.)

Blockiness Measurement Configuration Table. The next table characterizes the Blockiness measurements of the PQM300 program monitor. For a given board number and the input channel number, all the blockiness measurement parameters for measurement configuration, status, and output (measurement results) can be described. Similar tables are defined for all measurement algorithms. When you make measurement configurations in SNMP, it is recommended that you configure only one measurement per board at a time.

| <b>Object identifier</b>                  | Object type                                                                                                    |
|-------------------------------------------|----------------------------------------------------------------------------------------------------|
| pqmBlockinessConfigTable                  |                                                                                                    |
| <b>SYNTAX</b>                             | Sequence of PqmBlockinessConfigEntry                                                                                                    |
| MAX-ACCESS                                | not accessible                                                                                                    |
| <b>DESCRIPTION</b>                        | "This read-create table describes all the blockiness<br>measurements possible per board and input<br>channel. The manager creates the blockiness<br>measurement entry given two resources - the<br>board and the input channel. A stream entity is<br>created through a row creation process, governed<br>by the RowStatus object. Refer to RFC1093 for<br>details. Currently this row status is not imple-<br>mented" |
| $ ::= \{$ pqmObjects 3 $\}$               |                                                                                                    |
| pqmBlockinessConfigEntry                  |                                                                                                    |
| <b>SYNTAX</b>                             | PqmBlockinessConfigEntry                                                                                                    |
| MAX-ACCESS                                | not accessible                                                                                                    |
| <b>DESCRIPTION</b>                        | "This entry defines double indexing based on the<br>number of boards, from 1 to 8, and the number of<br>channels, 1 or 2 per board. Each board and input<br>channel combination will have all the configura-<br>tions defined for the combination. The list of<br>configurations is defined in the PqmBlockiness-<br>ConfigEntry section."                                                                             |
| <b>INDEX</b>                              | {pqmBlockinessBoardNum, pqmBlockinessIn-<br>putChan }                                                                                                    |
| $ ::= \{$ pqmBlockinessConfigTable 1 $\}$ |                                                                                                    |

Table D- 4: PQM Blockiness configuration table

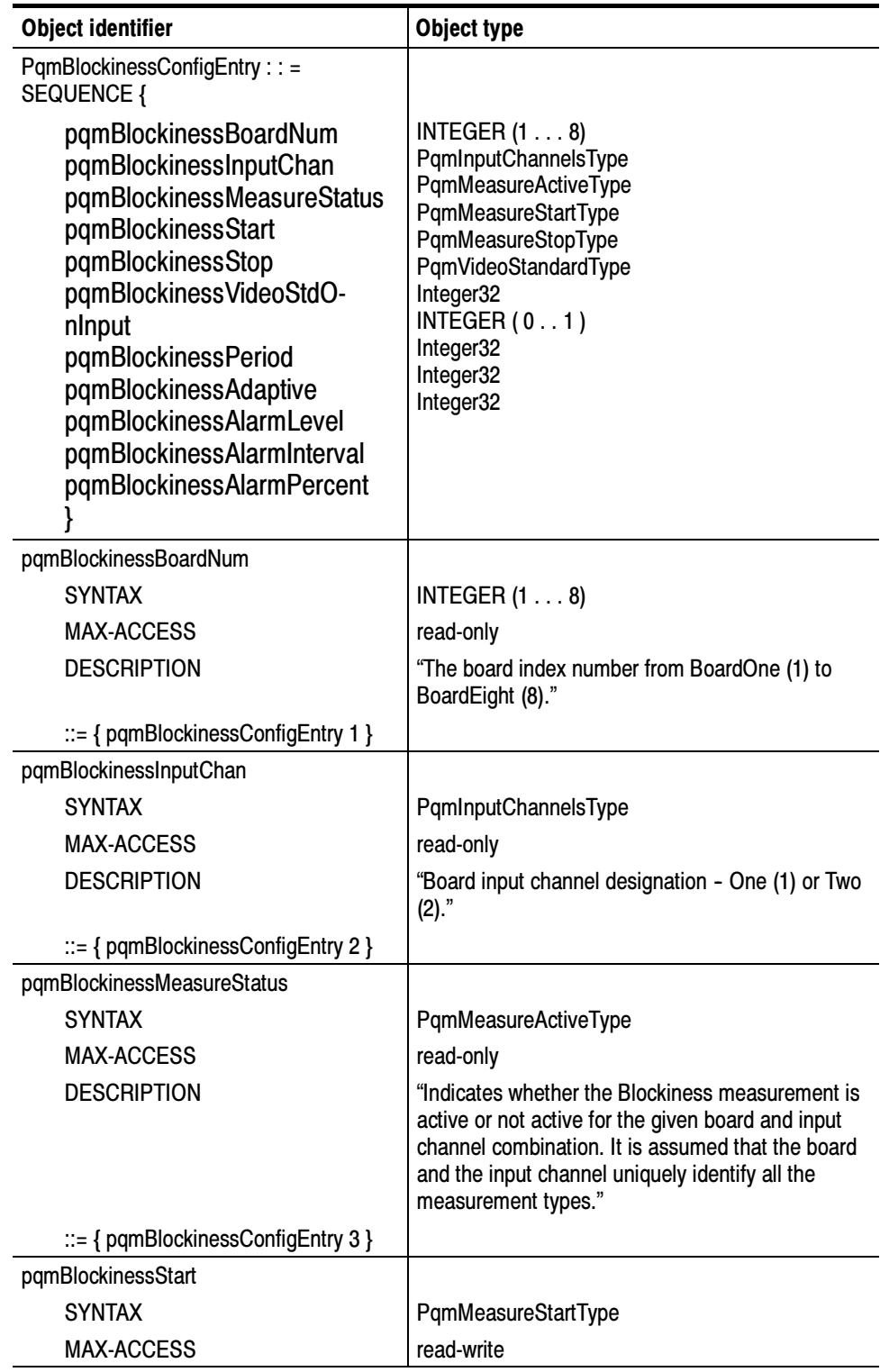

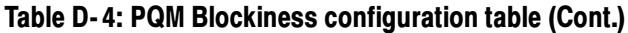

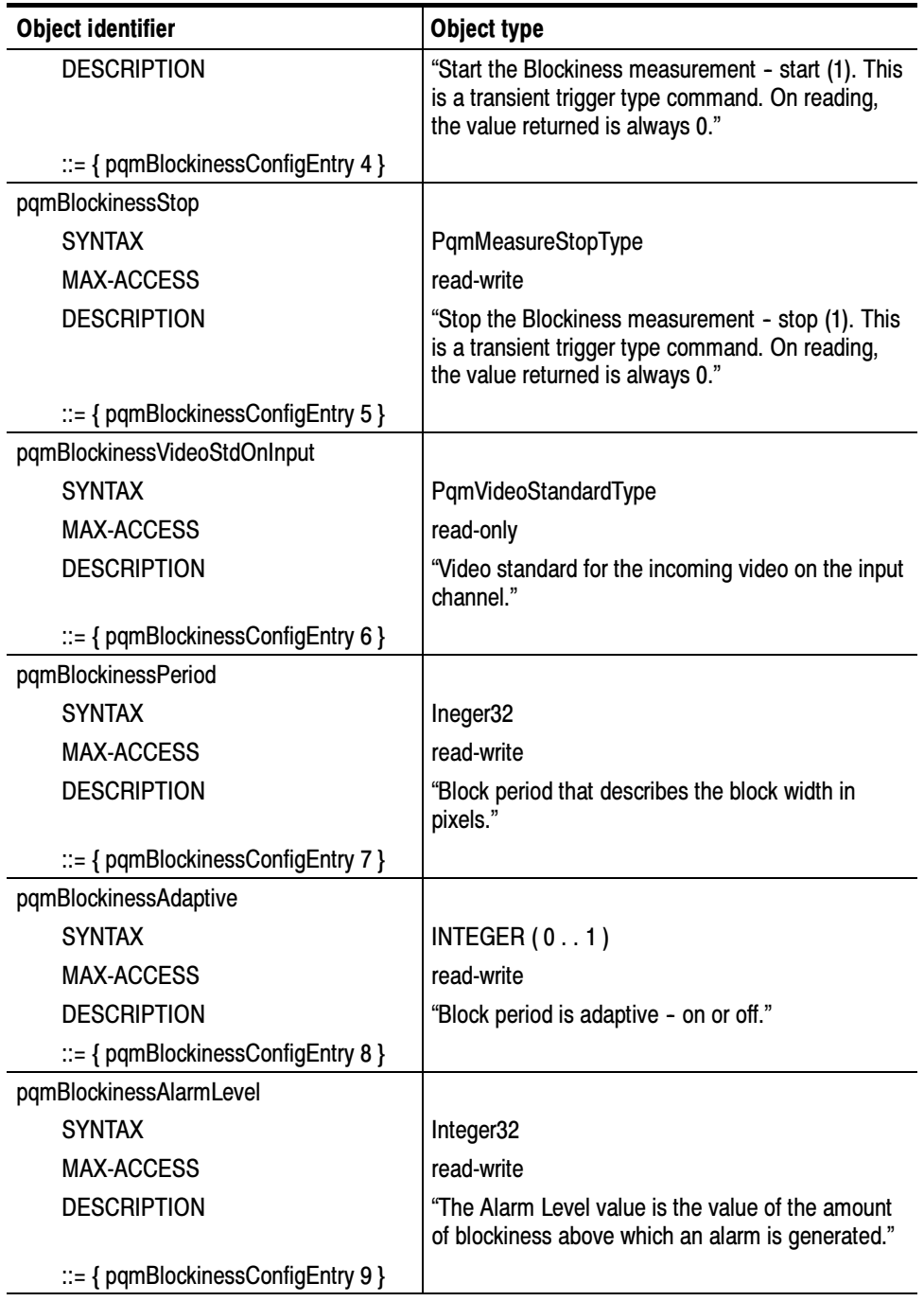

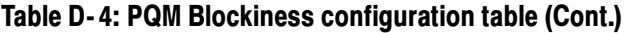

| <b>Object identifier</b>                       | Object type                                                                                                    |
|------------------------------------------------|----------------------------------------------------------------------------------------------------|
| pqmBlockinessAlarmInterval                     |                                                                                                    |
| <b>SYNTAX</b>                                  | Integer32                                                                                                    |
| MAX-ACCESS                                     | read-write                                                                                                    |
| <b>DESCRIPTION</b>                             | "When the number of successive frames with a<br>blockiness value above the Alarm Level exceeds<br>the Alarm Interval number, report an alarm."       |
| $\mathbb{R}$ = { pqmBlockinessConfigEntry 10 } |                                                                                                    |
| pqmBlockinessAlarmPercent                      |                                                                                                    |
| <b>SYNTAX</b>                                  | Integer32                                                                                                    |
| MAX-ACCESS                                     | read-write                                                                                                    |
| <b>DESCRIPTION</b>                             | "When the peak blockiness value reported exceeds"<br>the Alarm Level a certain number of times per unit<br>of time (#exceed/time), report an alarm." |
| $\mathbb{R}$ = { pqmBlockinessConfigEntry 11 } |                                                                                                    |

Table D- 4: PQM Blockiness configuration table (Cont.)

Noise Configuration Table. The Noise Configuration table characterizes the Noise measurement on the PQM300 system. For a given board number, and the input channel number, all the Noise measurement parameters for measurement configuration, status, and output (measurement results) can be described throughout the PQM300 system. When you make measurement configurations in SNMP, it is recommended that you configure only one measurement per board at a time.

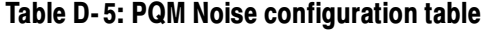

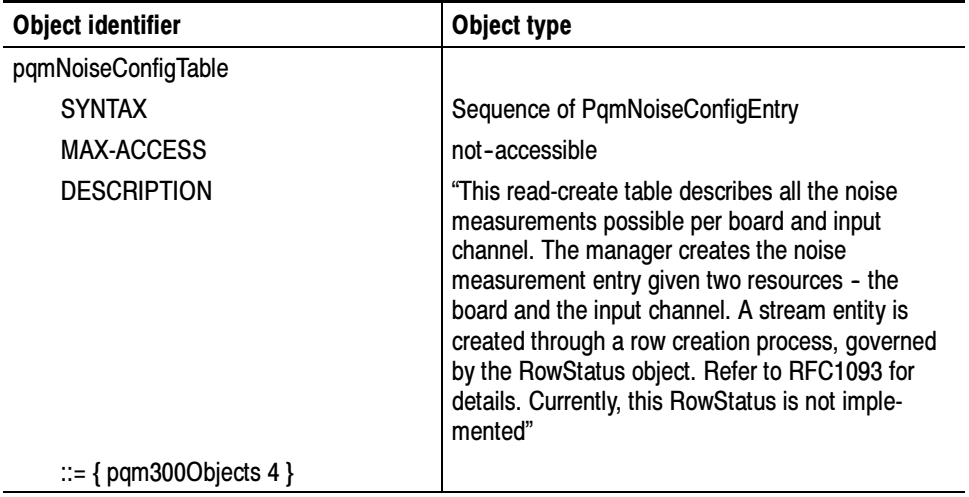

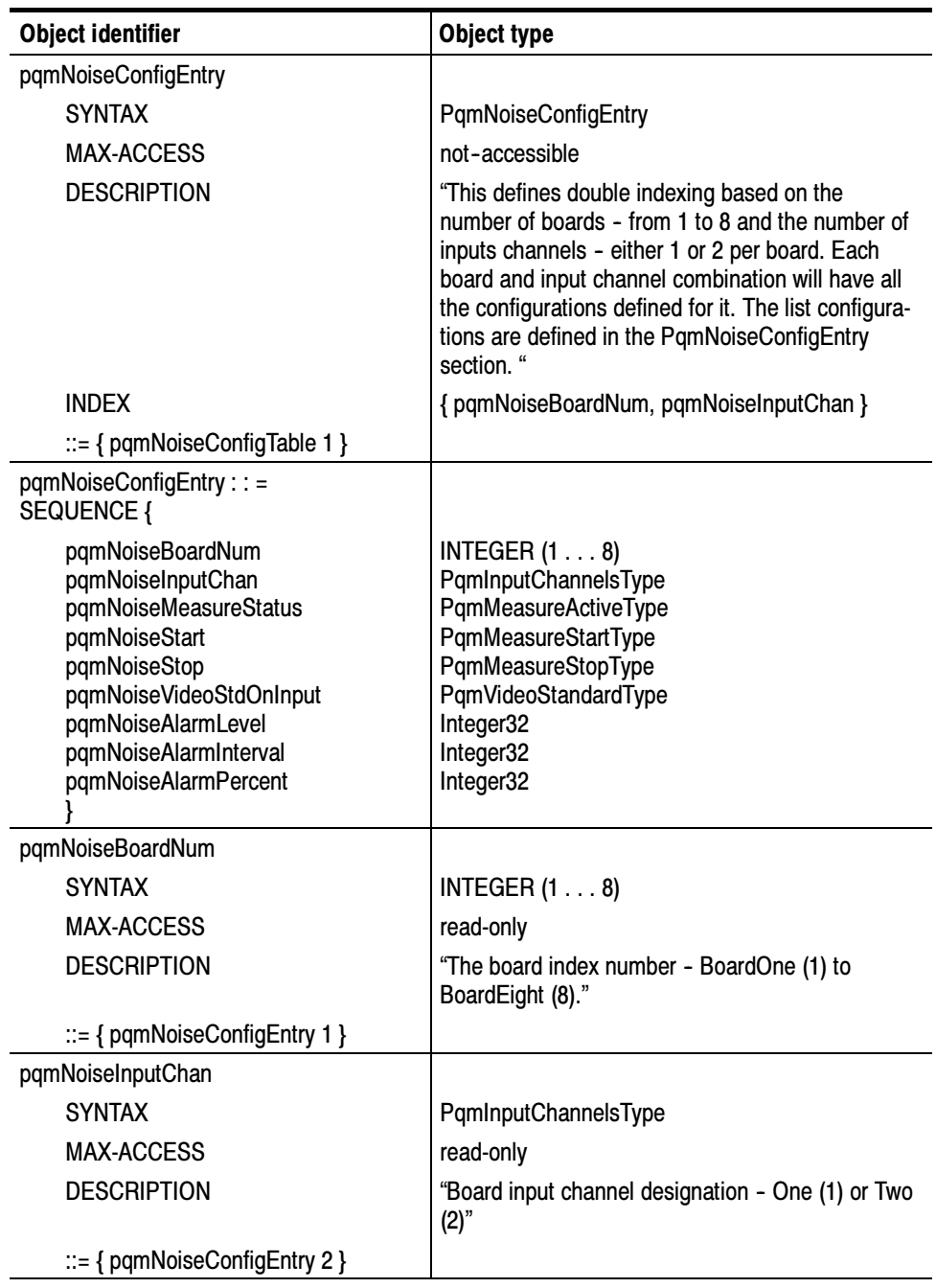

# Table D- 5: PQM Noise configuration table (Cont.)

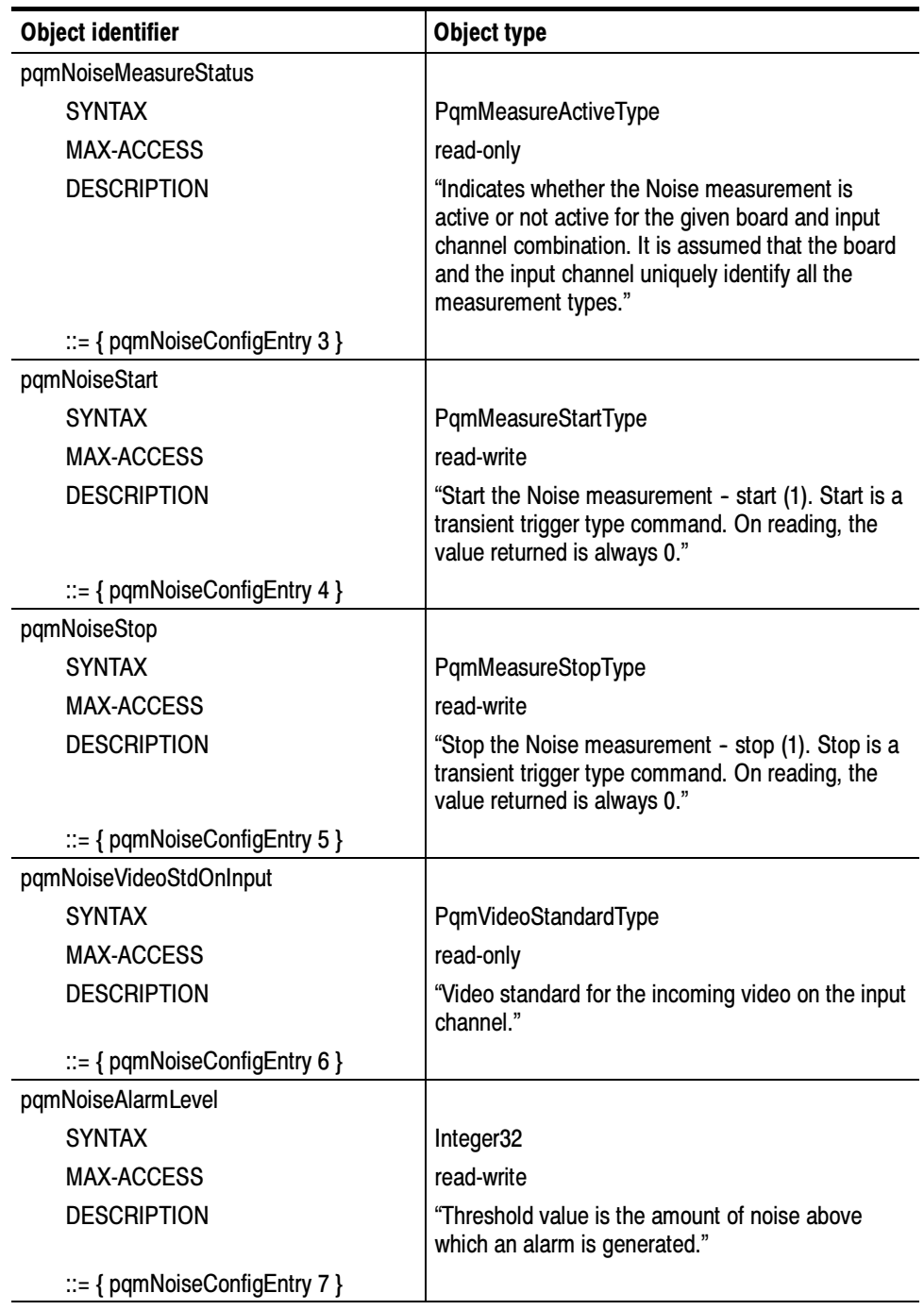

# Table D- 5: PQM Noise configuration table (Cont.)

| <b>Object identifier</b>                 | Object type                                                                                                    |
|------------------------------------------|----------------------------------------------------------------------------------------------------|
| pqmNoiseAlarmInterval                    |                                                                                                    |
| <b>SYNTAX</b>                            | Integer32                                                                                                    |
| <b>MAX-ACCESS</b>                        | read-write                                                                                                    |
| <b>DESCRIPTION</b>                       | "When a number of frames with a noise value<br>above the alarm level threshold exceed the<br>percent setting of the alarm interval number, report<br>an alarm." |
| $ ::= \{$ pqmNoiseConfigEntry 8 $\}$     |                                                                                                    |
| pqmNoiseAlarmPercent                     |                                                                                                    |
| <b>SYNTAX</b>                            | Integer32                                                                                                    |
| MAX-ACCESS                               | read-write                                                                                                    |
| <b>DESCRIPTION</b>                       | "When the peak noise value reported exceeds the<br>alarm level threshold for a certain number of times<br>per unit of time (#exceed/time), report an alarm."    |
| $\mathbb{R}$ = { pqmNoiseConfigEntry 9 } |                                                                                                    |

Table D- 5: PQM Noise configuration table (Cont.)

Freeze Frame Configuration Table. The Freeze Frame Configuration table characterizes the Freeze Frame measurement on the PQM300 system. For a given board number, and the input channel number, all the repeated frame measurement parameters for measurement configuration, status, and output (measurement results) can be described throughout the PQM300 system.

Freeze Frame Alarm Interval indicates an integer number of frames that need to be repeated to generate an Alarm condition. Freeze Frame Alarm Percent indicates how many times per unit time these Alarm Level number of frames are repeated. Freeze Frame Video Type is used to indicate if the program source is digital or analog.

When you make measurement configurations in SNMP, it is recommended that you configure only one measurement per board at a time.

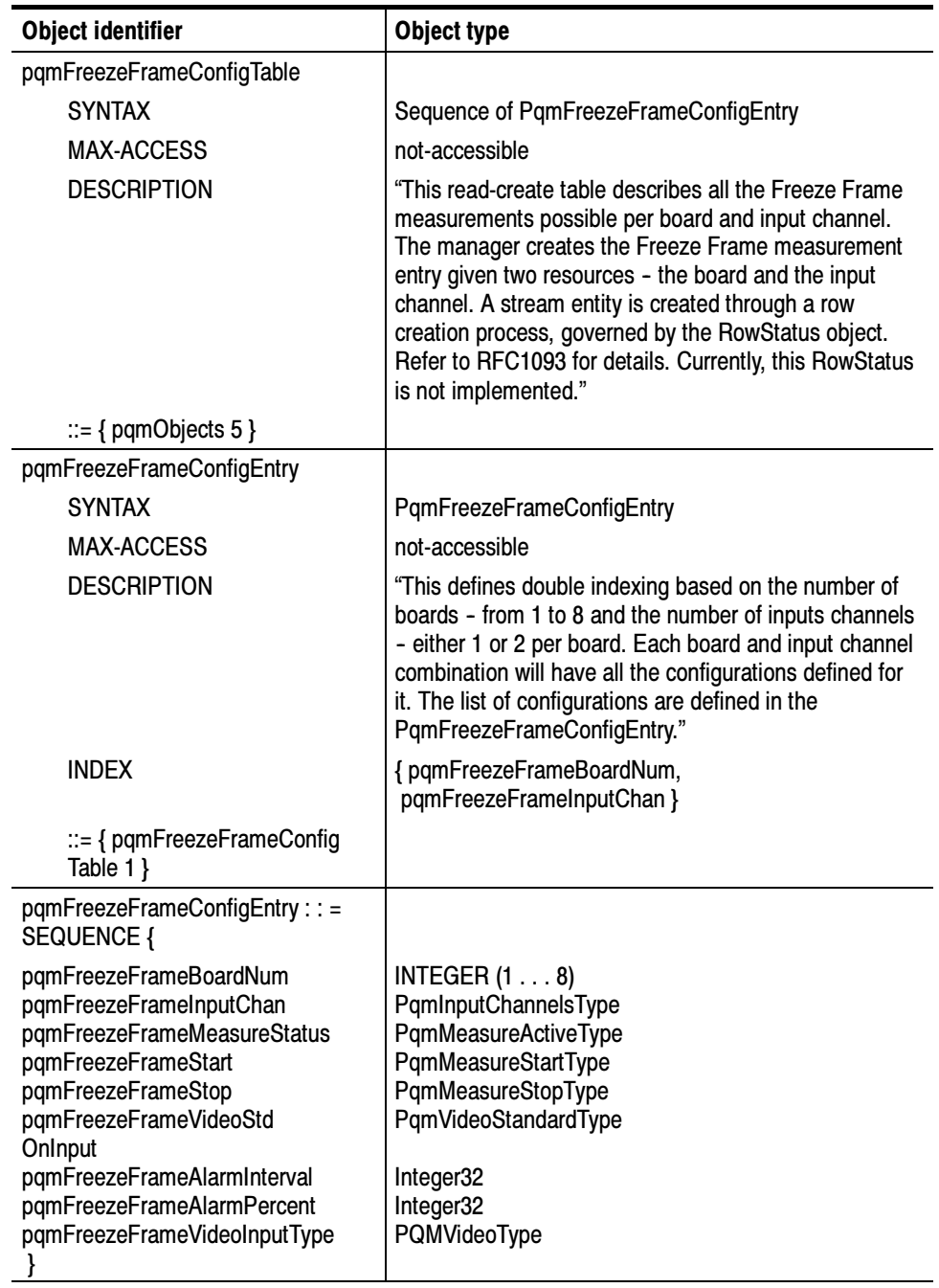

# Table D- 6: PQM Freeze Frame configuration table

| <b>Object identifier</b>                      | Object type                                                                                                    |
|-----------------------------------------------|----------------------------------------------------------------------------------------------------|
| pqmFreezeFrameBoardNum                        |                                                                                                    |
| <b>SYNTAX</b>                                 | INTEGER $(1 \ldots 8)$                                                                                                    |
| <b>MAX-ACCESS</b>                             | read-only                                                                                                    |
| <b>DESCRIPTION</b>                            | "The board index number - BoardOne (1) to BoardEight<br>$(8).$ "                                                                                                    |
| $ ::= \{$ pqmFreezeFrameConfig<br>Entry 1 }   |                                                                                                    |
| pqmFreezeFrameInputChan                       |                                                                                                    |
| <b>SYNTAX</b>                                 | PqmInputChannelsType                                                                                                    |
| <b>MAX-ACCESS</b>                             | read-only                                                                                                    |
| <b>DESCRIPTION</b>                            | "Board input channel designation - One (1) or Two (2)"                                                                                                    |
| $ ::= \{$ pqmFreezeFrameConfig<br>Entry $2$ } |                                                                                                    |
| pqmFreezeFrameMeasureStatus                   |                                                                                                    |
| <b>SYNTAX</b>                                 | PqmMeasureActiveType                                                                                                    |
| MAX-ACCESS                                    | read-only                                                                                                    |
| <b>DESCRIPTION</b>                            | "Indicates whether the Freeze Frame measurement is<br>active or not active for the given board and input<br>channel combination. It is assumed that the board<br>number and the input channel uniquely identify all the<br>measurement types." |
| $ ::= \{$ pqmFreezeFrameConfig<br>Entry $3$ } |                                                                                                    |
| pqmFreezeFrameStart                           |                                                                                                    |
| <b>SYNTAX</b>                                 | PqmMeasureStartType                                                                                                    |
| <b>MAX-ACCESS</b>                             | read-write                                                                                                    |
| <b>DESCRIPTION</b>                            | "Start the Freeze Frame measurement - start (1). This<br>ia a transient trigger type. On reading, the value<br>returned is always zero (0)."                                                                                                   |
| $ ::= \{$ pqmFreezeFrameConfig<br>Entry $4$ } |                                                                                                    |
| pqmFreezeFrameStop                            |                                                                                                    |
| <b>SYNTAX</b>                                 | PqmMeasureStopType                                                                                                    |
| <b>MAX-ACCESS</b>                             | read-write                                                                                                    |
| <b>DESCRIPTION</b>                            | "Stop the Freeze Frame measurement - stop (0). This<br>ia a transient trigger type. On reading, the value<br>returned is always zero (0)."                                                                                                    |
| $ ::= \{$ pqmFreezeFrameConfig<br>Entry $5$ } |                                                                                                    |

Table D- 6: PQM Freeze Frame configuration table (Cont.)

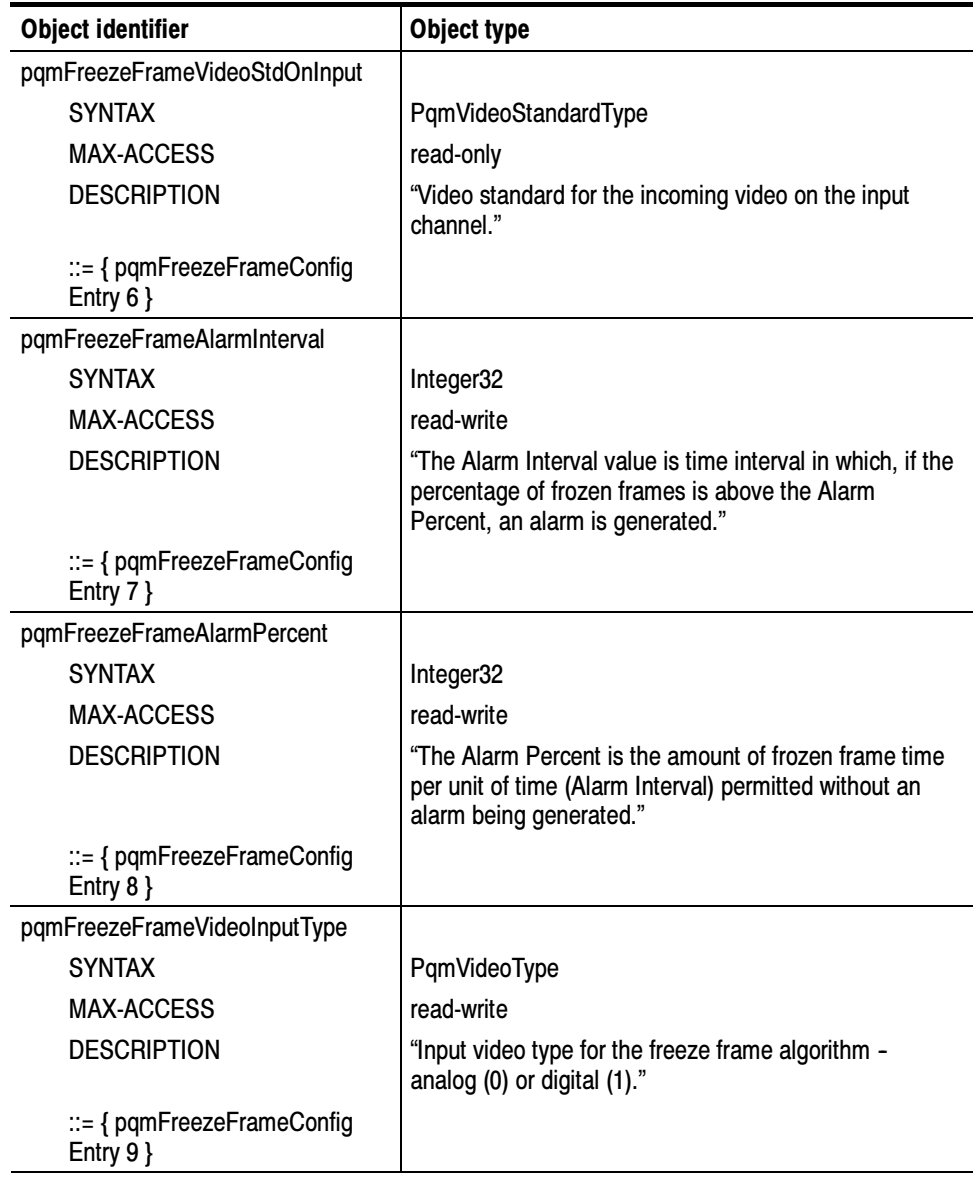

# Table D- 6: PQM Freeze Frame configuration table (Cont.)

Signal Absent Configuration Table. The Signal Absent Configuration table characterizes the Signal Absent indication for an input channel. For a given board number and input channel number, the video standard is checked.

Signal absent is typically not a measurement. It is an indication of whether or not a 601 digital video signal is present. If the video standard is "standardUnspecified $(0)$ " or "standardNone $(1)$ ," the signal is absent on the input.

| <b>Object identifier</b>                                                                  | <b>Object type</b>                                                                                                    |
|-------------------------------------------------------------------------------------------|----------------------------------------------------------------------------------------------------|
| pqmSignalAbsentConfigTable                                                                |                                                                                                    |
| <b>SYNTAX</b>                                                                             | Sequence of PqmSignalAbsentConfigEntry                                                                                                    |
| MAX-ACCESS                                                                                | not-accessible                                                                                                    |
| <b>DESCRIPTION</b>                                                                        | "This read-create table describes all the Signal Absent<br>measurements possible per board and input channel.<br>The manager creates the Signal Absent measurement<br>entry given two resources - the board and the input<br>channel. A stream entity is created through a row<br>creation process, governed by the RowStatus object.<br>Refer to RFC1903 for details. Currently, this RowStatus<br>is not implemented." |
| $ ::= \{$ pqm3000bjects 6 $\}$                                                            |                                                                                                    |
| pqmSignalAbsentConfigEntry                                                                |                                                                                                    |
| <b>SYNTAX</b>                                                                             | PqmSignalAbsentConfigEntry                                                                                                    |
| MAX-ACCESS                                                                                | not-accessible                                                                                                    |
| <b>DESCRIPTION</b>                                                                        | "This defines double indexing based on the number of<br>boards - from 1 to 8 and the number of inputs channels<br>- either 1 or 2 per board. Each board and input channel<br>combination will have all the configurations defined for<br>it. The list of configurations is defined in the<br>PqmSignalAbsentConfigEntry. "                                                                                               |
| <b>INDEX</b>                                                                              | {pqmSignalAbsentBoardNum,<br>pqmSignalAbsentInputChan }                                                                                                    |
| ::= { pqmSignalAbsentConfig<br>Table 1 }                                                  |                                                                                                    |
| pqmSignalAbsentConfigEntry: : =<br>SEQUENCE {                                             |                                                                                                    |
| pqmSignalAbsentBoardNum<br>pqmSignalAbsentInputChan<br>pqmSignalAbsentVideoStd<br>OnInput | INTEGER $(1 \ldots 8)$<br>PqmInputChannelsType<br>PqmVideoStandardType                                                                                                    |
|                                                                                           |                                                                                                    |

Table D- 7: PQM Signal Absent configuration table
| <b>Object identifier</b>                               | Object type                                                      |
|--------------------------------------------------------|------------------------------------------------------------------|
| pqmSignalAbsentBoardNum                                |                                                                  |
| <b>SYNTAX</b>                                          | INTEGER $(1 \ldots 8)$                                           |
| <b>MAX-ACCESS</b>                                      | read-only                                                        |
| <b>DESCRIPTION</b>                                     | "The board index number - BoardOne (1) to BoardEight<br>$(8)$ ." |
| $\mathbb{R}$ = { pqmSignalAbsentConfig<br>Entry $1$ }  |                                                                  |
| pqmSignalAbsentInputChan                               |                                                                  |
| <b>SYNTAX</b>                                          | PqmInputChannelsType                                             |
| <b>MAX-ACCESS</b>                                      | read-only                                                        |
| <b>DESCRIPTION</b>                                     | "Board input channel designation - One (1) or Two (2)"           |
| $\mathbb{I} = \{$ pqmSignalAbsentConfig<br>Entry $2$ } |                                                                  |
| pqmSignalAbsentVideoStdOnInput                         |                                                                  |
| <b>SYNTAX</b>                                          | PqmVideoStandardType                                             |
| MAX-ACCESS                                             | read-only                                                        |
| <b>DESCRIPTION</b>                                     | "Video standard for the incoming video on the input<br>channel." |
| ::= { pqmSignalAbsentConfig<br>Entry $3$ }             |                                                                  |

Table D- 7: PQM Signal Absent configuration table (Cont.)

Channel Name Configuration Table. This table characterises the PQM channel naming for the input channel on a program monitor board. For a given board number, name the channel name, for example "ABC", "NBC", "PAX", etc.

| <b>Object identifier</b>                     | Object type                                                                                                    |
|----------------------------------------------|----------------------------------------------------------------------------------------------------|
| pqmChannelNameTable                          |                                                                                                    |
| <b>SYNTAX</b>                                | Sequence of PqmChannelNameEntry                                                                                                    |
| <b>MAX-ACCESS</b>                            | not-accessible                                                                                                    |
| <b>DESCRIPTION</b>                           | "A description of all the PQM Channel Names that can<br>be set per board."                                                                                                    |
| $ ::= \{$ pqm300Objects 10 $\}$              |                                                                                                    |
| pqmChannelNameEntry                          |                                                                                                    |
| <b>SYNTAX</b>                                | PqmChannelNameEntry                                                                                                    |
| <b>MAX-ACCESS</b>                            | not-accessible                                                                                                    |
| <b>DESCRIPTION</b>                           | "This defines single indexing based on the number of<br>boards, which is fixed in the range 1 to 8. The list of<br>configurations is defined in the PQMChannelNameEntry<br>section." |
| <b>INDEX</b>                                 | (pqmBoardNum)                                                                                                    |
| $ ::= \{$ pqmChannelNameTable 1}             |                                                                                                    |
| pqmChannelNameEntry ::=<br><b>SEQUENCE {</b> |                                                                                                    |
| pqmBoardNum<br>pqmInputChanName              | INTEGER $(1 \ldots 8)$<br>PqmString                                                                                                    |
|                                              |                                                                                                    |
| pqmBoardNum                                  |                                                                                                    |
| <b>SYNTAX</b>                                | INTEGER $(1 \ldots 8)$                                                                                                    |
| <b>MAX-ACCESS</b>                            | read-only                                                                                                    |
| <b>DESCRIPTION</b>                           | "The board index number, which goes from BoardOne<br>(1) to BoardEight (8)."                                                                                                    |
| $ ::= \{$ pqmChannelNameEntry 1 $\}$         |                                                                                                    |
| pqmInputChanName                             |                                                                                                    |
| <b>SYNTAX</b>                                | PqmString                                                                                                    |
| MAX-ACCESS                                   | read-write                                                                                                    |
| <b>DESCRIPTION</b>                           | "Board input channel name - user enters this string."                                                                                                    |
| $ ::= \{$ pqmChannelNameEntry 2 $\}$         |                                                                                                    |

Table D- 8: PQM Channel Name configuration table

# Trap Description

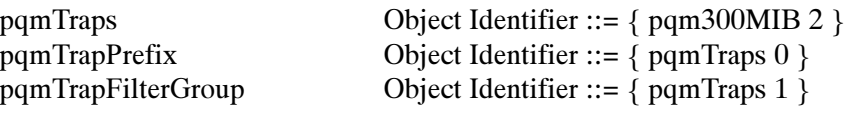

### Table D- 9: Trap descriptions

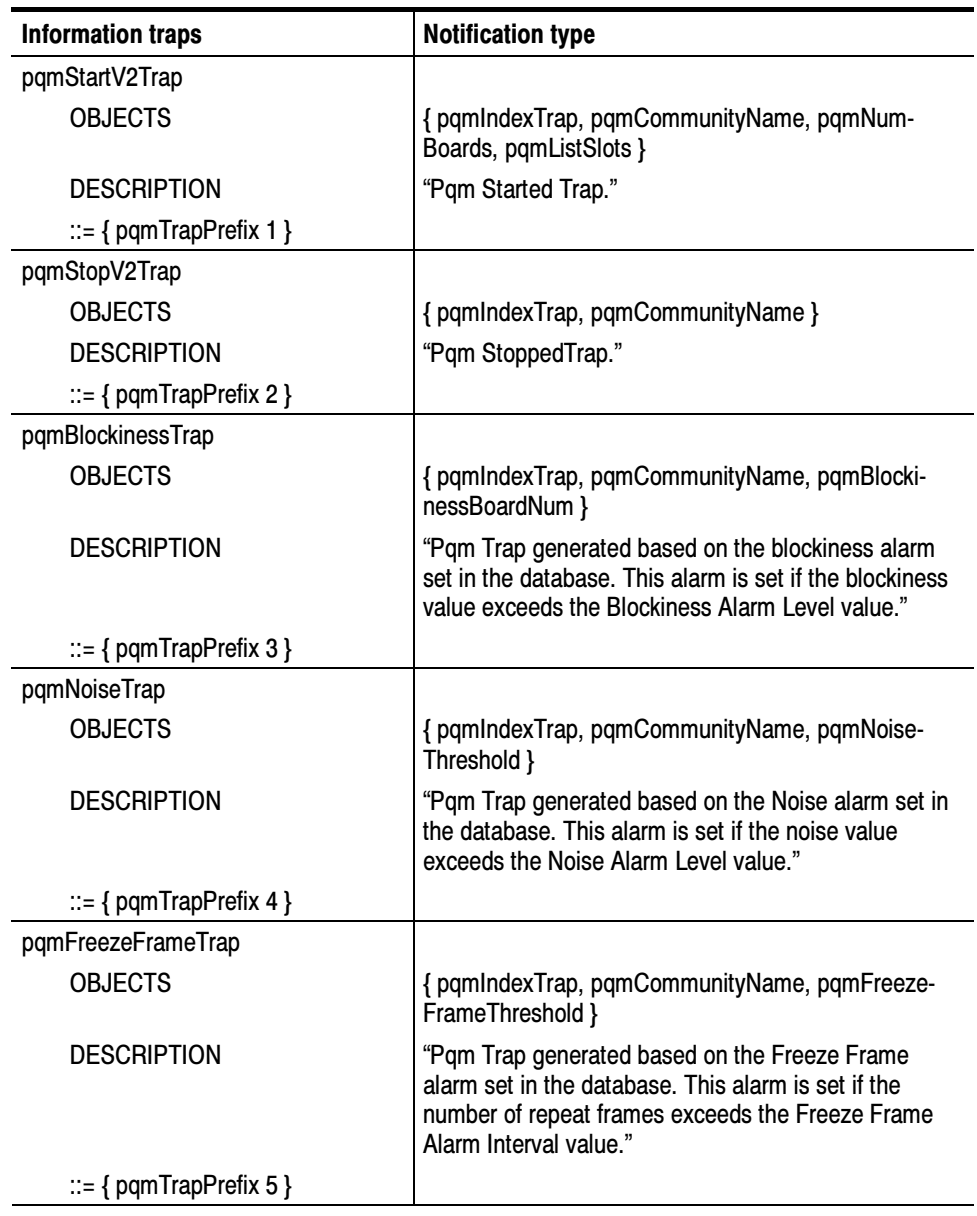

| <b>Information traps</b>       | <b>Notification type</b>                                                                                                    |
|--------------------------------|----------------------------------------------------------------------------------------------------|
| pgmSignalAbsentTrap            |                                                                                                    |
| <b>OBJECTS</b>                 | { pqmIndexTrap, pqmCommunityName, pqmSignalAb-<br>sentThreshold }                                                                                                    |
| <b>DESCRIPTION</b>             | "Pqm Trap generated based on the Signal Absent<br>alarm set in the database. This alarm is set if the video<br>standard on the input channel is standardUnspecified<br>or standardNone." |
| $ ::= \{$ pqmTrapPrefix 6 $\}$ |                                                                                                    |

Table D- 9: Trap descriptions (Cont.)

## Conformance Group Descriptions

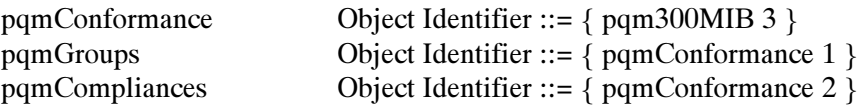

## Table D- 10: Conformance group descriptions

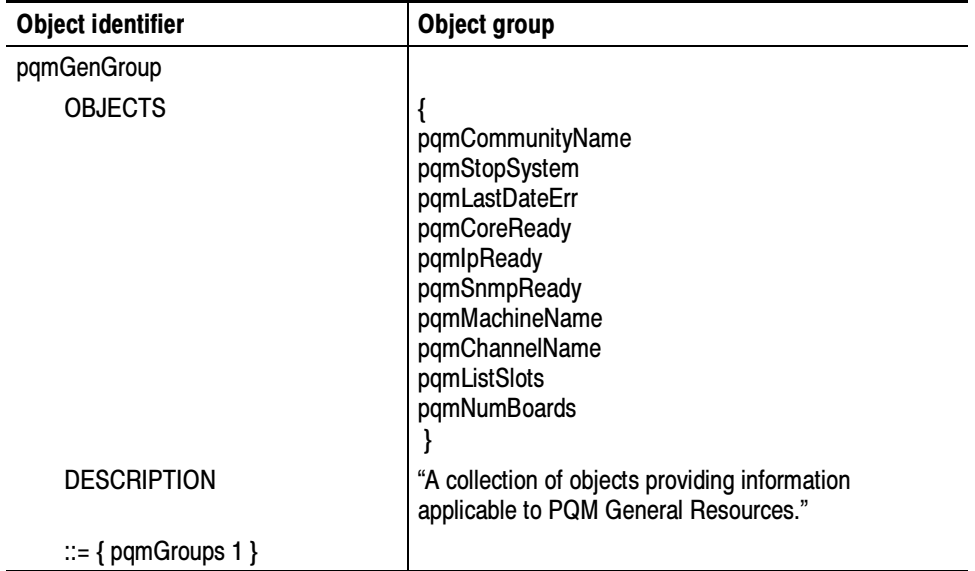

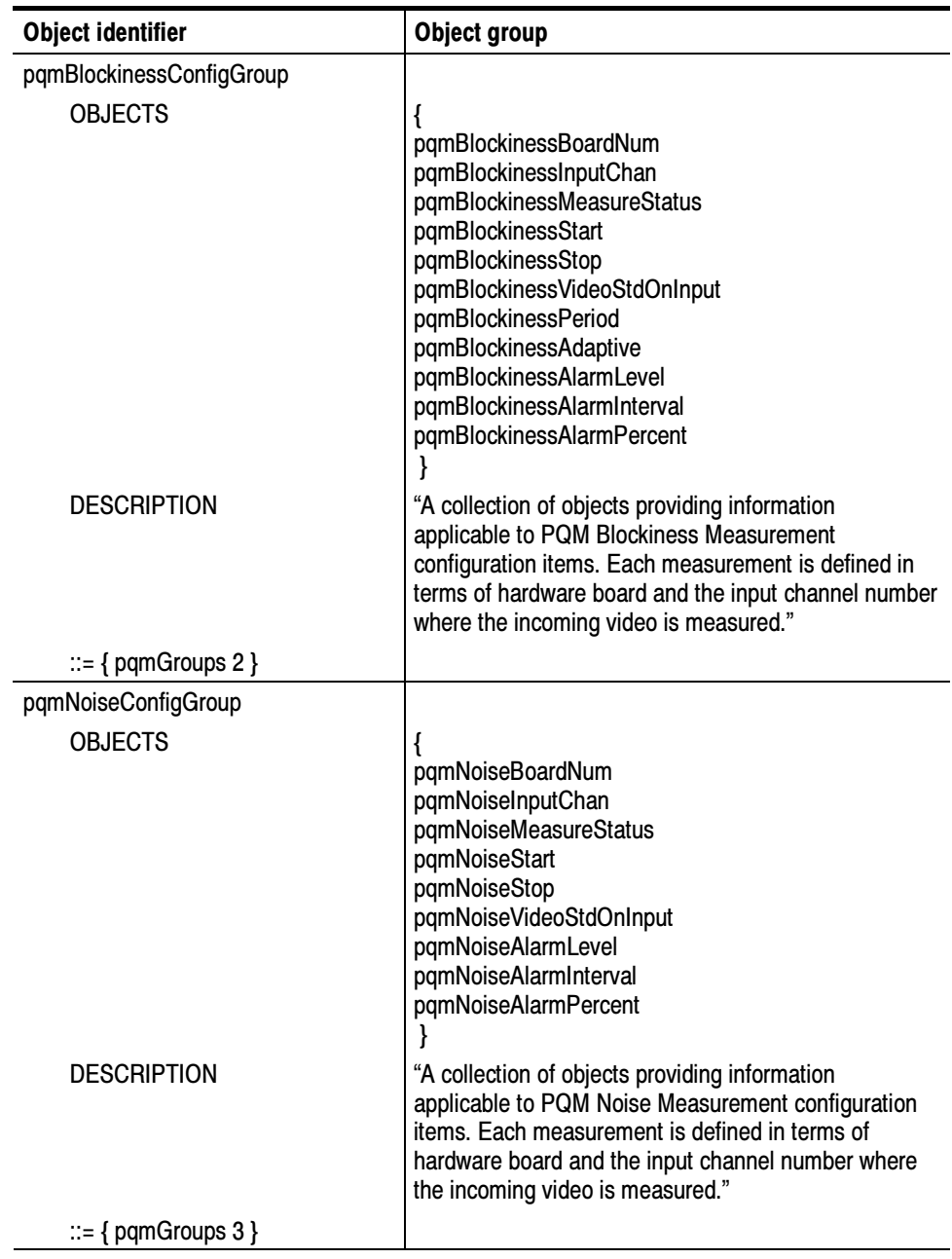

## Table D- 10: Conformance group descriptions (Cont.)

| <b>Object identifier</b>   | Object group                                                                                                    |
|----------------------------|----------------------------------------------------------------------------------------------------|
| pqmFreezeFrameConfigGroup  |                                                                                                    |
| <b>OBJECTS</b>             | {<br>pqmFreezeFrameBoardNum<br>pqmFreezeFrameInputChan<br>pqmFreezeFrameMeasureStatus<br>pqmFreezeFrameStart<br>pqmFreezeFrameStop<br>pqmFreezeFrameVideoStdOnInput<br>pqmFreezeFrameAlarmInterval<br>pqmFreezeFrameAlarmPercent<br>pqmFreezeFrameVideoInputType |
| <b>DESCRIPTION</b>         | "A collection of objects providing information<br>applicable to PQM Freeze Frame Measurement<br>configuration items. Each measurement is defined in<br>terms of hardware board and the input channel number<br>where the incoming video is measured."            |
| $ ::= \{$ pqmGroups 4 $\}$ |                                                                                                    |
| pqmSignalAbsentConfigGroup |                                                                                                    |
| <b>OBJECTS</b>             | ł<br>pqmSignalAbsentBoardNum<br>pqmSignalAbsentInputChan<br>pqmSignalAbsentVideoStdOnInput                                                                                                    |
| <b>DESCRIPTION</b>         | "A collection of objects providing information<br>applicable to PQM Signal Absent measurement<br>configuration items. Each measurement is defined in<br>terms of hardware board and the input channel number<br>where the incoming video is measured."           |
| $ ::= \{$ pqmGroups 5 $\}$ |                                                                                                    |
| pqmChannelNameConfigGroup  |                                                                                                    |
| <b>OBJECTS</b>             | {<br>pqmBoardNum<br>pqmInputChanName                                                                                                    |
| <b>DESCRIPTION</b>         | "A collection of objects providing information<br>applicable to PQM Channel Name configuration<br>items."                                                                                                    |
| $ ::= \{$ pqmGroups 9 $\}$ |                                                                                                    |

Table D- 10: Conformance group descriptions (Cont.)

# Conformance Trap Group

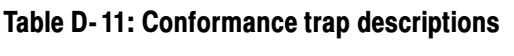

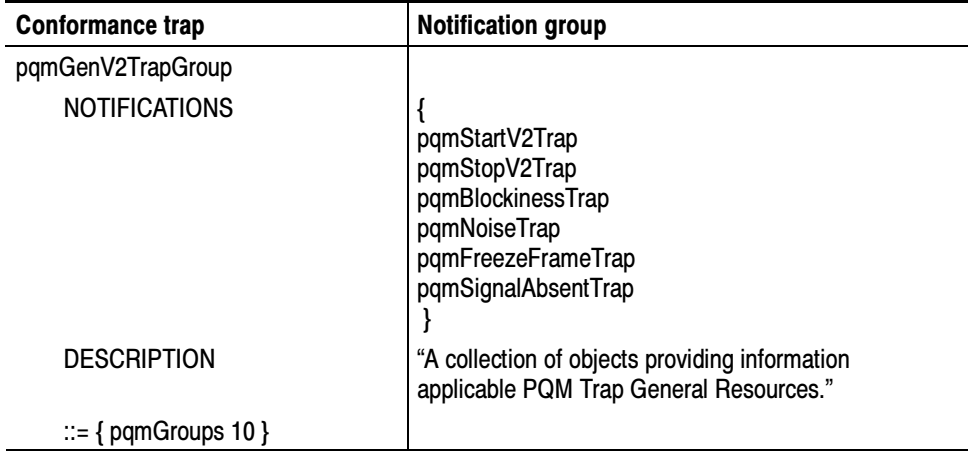

## Conformance Compliance

# Table D- 12: Compliance descriptions

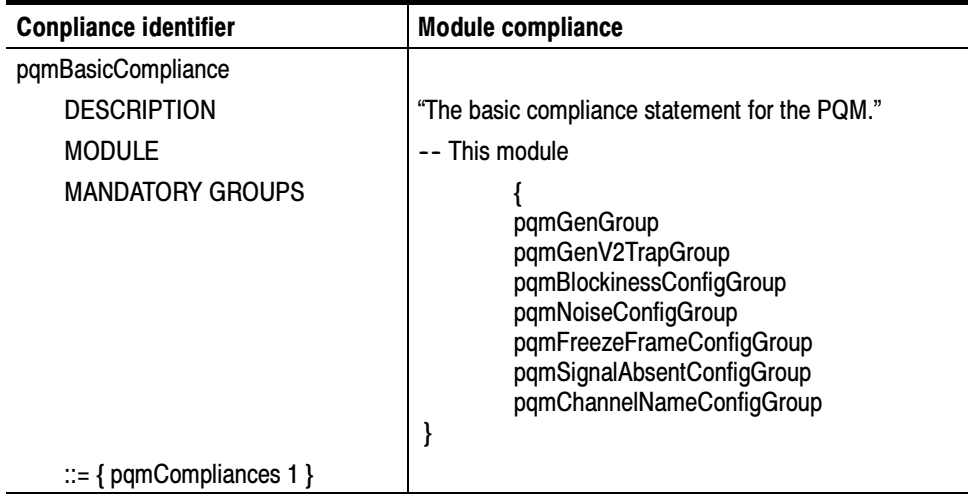

# SNMP Support Commands

Software for the SNMP support commands is provided as part of the SNMP networking feature of the PQM300 Program QoS Monitor. The executable files are located in the D:\PQM300\snmp\SnmpMgrCmds\w32.bin directory shown in Figure D-1.

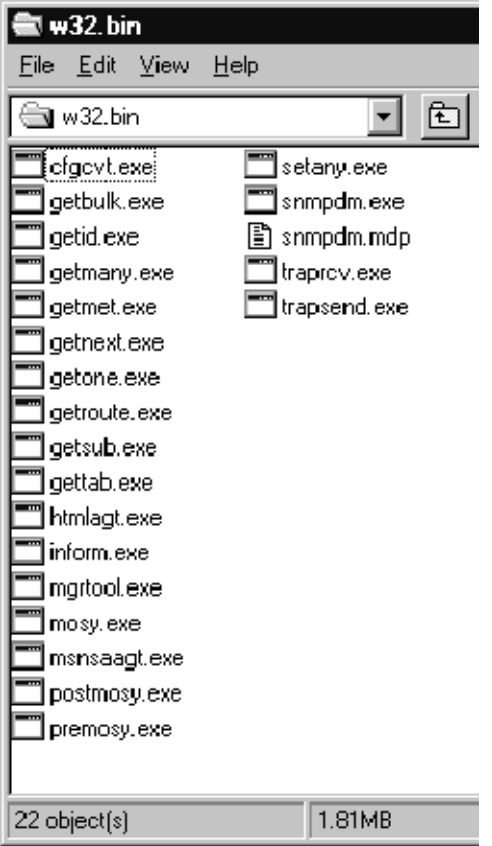

## Figure D- 1: W32.bin directory with SNMP commands

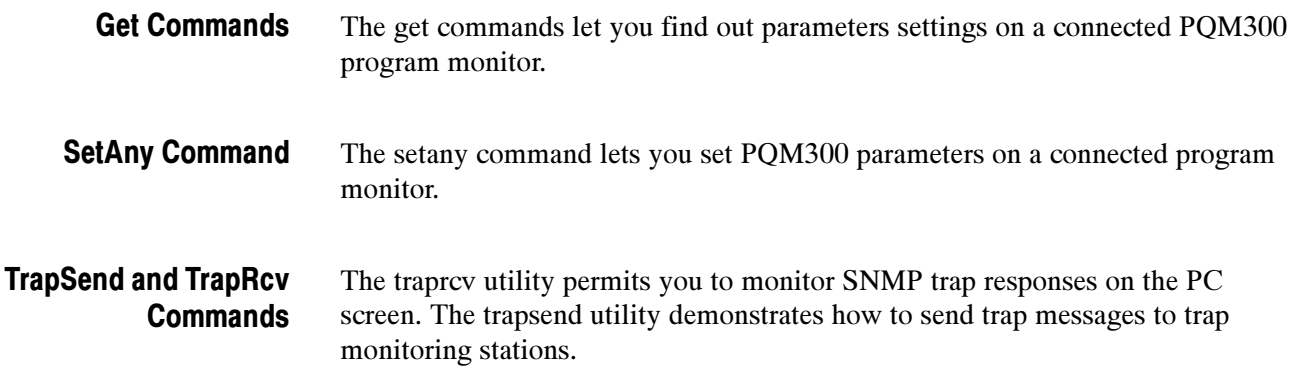

Copyright (C) 1992-1998 by SNMP Research, Incorporated.

This software is furnished under a license and may be used and copied only in accordance with the terms of such license and with the inclusion of the above copyright notice. This software or any other copies thereof may not be provided or otherwise made available to any other person. No title to and ownership of the software is hereby transferred.

The information in this software is subject to change without notice and should not be construed as a commitment by SNMP Research, Incorporated.

Restricted Rights Legend: Use, duplication, or disclosure by the Government is subject to restrictions as set forth in subparagraph  $(c)(1)(ii)$  of the Rights in Technical Data and Computer Software clause at DFARS 252.227-7013; subparagraphs (c)(4) and (d) of the Commercial Computer Software--Restricted Rights Clause, FAR 52.227-19; and in similar clauses in the NASA FAR Supplement and other corresponding governmental regulations.

### PROPRIETARY NOTICE

This software is an unpublished work subject to a confidentiality agreement and is protected by copyright and trade secret law. Unauthorized copying, redistribution or other use of this work is prohibited.

The above notice of copyright on this source code product does not indicate any actual or intended publication of such source code.

# Setany Command

The setany command is used to set the value of a variable on an SNMP entity. The setany utility performs a Set request on the variable passed to it.

**NOTE.** SetAny commands to the PQM300 program monitor are cached locally, not individually executed. The cached commands are sent to the addressed PQM300 when a measurement is started or restarted.

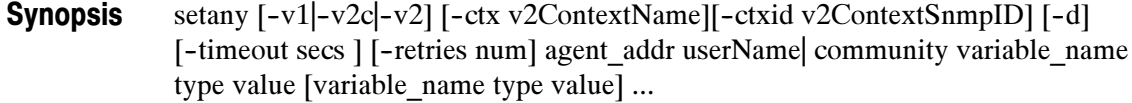

#### The arguments to **setany** and their descriptions are given in Table D-13. Arguments

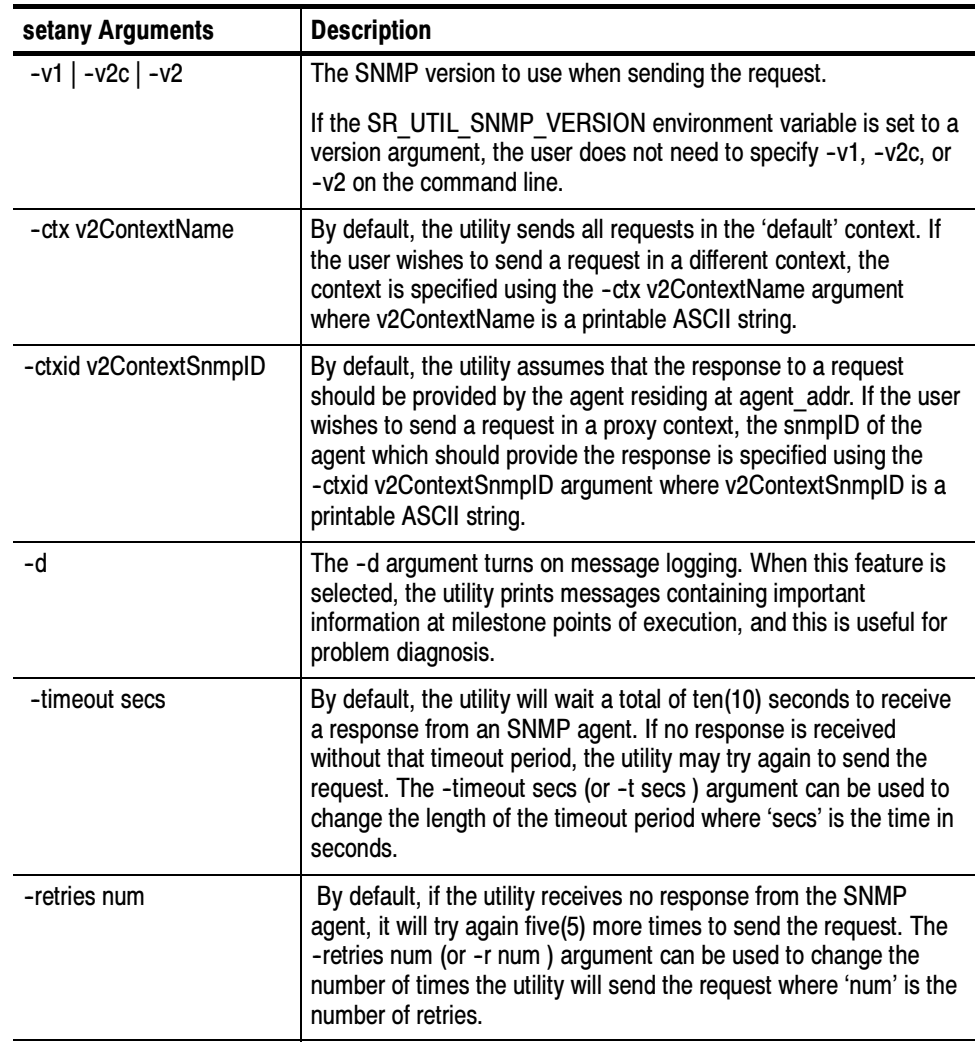

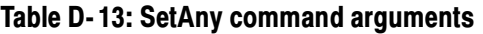

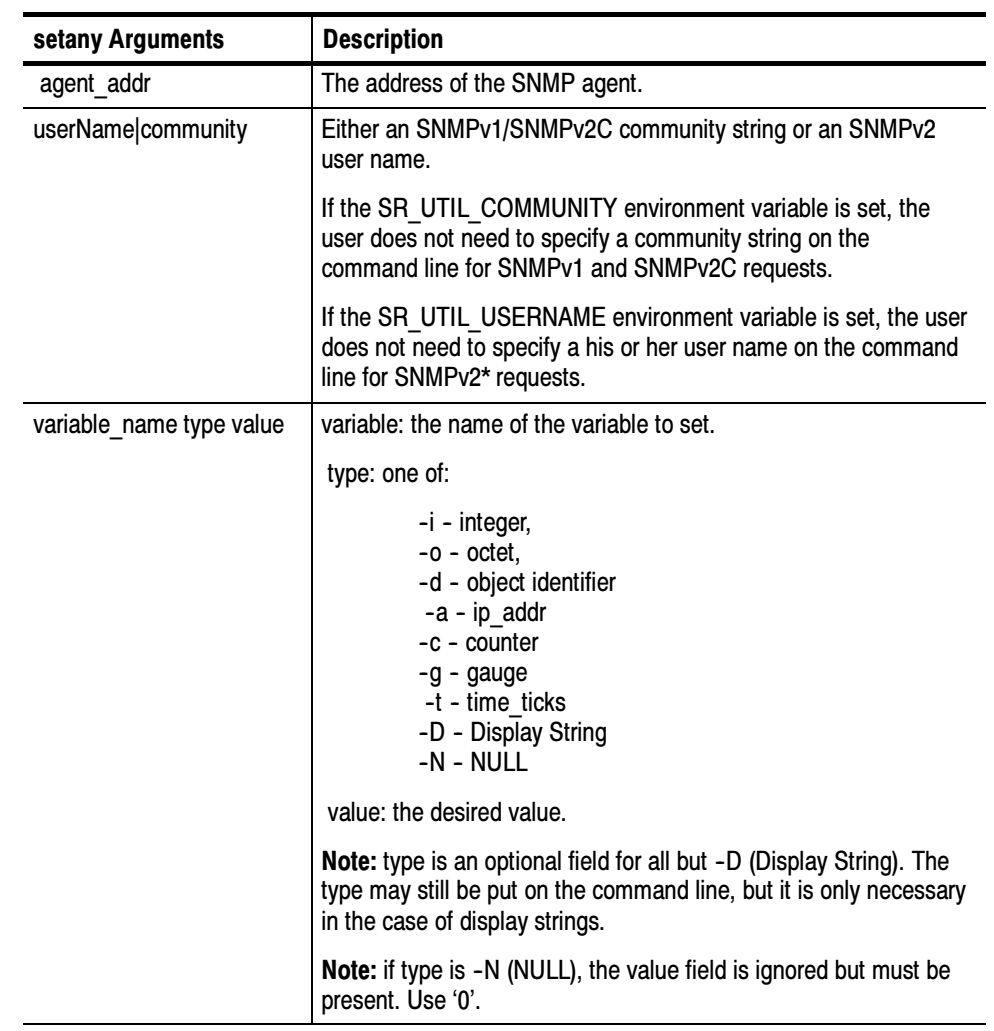

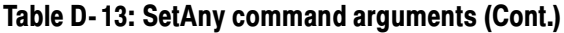

For setany to succeed, the variable's MAX-ACCESS as defined by the MIB must be read-write (or read-create), and the userName or community string must be authorized to perform a Set request on the indicated variable. Examples

> In the following example, the SNMPv1 community string 'public' is authorized to get the value of sysContact.0 but is not authorized to set the value:

% getone -v1 localhost public sysContact.0

 $sysContext.0 = SNMP Research, Inc. (423) 573-1434$ % setany -v1 localhost public sysContact.0 -D "support@snmp.com" Error code set in packet - No such variable name. Index: 1.

In the following example, the SNMPv2 user, Guest, is not authorized to send Set requests to this SNMP entity but can Get the value of sysContact.0:

% getone -v2 localhost Guest sysContact.0 Enter Authentication password :  $sysConcat.0 = SNMP Research$ , Inc. (423) 573-1434 % setany  $-v2$  localhost Guest sysContact.0 -D "support@snmp.com" Enter Authentication password : Error code set in packet - NO ACCESS ERROR: 1.

In the following example, the variable is sysContact.0 and the SNMPv2 user is AnneXPert. This user is authorized to send Set requests to this SNMP entity, but the variable is not in the user's MIB view for Get or Set requests:

% getone -v2 localhost AnneXPert sysContact.0 Enter Authentication password : Error code set in packet - AUTHORIZATION ERROR: 1. % setany  $-v2$  localhost AnneXPert sysContact.0  $-D$  "support@snmp.com" Enter Authentication password : Error code set in packet - AUTHORIZATION ERROR: 1.

In the following example, the SNMPv2 user is EarlERiser. This user is authorized to send Set requests to this SNMP entity, and the user's MIB view for Get and for Set requests includes both sysContact.0 and sysDescr.0. The value of sysDescr.0 can not be set because the variable's MAX-ACCESS as defined by the MIB is read-only:

 $\%$  getone  $-v2$  localhost EarlERiser sysContact.0 sysDescr.0 Enter Authentication password :  $sysContext.0 = SNMP Research, Inc. (423) 573-1434$ sysDescr.0 = SNMPv2 agent from SNMP Research, Inc. % setany -v2 localhost EarlERiser sysContact.0 -D "support@snmp.com" Enter Authentication password :  $sysContext.0 = support@snmp.com$ % setany -v2 localhost EarlERiser sysDescr.0 -D "SNMPv2 agent" Enter Authentication password : Error code set in packet - NOT\_WRITABLE\_ERROR: 1.

In the following example for the PQM300 program monitor, the SNMPv2c user is ControlRoom. However, the system is not access controlled, so the user name is not required to send Set request to the PQM300 that is being monitored.

% setany -snmpversion ipaddress CommunityName mibVariable -i(integer) value

% setany  $-v2c$  128.181.39.65 PQM0 pqmFreezeFrameAlarmInterval.2.1 -i 6000 % setany  $-v2c$  128.181.39.65 PQM0 pqmFreezeFrameAlarmPercent.2.1 -i 500 % setany  $-v2c$  128.181.39.65 PQM0 pqmFreezeFrameStart .2.1

NOTE. Set the SNMP version and CommunityName environment variables to make the command lines shorter. Once these environment variables are set, you do not have to include them in the SNMP command line.

#### The following environment variables affect the behavior of the setany command. **Environment**

| <b>Variables</b>     | <b>Description</b>                                                                                                    |
|----------------------|----------------------------------------------------------------------------------------------------|
| SR MGR CONF DIR      | This variable changes the location where setany expects to<br>find the configuration files mgr.cnf and snmpinfo.dat.<br>Normally this location is /etc/srconf/mgr/.                        |
| SR SNMP TEST PORT    | This variable changes the UDP port where setany sends<br>SNMP requests (normally 161).                                                                                                    |
| SR UTIL SNMP VERSION | This variable sets the default SNMP version to use for all<br>subsequent requests. The value of this environment variable<br>may be '-v1', '-v2c', or '-v2'.                               |
|                      | If this variable is set, the user does not need to specify -v1,<br>-v2c, or -v2 on the command line.                                                                                       |
| SR UTIL COMMUNITY    | This variable sets the default community string for all<br>subsequent SNMPv1 and SNMPv2C requests.                                                                                         |
|                      | If this variable is set, the user does not need to specify a<br>community string on the command line for SNMPv1 and<br>SNMPv2C requests.                                                   |
|                      | Note: The PQM300 MIB supports three (3) community<br>names: PQM0, PQM1, and PQM2. There is no limit to the<br>number of PQM300 program monitors that can be included in<br>each community. |
| SR UTIL USERNAME     | This variable sets the default user name for all subsequent<br>SNMPv2* requests.                                                                                                    |
|                      | If this variable is set, the user does not need to specify a his<br>or her user name on the command line for SNMPv2*<br>requests.                                                          |

Table D- 14: Setany environment variables

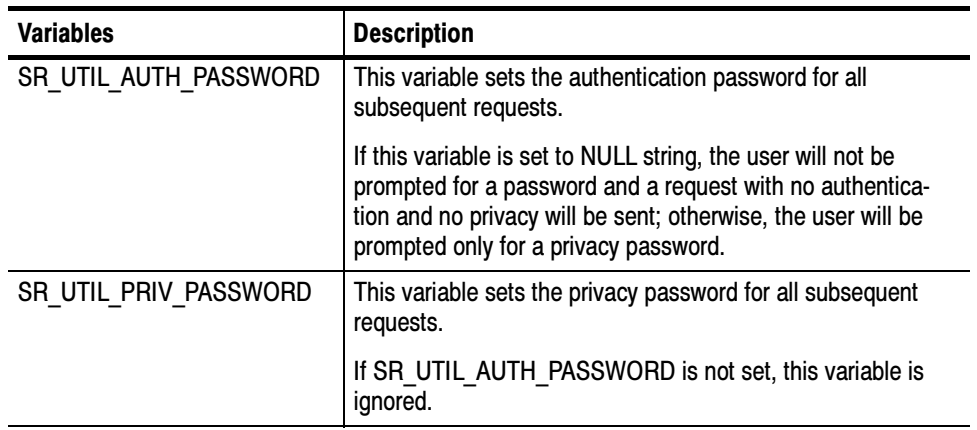

### Table D- 14: Setany environment variables (Cont.)

/etc/srconf/mgr/mgr.cnf /etc/srconf/mgr/snmpinfo.dat Files

#### Diagnostic error messages and their meaning are given in Table D-15. **Diagnostics**

### Table D- 15: Diagnostic messages

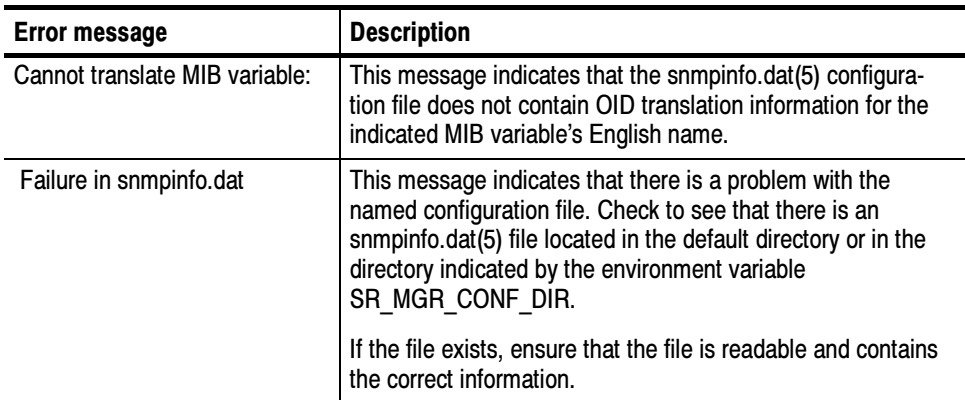

# Getbulk Command

The getbulk command is used to retrieve scalar and table entries from an SNMPv2 entity.

getbulk  $[-v1]$  - $v2c$  | - $v2$  | - $ctx$  v2ContextName | | - $ctx$ id v2ContextSnmpID | | -d] [-timeout secs] [-retries num ] agent\_addr userName|community non-reps max--reps variable\_name ... Synopsis

#### The getbulk utility performs bulk retrieval of information from an entity which supports SNMPv2C and/or SNMPv2. Description

**NOTE**. This utility will NOT work with SNMPv1-only entities; there is no SNMPv1 version of the GetBulk operator.

The getbulk utility uses the GetBulk operator instead of the GetNext operator. The more efficient GetBulk operator produces less traffic on the network than the GetNext operator.

The arguments to **getbulk** are given in Table D-16.

### Table D- 16: Getbulk command arguments

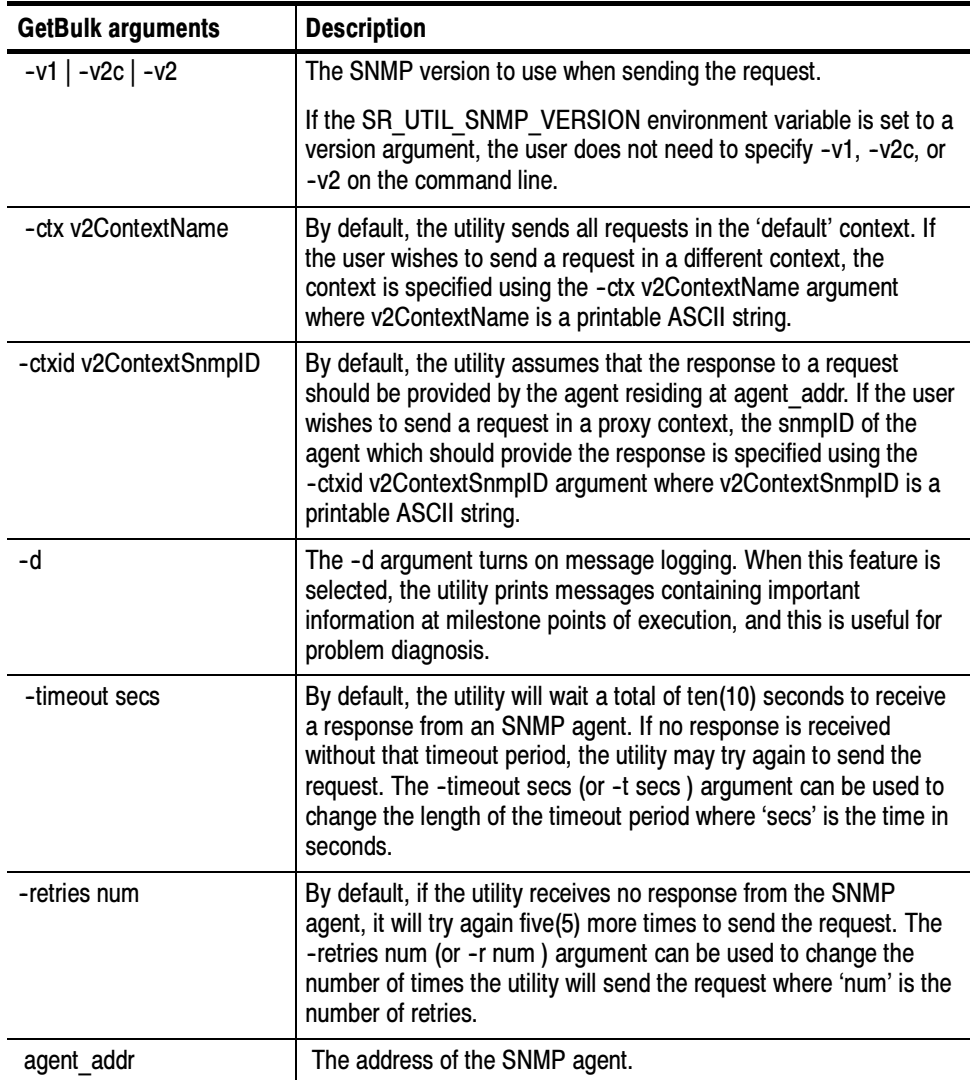

| <b>GetBulk arguments</b> | <b>Description</b>                                                                                                    |
|--------------------------|----------------------------------------------------------------------------------------------------|
| userName community       | Either an SNMPv1/SNMPv2C community string or an SNMPv2*<br>user name.                                                                                                    |
|                          | If the SR UTIL COMMUNITY environment variable is set, the<br>user does not need to specify a community string on the<br>command line for SNMPv1 and SNMPv2C requests.                                                                                                    |
|                          | If the SR UTIL USERNAME environment variable is set, the user<br>does not need to specify a his or her user name on the command<br>line for SNMPv2* requests.                                                                                                    |
| non-reps                 | The number of variables in the VarBind list that are to return<br>exactly one value (non-repeaters). The value may be zero.                                                                                                    |
| max-reps                 | The maximum number (maximum repetitions) of values to return<br>for each of the variables remaining in the VarBind list after the<br>non-reps list has been exhausted. The value of max-reps may be<br>zero; if it is zero, getbulk behaves exactly like the getnext utility. |
| variable name            | One or more variables to retrieve. One "next" value is returned for<br>each of the first non-reps number of variables, and then max-reps<br>values are returned beginning at each of the remaining variables.                                                                 |

Table D- 16: Getbulk command arguments (Cont.)

#### The following request: Examples

or

getbulk -v2c localhost public 1 0 ifIndex.1

getbulk --v2 localhost WyleUSleep 1 0 ifIndex.1

will return the next variable after ifEntry.

In this example, it happens to be:

ifIndex. $2 = 2$ 

The request:

getbulk --v2c localhost public 2 20 ifEntry system iso or

getbulk -v2 localhost WyleUSleep 2 20 ifEntry system iso

will return up to 22 variable bindings with that one request:

ifIndex. $1 = 1$ sysDescr.0 = SNMPv2 agent from SNMP Research, Inc. sysDescr.0 = SNMPv2 agent from SNMP Research, Inc.  $sysObjectID.0 = 0.0$  $sysUpTime.0 = 613962$  $sysConcat.0 = SNMP Research, Inc. (423) 573-1434$  $sysName.0 =$ 

```
sysLocation.0 = Down on the farmsysServices.0 = 72sysORLastChange.0 = 0
ifNumber.0 = 2ifIndex.1 = 1ifIndex.2 = 2ifDescr.1 = le0ifDescr.2 = 100ifType.1 = eithernet-csmacd(6)ifType.2 = softwareLoopback(24)
ifMtu.1 = 1500
ifMtu.2 = 1536ifSpeed.1 = 10000000
ifSpeed.2 = 10000000
```
The following environment variables affects the behavior of getbulk. They are the same as those for the setany command. **Environment** 

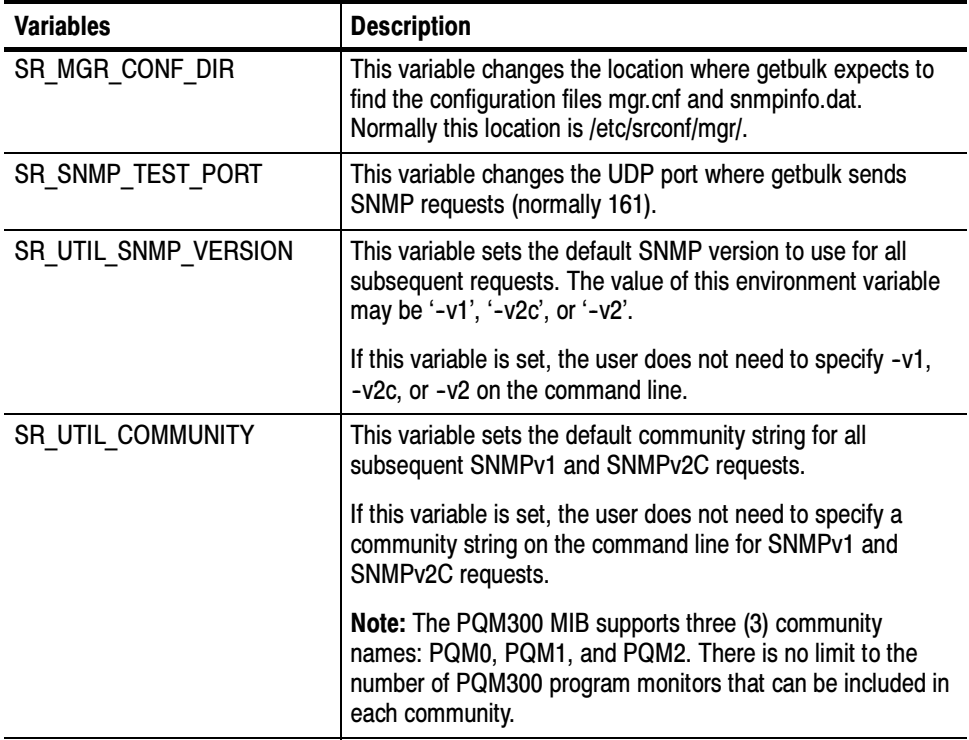

### Table D- 17: Getbulk environment variables

| Variables             | <b>Description</b>                                                                                                    |
|-----------------------|----------------------------------------------------------------------------------------------------|
| SR UTIL USERNAME      | This variable sets the default user name for all subsequent<br>SNMPv2* requests.                                                                                                    |
|                       | If this variable is set, the user does not need to specify a his<br>or her user name on the command line for SNMPv2*<br>requests.                                                                                                   |
| SR UTIL AUTH PASSWORD | This variable sets the authentication password for all<br>subsequent requests.                                                                                                    |
|                       | If this variable is set to NULL string, the user will not be<br>prompted for a password and a request with no authentica-<br>tion and no privacy will be sent; otherwise, the user will be<br>prompted only for a privacy password. |
| SR UTIL PRIV PASSWORD | This variable sets the privacy password for all subsequent<br>requests.                                                                                                    |
|                       | If SR UTIL AUTH PASSWORD is not set, this variable is<br>ignored.                                                                                                    |

Table D- 17: Getbulk environment variables (Cont.)

- See the diagnostic messages in Table D-15. **Diagnostics**
- The getbulk utility only works with SNMPv2C and/or SNMPv2 entities. There is no corresponding SNMPv1 utility. **Limitations**

# Getid Command

Use the getid command to retrieve system group MIB variables from an SNMP entity.

- getid agent\_addr clustername getid  $[-v1]$  -v2c  $|-v2]$   $[-ctx v2ContextName]$ -ctxid v2ContextSnmpID  $\vert \vert$  [-d  $\vert$  [-timeout secs ] [-retries num ] agent\_addr userName|community Synopsis
- The primary purpose of this application is to demonstrate SNMPv2 error codes. As such, this utility is designed to fail under SNMPv1. The getid utility is an SNMP application to retrieve the variables sysDescr.0, sysObjectID.0, sysUp-- Time.0, sysUpTime.2, and iso.2.0 from a SNMP entity. The variables sysUp-Time.2 and iso.2.0 are included to illustrate the following SNMPv2 error codes: **Description**

NO\_SUCH\_INSTANCE\_EXCEPTION and NO\_SUCH\_OBJECT\_EXCEPTION.

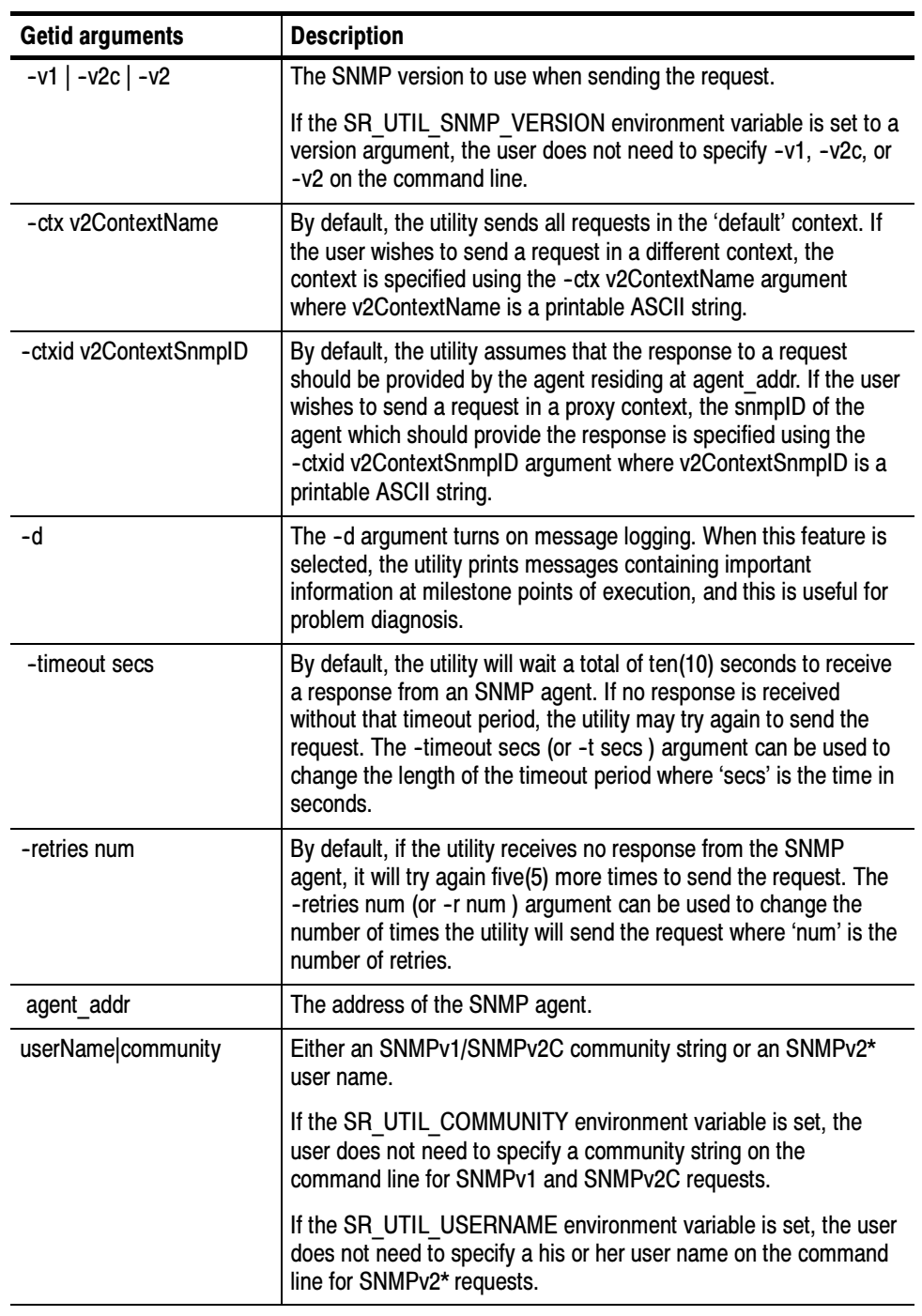

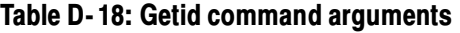

#### This example shows the results of running getid with an SNMPv2C or SNMPv2\* agent. Example

An SNMPv1 request fails on the fourth variable in the VarBind list, sysUp-Time.2. This is because sysUpTime does not have an instance 2.

 $%$  getid  $-v1$  localhost public

Error code set in packet - No such variable name. Index: 4.

An SNMPv2C request 'succeeds' with robust reporting of errors on the last two VarBinds.

 $%$  getid  $-v2c$  localhost public

sysDescr.0 = SNMPv2 agent from SNMP Research, Inc.  $sysObjectID.0 = 0.0$  $sysUpTime.0 = 7982$ sysUpTime.2 = NO\_SUCH\_INSTANCE\_EXCEPTION iso.2.0 = NO\_SUCH\_OBJECT\_EXCEPTION

An SNMPv2\* request 'succeeds' with robust reporting of errors on the last two VarBinds.

 $%$  getid  $-v2$  localhost Guest

Enter Authentication password : sysDescr.0 = SNMPv2 agent from SNMP Research, Inc.  $sysObjectID.0 = 0.0$  $sysUpTime.0 = 8672$ sysUpTime.2 = NO\_SUCH\_INSTANCE\_EXCEPTION iso.2.0 = NO\_SUCH\_OBJECT\_EXCEPTION

Diagnostic error messages for the getid command and their meaning are given in Table D-19. **Diagnostics** 

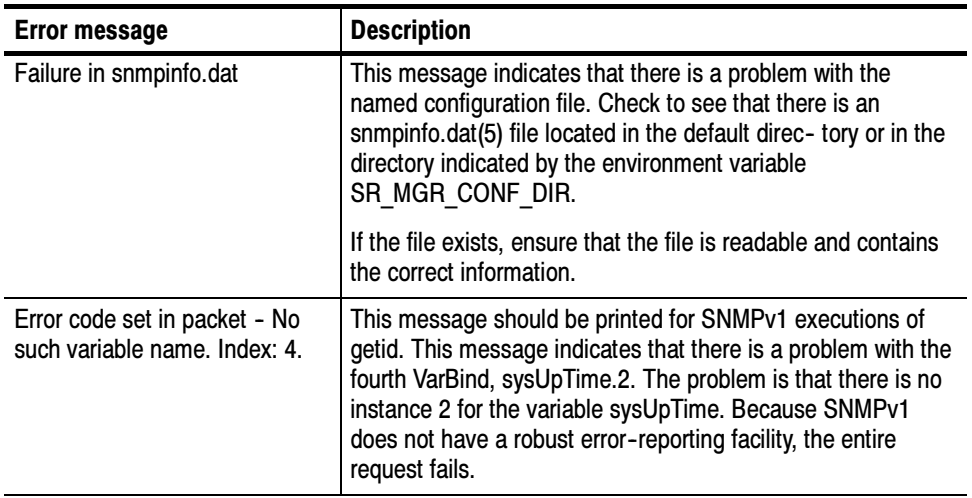

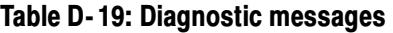

# Getmany Command

Use the getmany command to retrieve classes of variables from an SNMP entity.

getmany  $\lceil -v1 \rceil -v2c \rceil -v2 \rceil$  [ $-ctx v2ContextName \rceil$  [ $-ctxid v2ContextSimple$ ] [ --d ] [ --timeout secs ] [ --retries num ] agent\_addr userName|community variable\_name... Synopsis

The arguments to getbulk are the same as those for the getid command shown in Table D-18 with one addition shown below: Arguments

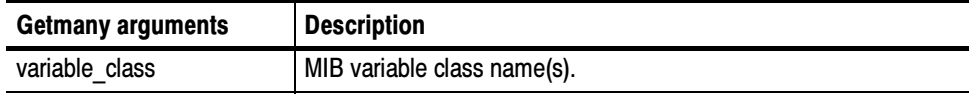

The getmany utility retrieves variables by sending GetNext requests to the SNMP entity. The first request contains variable\_class to get the first variable in the class. To retrieve the next variable in the class, subsequent requests to the entity contain the variable name returned in the previous Get response. Example

The request

getmany -v1 myagent public system or getmany -v2 myagent Guest system

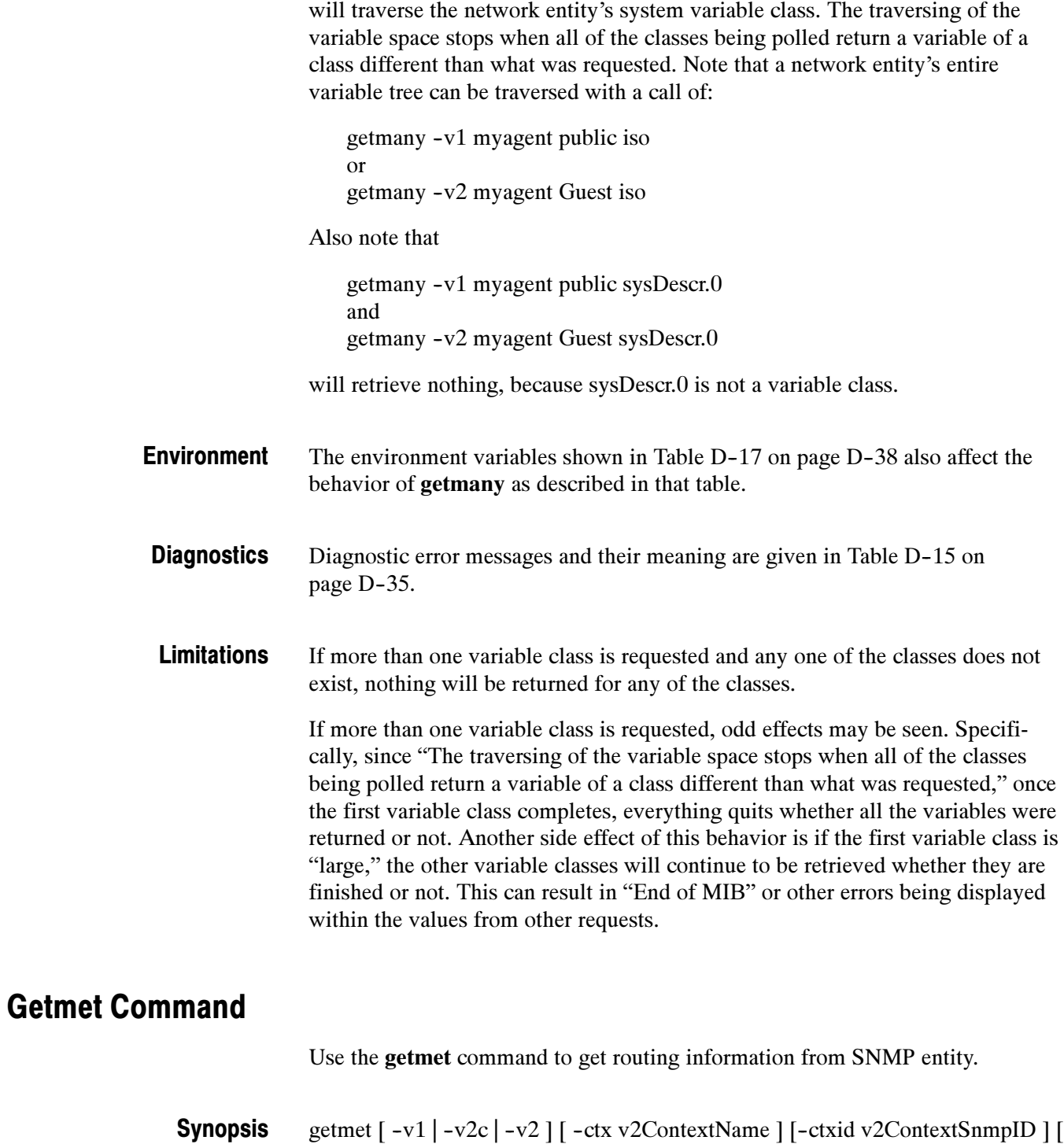

-d ] [ -timeout secs ] [-retries num ] agent\_addr userName|community [ subnet ]

The getmet utility is an SNMP application that retrieves routing information from an entity by traversing the ipRouteDest, ipRouteMetric1, ipRouteMetric2, ipRouteMetric3, and ipRouteMetric4 variable classes for each subnet found. Description

The arguments to getmet are the same as those for the getid command shown in Table D-18 on page D-40 with one addition shown below: Command Arguments

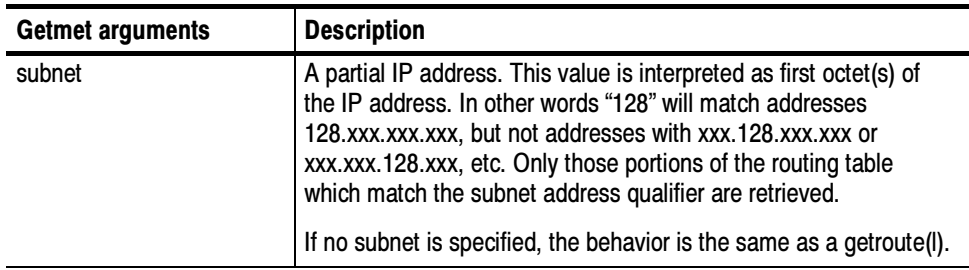

#### The request Examples

getmet -v1 myagent public 192.244 or getmet -v2c myagent public 192.244 or getmet -v2 myagent EarlERiser 192.244

would retrieve all entries beginning with 192.244. Similarly,

getmet -v1 myagent public 128.139.4 or getmet -v2c myagent public 128.139.4 or getmet -v2 myagent EarlERiser 128.139.4

would retrieve all entries beginning with 128.139.4.

Finally,

getmet -v1 myagent public or getmet -v2c myagent public or getmet -v2 myagent EarlERiser

would retrieve the entire routing table (operate just like a getroute(1)).

The environment variables shown in Table D-17 on page D-38 also affect the behavior of getmet as described in the table except for the following command which is not available for **getmet**. Environment

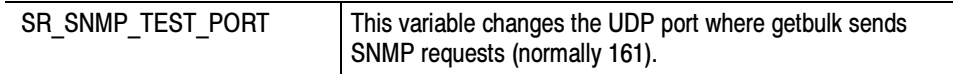

Failure in snmpinfo.dat. **Diagnostics** 

> This message indicates that there is a problem with the named configuration file. Check to see that there is an snmpinfo.dat $(5)$  file located in the default directory or in the directory indicated by the environment variable SR\_MGR\_CONF\_DIR. If the file exists, ensure that the file is readable and contains the correct information.

# Getnext Command

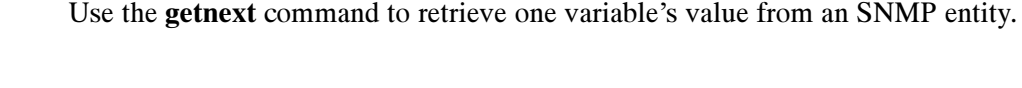

getnext  $\lceil -v1 \rceil - v2c \rceil - v2 \rceil$  [ $-ctx v2ContextName \rceil -ctx$  v2ContextSnmpID ] [-d ] [-timeout secs ] [-retries num ] agent\_addr userName|community variable name ... Synopsis

The **getnext** utility is a SNMP application to retrieve the lexicographically "next" value after the specified variable from an SNMP entity using a GetNext request. **Description** 

The arguments to **getnext** are the same as those for the **getid** command shown in Table D-18 on page D-40 with one addition shown below: Command Arguments

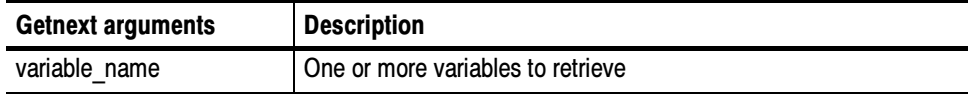

The request getnext --v1 myagent public sysDescr snmp or getnext --v2 myagent Guest sysDescr snmp Examples

would return the variables sysDescr.0 snmpInPkts.0, but the call

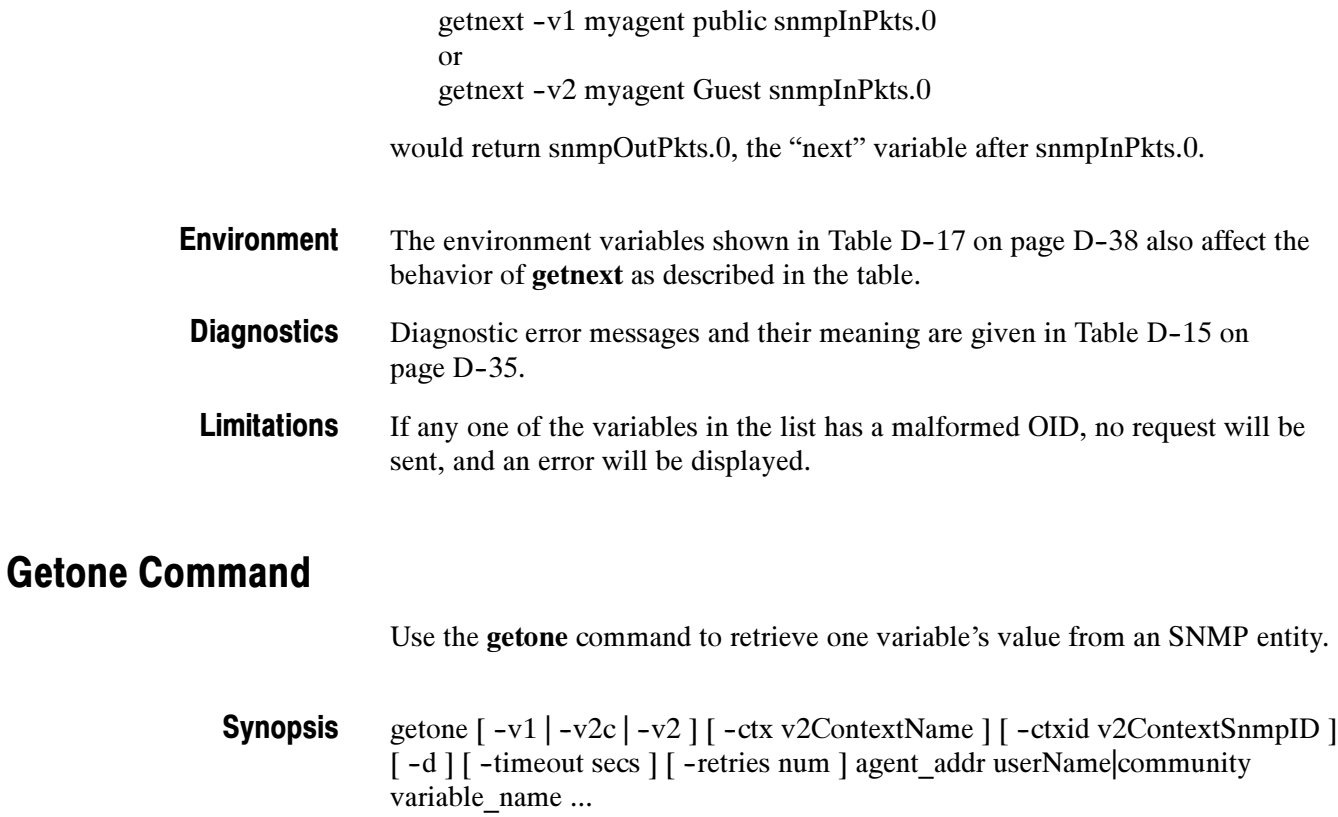

The getone utility is an SNMP management application to retrieve a set of individual variables from an SNMP entity using a Get request. Description

The arguments to getone are the same as those for the getid command shown in Table D-18 on page D-40 with one addition shown below: Command Arguments

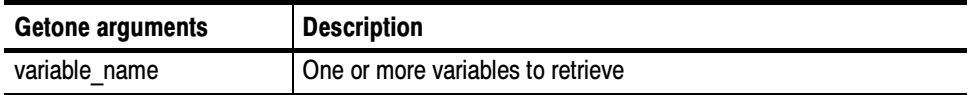

Variables may be in name form, number form, or as they appear in the MIB document. It should be noted that since the function is a Get as opposed to a Getnext, the variable MUST be fully qualified for the request to be successful. For instance, Examples

> getone -v1 myagent public sysDescr.0 snmpInPkts.0 or getone -v2 myagent Guest sysDescr.0 snmpInPkts.0

would return the variables sysDescr.0 and snmpInPkts.0, but the call

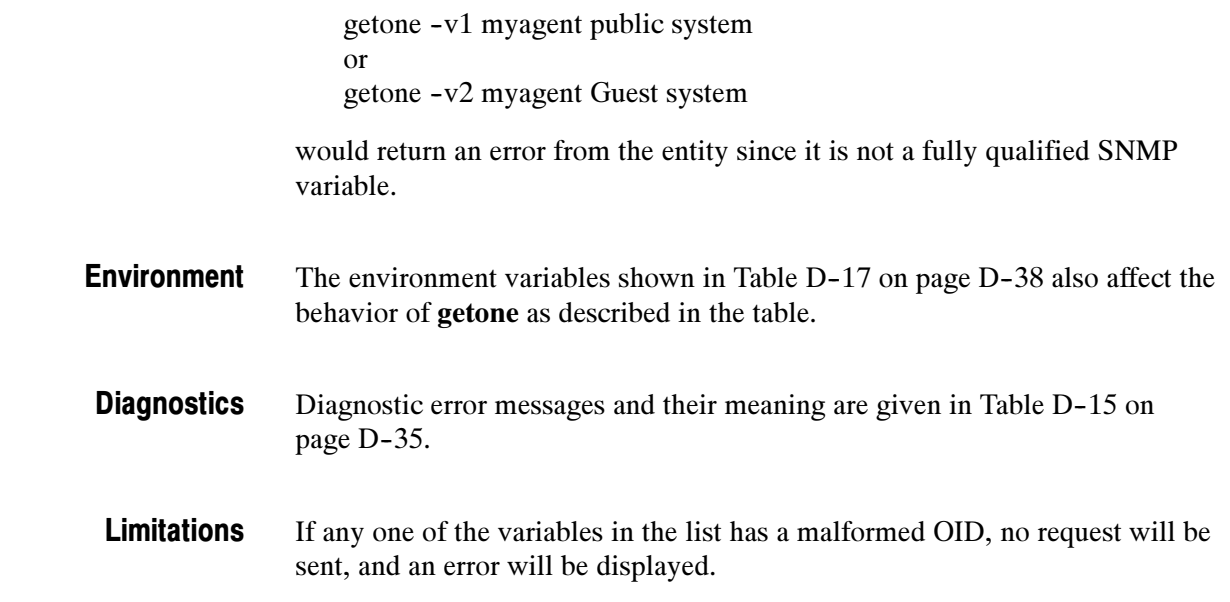

# Getroute Command

Use the getroute command to extract routing information from an SNMP entity.

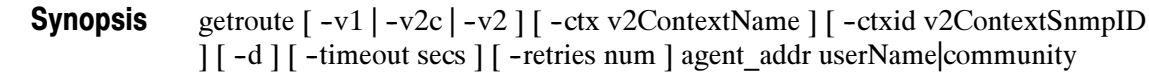

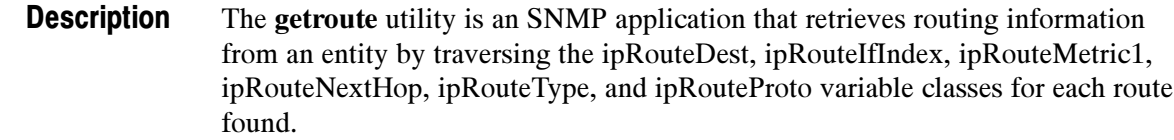

The arguments to getroute are the same as those for the getid command shown in Table D-18 on page D-40 with one addition shown below: Command Arguments

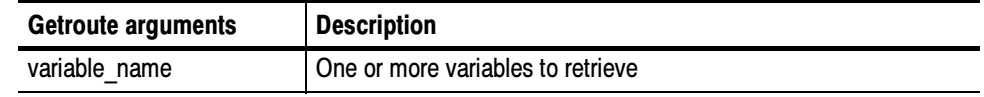

The request getroute -v1 myagent public or Examples

getroute -v2c myagent public

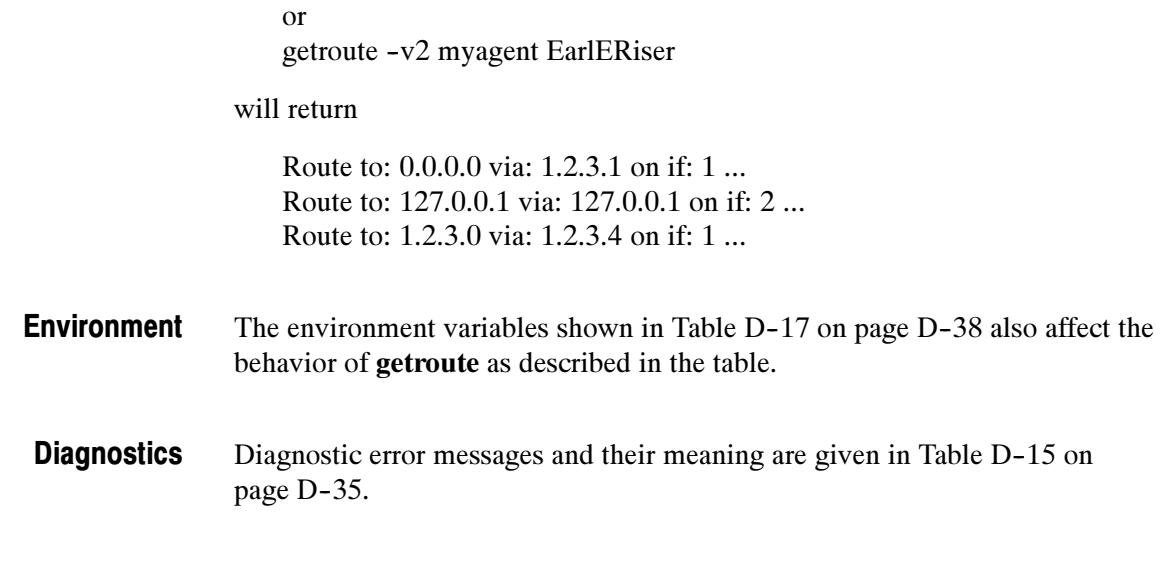

# Getsub Command

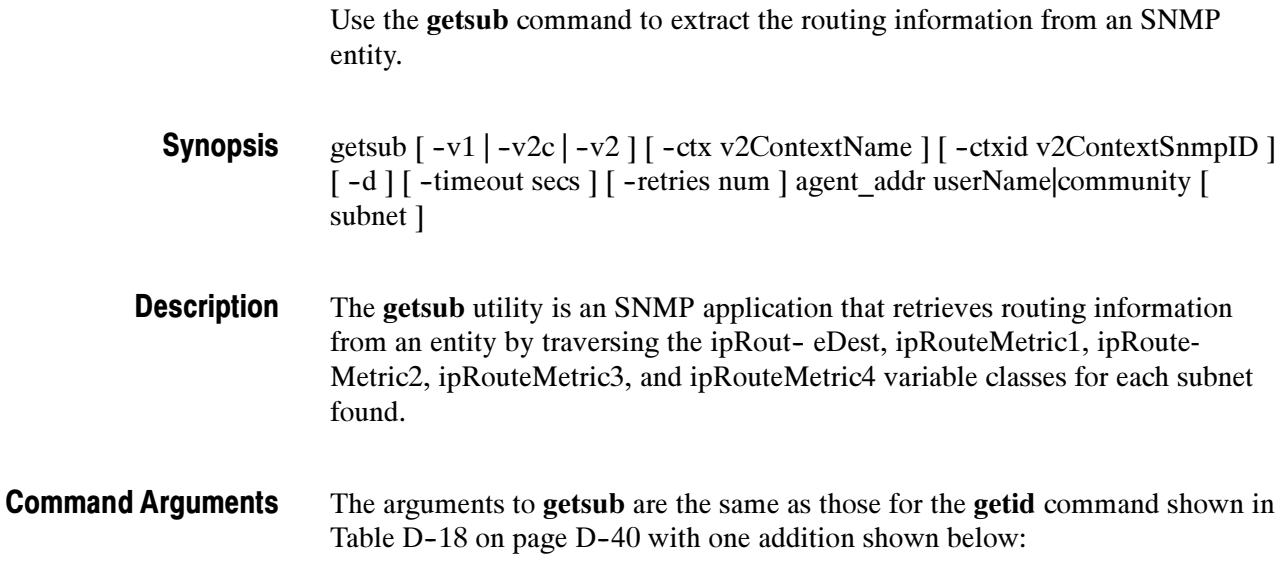

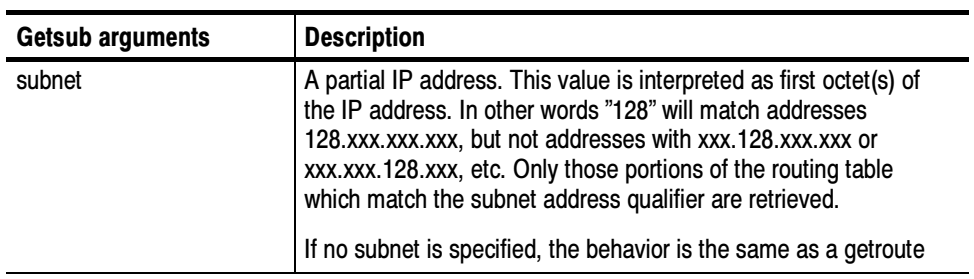

#### The request Examples

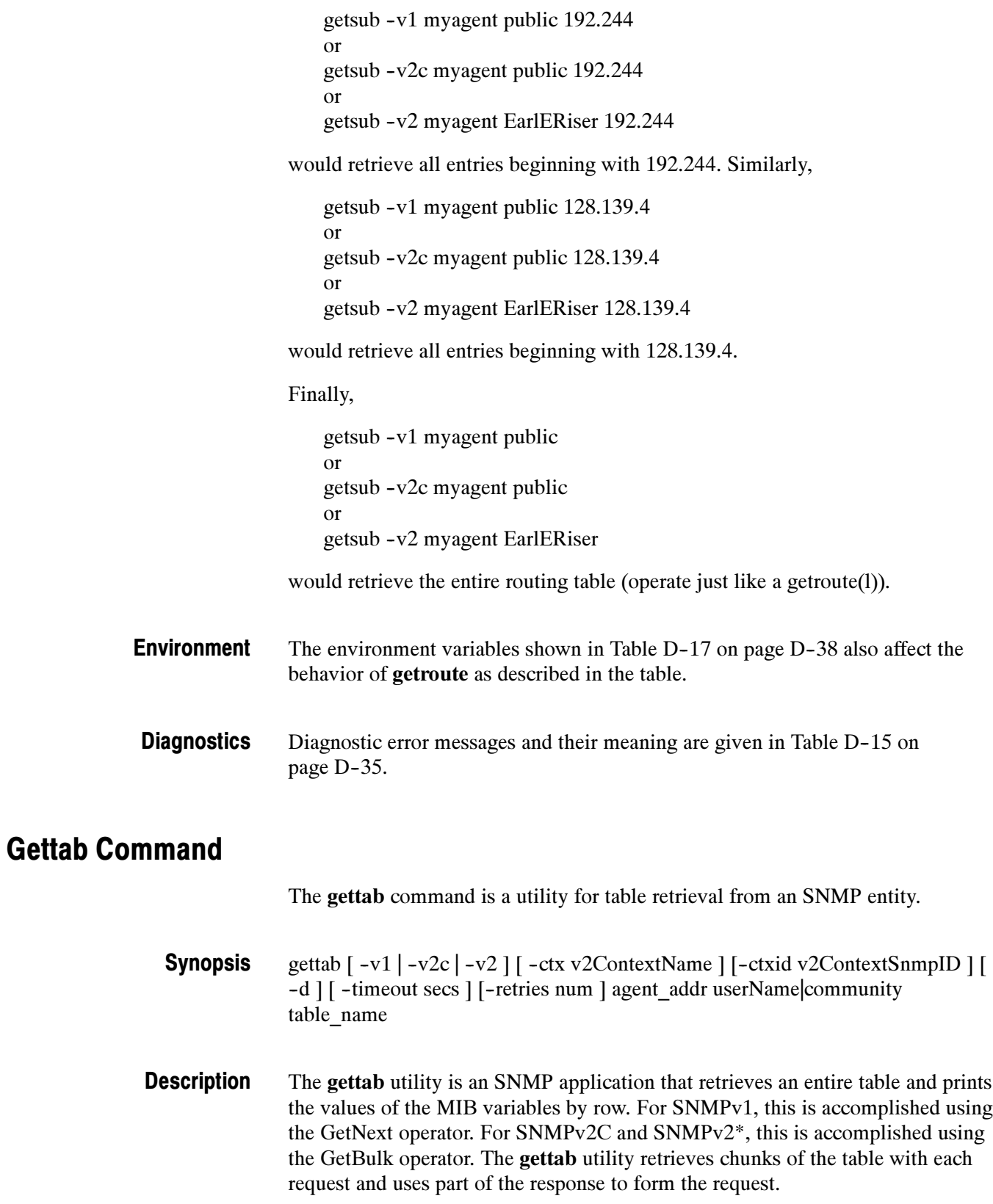

### Command Arguments

The arguments to gettab are the same as those for the getid command shown in Table D-18 on page D-40 with one addition shown below:

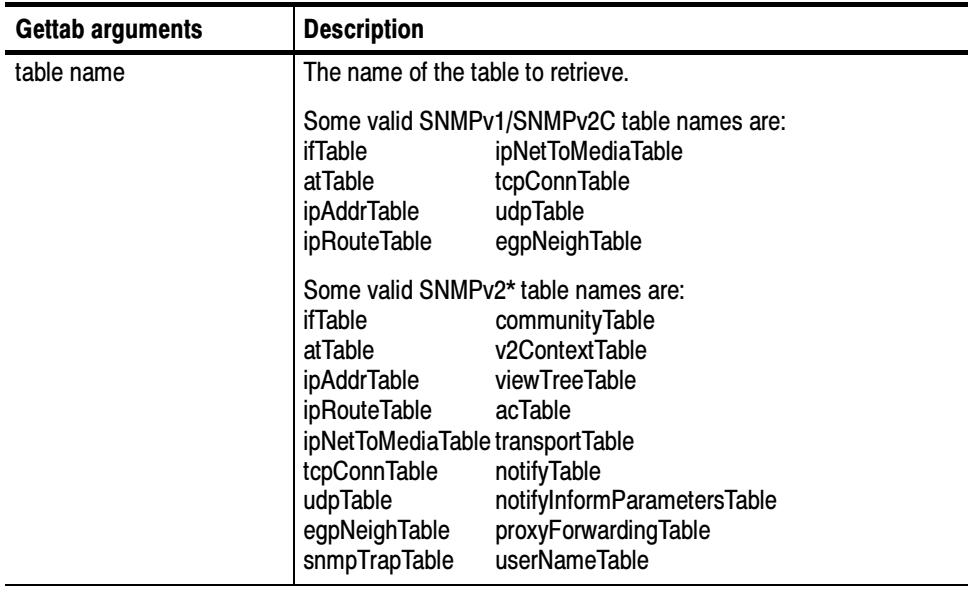

The following example is based on MIB-II (RFC 1907). The request: Examples

> gettab -v1 myagent public ifTable or gettab -v2c myagent public ifTable or gettab -v2 myagent EarlERiser ifTable

would retrieve the interfaces table.

The following example is based on an SNMP Research example MIB called the VCR-MIB. The request:

gettab --v1 myagent public vcrProgramTable or gettab -v2c myagent public vcrProgramTable or gettab -v2 myagent Guest vcrProgramTable

would retrieve the vcr program table.

The environment variables shown in Table D-17 on page D-38 also affect the behavior of gettab as described in the table. Environment

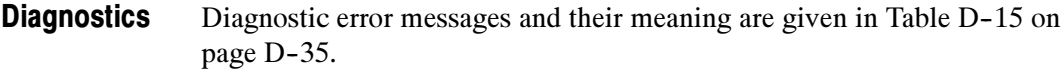

The gettab program in intended only as an example and not as a production utility. The gettab utility is designed to traverse tables and present the information by rows in a generic way. It does this by sending a single VarBind in each request (the utility does not know how may rows each table has). This process is very inefficient. **Limitations** 

> Presenting information from a table by rows is much more efficient when the management utility knows the names of the variables which make up the columns of the table. By sending requests containing all of the column variables in the VarBind list, the network traffic can be reduced for both getnext and getbulk requests.

For example, it is much more efficient to traverse the vcr program table by repeating the command

% getnext -v2c myagent public vcrProgramChannel.n \ vcrProgramStartTime.n vcrProgramStopTime.n \ vcrProgramSpeed.n vcrProgramStatus.n

(incrementing 'n' until "End of MIB" is returned) than to use the command:

 $\%$  gettab  $-v2c$  myagent public vcrProgramTable

# Traprcv Command

**TrapRcv** is a utility that receive traps from remote SNMP trap-generating entities.

traprcv  $\lceil -d \rceil$ Synopsis

The traprcv utility is a program that receives traps from remote SNMP trap-generating entities. It binds to the SNMP trap port 162 (UDP) to listen for the traps, and thus must be run as root. It prints to standard output messages about the traps it has received. The primary purpose of this program is to demonstrate how traps are parsed using the SNMP library. **Description** 

### Command Arguments

There is only one option to traprcv:

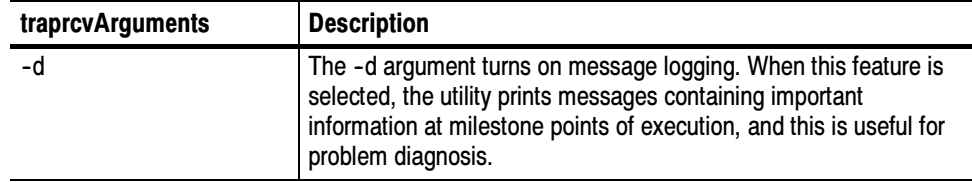

The following environment variables affects the behavior of traprcv. **Environment** 

Table D- 20: Traprcv environment variables

| <b>Variables</b>  | <b>Description</b>                                                                                                    |
|-------------------|----------------------------------------------------------------------------------------------------|
| SR MGR CONF DIR   | This variable changes the location where traprcy expects to<br>find the configuration file snmpinfo.dat. Normally this location<br>is /etc/srconf/mgr/.                                                                                                    |
| SR SNMP TEST PORT | This variable changes the UDP port where other SNMP<br>Research utilities send SNMP requests (normally 161). This<br>variable also affects the UDP port where traprcv receives<br>SNMP traps (normally 162). When this environment variable<br>is set, the default trap port number is one greater than the<br>value of this environment vari- able. |
| SR TRAP TEST PORT | This variable changes the UDP port where traprcy receives<br>SNMP traps (normally 162). This variable takes precedence<br>over SR SNMP TEST PORT.                                                                                                    |

Only works on UNIX machines. Must be run as root. Limitations

# Trapsend Command

Use the trapsend command to send SNMP traps to a monitoring station.

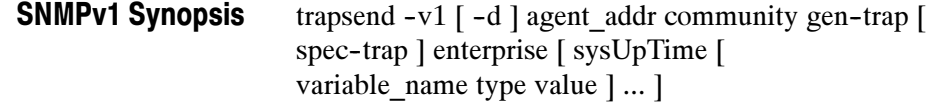

#### trapsend  $-v2c$   $\lceil -d \rceil$  agent\_addr community snmpTrapOID.0  $\lceil$ sysUpTime [ variable\_name type value ] ... ] SNMPv2C Synopsis

trapsend -v2 [-d ] agent\_addr userName snmpTrapOID.0 [ sysUpTime [ variable\_name type value ] ... ] SNMPv2\* Synopsis

The trapsend utility demonstrates how to send trap messages to trap monitoring stations. This utility can send SNMPv1 and SNMPv2 traps and only works on UNIX machines. The arguments to trapsend are: Description

| <b>Trapsend arguments</b> | <b>Description</b>                                                                                                    |
|---------------------------|----------------------------------------------------------------------------------------------------|
| $-v1$   $-v2c$   $-v2$    | The SNMP version to use when sending the request.                                                                                                    |
|                           | If the SR UTIL SNMP VERSION environment variable is set to a<br>version argument, the user does not need to specify -v1, -v2c, or<br>-v2 on the command line.                                                              |
| -d                        | The -d argument turns on message logging. When this feature is<br>selected, the utility prints messages containing important<br>information at milestone points of execution, and this is useful for<br>problem diagnosis. |
| agent addr                | The destination address of the trap.                                                                                                    |
| community                 | An SNMPv1/SNMPv2C community string.                                                                                                    |
|                           | If the SR UTIL COMMUNITY environment variable is set, the<br>user does not need to specify a community string on the<br>command line for SNMPv1 and SNMPv2C requests.                                                      |
| userName                  | An SNMPv2* user name.                                                                                                    |
|                           | If the SR UTIL USERNAME environment variable is set, the user<br>does not need to specify a his or her user name on the command<br>line for SNMPv2* requests.                                                              |
| variable name             | One or more variables to retrieve.                                                                                                    |
| gen-trap                  | The generic trap number (SNMPv1 only).                                                                                                    |
| spec-trap                 | The specific trap number (SNMPv1 only). enterprise The<br>enterprise (SNMPv1 only).                                                                                                    |
| sysUpTime                 | The value of the variable sysUpTime.                                                                                                    |

Table D- 21: Trapsend command arguments

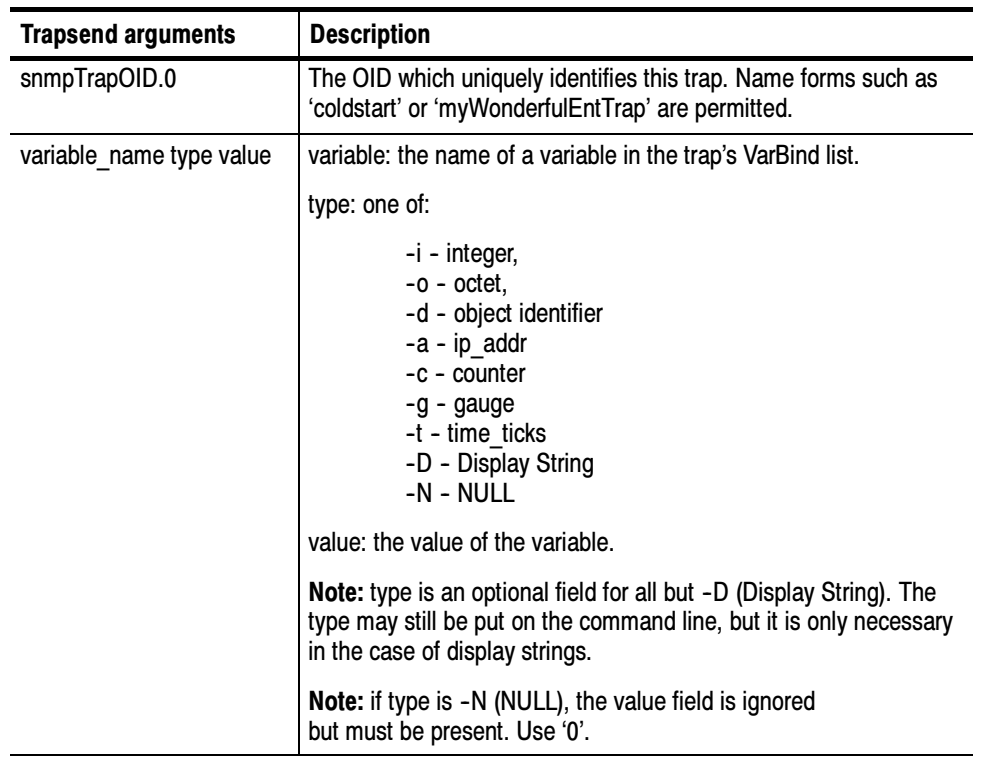

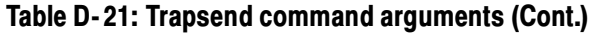

#### Generic traps: Examples

To send an SNMPv1 cold-start trap to the machine mymgr:

trapsend  $-v1$  mymgr public  $0$ 

To send an SNMPv2c warm-start trap to the machine mymgr:

trapsend -v2c mymgr public snmpTraps.2

To send an SNMPv2\* linkUp trap to the machine mymgr:

trapsend -v2 mymgr CharlieDChief linkUp

Enterprise-specific traps:

The following examples are based on an SNMP Research example MIB called the SURGE-PROTECTOR-MIB. This is an SNMPv2 MIB, so to obtain the values for enterprise and spec-trap, run mostly(l) with the  $-1$  argument.

To send an SNMPv1 enterprise-specific trap with enterprise of 'surgeProtector', spec-trap of 5, sysUpTime of 4974123, and the approriate variable in the VarBind list:

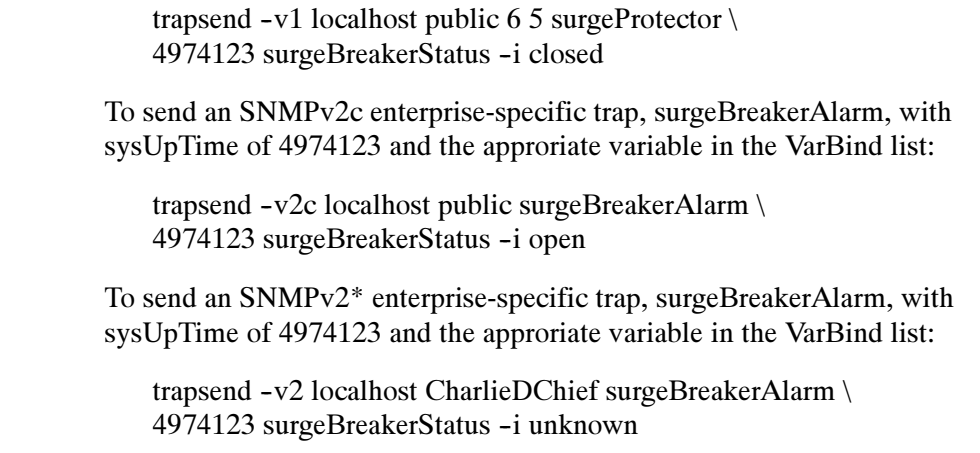

The following environment variables affects the behavior of trapsend. Environment

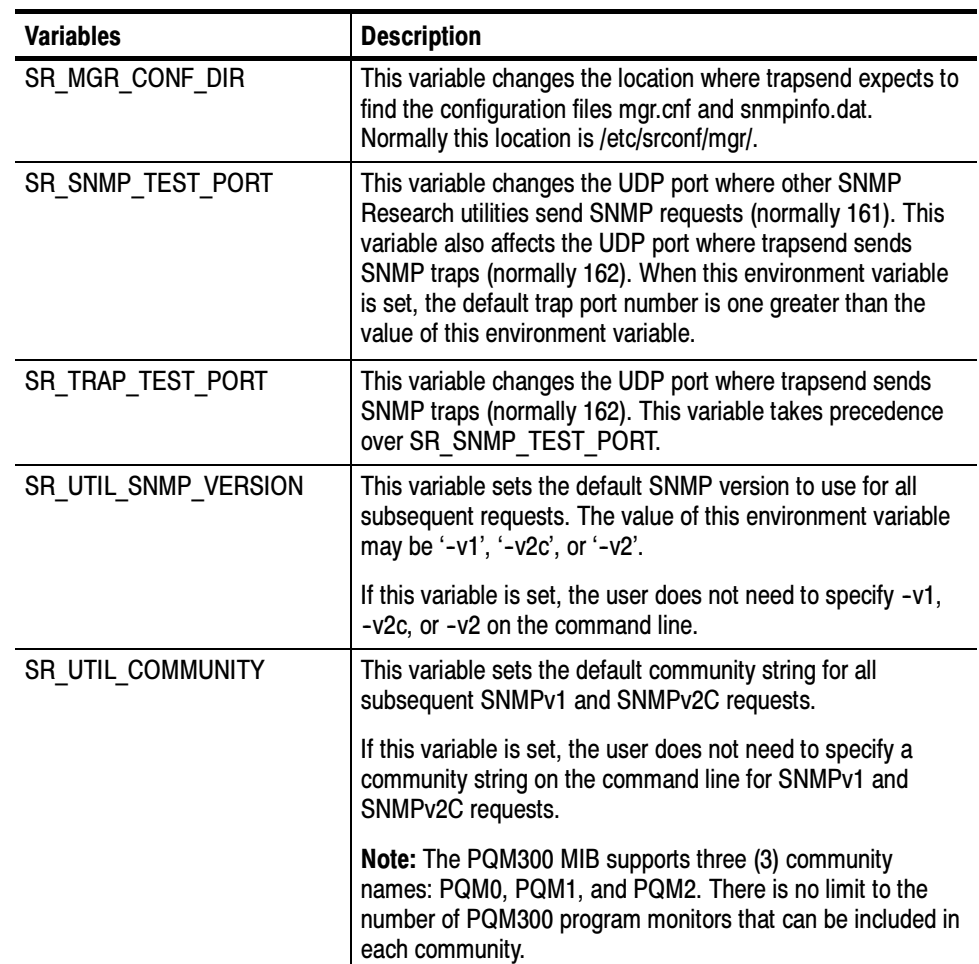

### Table D- 22: Trapsend environment variables

| Variables               | <b>Description</b>                                                                                                    |
|-------------------------|----------------------------------------------------------------------------------------------------|
| <b>SR UTIL USERNAME</b> | This variable sets the default user name for all subsequent<br>SNMPv2* requests.                                                                                                    |
|                         | If this variable is set, the user does not need to specify a his<br>or her user name on the command line for SNMPv2*<br>requests.                                                                                                   |
| SR UTIL AUTH PASSWORD   | This variable sets the authentication password for all<br>subsequent requests.                                                                                                    |
|                         | If this variable is set to NULL string, the user will not be<br>prompted for a password and a request with no authentica-<br>tion and no privacy will be sent; otherwise, the user will be<br>prompted only for a privacy password. |
| SR UTIL PRIV PASSWORD   | This variable sets the privacy password for all subsequent<br>requests.                                                                                                    |
|                         | If SR UTIL AUTH PASSWORD is not set, this variable is<br>ignored.                                                                                                    |

Table D- 22: Trapsend environment variables (Cont.)

Diagnostic error messages for the trapsend command and their meaning are given in Table D-23. **Diagnostics** 

### Table D- 23: Diagnostic messages

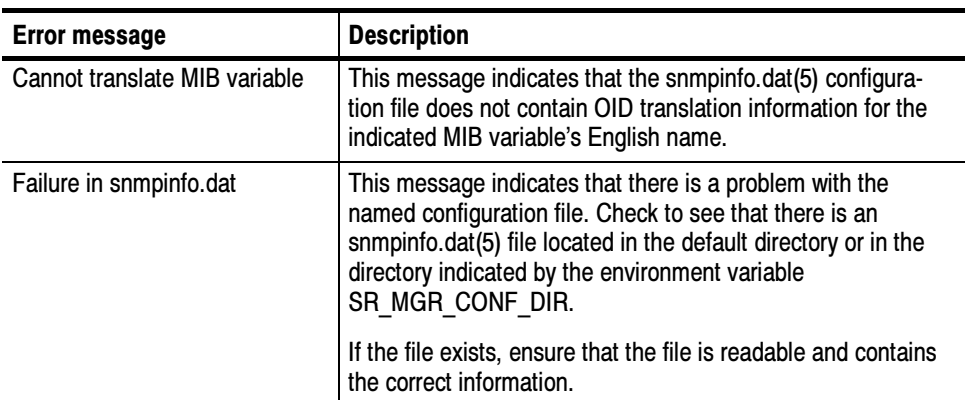

Only works on UNIX machines. Limitations
## Inform Command

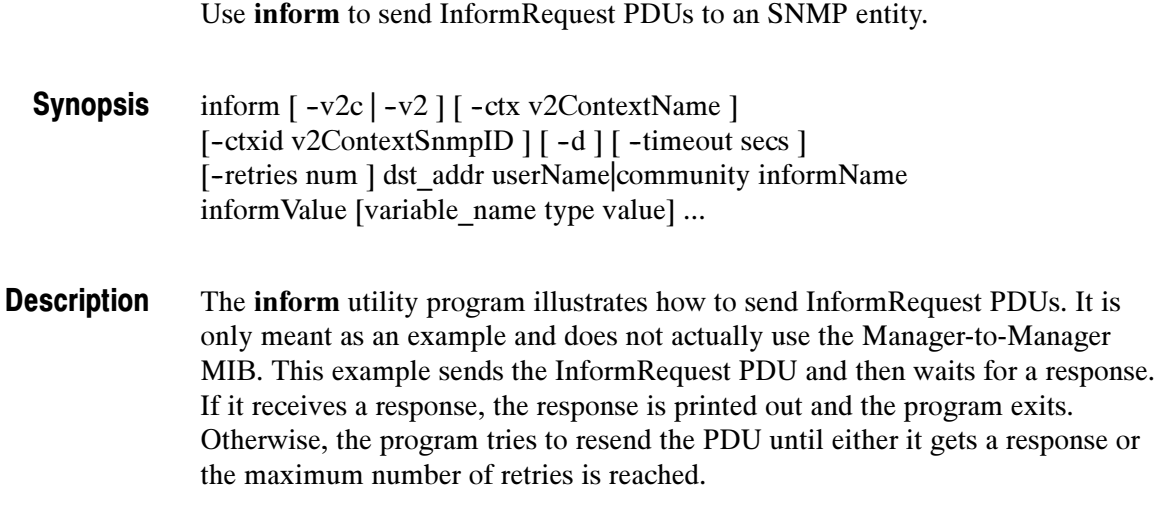

#### The arguments for inform are shown in Table D-24. Command Arguments

### Table D- 24: Inform command arguments

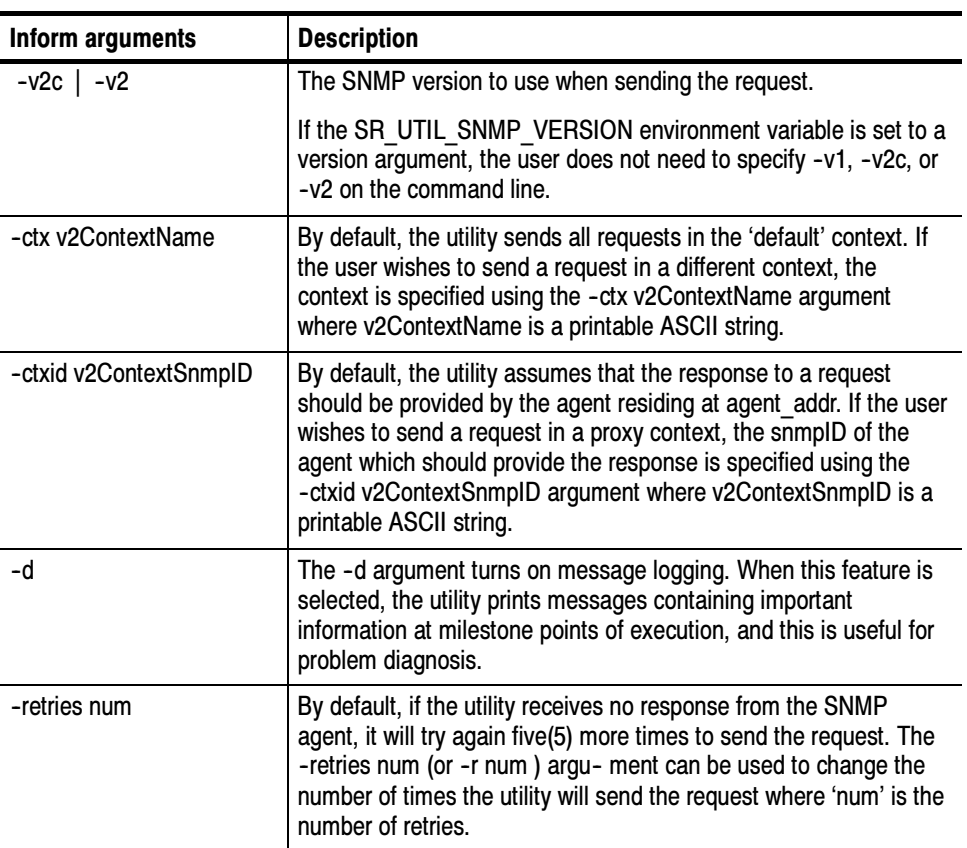

| Inform arguments         | <b>Description</b>                                                                                                    |  |  |
|--------------------------|----------------------------------------------------------------------------------------------------|--|--|
| -timeout secs            | By default, the utility will wait a total of ten(10) seconds to receive<br>a response from an SNMP agent. If no response is received<br>without that timeout period, the utility may try again to send the<br>request. The -timeout secs (or -t secs) argument can be used to<br>change the length of the timeout period where 'secs' is the time in<br>seconds. |  |  |
| dst addr                 | The destination of the inform.                                                                                                    |  |  |
| userName community       | Either an SNMPv1/SNMPv2C community string or an SNMPv2*<br>user name.                                                                                                    |  |  |
|                          | If the SR UTIL COMMUNITY environment variable is set, the<br>user does not need to specify a community string on the<br>command line for SNMPv1 and SNMPv2C requests.                                                                                                    |  |  |
|                          | If the SR UTIL USERNAME environment variable is set, the user<br>does not need to specify a his or her user name on the command<br>line for SNMPv2* requests.                                                                                                    |  |  |
| informName               | The event's ID, an instance-level object identifier.                                                                                                    |  |  |
| informValue              | The event's value, an object identifier.                                                                                                    |  |  |
| variable name type value | variable: the name of a variable in the inform's VarBind list.                                                                                                    |  |  |
|                          | type: one of:                                                                                                    |  |  |
|                          | -i - integer,<br>$-0$ - octet,<br>-d - object identifier<br>-a - ip addr<br>-c - counter<br>-g - gauge<br>-t - time ticks<br>-D - Display String<br>-N - NULL                                                                                                    |  |  |
|                          | Note: type is an optional field for all but -D (Display String). The<br>type may still be put on the command line, but it is only necessary<br>in the case of display strings.                                                                                                    |  |  |
|                          | Note: if type is -N (NULL), the value field is ignored but must be<br>present. Use '0'.                                                                                                    |  |  |

Table D- 24: Inform command arguments (Cont.)

#### The request: Examples

% inform  $-v2c$  -retries 4 -timeout 1 localhost public \ surgeBreakerAlarm 0.0 surgeBreakerStatus.0 -i unknown

will send an InformRequest and wait for the receiver to send back an acknowledgment (ACK). After waiting a certain amount of time (or timeout), the PDU will be sent again. This cycle will repeat until either an ACK is received or the maximum number of retries is reached (in this case 4).

The following environment variables affect the behavior of inform. **Environment** 

| <b>Variables</b>      | <b>Description</b>                                                                                                    |  |  |
|-----------------------|----------------------------------------------------------------------------------------------------|--|--|
| SR MGR CONF DIR       | This variable changes the location where inform expects to<br>find the configuration files mgr.cnf and snmpinfo.dat.<br>Normally this location is /etc/srconf/mgr/.                                                                 |  |  |
| SR SNMP TEST PORT     | This variable changes the UDP port where inform sends<br>SNMP requests (normally 161).                                                                                                    |  |  |
| SR_UTIL_SNMP_VERSION  | This variable sets the default SNMP version to use for all<br>subsequent requests. The value of this environment variable<br>may be '-v1', '-v2c', or '-v2'.                                                                        |  |  |
|                       | If this variable is set, the user does not need to specify -v1,<br>-v2c, or -v2 on the command line.                                                                                                    |  |  |
| SR UTIL COMMUNITY     | This variable sets the default community string for all<br>subsequent SNMPv1 and SNMPv2C requests.                                                                                                    |  |  |
|                       | If this variable is set, the user does not need to specify a<br>community string on the command line for SNMPv1 and<br>SNMPv2C requests.                                                                                            |  |  |
|                       | Note: The PQM300 MIB supports three (3) community<br>names: PQM0, PQM1, and PQM2. There is no limit to the<br>number of PQM300 program monitors that can be included in<br>each community.                                          |  |  |
| SR UTIL USERNAME      | This variable sets the default user name for all subsequent<br>SNMPv2* requests.                                                                                                    |  |  |
|                       | If this variable is set, the user does not need to specify a his<br>or her user name on the command line for SNMPv2*<br>requests.                                                                                                   |  |  |
| SR UTIL AUTH PASSWORD | This variable sets the authentication password for all<br>subsequent requests.                                                                                                    |  |  |
|                       | If this variable is set to NULL string, the user will not be<br>prompted for a password and a request with no authentica-<br>tion and no privacy will be sent; otherwise, the user will be<br>prompted only for a privacy password. |  |  |
| SR UTIL PRIV PASSWORD | This variable sets the privacy password for all subsequent<br>requests.                                                                                                    |  |  |
|                       | If SR UTIL AUTH PASSWORD is not set, this variable is<br>ignored.                                                                                                    |  |  |

Table D- 25: Inform environment variables

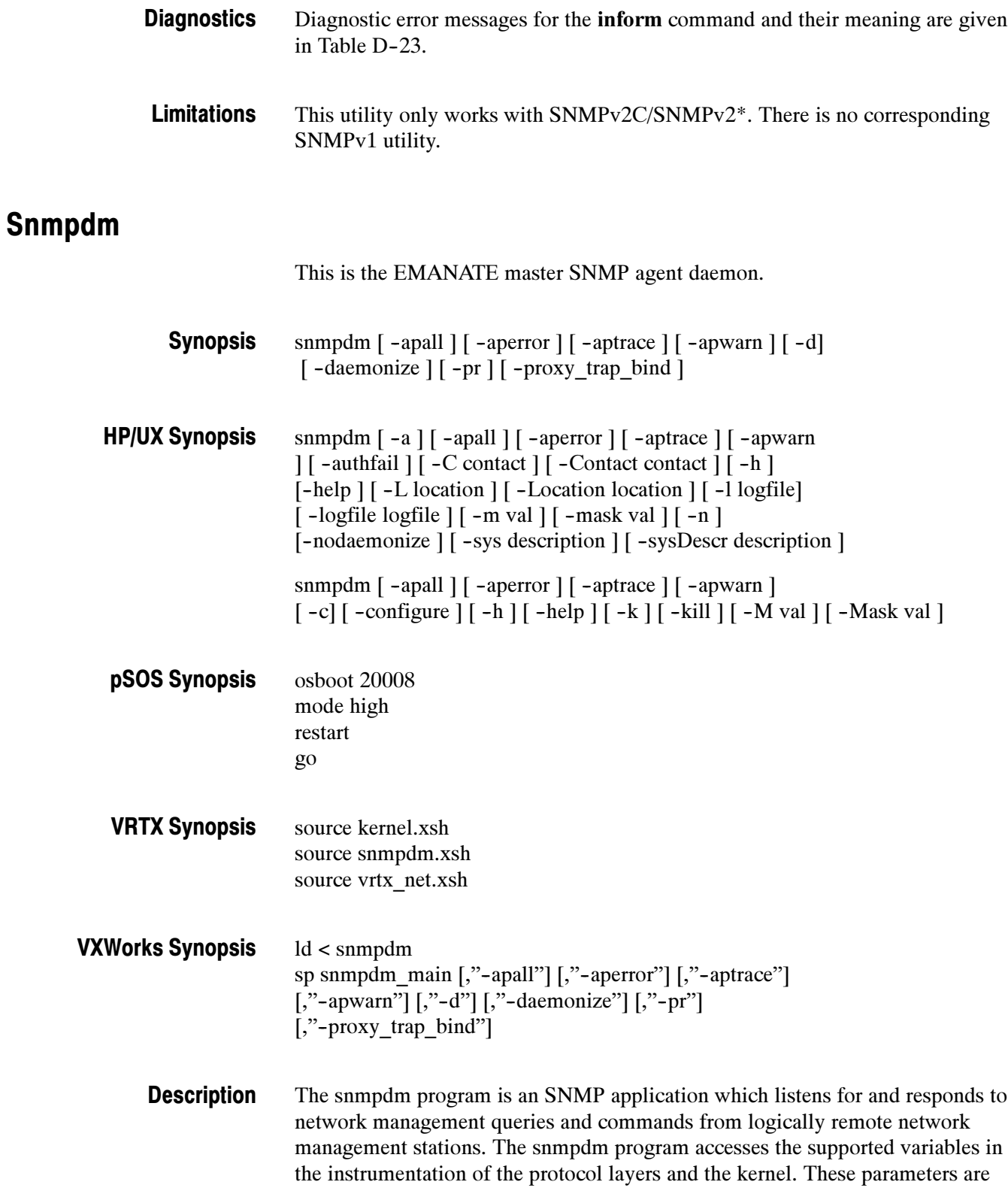

made accessible via the Simple Network Management Protocol (SNMP). The command snmpdm starts the daemon that handles SNMP requests.

Subagents are MIB extensions to snmpdm. Subagents can be executable programs or shared libraries (on systems that support shared libraries).

The following options are available on all operating systems (specific exceptions are noted). **Options** 

| <b>Options</b>                                     | <b>Description</b>                                                                                                    |  |
|----------------------------------------------------|----------------------------------------------------------------------------------------------------|--|
| -apall                                             | Log all error messages, warning messages, and trace<br>message. This option forces snmpdm to run in the fore-<br>ground (except on HP/UX).                                                                                                    |  |
| -aperror                                           | Log all error messages. This option may be used in<br>conjunction with -aptrace and -apwarn.                                                                                                    |  |
| -aptrace                                           | Log all trace messages. This option may be used in<br>conjunction with -aperror and -apwarn.                                                                                                    |  |
| -apwarn                                            | Log all warning messages. This option may be used in<br>conjunction with -aperror and -aptrace.                                                                                                    |  |
| -daemonize                                         |                                                                                                    |  |
| -d                                                 | Normally snmpdm puts itself into the background as a<br>daemon or system service. This option inhibits that behavior<br>(NOTE: This option has no meaning on embedded systems.<br>On HP/UX, this option is replaced with -nodaemonize.).                                                                                                    |  |
| -proxy trap bind                                   |                                                                                                    |  |
| -pr                                                | If the Master Agent has been compiled with the Proxy Agent<br>Option, this causes snmpdm to bind to UDP port 162 so that<br>the agent can act as a proxy for traps and informs. If the<br>option is not used, snmpdm will only proxy for Get, Set,<br>GetNext, and GetBulk requests. If this option is used when<br>snmpdm is started, then a manager application running on<br>the same system cannot bind to port 162 and receive traps. |  |
| The following options are available only on HP/UX. |                                                                                                    |  |
| -authfail                                          |                                                                                                    |  |
| -a                                                 | Suppress sending authentication Failure traps.                                                                                                    |  |

Table D- 26: Snmpdm options

| <b>Options</b>     | <b>Description</b>                                                                                                    |  |  |
|--------------------|----------------------------------------------------------------------------------------------------|--|--|
| -configure         |                                                                                                    |  |  |
| -c                 | Send a special SNMP message to the running snmpdm<br>which causes it to reconfigure itself (force the running<br>snmpdm to re-read /etc/SnmpAgent.d/snmpd.conf). This<br>does not reset the Subagents. To reset a Subagent you must<br>stop the Subagent and then restart it. This option should not<br>be used when starting up the Master Agent. Attempting to<br>start snmpdm with this option will generate an error message<br>since there is no agent running to receive the message.  |  |  |
| -Contact contact   |                                                                                                    |  |  |
| -C contact         | Specify the contact person responsible for the network<br>management agent. This option overrides the contact person<br>specified in the Master Agent configuration file /etc/SnmpA-<br>gent.d/snmpd.conf. It does not alter the value in /etc/SnmpA-<br>gent.d/snmpd.conf. By default, the agent's contact is a blank<br>string. To configure the agent's contact, add the contact to<br>/etc/SnmpAgent.d/snmpd.conf or use the -C option.                                                  |  |  |
| -help              |                                                                                                    |  |  |
| -h                 | Display command line options and log mask values.                                                                                                    |  |  |
| -kill              |                                                                                                    |  |  |
| -k                 | Send a special SNMP message to the running snmpdm<br>which causes it to terminate. This will also terminate all<br>shared library Subagents which have connected to the<br>Master Agent. The subsequent behavior of separate pro-<br>cess Subagents is Subagent dependent. This option should<br>not be used when starting up the Master Agent. Attempting<br>to start snmpdm with this option will gen-erate an error<br>message since there is no agent running to receive the<br>message. |  |  |
| -Location location |                                                                                                    |  |  |
| -L location        | Specify the location of the agent. This option over- rides the<br>location specified in /etc/SnmpAgent.d/snmpd.conf. It does<br>not alter the value in /etc/SnmpAgent.d/snmpd.conf. By<br>default, the agent's location is a blank string. To configure the<br>agent's location, add the location to /etc/SnmpAgent.d/<br>snmpd.conf or use the -L option.                                                                                                    |  |  |
| -logfile logfile   |                                                                                                    |  |  |
| -I logfile         | Use logfile for logging rather than the default logfile,<br>/usr/sbin/subagt. A value of - will direct logging to stdout.                                                                                                    |  |  |

Table D- 26: Snmpdm options (Cont.)

| <b>Options</b>        | <b>Description</b>                                                                                                    |  |  |
|-----------------------|----------------------------------------------------------------------------------------------------|--|--|
| -Mask val             |                                                                                                    |  |  |
| -M val                | Send a message to the currently running snmpdm to change<br>its logging mask to val. Valid values for val are 0x00000000<br>(no messages), 0x00800000 (trace mes- sages),<br>0x10000000 (warning messages), 0x20000000 (error<br>messages), and the logical OR of these values for<br>combinations of messages. To set the snmpdm log- ging<br>mask at startup, see option -m. This option should not be<br>used when starting up the Master Agent. Attempting to start<br>snmpdm with this option will gen- erate an error message<br>since there is no agent running to receive the message. |  |  |
|                       | This command line option only changes the logging mask<br>within the Master Agent. Subagents typically read the Master<br>Agent's logging mask when they connect to the Master<br>Agent. Whether a particular Subagent subse- quently<br>re-reads the Master Agent's logging mask is Subagent<br>dependent.                                                                                                    |  |  |
| -mask val             |                                                                                                    |  |  |
| -m val                | Sets the initial logging mask to val. Valid values for val are<br>0x00000000 (no messages), 0x00800000 (trace messages),<br>0x10000000 (warning messages), 0x20000000 (error<br>messages), and the logical OR of these values for<br>combinations of messages. This argument only takes effect<br>as you are starting the agent. To change the mask of an<br>agent that is already running use option -M.                                                                                                    |  |  |
| -nodaemonize          |                                                                                                    |  |  |
| -n                    | Normally snmpdm puts itself into the background as if the<br>command was terminated with an ampersand. This option<br>inhibits that behavior.                                                                                                    |  |  |
| -sysDescr description |                                                                                                    |  |  |
| -sys description      | Allows the user to specify the value for the system.sysDescr<br>MIB object. The format is a text string enclosed in quotes.<br>This option overrides the sysDescr specified in /etc/SnmpA-<br>gent.d/snmpd.conf.                                                                                                    |  |  |

Table D- 26: Snmpdm options (Cont.)

#### Environment

The following environment variables affect the behavior of the Master Agent.

| <b>Variables</b>  | <b>Description</b>                                                                                                    |  |  |
|-------------------|----------------------------------------------------------------------------------------------------|--|--|
| SR MGR CONF DIR   | This variable changes the location where snmpdm expects<br>to find the configuration file snmpd.cnf (snmpd.conf on<br>HP/UX). Normally this location is:<br>/etc/srconf/agt/<br>Most UNIX Systems<br>/etc/SnmpAgent.d/<br>HP/UX<br>/etc/snmp/agt<br>Siemens-Nixdorf<br>delivered systems<br>/home/vxworks/snmp-dev/config/agt/<br><b>VxWorks</b><br><b>\ETC\SRCONF\AGT\ (current drive)</b><br>MS-DOS |  |  |
| SR SNMP TEST PORT | This variable changes the UDP port where snmpdm listens<br>for SNMP requests (normally 161). This variable also<br>changes the UDP port where snmpdm sends SNMP traps<br>(normally 162). The trap port number is one greater than the<br>value of this environment variable.                                                                                                    |  |  |
| SR TRAP TEST PORT | This variable changes the UDP port where snmpdm sends<br>SNMP traps (normally 162). This variable takes precedence<br>over SR SNMP TEST PORT.                                                                                                    |  |  |
| SR LOG DIR        | This variable changes the location where snmpdm creates<br>the snmpd.log file. Normally this location is:                                                                                                    |  |  |
|                   | Most UNIX Systems<br>/tmp/<br>/var/adm/<br>HP/UX                                                                                                    |  |  |
|                   | <b>Note:</b> On Microsoft Windows 3.1, there is no snmpd.log file,<br>because log message are printed to the agent's window<br>instead.                                                                                                    |  |  |

Table D- 27: Snmp master agent environment variables

/etc/srconf/agt/snmpd.cnf /tmp/snmpd.log mib2agt shlib\_mib2.so Files

#### HP/UX only

/usr/sbin/snmpd /usr/sbin/snmpdm /usr/lib/libSaMib2.sl /usr/lib/libSaHpunix.sl /usr/sbin/subagt\_ld /usr/sbin/subagt\_unld /etc/SnmpAgent.d/snmpd.conf /var/adm/snmpd.log

/opt/OV/snmp\_mibs/ /sbin/SnmpAgtStart.d/

#### pSOS only

ram.x

#### VRTX only

kernel.xsh snmpdm.xsh vrtx\_net.xsh

#### VXWORKS only

/home/vxworks/snmp-dev/config/agt/snmpd.cnf lmib2agt

## Appendix E: Options

## Optional Configurations

PQM300 PQ Monitor (two serial digital program monitor channels standard) PQM3F01 Adds one Composite Analog Decoder to standard configuration (up to four can be added, along with two more program monitor modules, for a total of four composite video program monitor channels) PQM3F03 Adds one PQM300 Program Monitor module to standard configuration (up to six can be added for a total of eight serial digital program monitor channels) PQM3FLC Adds flat panel display with touchscreen, keypad, keyboard, and mouse. PQM3FRB Adds an alarm relay board with 16 relay contacts.

## Optional Accessories

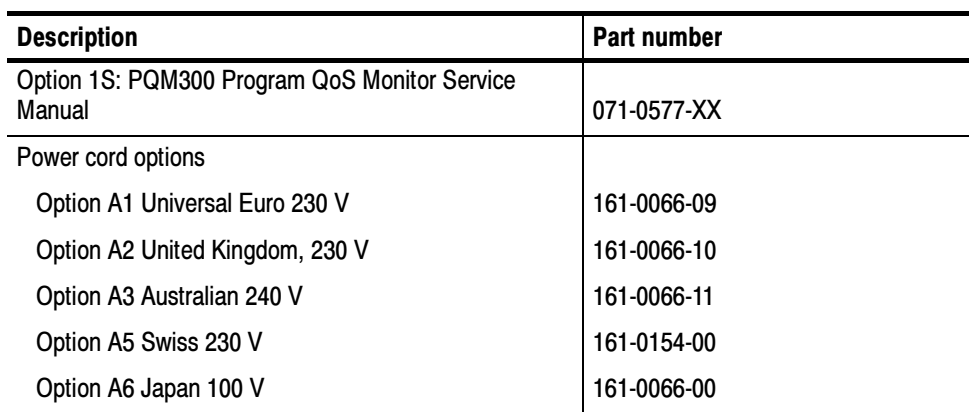

#### Table E- 1: Optional accessories

## Optional Power Cords

The power cord options shown in Table E-2 are available for the PQM300 Program QoS Monitor.

Table E- 2: Power cord options

| <b>Plug configuration</b> | Normal usage                   | <b>Option number</b> |
|---------------------------|--------------------------------|----------------------|
|                           | North America<br>115 V         | Standard             |
|                           | Europe<br>230V                 | A1                   |
|                           | <b>United Kingdom</b><br>230 V | A <sub>2</sub>       |
|                           | Australia<br>240 V             | A3                   |
|                           | Switzerland<br>230 V           | A <sub>5</sub>       |
|                           | Japan<br>100V                  | A <sub>6</sub>       |

# **Glossary**

## **Glossary**

#### Algorithm

A well-defined set of rules for processing data to arrive at a result in a finite number of steps. The final result may be only a good approximation of the exact result that can be obtained using a more rigorous and lengthy mathematical method that either cannot be duplicated exactly by a computer or would take excessive time to solve for an exact solution.

#### Analog to Digital Conversion

The process of sampling an analog signal and converting the samples to discrete digital values that represent the analog signal.

#### Artifact

A term used to describe a change from the original or a defect that results from processing a video signal.

#### ASN.1

Abstract Syntax Notation One

#### Block Distortion

Distortion of the received image characterized by the appearance of an underlying block encoding structure.

#### **Blockiness**

The level of block distortion in a video program.

#### Capability Statements

Information modules that make use of the AGENT-CAPABILITIES macros for agent implementations.

#### CCIR 601

International Radio Consultative Committee (CCIR) Recommendation 601. This is a standards recommendation for the formatting of digital video signals. The CCIR 601 recommendation is now ITU-R BT 601.

#### Chroma (chrominance)

The color information used to create the colors seen in the display. The RGB (red, green, and blue) color information is mathematically mixed with the luminance  $(Y)$  information to produce the R-Y and B-Y signals sent along with the Y signal in a video signal.

#### Compliance Statements

Information modules that make use of MODULE-COMPLIANCE and OBJECT-GROUP macros.

#### Component Video Signal

A method of separating the video color (R, G, B) and luminance (Y) information into separate channels for transmission.

#### Composite Coding

The composite (complete) video signal is digitized and coded into a digital signal format.

#### Composite Video Signal

A video signal that has the chrominance  $(R, G, B)$  and luminance  $(Y)$  of a video image combined with the horizontal and vertical synchronization to provide the complete picture information in a single channel. On a waveform monitor, a standard amplitude composite video signal in NTSC or PAL format measures from  $-40$  IRE to  $+100$  IRE units sync tip to reference white level.

#### Compression Artifacts

Changes or defects to a video signal that are introduced by transformation, quantization, and transmission compression. The common defects are loss of resolution, block errors, and quantization noise.

#### **Distortion**

Undesired change in the signal waveform while passing through a transmission system or path.

#### Digital to Analog Conversion

Changing the digital values representing an analog signal back into discrete analog amplitudes (either current or voltage values). These analog values are further processed by filtering techniques to restore the beginning analog signal as accurately as possible.

#### Enterprise-Specific Information Module

Information modules developed to describe the controls and capabilities of a networking subsystem so that it may be added to the managed system.

#### FAT

A file allocation table (FAT) is a file that the operating system maintains on a hard disk drive. The file provides a map of the drive clusters (the basic logical storage unit) that a file has been stored in. Files may be stored across many clusters, not necessarily next to each other. The FAT stores the location and order that the clusters are to be read to assemble the file.

#### Frame

All the information required for a complete picture. For interlaced scan systems, there are two fields in a frame.

#### Gaussian Noise

Noise that has a frequency distribution which follows the Gaussian curve (a bell-shaped curve corresponding to a population that has a normal distribution).

#### Information Module

An ASN.1 module that defines information related to network management.

#### ITU

International Telecommunications Union. A specialized agency of the United Nations for Telecommunications whose goal is cooperation to improve the rational use of telecommunications. Members of the organization include governments, private companies, scientific and industrial institutions.

#### ITU-R BT.601

International Telecommunications Union Recommendation BT.601. Studio encoding parameters of digital television for standard 4:3 and wide-screen 16:9 aspect ratios. ITU-R BT.601 replaced CCIR 601.

#### **Limits**

As used in this context, the acceptable range of difference from a standard or reference value.

#### Management Station

A control point that executes management applications which monitor and control managed elements. A managed element can be any device on the network that can be monitored and controlled using its management information.

#### Management System

A network of nodes, each with a processing entity (an agent) that has access to management instrumentation; at least one management station; and a management protocol that is used to convey management information between the agents and the management stations.

#### MIB Modules

Information modules that contain definitions of inter-related managed objects. The modules make use of OBJECT-TYPE and NOTIFICATION-TYPE macros.

#### MIB

Management Information Base. The management information is views as a collection of managed objects that reside in a virtual information store. This store is termed the Management Information Base. Collections of related objects are defined in MIB Modules.

#### Module Definitions

Information module descriptions. An ASN.1 macro, MODULE-IDENTITY, is used to concisely convey the semantics of a managed object.

#### Motion-Related Artifacts

Distortion of moving video images that may be seen by a viewer. Sometimes the distortion increases with more rapid motion in the video scene. The distortion may be seen as smearing, block distortion, jerkiness, or other defect.

#### Notification Definitions

Describe unsolicited transmissions of management information. An ASN.1 macro, NOTIFICATION-TYPE is used to concisely convey the syntax (how it is stated) and semantics (what it means or interpreted to mean) of a notification.

#### Object Definitions

Describe managed objects. An ASN.1 macro, OBJECT-TYPE, is used to concisely convey the syntax and semantics of a managed object.

#### Object Identifier

An ordered list of non-negative numbers. Each number in the list is referred to as a sub-identifier.

#### PDI (Picture Defects Indicator)

The vertical axis scale indicator for the MPEG Defects graph in the PQM300 Program QoS Monitor. The PDI scale provides an immediate and continuous indication of the video image quality. The PDI scale is derived from the industry standard Picture Quality Rating (PQR) scale introduced by the Tektronix PQA200 Picture Quality Analysis System. The PDI level indicated for the quality of service approximates the experience of human viewers and is an indicator of the picture quality seen by the viewer.

#### **Quantizing**

The sampling process done to an analog signal to obtain discrete analog values to convert to digital value representing the analog signal.

#### Quantizing Error/Noise

Digital values obtained from an A-to-D converter that do not accurately reflect the analog signal values applied to the input of the converter.

#### Rec. 601

An International Telecommunications Union recommendation for the standardization of formatting of a digital video signal. See ITU-R BT.601.

#### **RFCxxxx**

Request for Comment. A document of the Network Working Group that specifies an Internet standards track protocol for the Internet community. Requests for discussion and suggestions for change or improvements are encouraged.

#### SMI

Structure of Management Information. The SMI describes how to use a subset of ASN.1 to define an information module. The SMI is divided into three parts: module definitions, object definitions, and notification definitions.

#### SNMP Agent

An SNMP agent is a processing entity that conveys the management information between the agent and the network management station.

#### SNMP

Simple Network Management Protocol.

#### S-Video

Separate video, also called  $Y/C$ . The luminance  $(Y)$  and the chrominance  $(C)$ signals are sent separately to decrease the chance of crosstalk between the two signals that is possible when they are sent as a composite signal. It also eliminates the need to separate the Y and C signals later for the separate processing circuitry.

#### Termination

The impedance that ends a signal path through a transmission line. To accurately send a signal through a transmission line, there must be an impedance at the end that matches the impedance of the source and of the line itself. Amplitude errors and reflections will otherwise result. Video is a 75Ω system, so a 75Ω terminator is required at the end of the signal path.

#### Threshold

A level or point that divides one condition of operation or position from another and perceptually different condition of operation or position. For example, the black threshold is the level that divides those objects that are above the threshold and visible in a display from those that are below the threshold and are not visible.

Glossary

# Index

## Index

## A

About PQM300, 2-39 accessories, standard, 1--4 Adaptive Output Type, 2-30 Address, Tektronix, xiv alarm relay board, 1-19 configuration, 2-40 Alarm relay boards pin assignments,  $1-19$ ,  $A-6$ specifications, A-6 alarm setting, 2-32 Audio Alarm, 2-35  $interval, 2-32$  $level, 2-32$ percentage, 2-32 alarm state, color, 3-2 Alarm View, 2-8 View, 2-7 View by Channel, 2-10 View by Connection, 2-8 alarm view, 2-3 icon color,  $2-3$ ,  $2-9$ application shutdown,  $1-25$ assignments, relay board, 2-43 Audio Alarm, 2-35 automatic standard recognition, 1-16 Average, data decimation, 2-21

## B

Bar Chart, Overlay Chart Monitor, 2-15 Blockiness Measurement Configuration Table, SNMP,  $D-10$ blockiness period,  $2-31$ ,  $3-19$ adaptive, 2-30 fixed,  $2-30$ manual setting, 2-31 board number, 2-27 browser, help, 2-39 browser connections, 2-1

## C

Change the computer name, 1-27 changing video standard, 1-16 channel connections, 2-26, 3-13 ID, 2-28 naming,  $2-27$ Channel Name Table, SNMP, D-22 chart axis,  $3-6$ Cleaning, B-1 Clear Alarms button, 2-9 Clear Defects Log, 2-6 Clear Log, Defects, 2-6 color alarm state, 3-2 alarm view,  $2-3$ ,  $2-9$ color coding, trace, 2-20 color selections, 2-36 Comb filtering, for composite video, 3-23 communication ports, configuration, C-15 composite decoder, 1-15 connections, 1-18 error messages, B-21 initialization, 3-22 processing selection, 3-24 composite processing selections, 3--24 Computer name, 1-28 computer name change, 1-27 configuration, 2-4 configure window, 2-25 connecting, channels, 2-26, 3-13 connections, 1-16 interface, 1-13 keyboard and mouse, 1-13 making,  $2-26$ network limits,  $1-27$ ,  $2-1$ program monitor, 1-15 Contacting Tektronix, xiv contract trace, 2-22 creating a startup disk, 1-24 Cursor, Time and Value Readout, 2-13 customization color,  $2-36$ graph grid on/off,  $2-37$ trace direction, 2-37

## D

data decimation, 2-21 data length, history, 2-21 decimation, trace data, 2-21 Decoder connections, 1-18 error messages, B-21 input selection, 3-23 processing selections, 3-23 setup,  $3-23$ Defect Log File, 2-6 View, 2-7 defect log auto export, 2-23 export, 3-7  $view, 2-23, 3-7$ DefectsLog.txt file, 2-24 delete history, batch file, 2-22 **Diagnostics** descriptions, B-18 power-on,  $1-21$ 

## E

emergency repair disk, 1-4, 1-24 creating, C-18 using,  $C-19$ emergency shutdown, 1-25 empty slots, 2-28 error messages, B-21 composite decoder, B-21 Measures Not Configured, 2-9 no measurement, B-20 warning box, 2-34 expand point, 3-17 expand trace, 2-22 Export defect  $log, 2-6$ Results, 2-6 export defect log, 3-7 results data, 3-18 extract history, 3-9 extractor batch file, history, 3-10

## F

factory defaults, resetting, B-18 factory service, 1-26 field service, 1-26 File,  $2-6$ Clear Log, 2-6 Export,  $2-6$ Export Results, 2-6 Fixed Output Type, 2-30 flat panel bios settings,  $C-15$ flat panel display, setup,  $C-14$ freeze frame analog source, 2-33 digital source, 2-33 Input Type, 2-33 parameter settings, 2-33 Freeze Frame Configuration Table, SNMP, D-16 Front panel, 2-44 keypad controls, 2-45 touch screen techniques, 2-46

## G

gap, trace interruptions, 2-15 General care, B-1 get commands, D-29 graph custom trace color, 2-37 grid on/off,  $2-37$ trace direction, 2-37 graph expansion point, 3-17 graph view, Overlay Chart, 2-4

## H

Hardware installation, 1-6 Hardware problems, B-19 Help Online, 2-38 Reload button, 2-38 help browser controls, 2-39 history, 2-20, 2-24  $delete, 2-22$ extraction, 3-8 host name, 1-31

## I

icon alarm states, color, 2-3, 2-9  $color, 3-2$ Incoming inspection, 1-22 input connections, 1-16 inputs and outputs,  $1-15$ Installation, 1-5 hardware, 1-6 Internet Explorer, browser, 1-31 IP address,  $1-27$ 

## J

journal files, history data, 3-8

## K

keypad controls, 2-45

## L

Line graph, Overlay Chart Monitor, 2-13 local command entry, 1-21 local operation, 1-21 PQM300 application shutdown, 1-25 login, TEKMONITOR, 1-23, C-4 loss of signal, error message, 2-34

## M

machine connection, 2-27, 3-14 Maintenance, preventive, B-1 Management Information Base, SNMP, D-3 Maximum, data decimation, 2-21 Measurement Parameters Freeze Frame, 2-33 MPEG Defects, 2-29 Noise, 2-34 menus, Decoder Configuration, 3-23 MIB, SNMP, D-3 MIB Tables, SNMP, D-4 Minimum, data decimation, 2-21 missing signal, error message, 3-24 monitor channel selection, 2-27, 3-14

MPEG Defects Adaptive Output Type, 2-30 Fixed Output Type, 2-30 parameter setting, 2-29 Period Output Type, 2-30 Period setting, 2-31

## N

naming a channel, 2-27 Netscape, browser, 1-31 network access, 1-27 computer name, 1-27 configuration, 1-27 connection limits,  $1-27$ ,  $2-1$ monitor connections, 2-26 properties, 1-27 Noise, parameter settings, 2-34 Noise Configuration Table, SNMP, D-13 normal shutdown, 1-25 NTSC video standard, 1-16

## O

On/Standby switch, 1-21 Online Help, 2-38 Operating problem, undefined, B-18 Operating requirements, 1-6 operation, local, 1-21 optional configuration, E-1 power cords, E-1 Output Type Adaptive, 2-30 Fixed, 2-30 Period, 2-30 Overlay Chart, View, 2-7 overlay chart, trace addition or deletion, 2-19 Overlay Chart Monitor, 2-13 Bar Graph, 2-15

### P

Packaging for shipment, B-23 Packaging replacement, B-23 PAL video standard, 1-16 parameters, 2-28 freeze frame, 2-33 MPEG Defects, 2-29 noise measurement, 2-34 PC Requirements, suggested, 1-31 PDI Scale, 3-6 PDI scale, 2-18, 3-6 Period Output Type, 2-30 Period setting, 2-31 Phone number, Tektronix, xiv pin assignments, relay closure for alarm relay board, 1--19 Portable installation, 1-12 power off,  $1-25$ power on,  $1-22$ PQM300 application, software installation, C-17 PQM300 application shutdown, 1-25 PQM300 Picture Quality Monitor, description, 1-2,  $A-1$ Preventive maintenance, B-1 cleaning, B-1 compact disk drive, B-2 Display, cleaning, B-2 keyboard, B-2 mouse,  $B-2$ Problems hardware, B-19 software, B-19 Product description, 1-2, A-1 Product support, contact information, xiv program channel, cable connections, 1-16 program monitor  $clock, 1-23$ connecting on a network, 2-26 connectors, 1-16 properties, network, 1-27

## Q

Quality of Service, monitor views, 2-3

## R

Rackmount installation, 1-7 rear panel cables, 1-16 relay board, 2-40 software installation, C-17 specifications, A-6 relay closure, alarm relay board, 1-19 relay map, 2-43 Reload, help page, 2-38 remote connections, limits, 1-27, 2-1 remote control LAN (local area network), 1-32 SNMP, 1-31 Web Browser, 1-31 remote operation, 2-1 Repacking for shipment, B-22–B-28 repair, 1-26 Repair Disk Utility, 1-24, C-18 Requirements for operating, 1-6 Results Log, export, 2-6 Results.txt file, 3-18

## S

S-Video, 1-18 S-Video processing selections, 3-25 scale, vertical (PDI), 2-18, 3-6 select composite processing, 3--24 S-video processing, 3-25 selecting measurement, 2-28 self-diagnostics, 1-21 Service support, contact information, xiv Service, user, preventive maintenance, B-1 servicing the program monitor,  $1-26$ setany command, D-29 setup the composite decoder, 3-22 Shipping, B-22 shut down, PQM300 application, 1-25 shutdown emergency, 1-25 normal,  $1-25$ Signal Absent Configuration Table, SNMP, D-20

#### SNMP

agent, 1-31 installation, C-10 MIB (management information base), 1-32 remote control, 1-31 support commands, D-29 SNMP Agent, D-3 soft shutdown, 1-25 Software problems, B-19 Stack Chart Monitor, 2-4, 2-11, 3-3 standard accessories, 1-4 start-up disk, 1-24 Status Log, View, 2-8 Support directory delete history batch file, 2-22 history extraction files, 3-8 support tools history deletion, 2-22 history extractor batch file, 3-10 system time setting,  $1-23$ 

## T

Technical support, contact information, xiv Tektronix, contacting, xiv Thresholds, alarm setting, 2-32 Time cursor, in graphs, 2-13 touch screen calibration, 2-47 controls, 2-46 help,  $2-46$ touch-screen techniques, 2-46 trace color coding, 2-20 data decimation, 2-21 data interruptions,  $2-15$ data resolution, 2-20 expansion, 2-22

trace decimation, Average, Maximum, and Minimum,  $2 - 21$ trace expansion, in Stack Chart Monitor, 2-12, 3-4 Trap Descriptions, SNMP, D-23 trap receive command, D-29 Troubleshooting, B-18

## U

URL, Tektronix, xiv User Service, resetting factory defaults, B-18 User service general care, B-1 preventive maintenance, B-1

## V

version number, 2-39 vertical axis scale, 3-6 video absent, warning, 2-34 video standard changing,  $1-16$ composite decoder settings, 1-16 recognition, 1-16 View, 2-7 View by Channel, Alarm View, 2-10 View by Connection, Alarm View, 2-8 VITC, Vertical Time Interval Code, 2-13

### W

warning, video absent, 2-34 Web Browser access, 1-31 remote control, 1-31 requirements, 1-31 Web computer name, 1-28 Web site address, Tektronix, xiv Index